### Cloud/SaaS Gestion des abonnements

**Partenaires** 

#### Programme de formation sur les logiciels pour les partenaires *Programme des*

[formations en direct](https://communities.cisco.com/docs/DOC-56985)

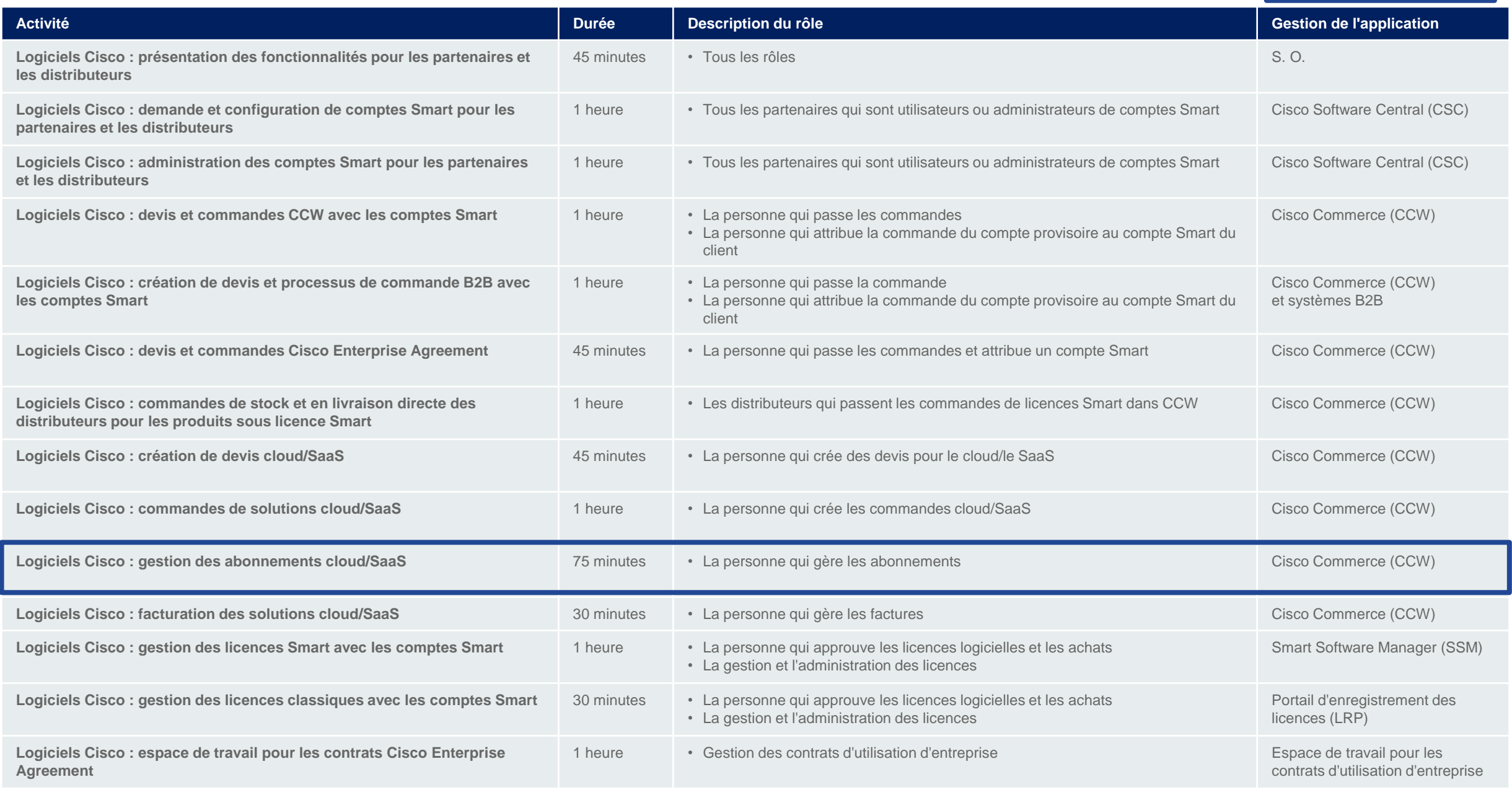

**Tous les noms et toutes les données apparaissant dans ce document sont fictifs.**

### Objet de la formation :

• Gérer les abonnements pour SaaS dans CCW

**CISCO** 

 $4 -$ 

 $\mathbf{3}$ 

# Ordre du jour

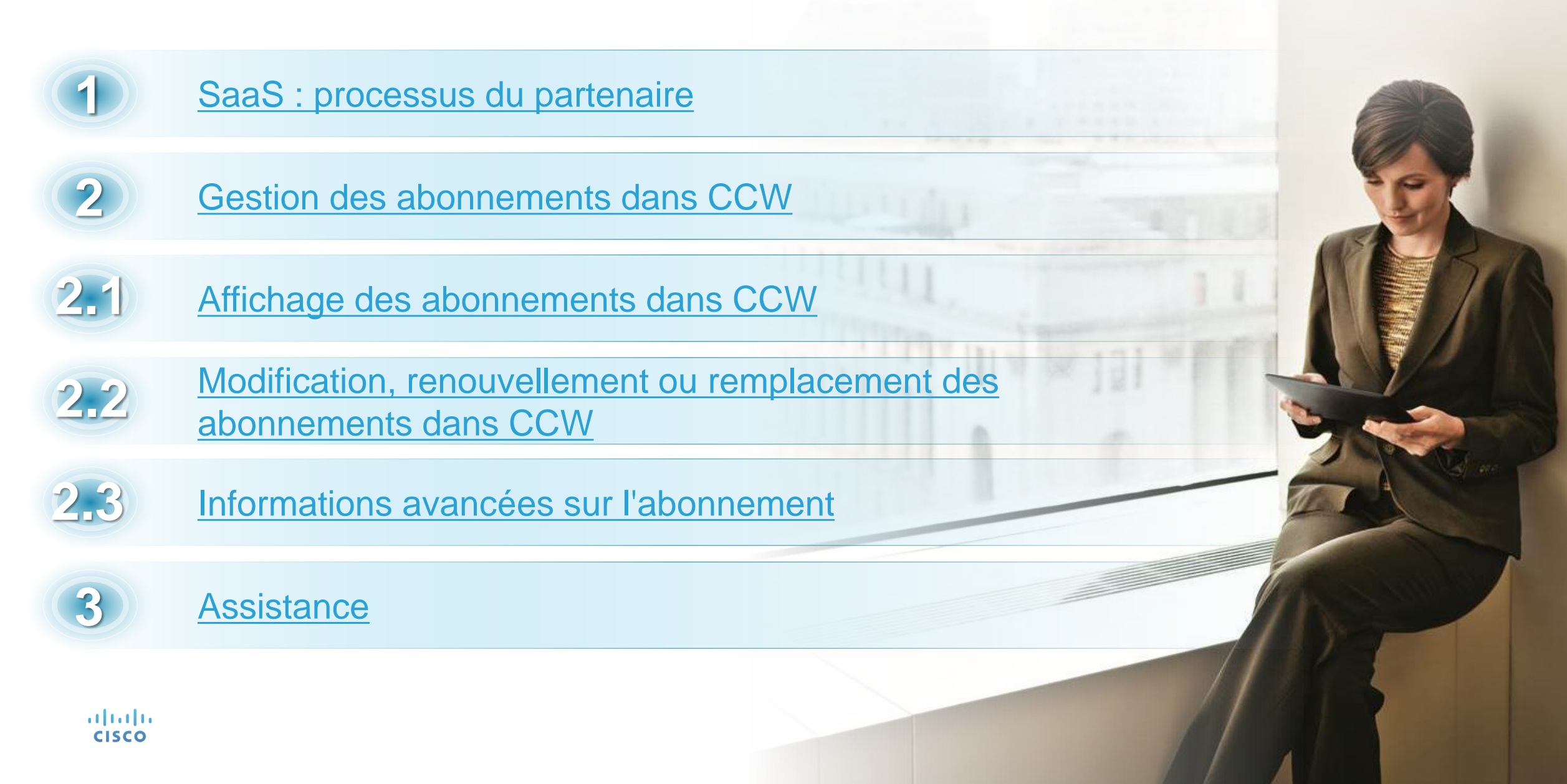

### <span id="page-4-0"></span>Processus SaaS pour les partenaires

#### SaaS : workflow du partenaire Gestion des abonnements et facturation – Partenaires 1-Tier

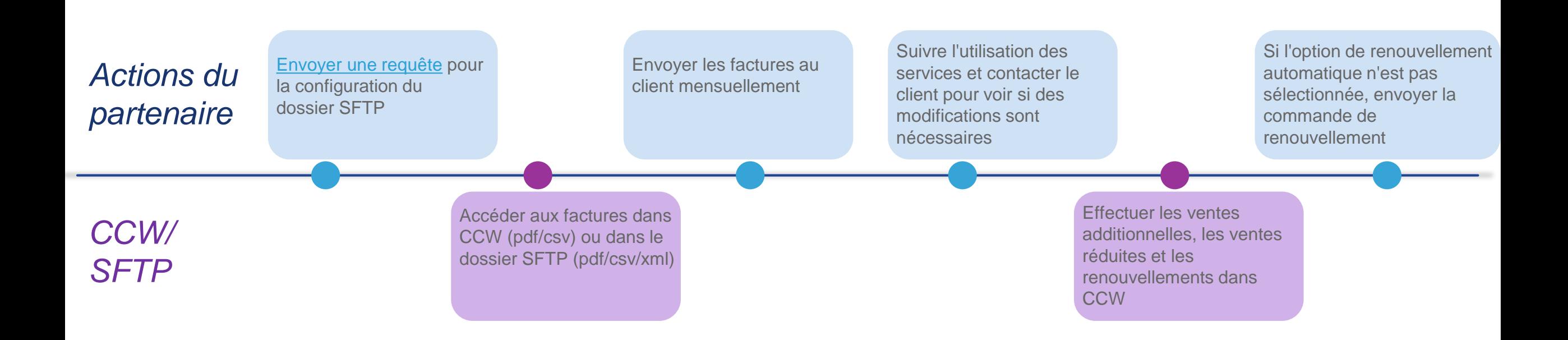

6

#### SaaS : workflow du partenaire Gestion des abonnements et facturation – Partenaires 2-Tier et distributeurs

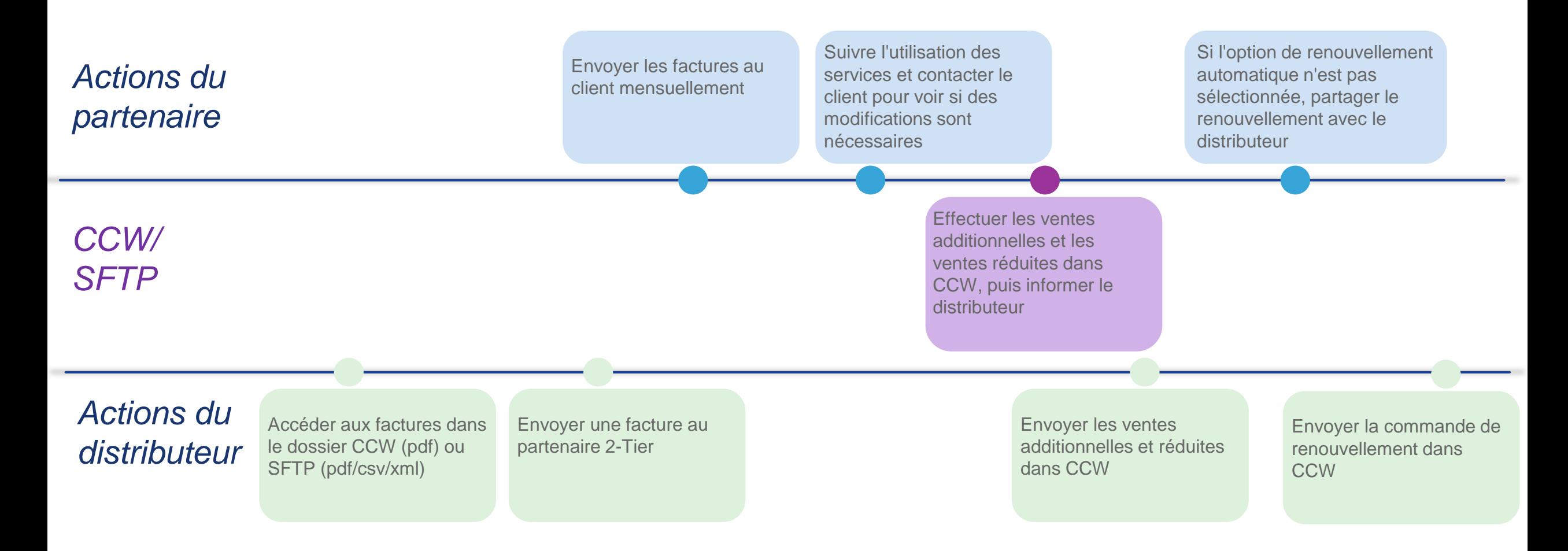

### <span id="page-7-0"></span>Gestion des abonnements dans CCW

# SaaS : processus transactionnel et opérationnel

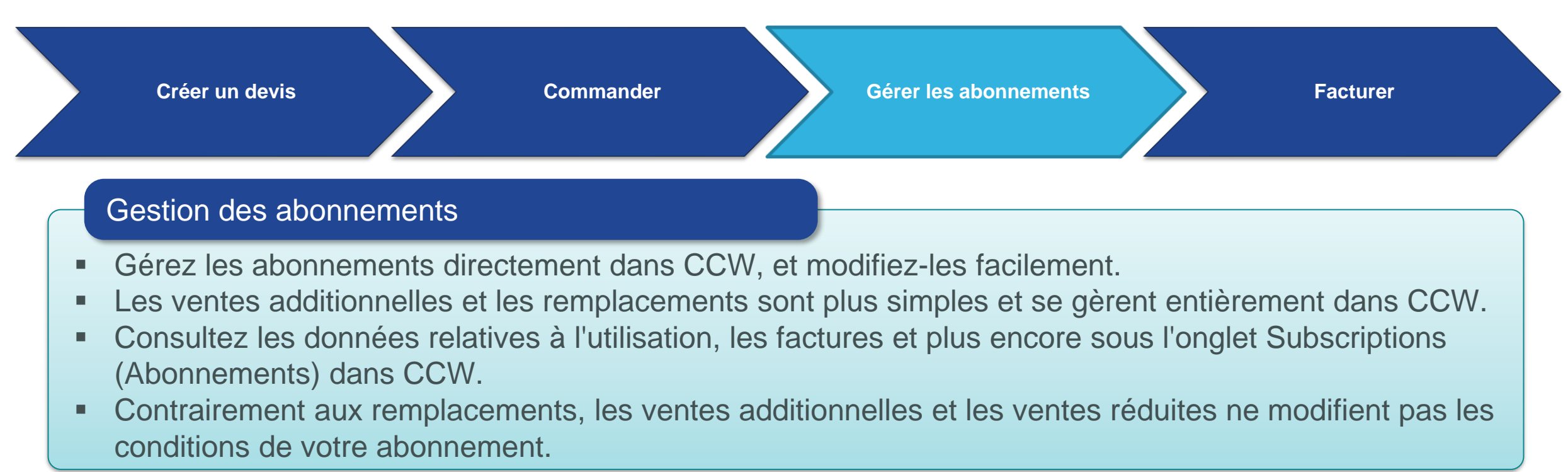

#### Scénario

Le client utilise des produits SaaS depuis quelques mois maintenant et l'entreprise connaît une hausse d'effectif. Il souhaite donc augmenter le nombre d'utilisateurs et afficher les données relatives à l'utilisation.

9

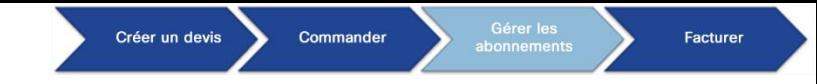

### Gérer les abonnements Onglet Subscriptions

**<sup>1</sup>** Passez le curseur sur l'onglet Services & Subscriptions et cliquez sur **Cloud/SaaS Subscriptions**.

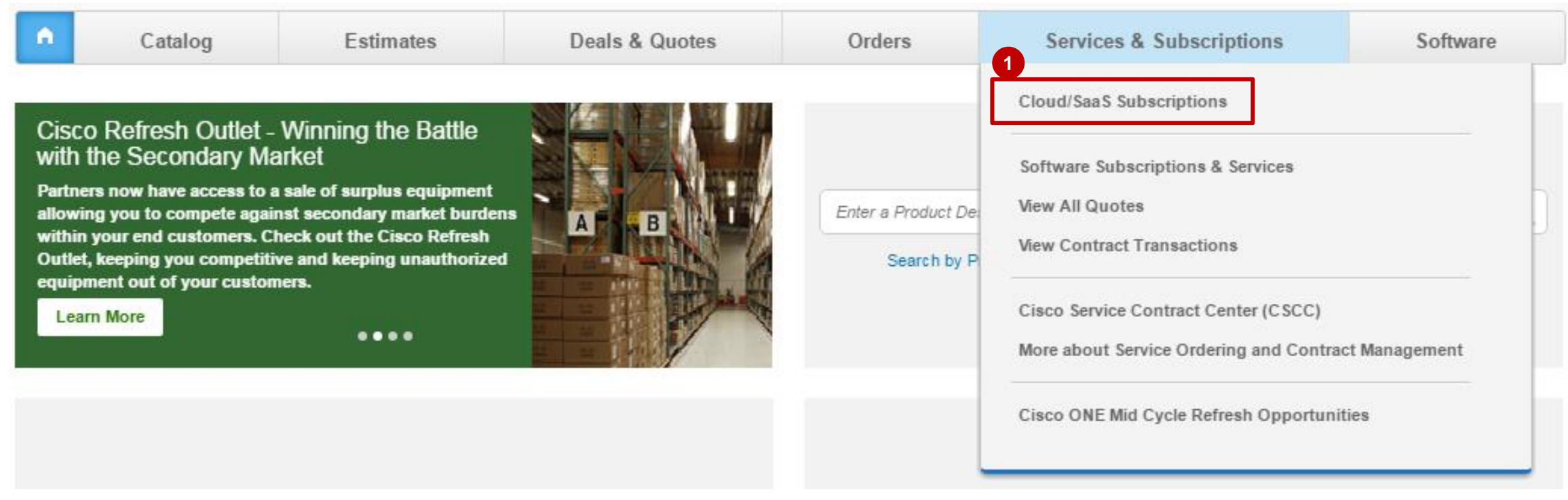

### <span id="page-10-0"></span>Affichage des abonnements dans CCW

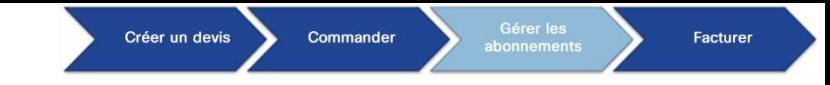

### Gérer les abonnements Rechercher des abonnements

- **1** Pour rechercher des abonnements spécifiques, cliquez sur la flèche  $\bullet$  pour sélectionner un critère de recherche.
- Dans **Search Subscription Data**, saisissez le terme à rechercher pour trouver l'abonnement. **2**
- Pour affiner les données de recherche d'un abonnement, cliquez sur **Advanced Search**. Une fenêtre **3** contextuelle contenant des options de recherche supplémentaires s'affiche.

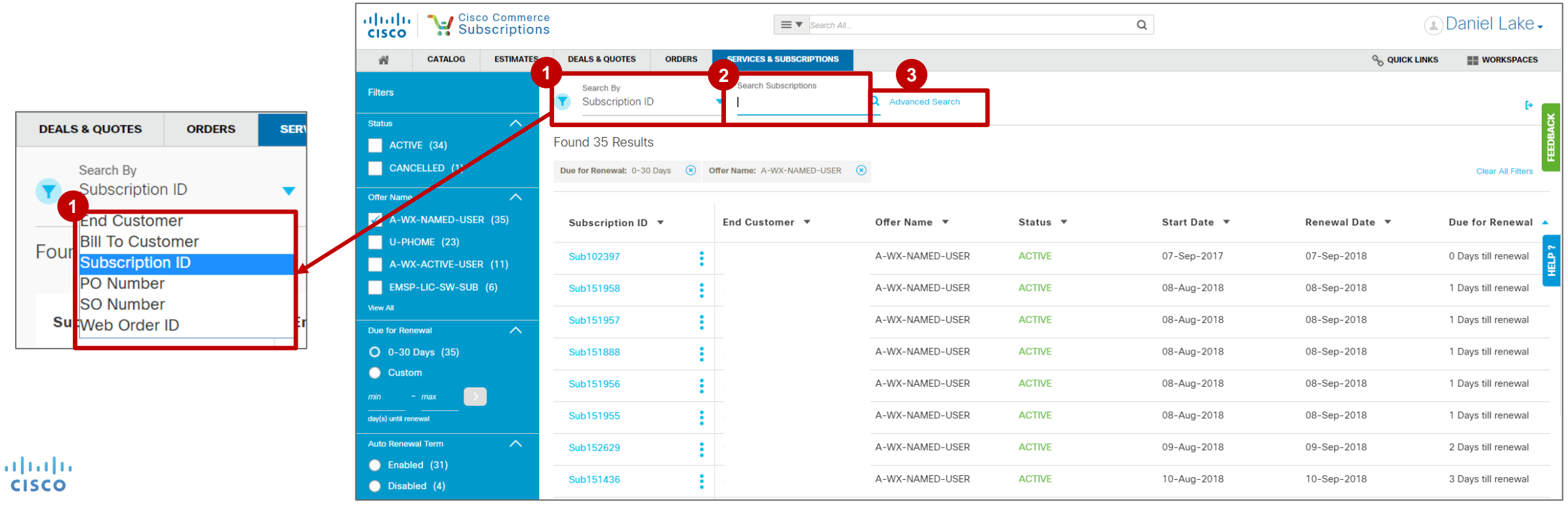

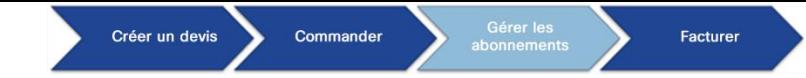

13

### Gérer les abonnements Rechercher des abonnements

- Dans la fenêtre Advanced Search, saisissez des informations pour affiner votre recherche. **4**
- Pour finir, cliquez sur **Search** ou sur **Reset**. **5**

almla **CISCO** 

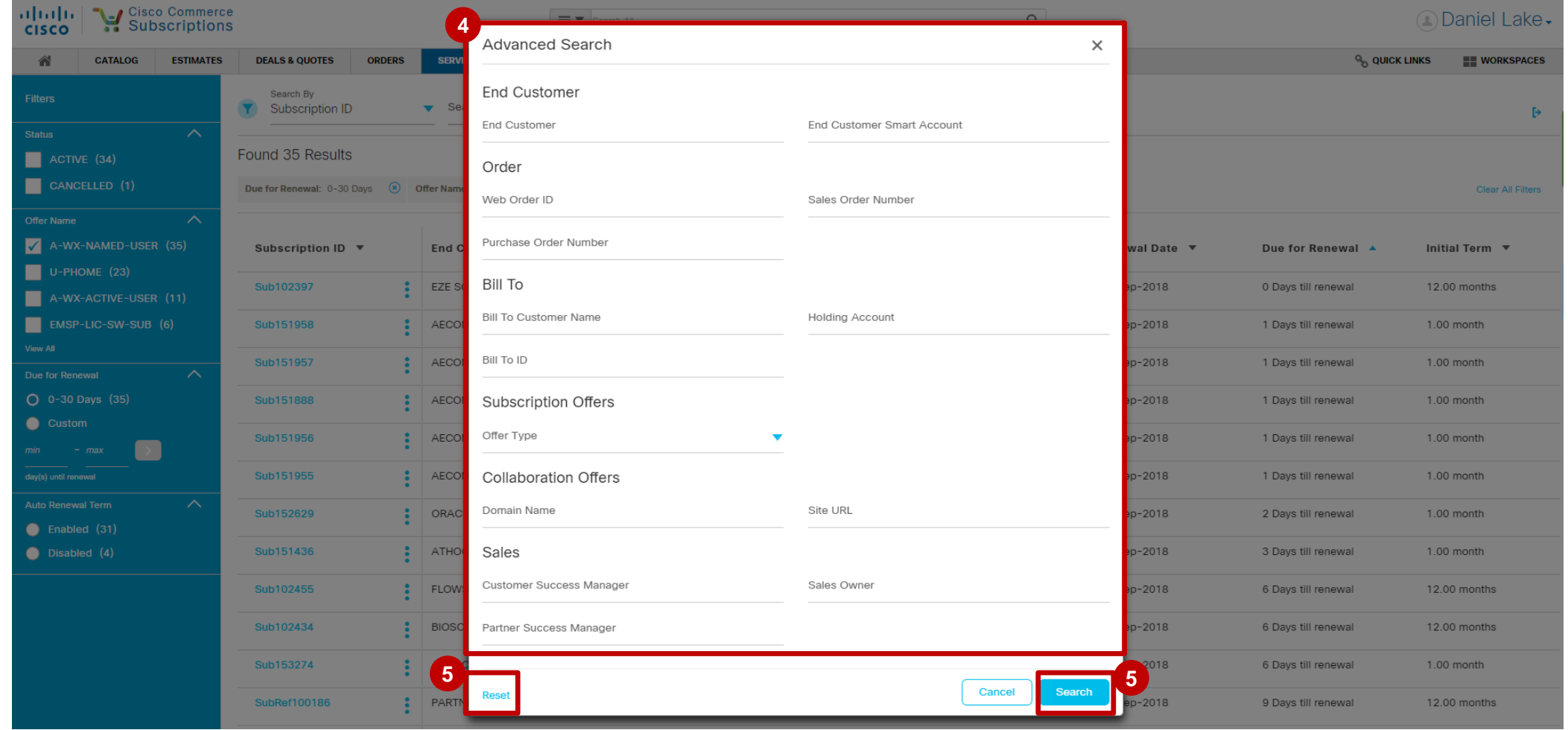

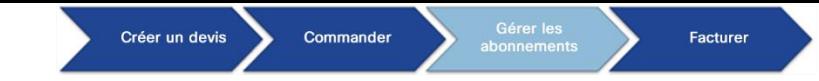

### Gérer les abonnements Filtrer les abonnements

- Pour filtrer les abonnements, développez les différentes catégories afin d'afficher les valeurs individuelles à filtrer, classées en fonction du nombre de résultats. Cliquez sur **View All** pour afficher des options supplémentaires. **1**
- Choisissez une ou plusieurs valeurs pour filtrer vos résultats de recherche. **2**
- Cliquez sur **X** pour supprimer un filtre ou sur **Clear All Filters** pour supprimer tous les filtres sélectionnés. **3**

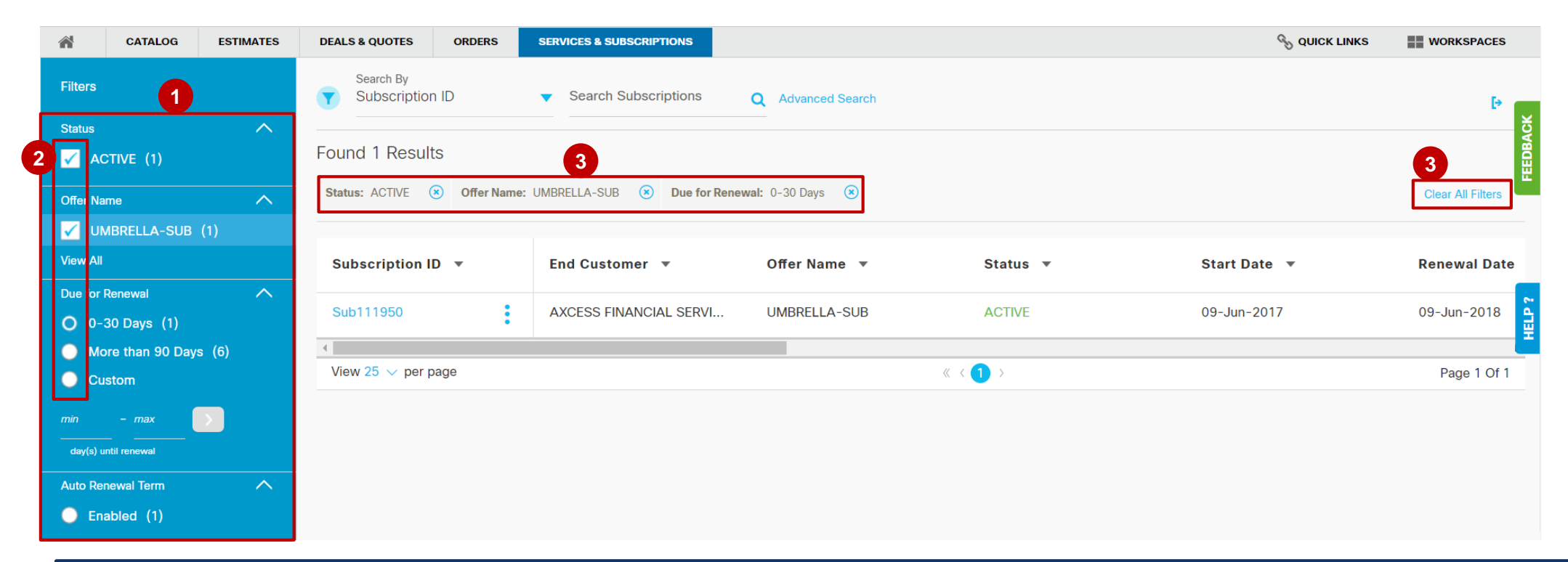

 $\mathbf{u}$  and  $\mathbf{u}$ *Remarque : les cases à cocher permettent de choisir plusieurs propositions dans cette catégorie. Les cases*  **CISCO** *d'option (boutons circulaires) ne permettent de choisir qu'une seule proposition dans cette catégorie.*

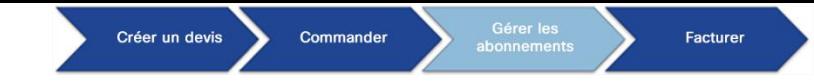

### Gérer les abonnements Date de renouvellement

Dans le tableau de bord des abonnements, l'option Due for Renewal s'affiche pour chaque abonnement : **1**

1 jour avant renouvellement, 2 jours avant renouvellement, etc.

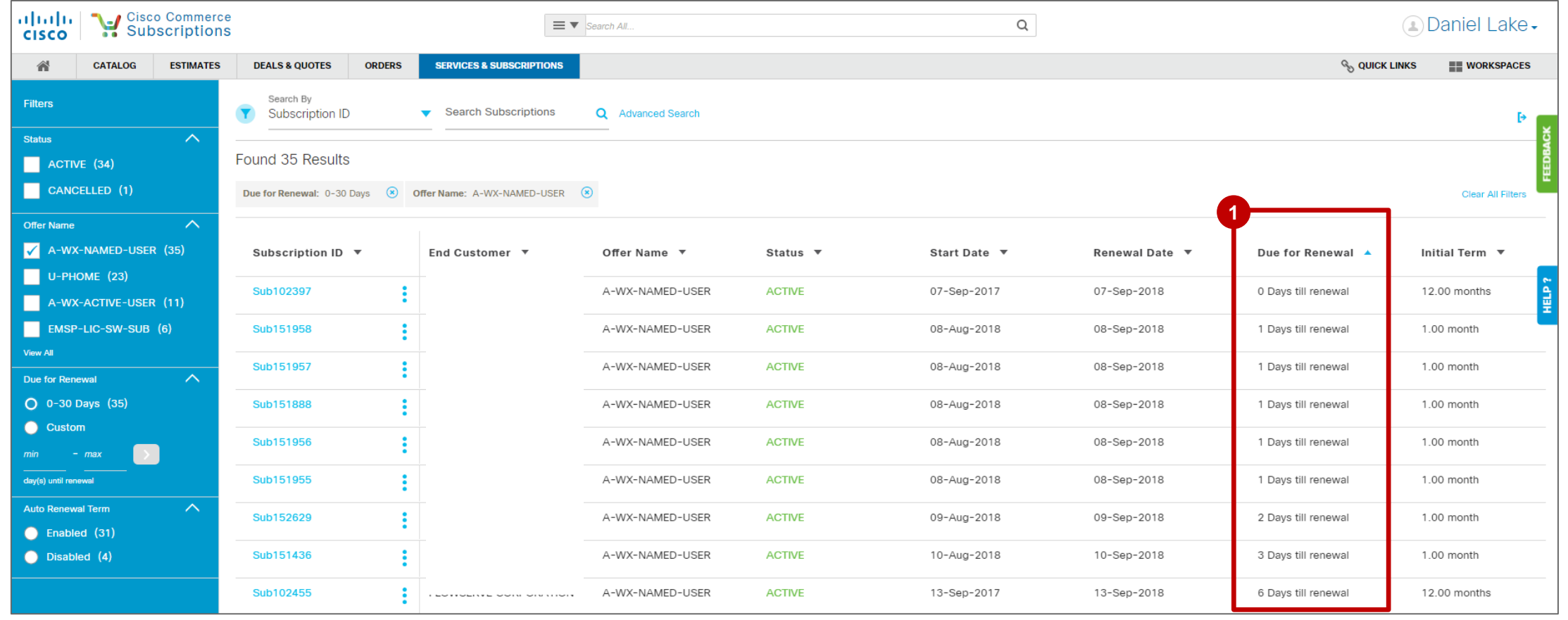

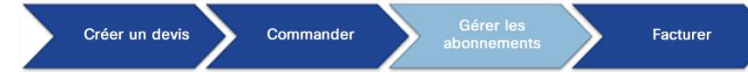

#### Gérer les abonnements Afficher les données sur la consommation des offres pour la collaboration

- Vous pouvez désormais filtrer vos abonnements pour la collaboration en fonction de l'**intégrité de la consommation**. **1** Vous pouvez vérifier si vos abonnements sont **conformes à vos autorisations** ou **en surconsommation**.
- La colonne **Consumption Health** indique l'état de votre consommation, c'est-à-dire si **2** elle est en **surconsommation** ou **conforme aux autorisations**. En outre, une icône s'affiche également à côté de l'état. Elle vous permet d'accéder directement à l'outil d'affichage de la consommation pour obtenir un récapitulatif détaillé.
- La colonne **Next True Forward** indique la date à laquelle la reconduction de votre abonnement peut être initiée. Ces **3** colonnes se retrouvent également dans les options d'exportation.

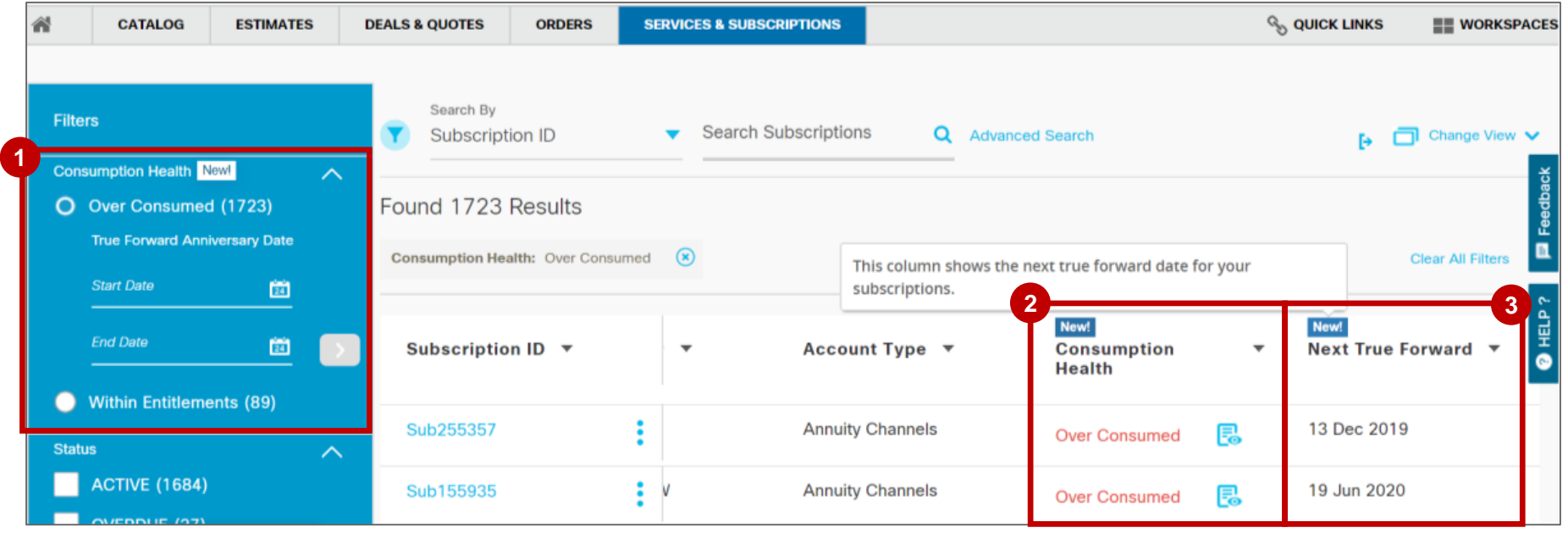

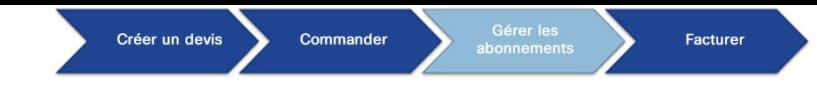

Afficher les données sur la consommation des offres pour la collaboration

Cliquez sur le bouton **« More Actions »** ( ) pour un abonnement concret. Sélectionnez l'option **« View Consumption Détails »** .

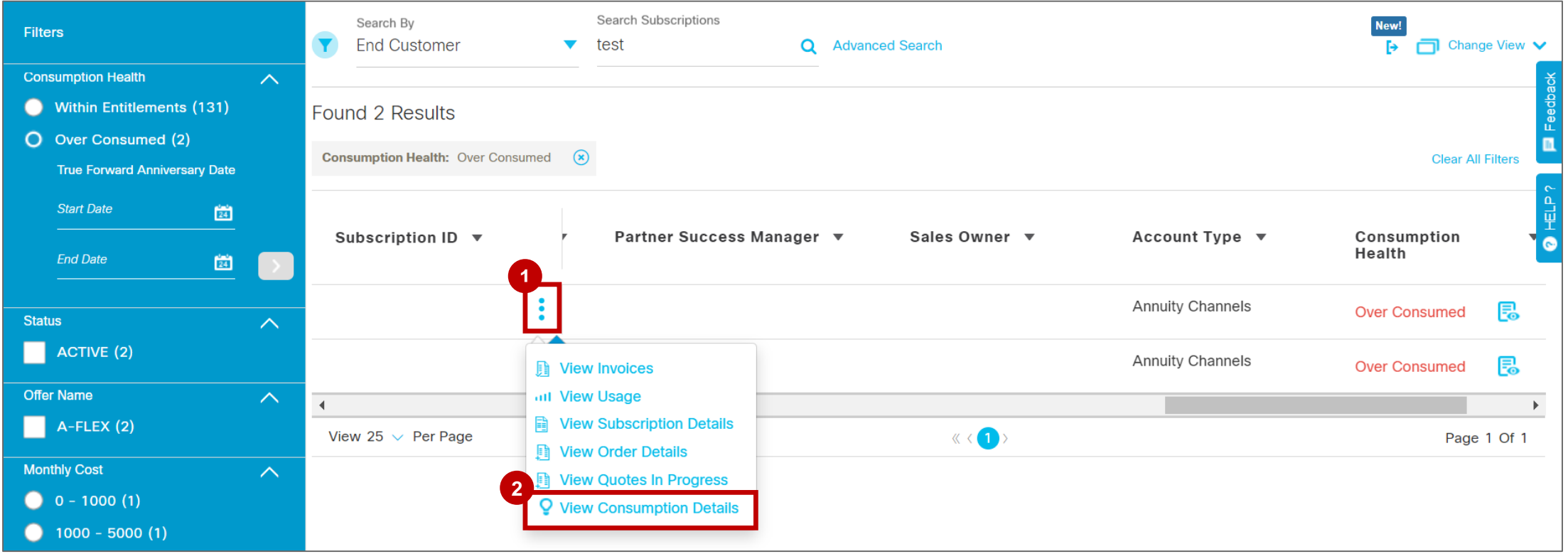

Afficher les données sur la consommation des offres pour la collaboration

Après avoir cliqué sur le bouton « View Subscription Details », vous serez redirigés vers la page **1** « **Consumption View** » pour un abonnement concret.

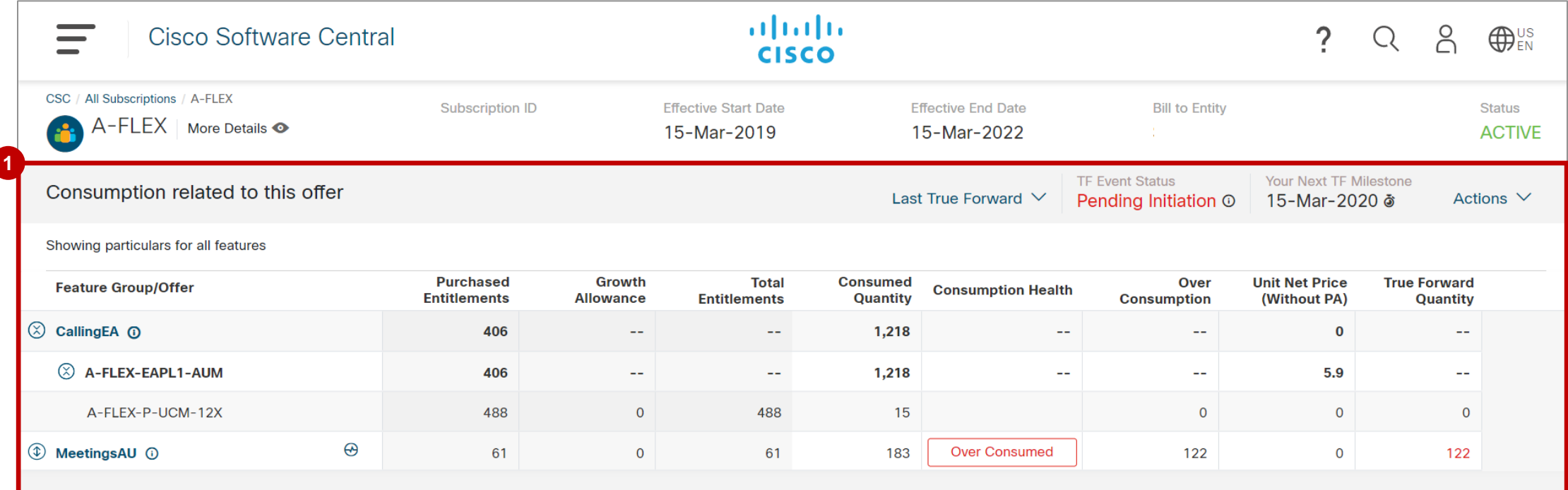

**Remarque:** True Forward est disponible pour les offres du type « Collaboration » : Cisco Spark Active User Meetings et Cisco Collaboration Flex Plan Active User Meetings. **Les partenaires 2-Tier auront la même vue que les partenaires 1-Tier, sauf l'information sur le prix (ce type d'information ne sera pas visible aux partenaires 2-Tier).** 

18

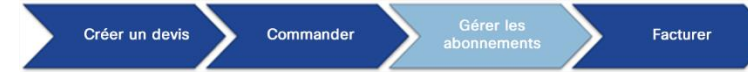

#### Gérer les abonnements Afficher les données sur la consommation des offres pour la collaboration

Vous pouvez également **accéder** aux **données sur la consommation** à partir de la **page Subscription's Summary**.

**1** Cliquez sur View Consumption Details.

Vous êtes redirigé vers l'**outil d'affichage de la consommation** pour obtenir un récapitulatif détaillé. **2**

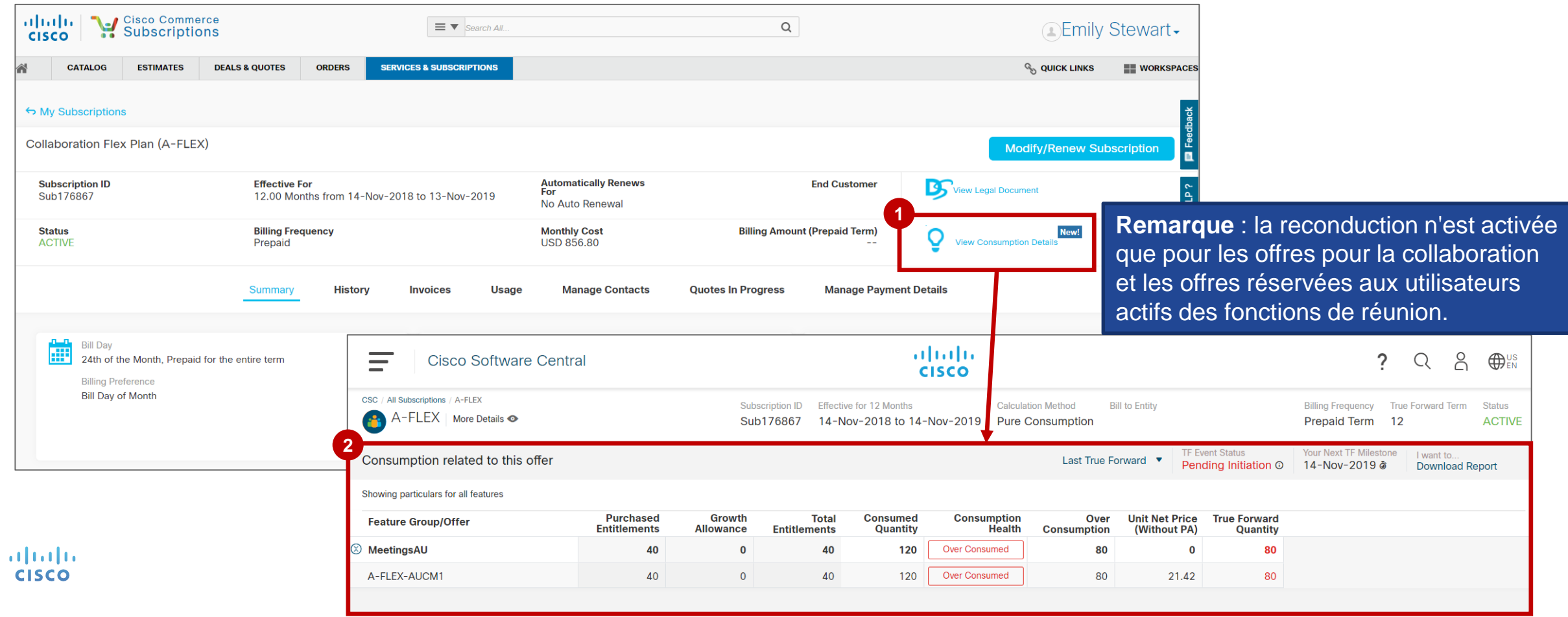

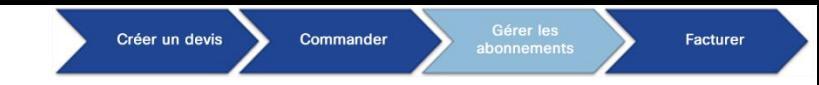

Afficher les données sur la consommation des offres pour la collaboration

Quand vous survoler le bouton « **View Consumption Details** » avec la souris sur la page de résumé des **1** abonnements, un **SmartTip** s'affichera aux **partenaires 2-Tier uniquement** :

« Maintenant vous pouvez voir les détails de la consommation de l'abonnement. Cependant, l'information sur le prix sera restreinte. Vous devez contacter votre Distributeur pour obtenir l'information sur le prix. »

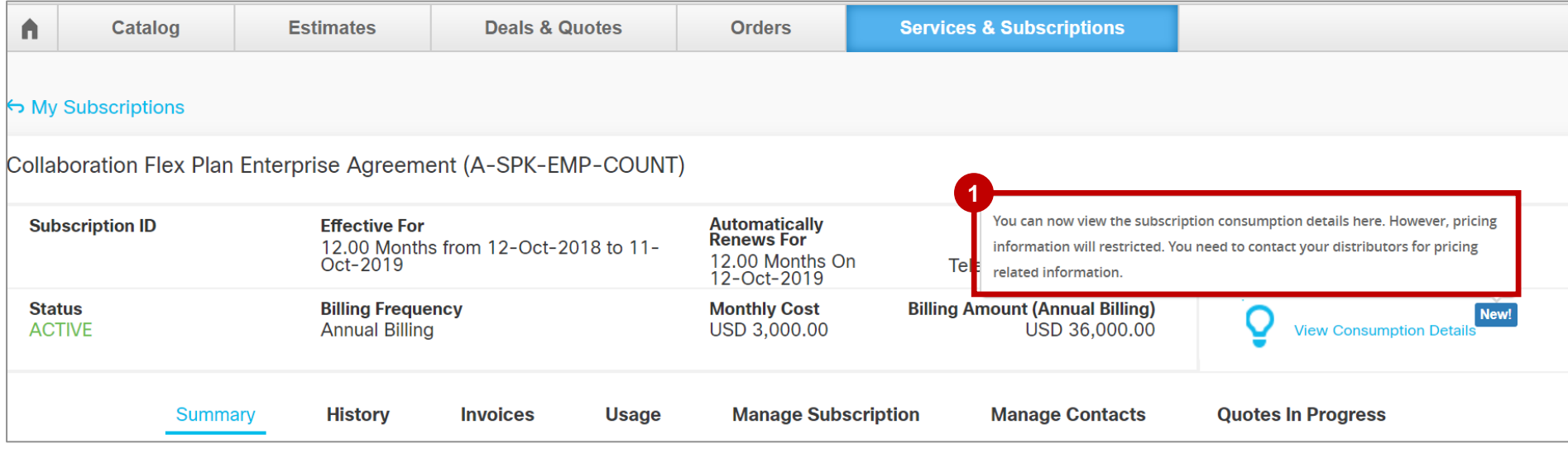

Pour en savoir plus sur comment voir les détails de la consommation pour les offres du type « Collab », vérifiez cette [formation.](https://salesconnect.cisco.com/open.html?c=cc6682d3-4c3a-44ef-a9da-5ba37cd474fe)

obob.

CISCO

Afficher les données sur la consommation des offres pour la collaboration : notifications de True Forward

Les notifications de True Forward seront envoyées par défaut au **contact principal de facturation** et **au contact 1 principal de commerce** qui sont liés à la commande, 90/60/30 jours avant la date anniversaire du True Forward Event de l'abonnement.

D'autres utilisateurs peuvent s'abonner aux notifications deTrue Forward. L'option est disponible sous **My Profile and Preferences** → **Contacts** → **Teams** → **Subscription Lifecycle and Changes**.

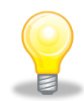

Les notifications ne seront générées qu'en cas de dépassement avéré qui entraînerait un éventuel True Forward.

Les partenaires 2-Tier ne recevront de notifications par défaut, mais le Distributeur peut les ajouter au groupe des contacts qui reçoit les notifications 90/60/30 de True Forward.

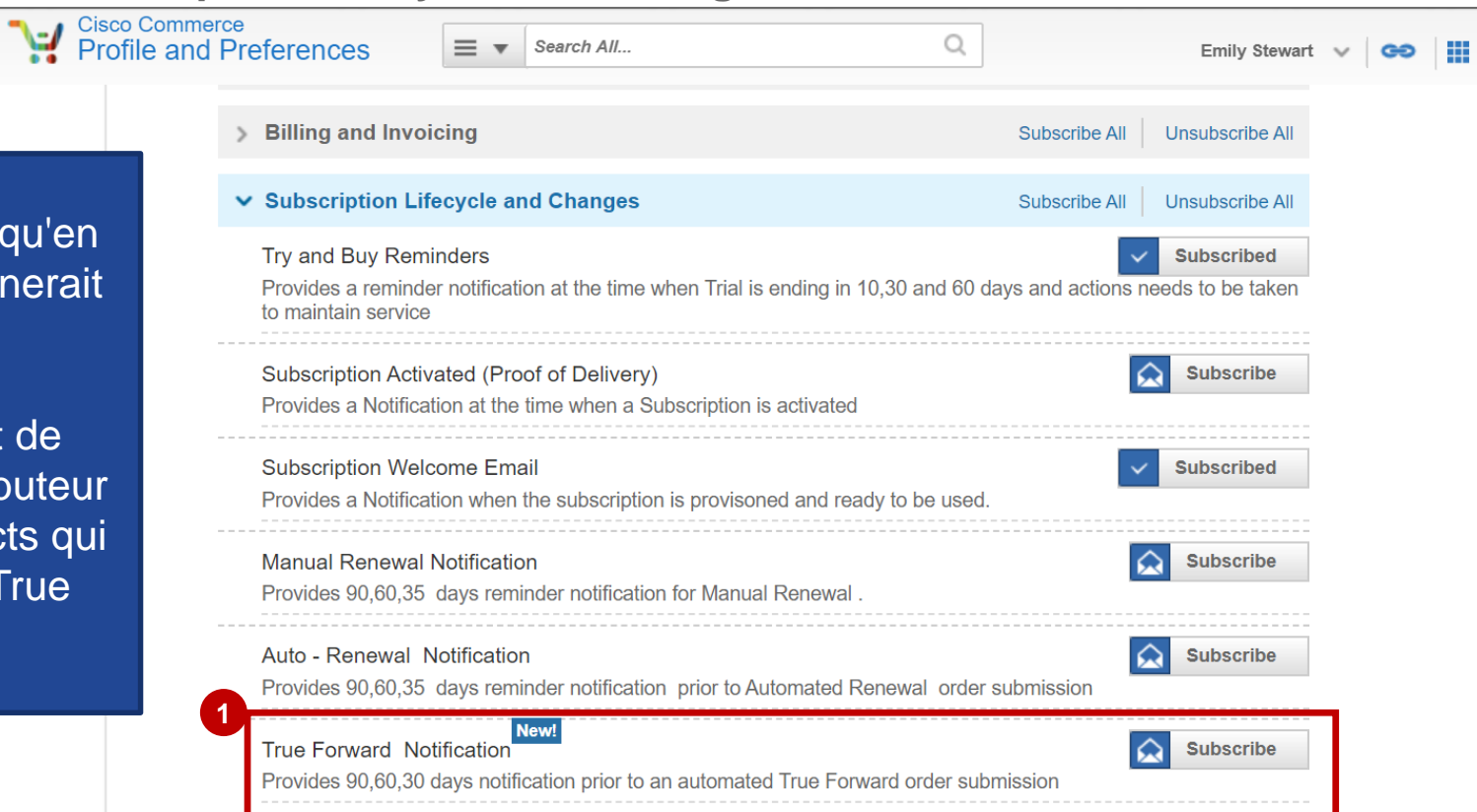

#### Créer un devis Commande Gérer les abonnements Afficher les données sur la consommation des offres pour la collaboration : notifications de True Forward

- Les partenaires 1-Tier et les Distributeurs peuvent établir **1 une limite de pourcentage** pour activer **une notification quand la consommation des licences atteint le pourcentage spécifique d'allocation totale. Remarque : la limite de pourcentage doit être configuré pour que les notifications soient envoyées.** Tous les abonnements d'un Partenaire qui atteint la limite seront inclus dans la notification.
- **La notification sur la limite de consommation des licences est générée seulement quand le partenaire 1-Tier ou Distributeur crée un Groupe des contacts basé sur le BID**, et les contacts du Groupe ont activé la notification sur la consommation des licences en sélectionnant la limite de pourcentage.
- **Le Distributeur peut ajouter le partenaire 2-Tier au Groupe pour qu'ils reçoivent les notifications sur la limite de consommation des licences.**
- **La notification sera envoyée une fois par semaine.**
- **Pour en savoir plus, vérifiez cette [formation.](https://salesconnect.cisco.com/open.html?c=cc6682d3-4c3a-44ef-a9da-5ba37cd474fe)**

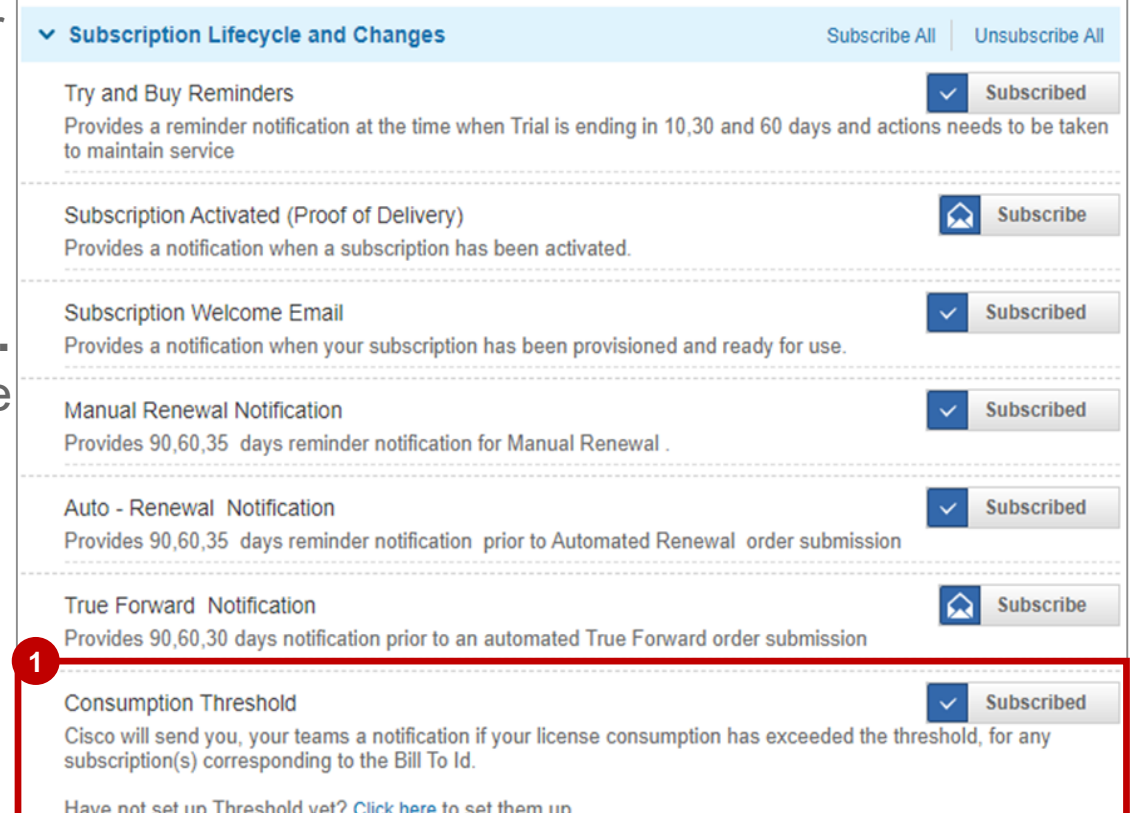

**Facturer** 

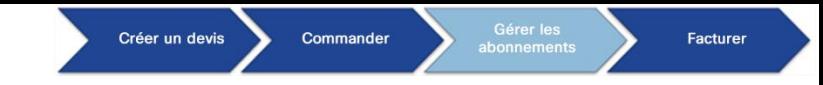

#### Gérer les abonnements Afficher les abonnements : distributeurs

**Les distributeurs peuvent désormais identifier facilement les revendeurs** pour chaque abonnement dans l'**interface 1 des abonnements cloud/SaaS**.

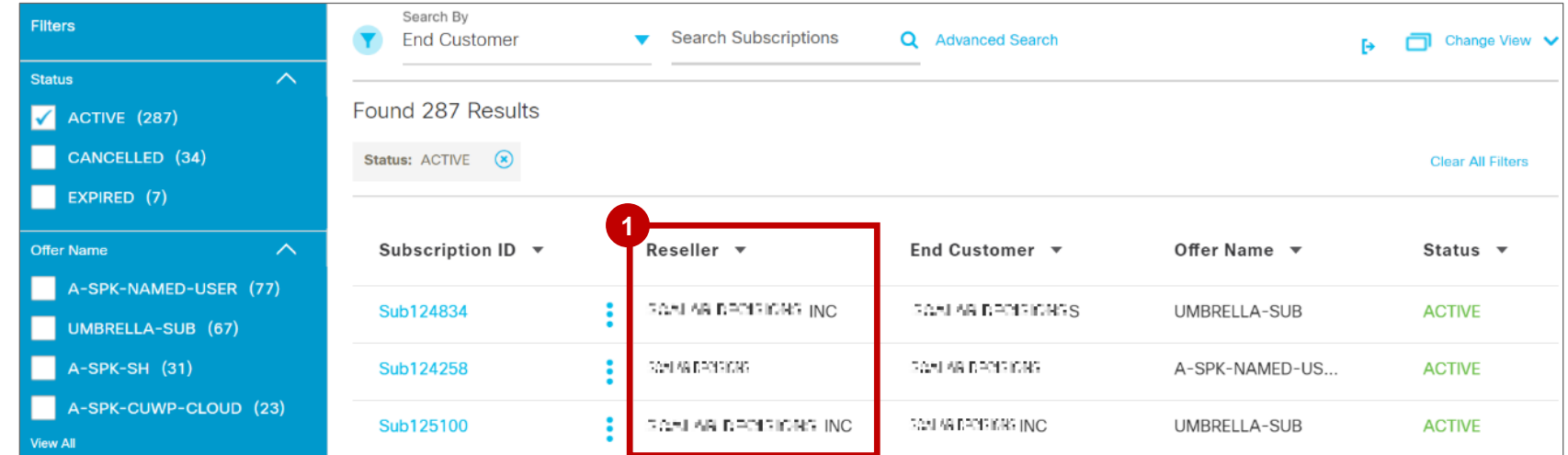

Dans les **fichiers d'exportation (CSV/Excel), les distributeurs** peuvent afficher le **nom du revendeur, la devise** et le **2 prix mensuel** de l'abonnement.

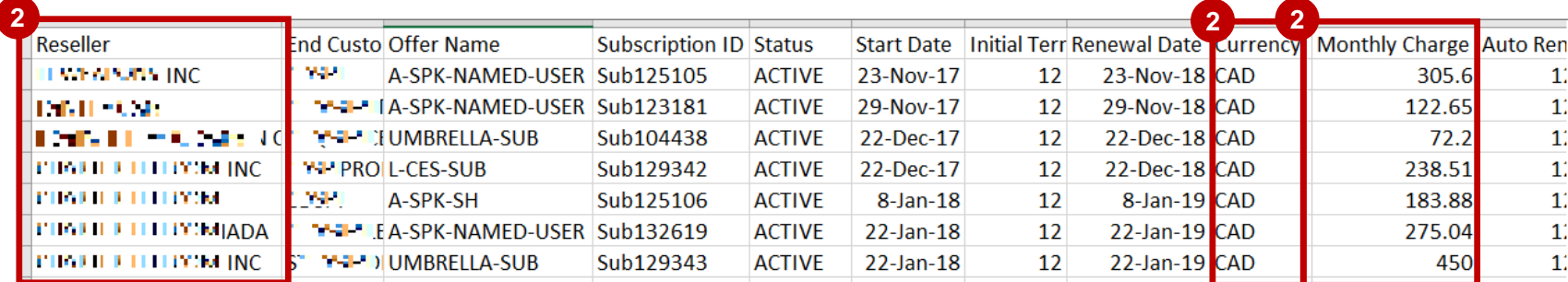

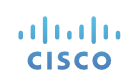

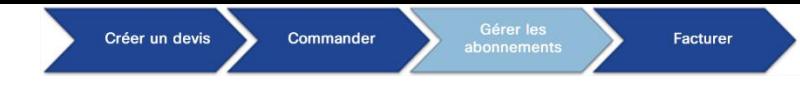

#### Gérer les abonnements Afficher les abonnements : partenaires/revendeurs 2-Tier

**1** Les partenaires (revendeurs) 2-Tier ont accès aux informations de facturation/distributeur pour l'abonnement dans l'**interface des abonnements cloud/SaaS**.

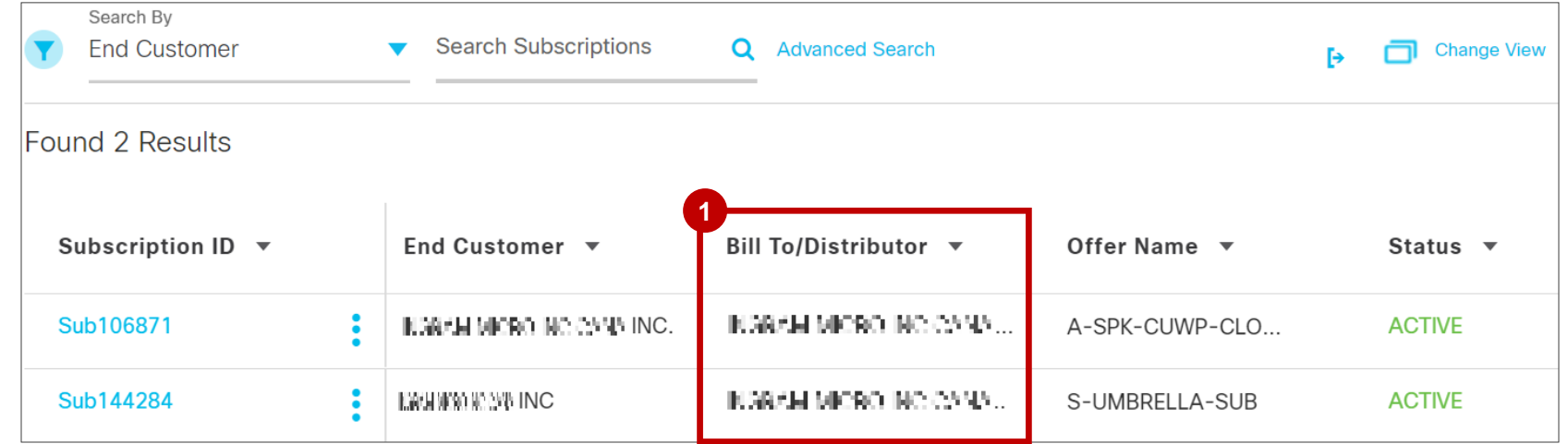

Dans les **fichiers d'exportation (format CSV/Excel)**, les **revendeurs** peuvent également afficher les **factures/distributeurs** pour l'abonnement. **Remarque :** pour en savoir plus sur les prix, les revendeurs doivent contacter leurs distributeurs. **2**

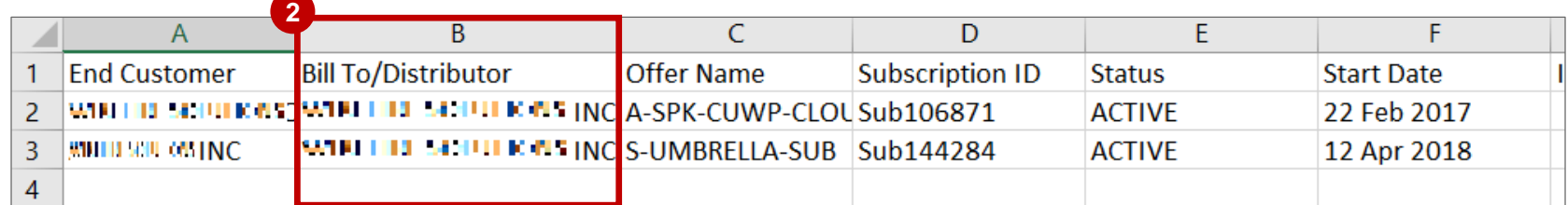

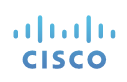

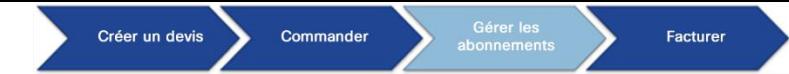

#### Gérer les abonnements Afficher les abonnements : partenaires 1-Tier

**1** Dans les fichiers d'exportation (format CSV/Excel), les partenaires 1-Tier peuvent afficher le prix **mensuel et la devise** de l'abonnement.

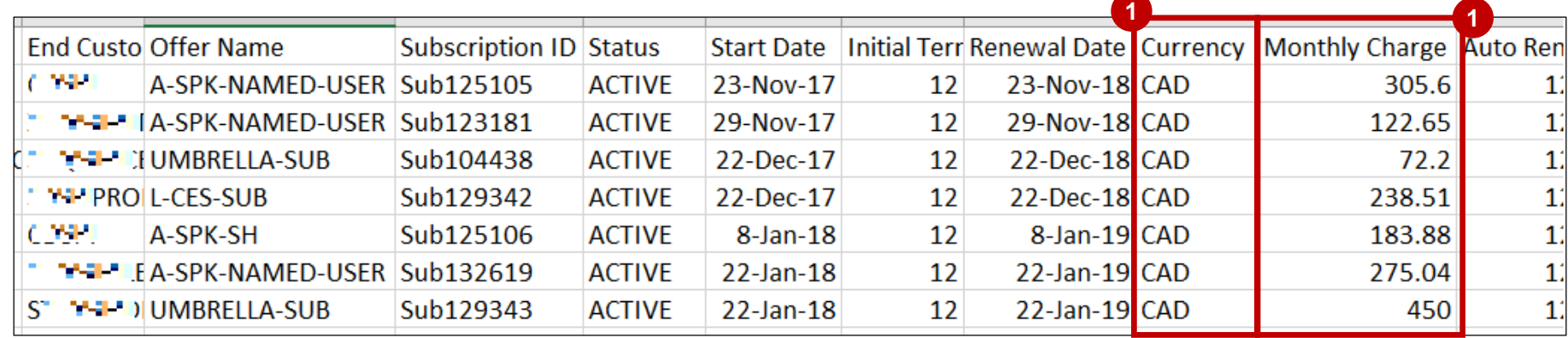

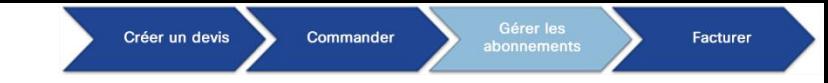

26

### Gérer les abonnements Actions sur l'abonnement

- 1 Pour voir quelles actions sont disponibles pour l'abonnement, cliquez sur le bouton More Actions ( i ) afin d'ouvrir la fenêtre contextuelle contenant toutes les actions possibles.
- Dans la fenêtre contextuelle Subscription Action, sélectionnez l'une des options disponibles : **View Invoices**, **View Usage**, **View Subscription Details**, **View Order Details, View Quotes in Progress**. **2**

*Remarque 1 : vous pouvez également cliquer sur l'ID de l'abonnement pour afficher les informations sur l'abonnement. Remarque 2 : l'option View Order Details permet d'accéder à l'état de la commande dans CCW et d'afficher la commande la plus récente associée à l'abonnement.*

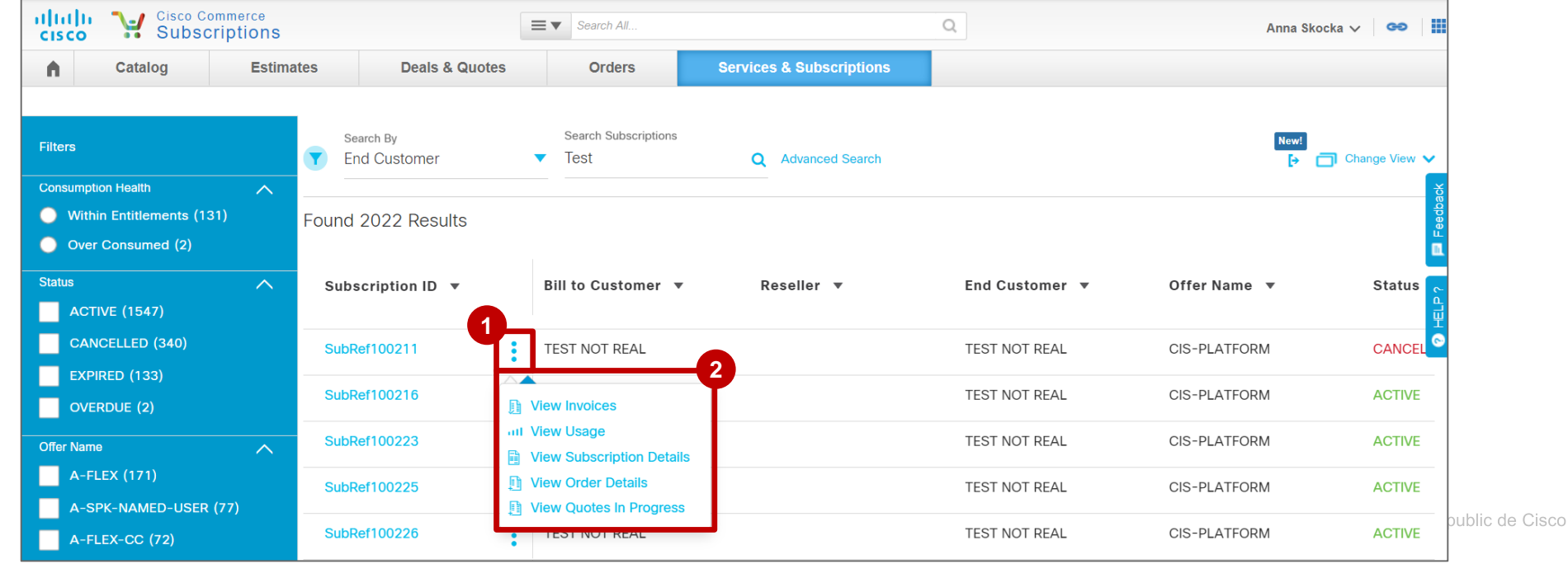

almla **CISCO** 

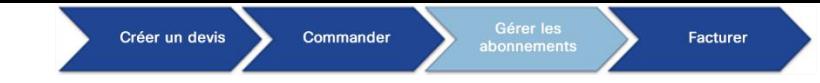

### Gérer les abonnements Afficher la facture de l'abonnement

Pour afficher la facture de l'abonnement, sélectionnez **View Invoices** dans la fenêtre contextuelle Subscription Action. **View Invoices** vous permet d'afficher : **1**

L'**ID de l'abonnement**, les **dates d'échéance**, la **durée de l'abonnement**, l'**état**, la **fréquence de facturation**, le **coût 2 mensuel** et bien d'autres informations.

L'**historique complet** des **factures générées** pour l'abonnement. **3**

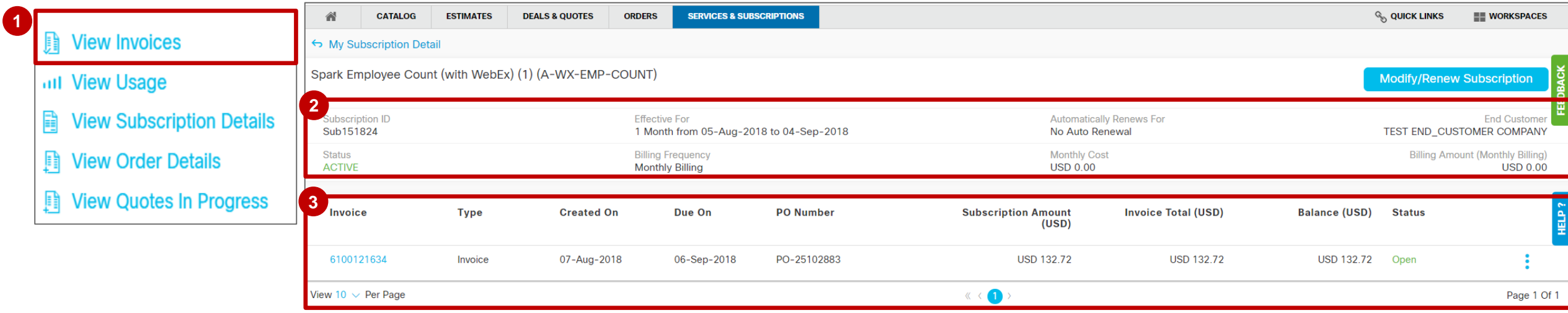

28

### Gérer les abonnements Afficher les informations sur l'utilisation

- Pour afficher les informations sur l'utilisation de l'abonnement, sélectionnez **View Usage** dans la fenêtre contextuelle Subscription Action. **View Usage** vous permet d'afficher : **1**
	- L'**ID de l'abonnement**, les **dates d'échéance**, la **durée de l'abonnement**, l'**état**, la **fréquence de facturation**, le **coût mensuel** et bien **2** d'autres informations.
	- **3** Les informations relatives à l'utilisation (si disponibles) d'un abonnement.

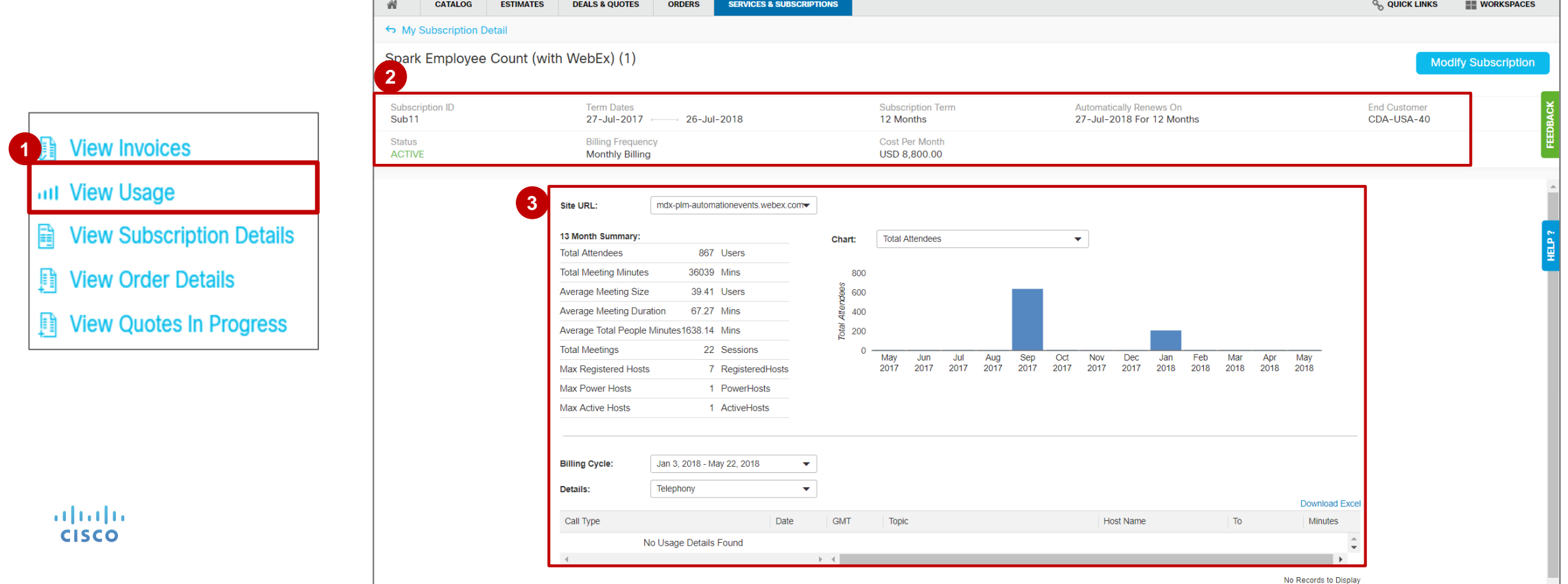

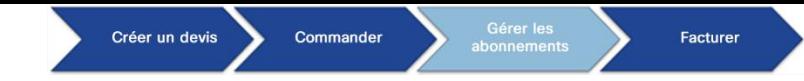

#### Afficher les informations relatives à l'abonnement

Pour afficher les informations sur l'abonnement, sélectionnez **View Subscription Details** dans la fenêtre contextuelle Subscription Action. **1**

**View Subscription Details** vous permet d'afficher :

L'**ID de l'abonnement**, les **dates d'échéance**, la **durée de l'abonnement**, l'**état**, le **coût mensuel**, le **jour de facturation**, le **numéro du bon 2 de commande**, le **solde actuel**, l'**historique**, les **informations sur l'utilisation**, les **adresses et contacts** et bien d'autres informations.

La **page détaillée** contenant des informations supplémentaires sur les éléments faisant partie de l'abonnement. **3**

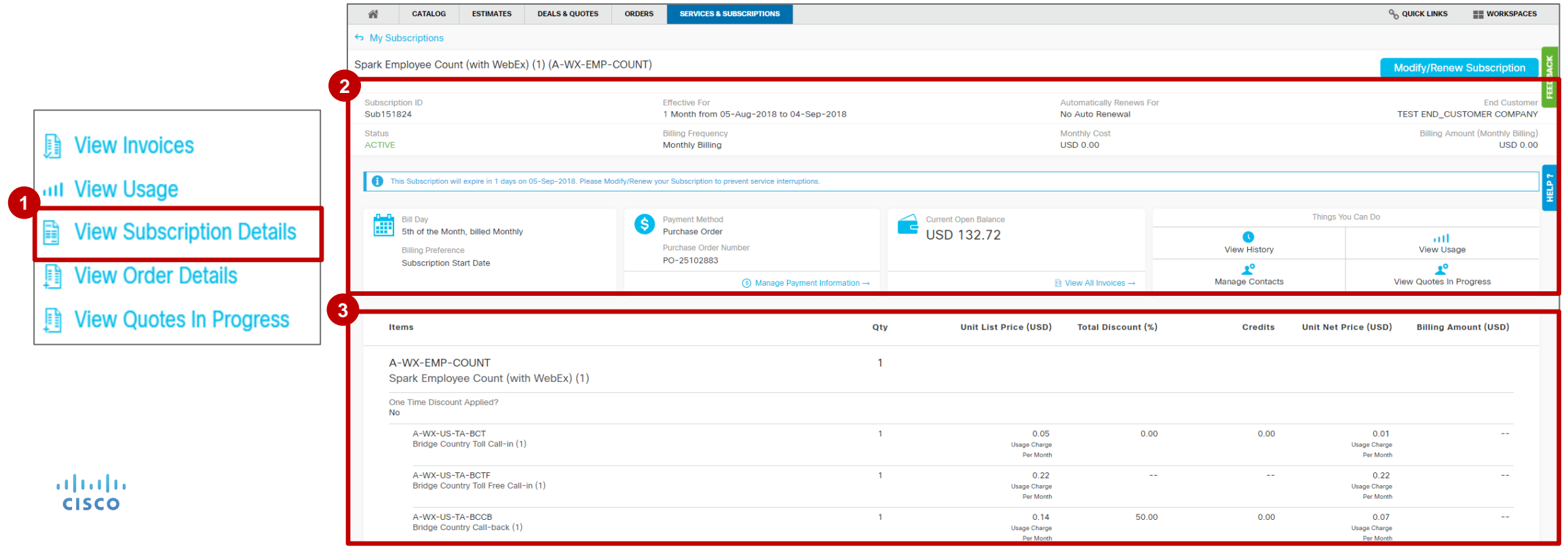

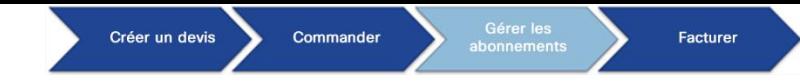

#### Afficher les informations relatives à l'abonnement

Cliquez sur **View History**, **View Usage**, **Manage Contacts**, **View Quotes In Progress** pour accéder à la **4** nouvelle page contenant les informations associées.

Cliquez sur **View All Items** pour afficher tous les éléments associés à l'abonnement. **5**

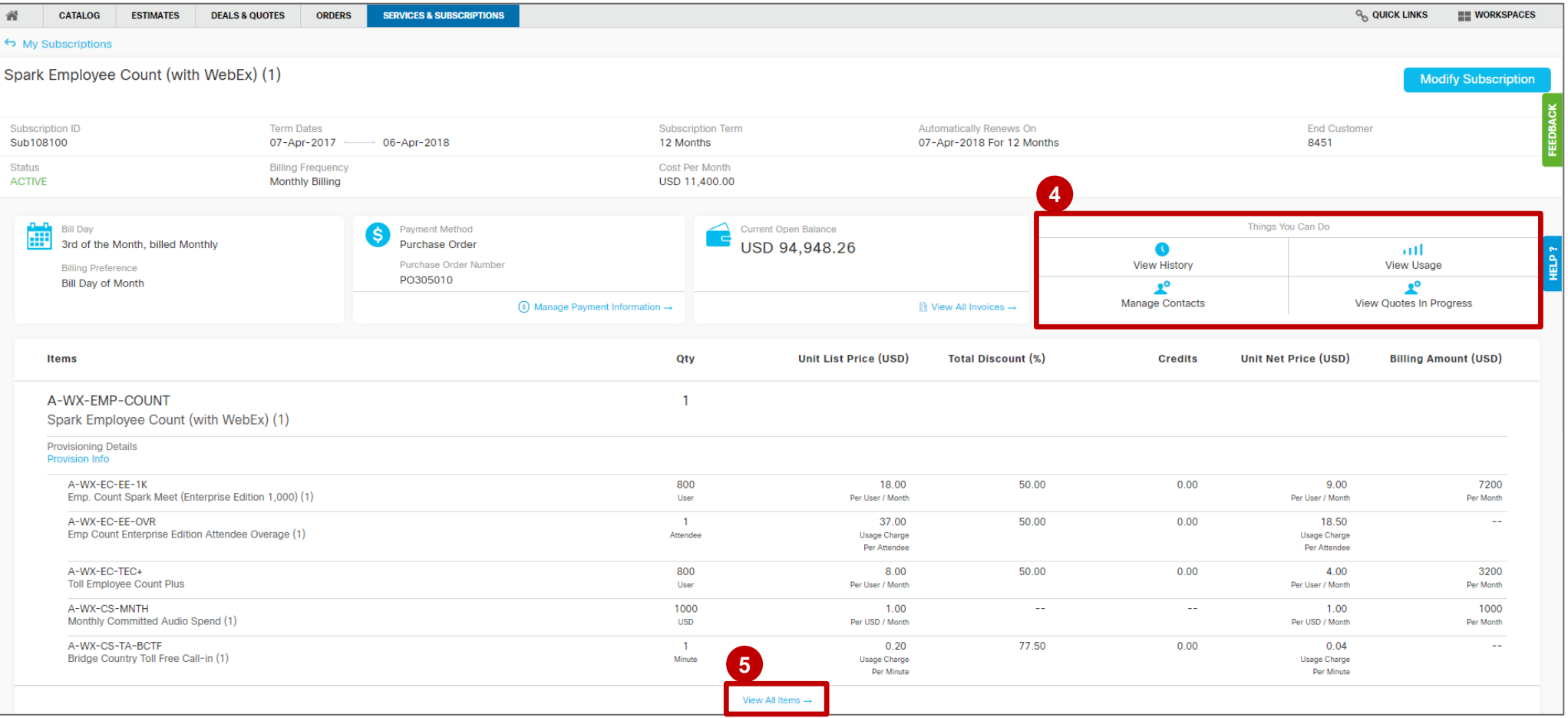

adraha **CISCO** 

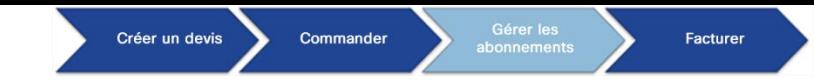

#### Afficher les informations sur l'abonnement : commande en cours

Si l'abonnement s'accompagne d'une commande **Change Modify**, **Change Replace** ou **Manual Renewal**, vous **1** verrez la barre **Modification In Progress**.

*Remarque : l'ID de commande web dans la barre correspondra à un lien qui permettra à l'utilisateur d'afficher l'état de cette commande particulière.*

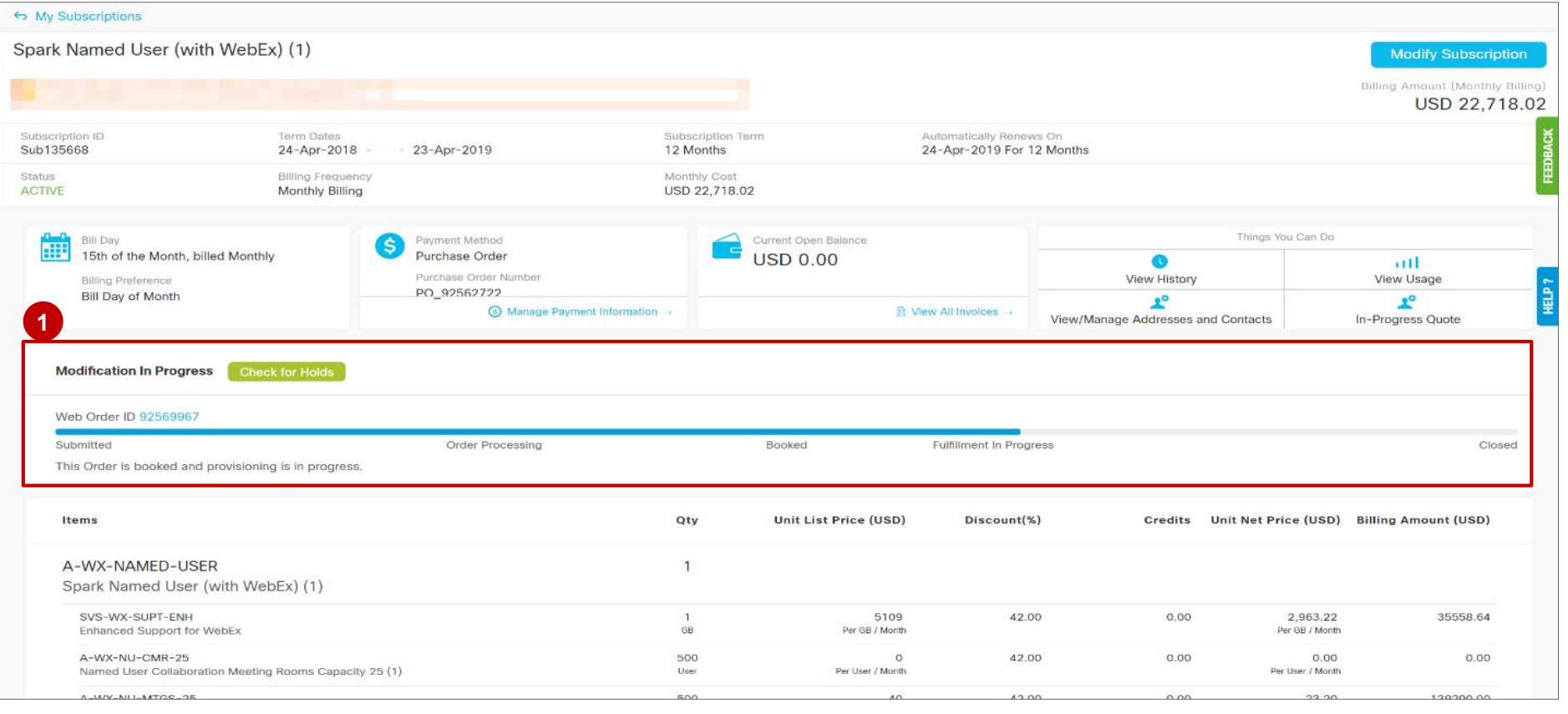

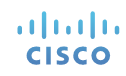

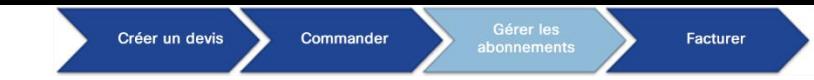

#### Afficher les informations sur l'abonnement : commande en cours

- Dans le cas d'une commande **Change Modify/Change Replace/Manual Renewal** (Changer la modification/Remplacer la modification/Renouvellement manuel) en cours, les utilisateurs peuvent cliquer sur **Check for Holds** (Rechercher les mises en attente) pour vérifier si des éléments sont en attente dans la commande. **2**
- En présence d'une mise en attente, le système affiche son type. **3**

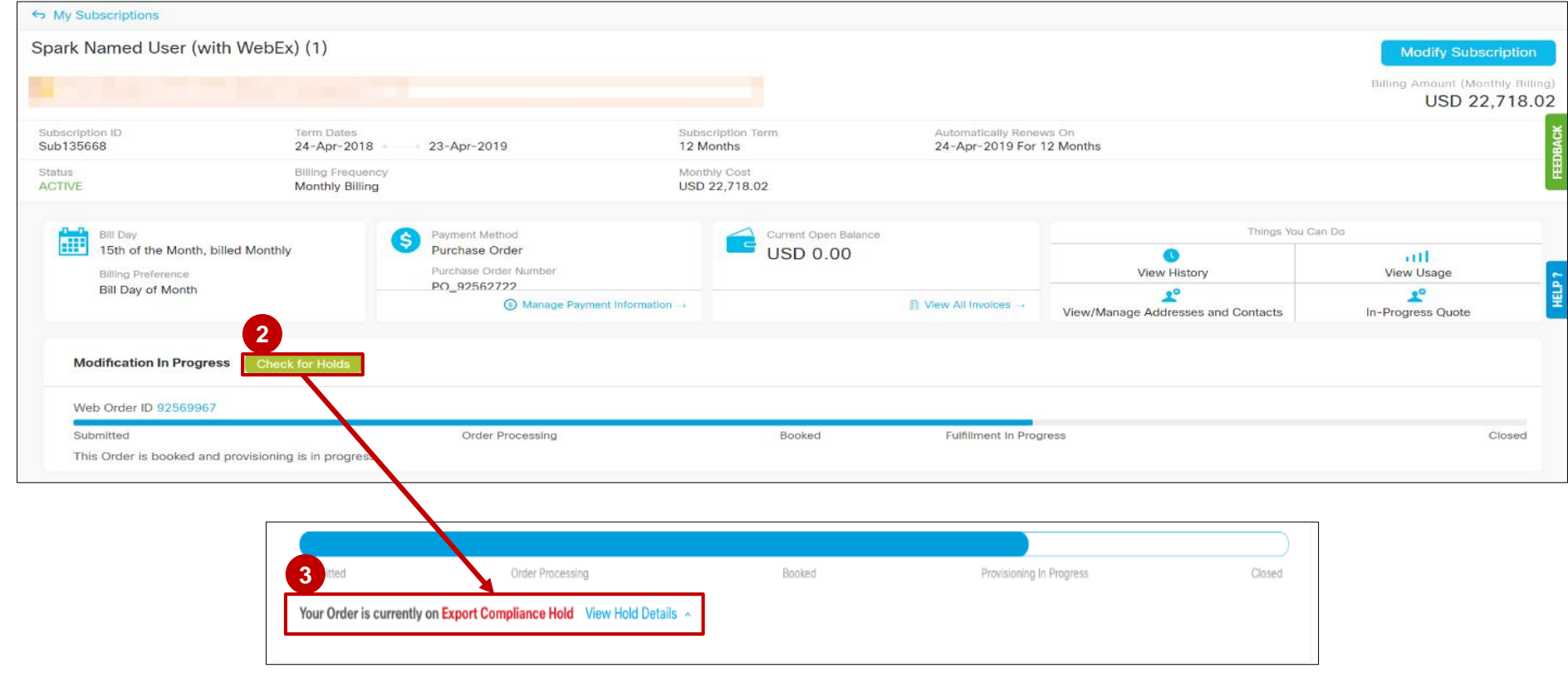

#### Commander Créer un devis Facturer

# Gérer les abonnements

Afficher les informations sur l'abonnement : avis de renouvellement automatique

**1** Dans la page Subscription Details, un avis informe les utilisateurs sur les renouvellements **automatiques**, les **annulations**, les **dates d'expiration** et les opportunités de **renouvellement tardif** et d'**extensions d'abonnement**.

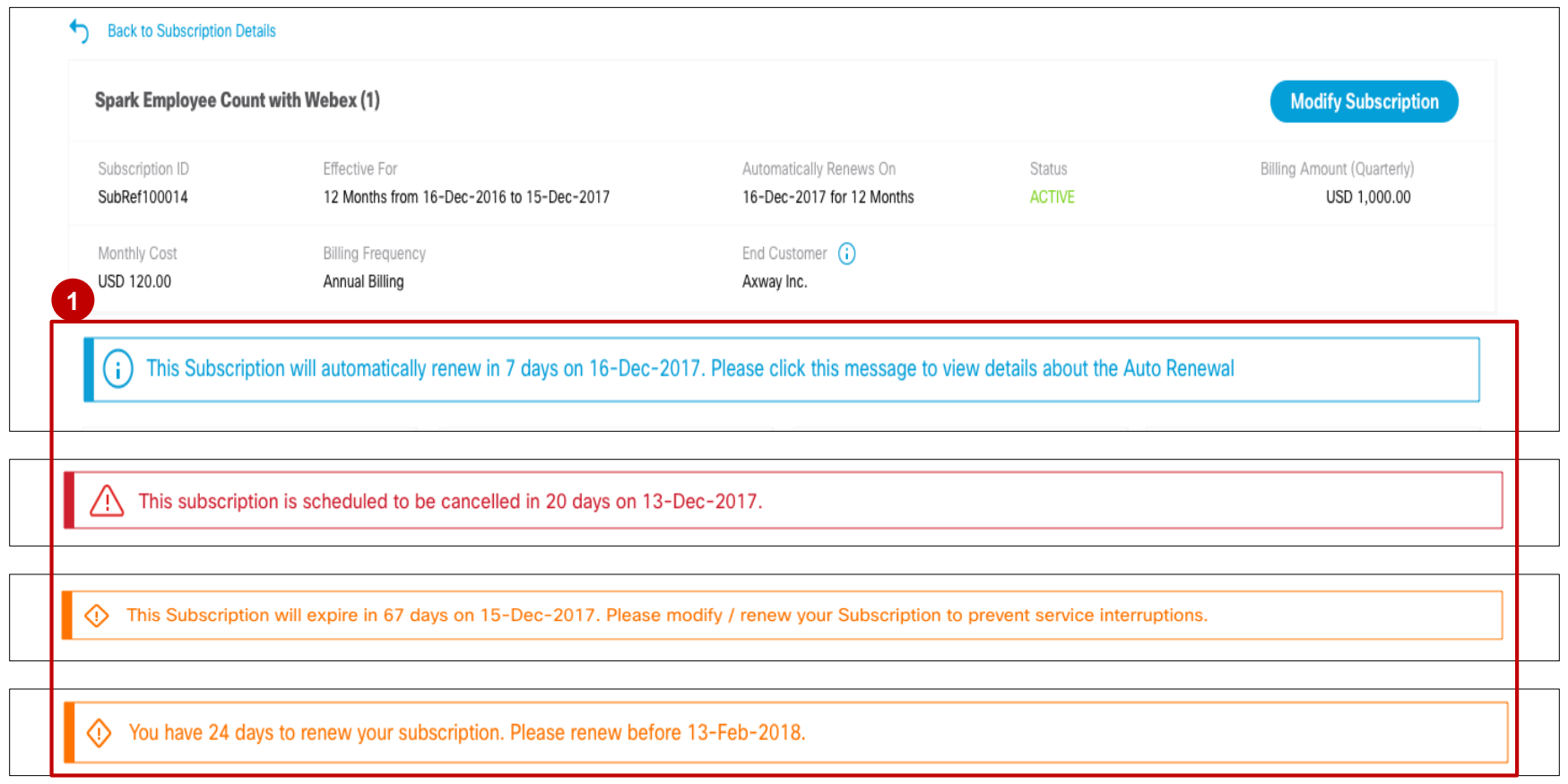

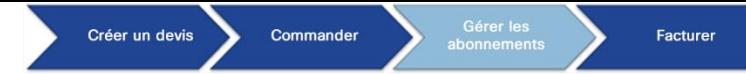

#### Gérer les abonnements Afficher les informations sur l'abonnement : historique de l'abonnement

Vous pouvez facilement consulter et afficher cet historique de l'abonnement. C'est particulièrement utile pour suivre les modifications apportées précédemment à un abonnement et pour bénéficier d'informations supplémentaires qui vous aideront à prendre de meilleures décisions.

- ← My Subscriptions Cisco WebEx12rtre (A-WX-PORTS) **Modify/Renew Subscription Subscription ID Effective For Automatically Renews For** End Customer (i) Sub152169 12 Months from 01-May-2014 to 30-Apr-2015 No Auto Renewal TEST END CUSTOMER COMPANY **Status Billing Frequency Cost Per Month Billing Amount (NonPrepay) ACTIVE** NonPrepay USD 56,168.50 USD 56,168.50 Things You Can Do **Payment Method Current Open Balance 1Bill Day FEE** Purchase Order 1st USD 0.00  $\overline{\phantom{a}}$ a H **Purchase Order Number Billing Preference View History View Usage** PO-79267294 **Bill Day of Month**  $2^{\circ}$  $2^{\circ}$ **Manage Contacts View Quotes In Progress** (s) Manage Payment Information  $\rightarrow$ **D** View All Invoices → **Items** Qtv **Unit List Price Total Discount Credits Unit Net Price Billing Amount**  $(USD)$  $(\% )$  $(USD)$  $(USD)$ A-WX-PORTS  $\mathbf{1}$ Cisco WebEx12rtre One Time Discount Applied? No
- Accédez à l'**historique de l'abonnement** en cliquant sur **View History** . **1**

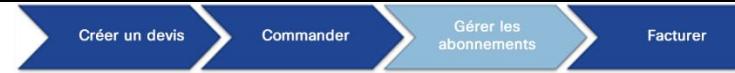

#### Gérer les abonnements Afficher les informations sur l'abonnement : historique de l'abonnement

Nous avons simplifié le suivi de votre abonnement, en nous assurant que le type d'abonnement est clairement identifié dans le titre.

En outre, l'offre d'abonnement est indiquée dans le titre de l'abonnement entre parenthèses.

De plus, pour tous les types d'abonnements de l'historique, les intitulés s'alignent sur votre expérience en matière de configuration, de devis et de commande. Nous avons également inclus l'attribut **One Time Discount Applied** dans ces champs.

Il existe différents types de transactions mis en évidence dans l'historique, par exemple, les **nouveaux achats**. **2**

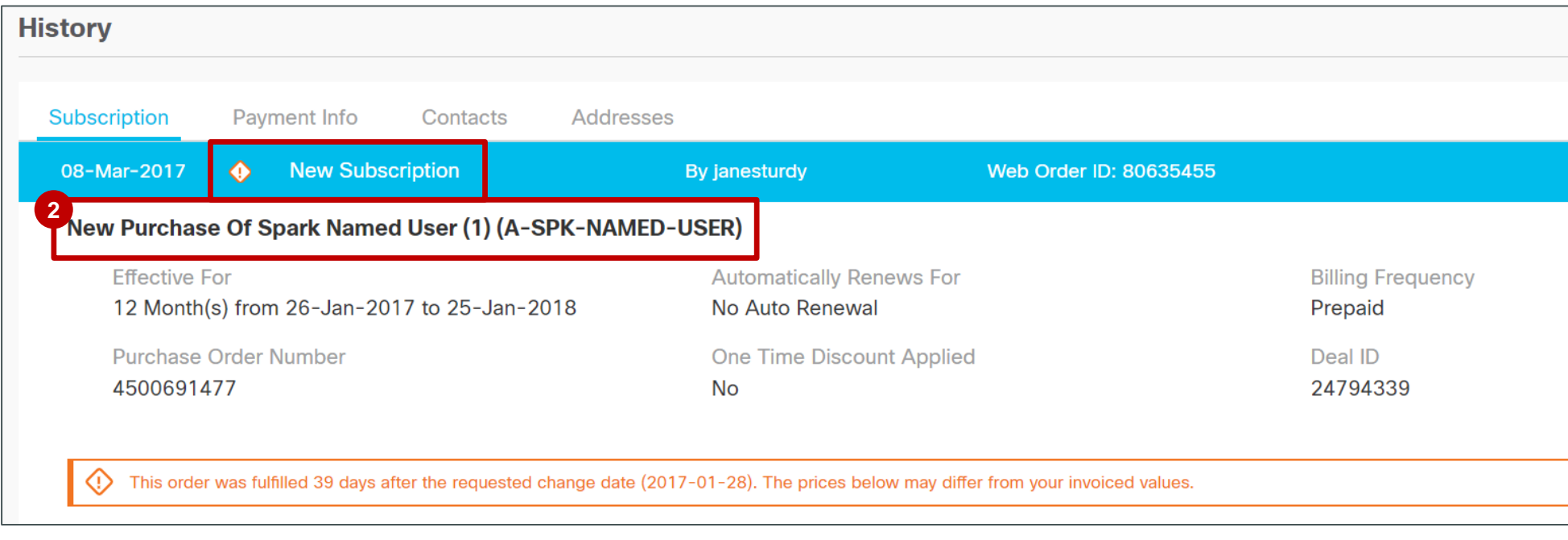

Afficher les informations sur l'abonnement : historique de l'abonnement

**3** Les abonnements annulés sont indiqués, tout comme les 4 abonnements arrivés à expiration.

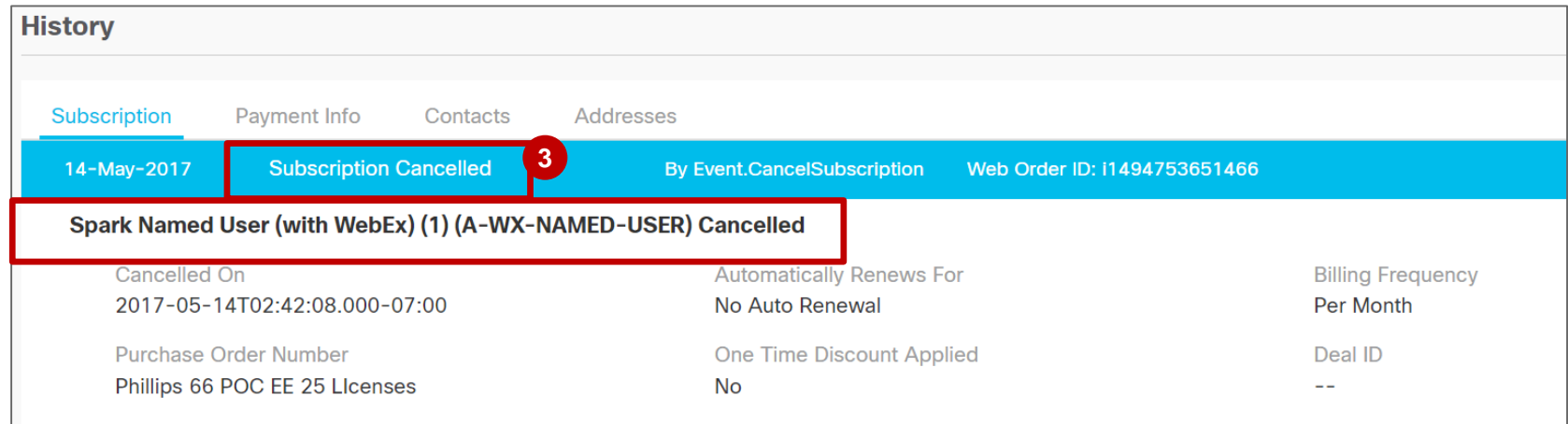

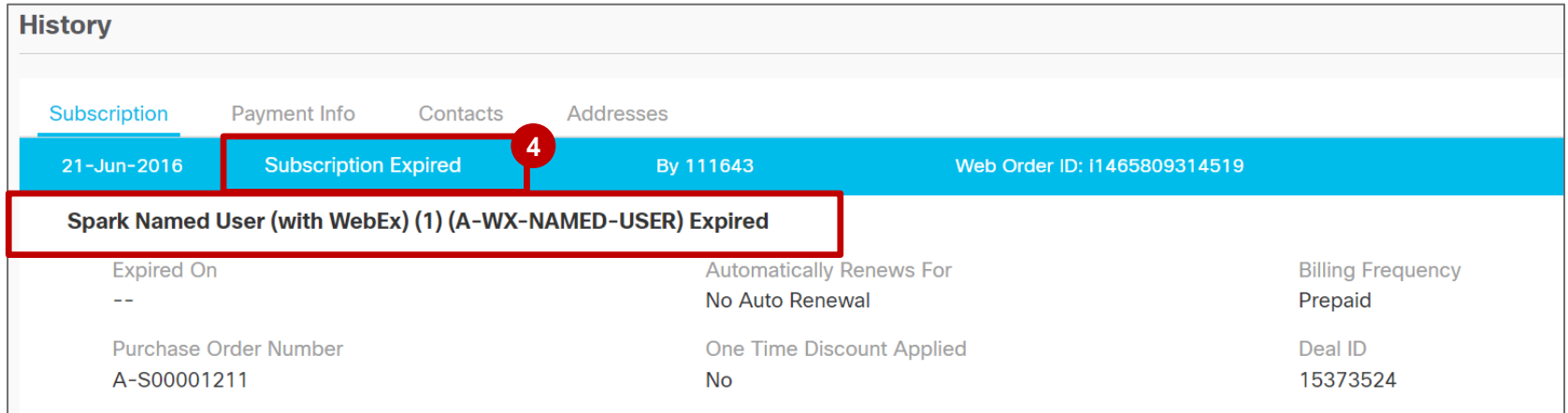
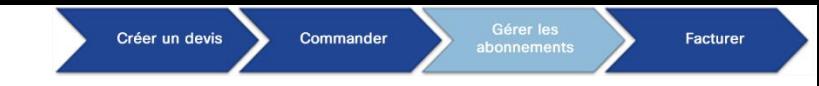

alnda **CISCO** 

Afficher les informations sur l'abonnement : historique de l'abonnement

**<sup>5</sup> Vous y trouverez les abonnements modifiés** et les **<sup>6</sup> abonnements** qui seront **renouvelés automatiquement**.

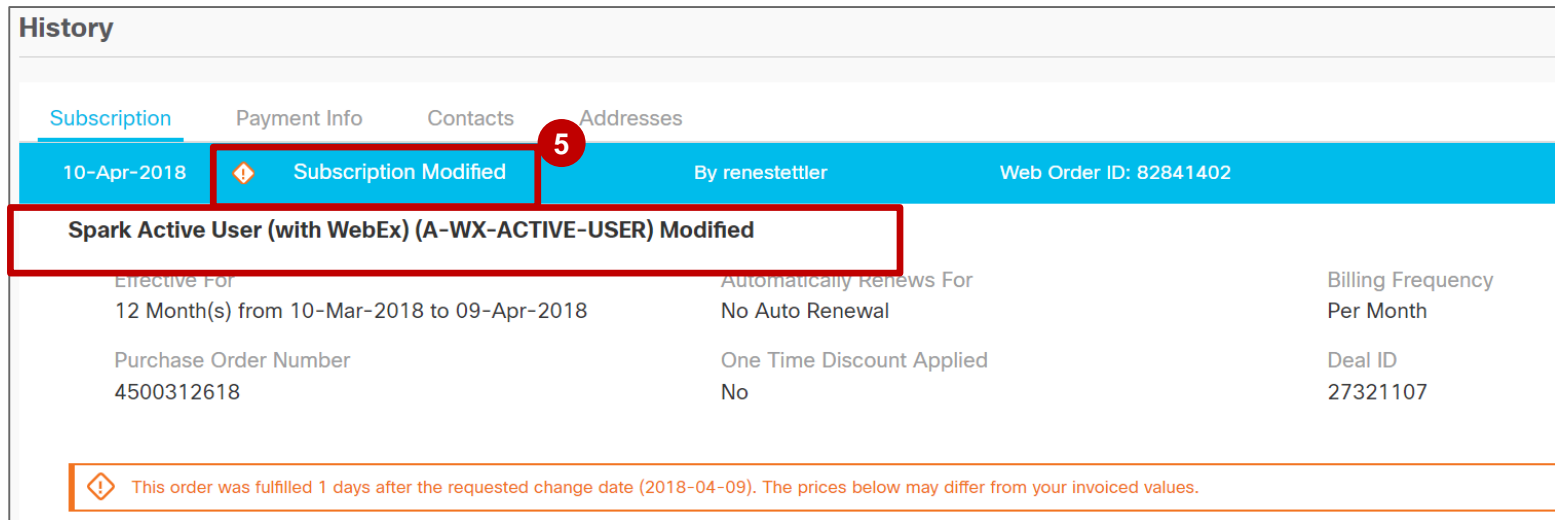

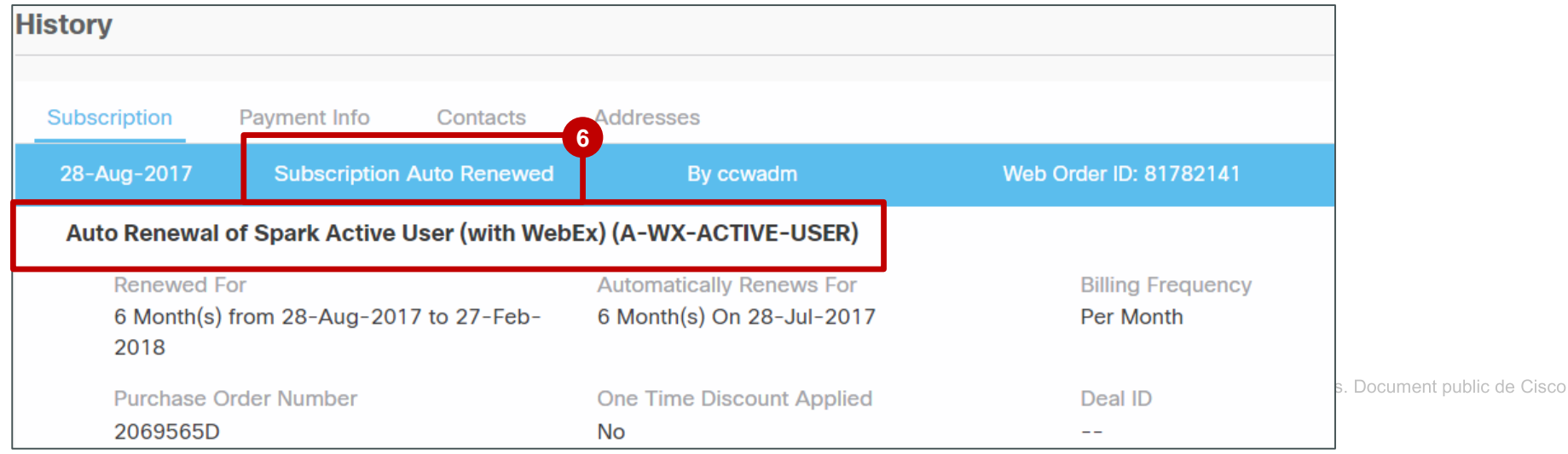

37

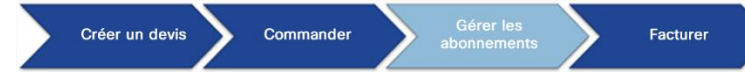

38

#### Gérer les abonnements Afficher les informations sur l'abonnement : historique de l'abonnement

Si vous avez renouvelé des abonnements **manuellement**, vous les retrouverez ici dans l'historique. **7**

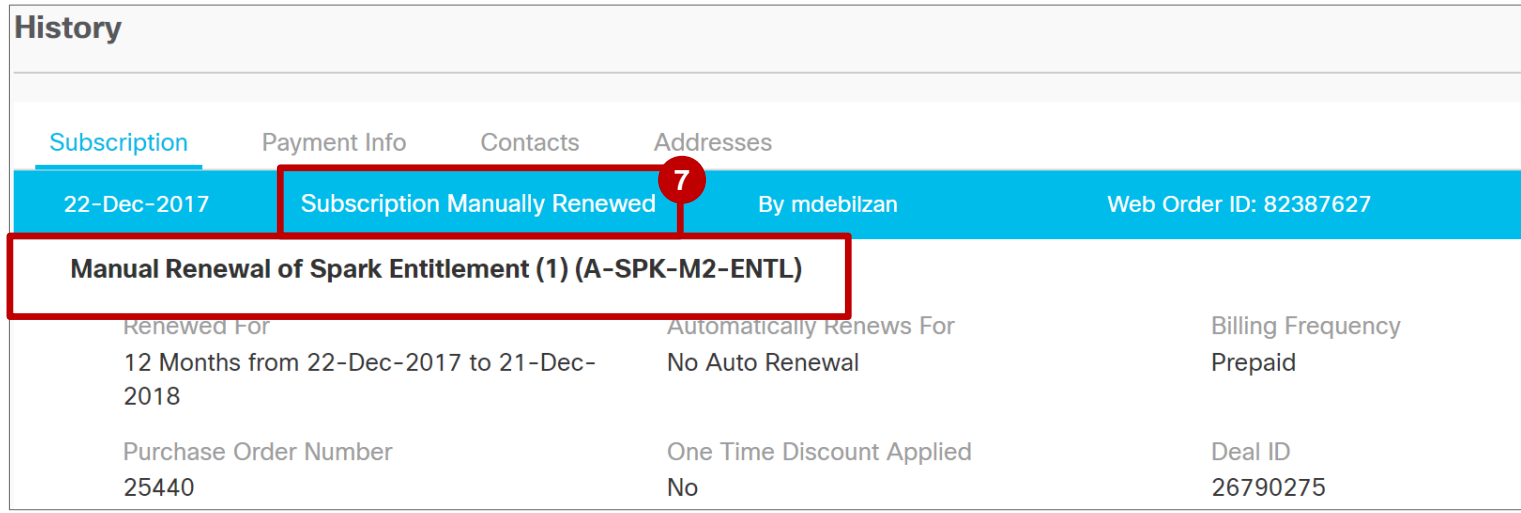

Un abonnement remplacé sera indiqué comme étant **modifié**. Cependant, au niveau de l'en-tête, **8 Subscription Replaced** s'affiche.

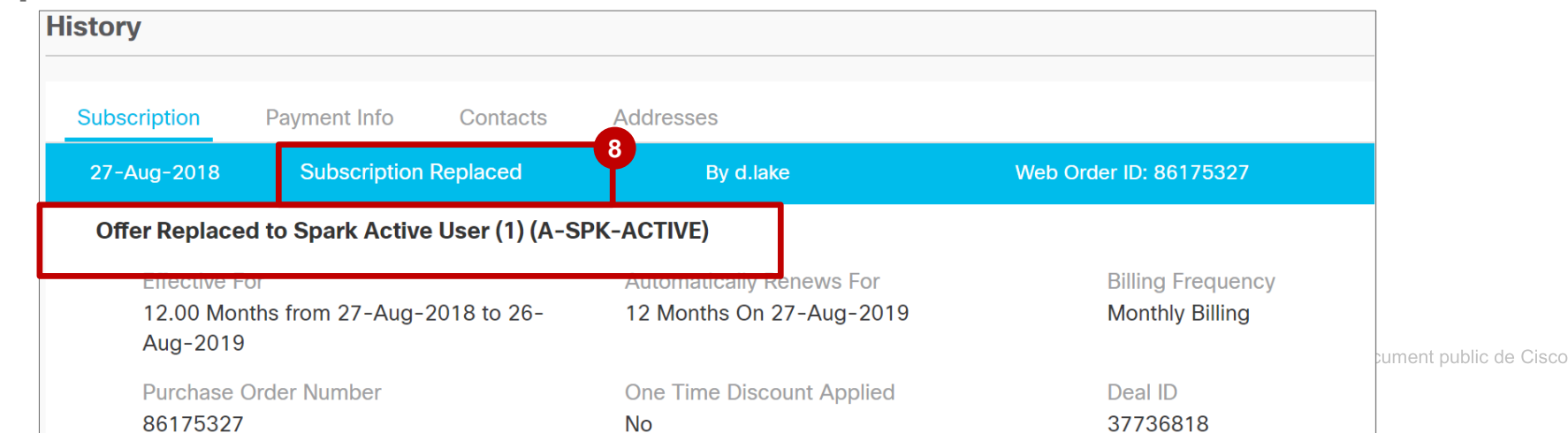

alnda **CISCO** 

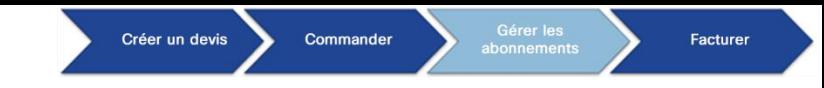

Afficher les informations sur l'abonnement : adresses et contacts

- **1** Cliquez sur View/Manage Addresses and Contacts pour accéder à cette page.
- **View/Manage Addresses and Contacts** vous permet d'afficher les adresses et les contacts Cisco **2** associés à l'abonnement. Cette option permet également de gérer certaines informations disponibles en cliquant sur le lien bleu **Change**.

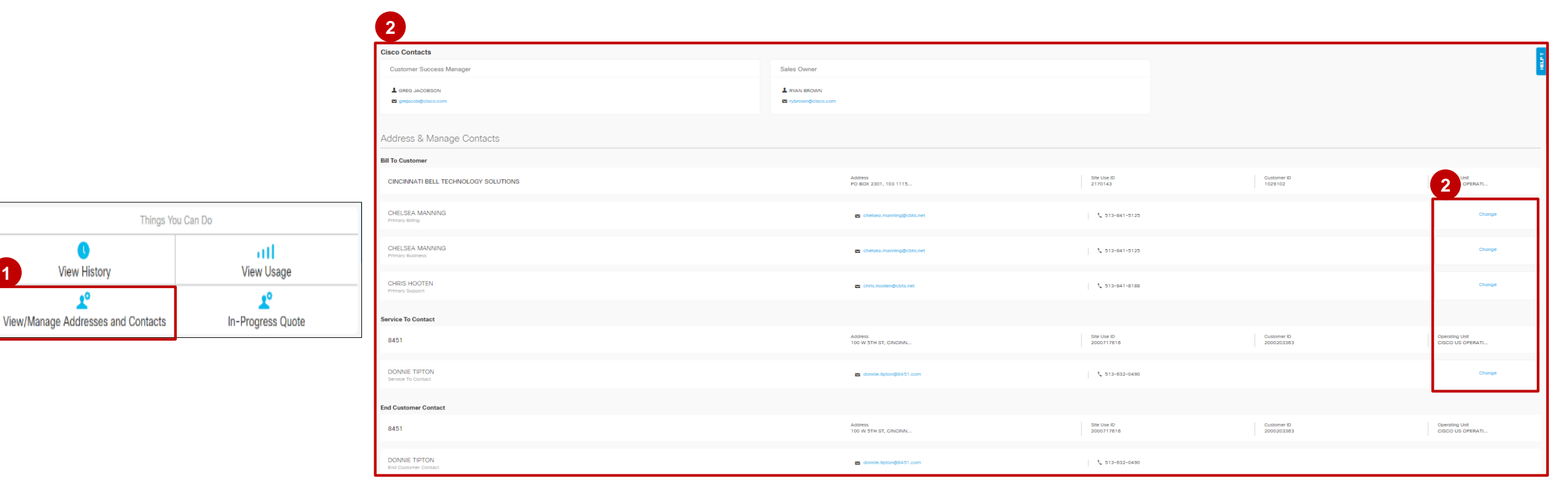

**1**

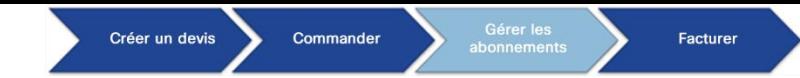

Afficher les informations sur l'abonnement : modifier les adresses et les contacts

Les attributs associés à un lien **Change** peuvent être **modifiés** sans avoir à initier une modification de **1** l'abonnement.

**<sup>2</sup>** Pour modifier ces champs, cliquez sur le lien **Change** afin d'ouvrir la fenêtre contextuelle correspondante.

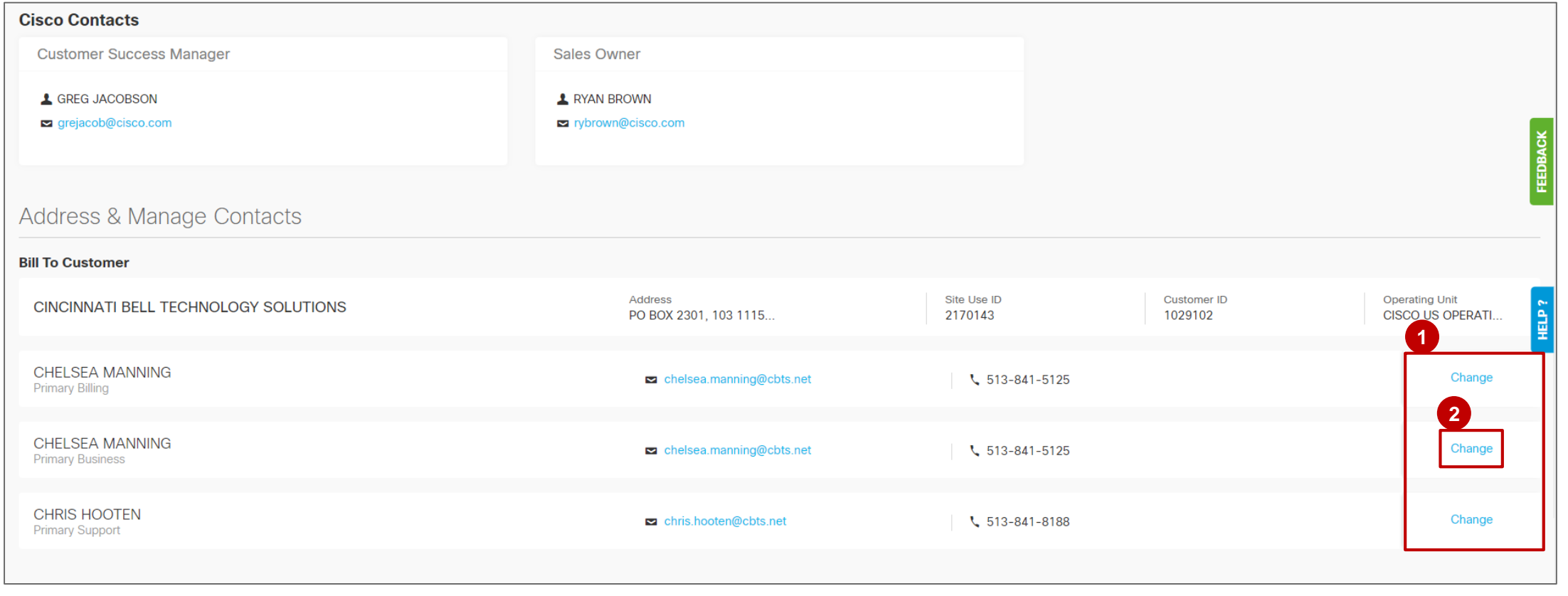

Afficher les informations sur l'abonnement : modifier les attributs de l'abonnement

- Dans la fenêtre contextuelle **Edit**, **modifiez** les informations nécessaires en sélectionnant le champ approprié et en saisissant les nouvelles informations ou sélectionnez/créez un contact dans **Choose from Existing**/**Add New Contact**. **3**
- **<sup>4</sup>** Cliquez sur **Update Contact** pour finaliser les modifications.

*Remarque : vous ne pouvez pas modifier ces coordonnées si la commande est en cours.*

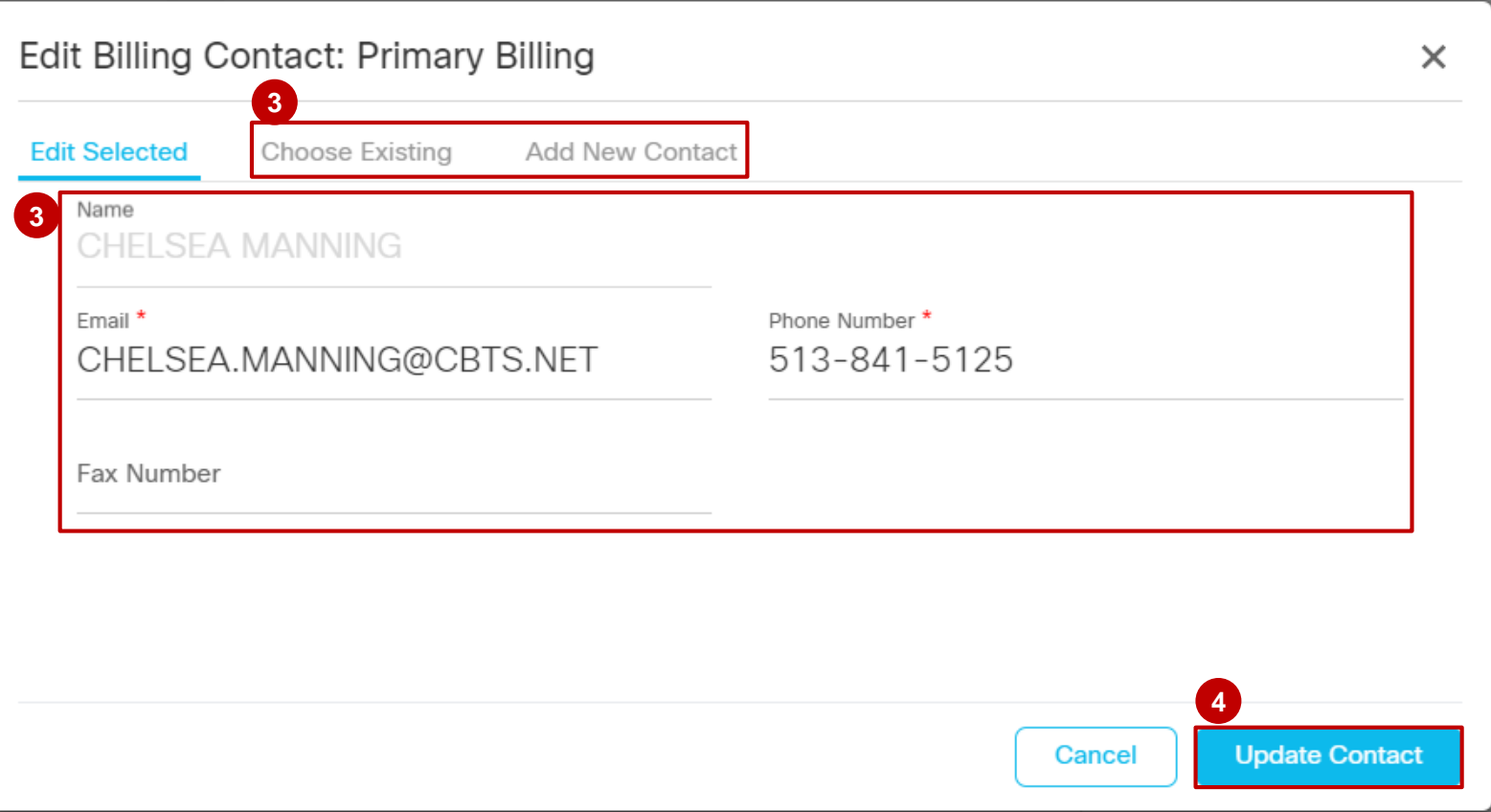

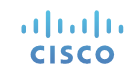

Créer un devis

Commande

Facturer

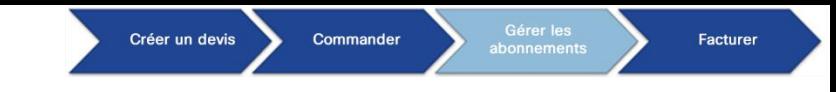

Afficher les informations sur l'abonnement : devis en cours

- Cliquez sur **In-Progress Quote** pour accéder à cette page. **1**
- **In-Progress Quote** vous permet d'afficher les devis en cours figurant sur la page accompagnés de leur **2** état. Cliquez sur **Deal ID** pour accéder à **Deals & Quotes** et modifier/envoyer un devis.

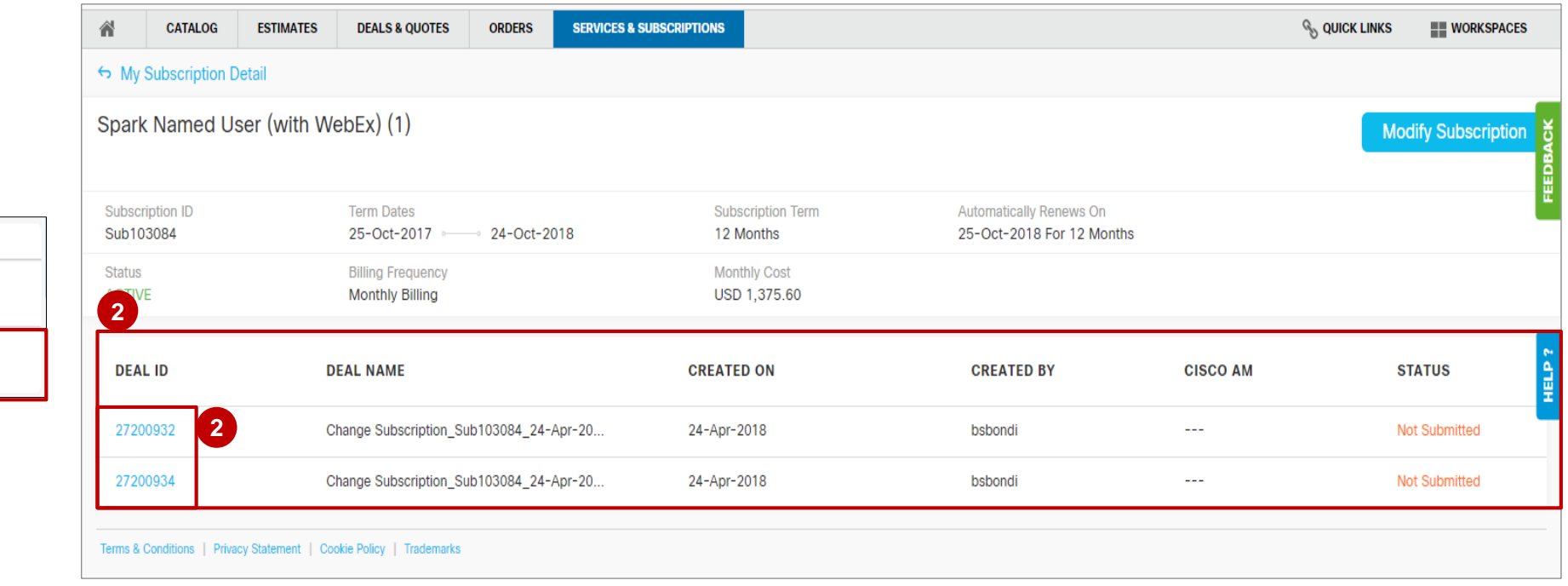

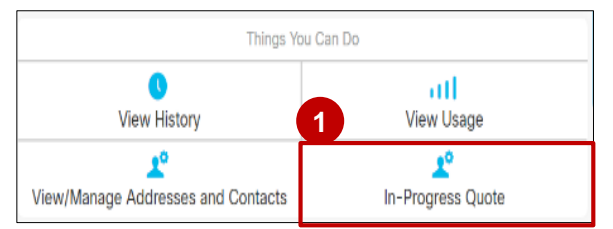

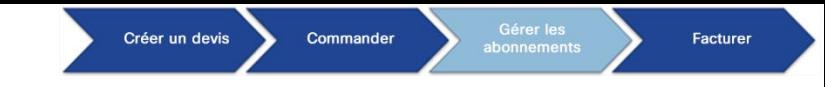

Afficher les informations sur l'abonnement : devis en cours

**<sup>3</sup>** En **l'absence** de **devis en cours**, l'utilisateur voit apparaître le message suivant.

*Remarque : seuls les utilisateurs qui sont autorisés à créer un nouveau devis de modification de l'abonnement verront le lien « click here » dans l'avis.*

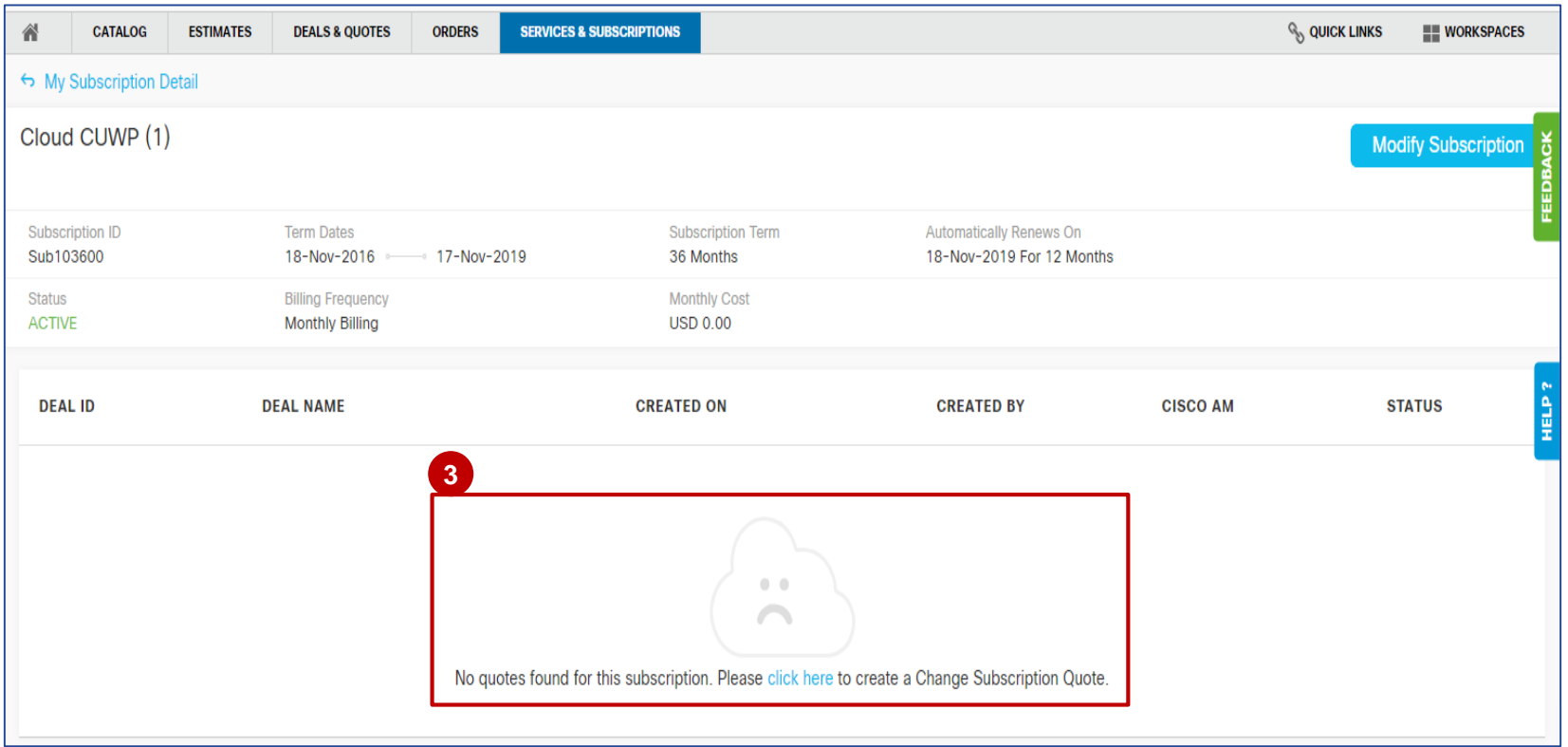

#### Afficher les informations sur l'abonnement : date de début demandée + 30 jours de déclenchement de facturation

Dans la page Subscription Details, le message *« Provisioning of this service is not complete » apparaît si*  **1** *l'approvisionnement n'est pas terminé. Le provisionnement est en cours ou en attente d'informations de la part du client.*

**Quel que soit l'état de provisionnement, la facturation commence 30 jours après la date de début demandée.**

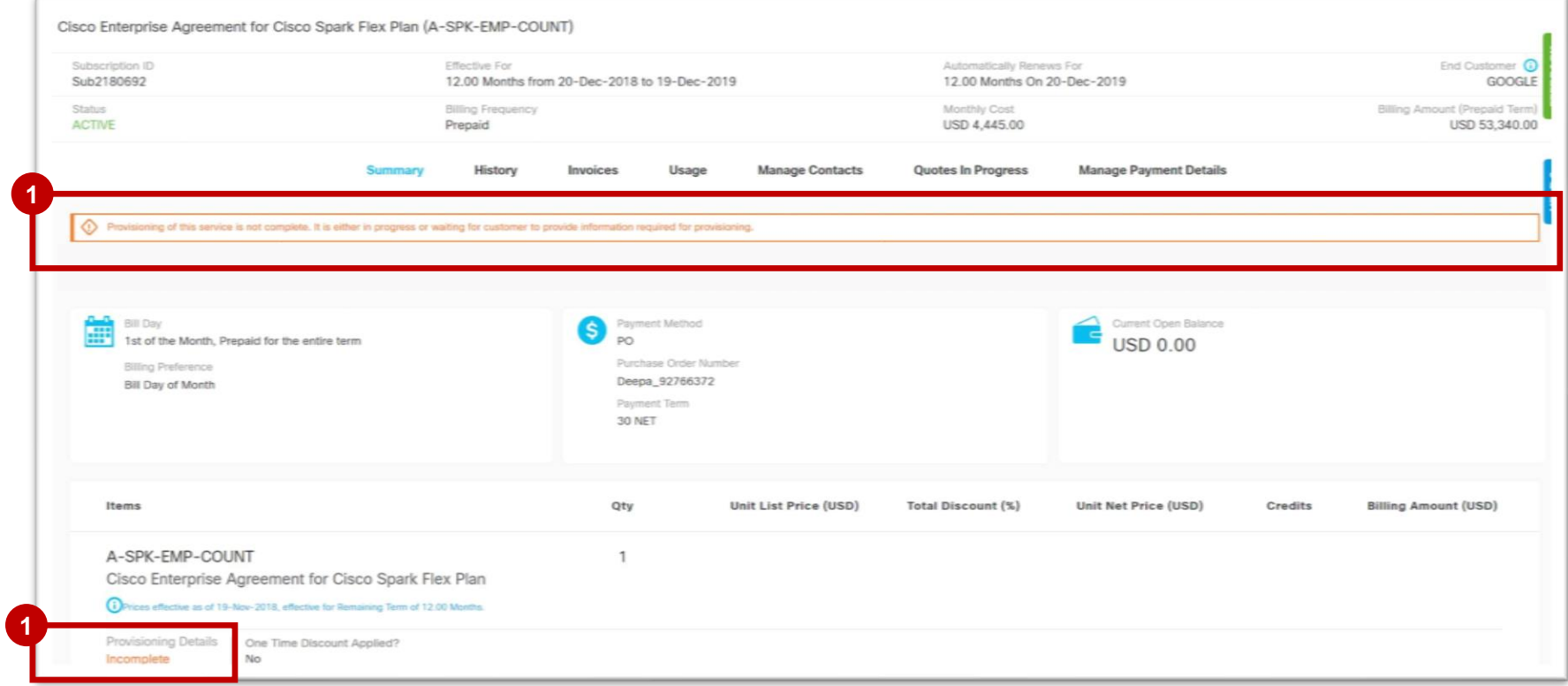

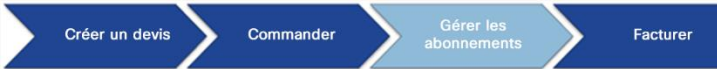

#### Gérer les abonnements Afficher les informations sur l'abonnement : date de début demandée + 30 jours de déclenchement de facturation

Un journal d'audit est maintenant disponible pour les mises à jour de l'état du provisionnement lors de **2** l'affichage de l'**historique de l'abonnement**.

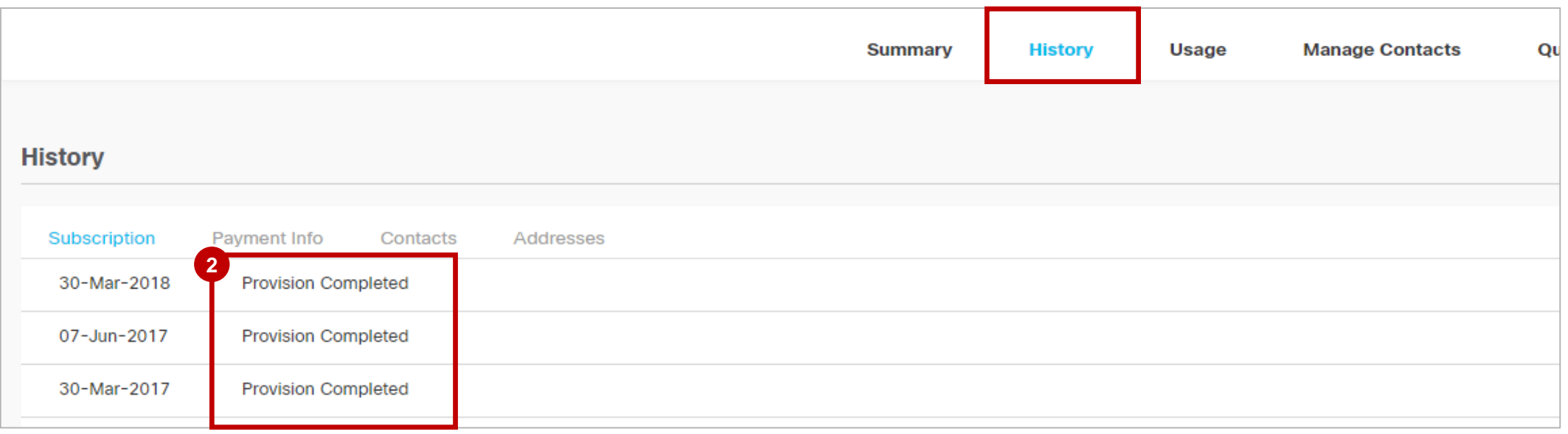

Modification, renouvellement ou remplacement des abonnements dans CCW

#### Modifier, renouveler et remplacer un abonnement

Vous pouvez gérer votre abonnement à l'aide des fonctions ci-dessous :

Pour en savoir plus, consultez le mode d'emploi dédié à la [modification des abonnements](https://community.cisco.com/t5/cisco-software-documents/cisco-commerce-change-subscription-job-aid/ta-p/3702806)

**Facturer** 

Command

Créer un devis

#### **Modifier mon abonnement (ventes additionnelles et réduites)**

**Vente additionnelle :** le partenaire peut ajouter des licences ou des services, augmenter la durée de l'abonnement en cours (par exemple, si d'autres collaborateurs dans l'entreprise ont besoin d'utiliser les services Webex, vous pouvez augmenter le nombre d'utilisateurs).

Vente réduite : le partenaire peut diminuer le coût récurrent mensuel. Il peut s'agir d'une réduction des services, du nombre de licences, d'une modification des conditions initiales ou de renouvellement, sans annulation. Il doit s'adresser à un responsable de compte, car la réduction des services, du nombre de licences ou des conditions n'est pas accessible sur les offres dans CCW (par exemple, si vos collaborateurs ont moins besoin des services d'assistance Webex, diminuez le niveau d'assistance).

#### **Renouveler mon abonnement**

#### **Renouveler votre abonnement**

Les modifications prennent effet lors du renouvellement et s'appliquent à toute période future si le renouvellement automatique est activé.

#### **Remplacer mon abonnement**

#### **Remplacer votre abonnement :**

Le partenaire peut changer l'offre actuelle en sélectionnant une autre offre sous Replace Subscription.

**Remarque :** si vous remplacez votre offre, les conditions générales de votre abonnement sont réinitialisées.

#### Créer un devis Commander Facturer

## Gérer les abonnements Modifier/Renouveler un abonnement

- Pour modifier un abonnement, sélectionnez **Modify/Renew Subscription** dans la fenêtre contextuelle Subscription **1** Action. L'option **Modify/Renew Subscription** vous permet d'initier le processus **Change Subscription**.
- Affichez votre abonnement et vous verrez un attribut dans la section **Items** qui vous permet de savoir si **une remise 2 unique** a été appliquée ou pas à cet abonnement.
- Cliquez sur **Modify/Renew Subscription**. **3**

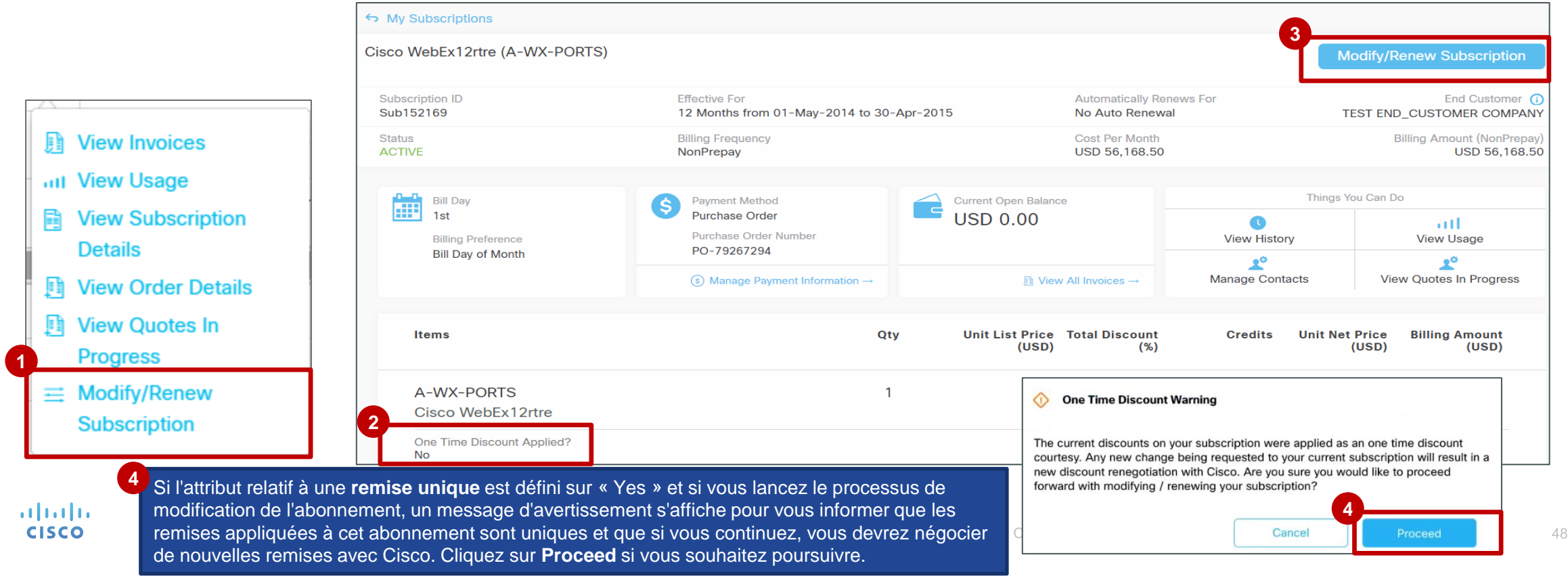

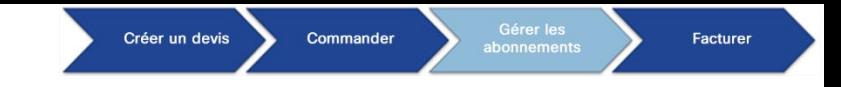

## Gérer les abonnements Modifier/Renouveler un abonnement

Vous pouvez également commencer à modifier un abonnement directement depuis la page de l'abonnement. **Cliquez sur Modify/Renew Subscription** pour lancer la modification de votre abonnement.

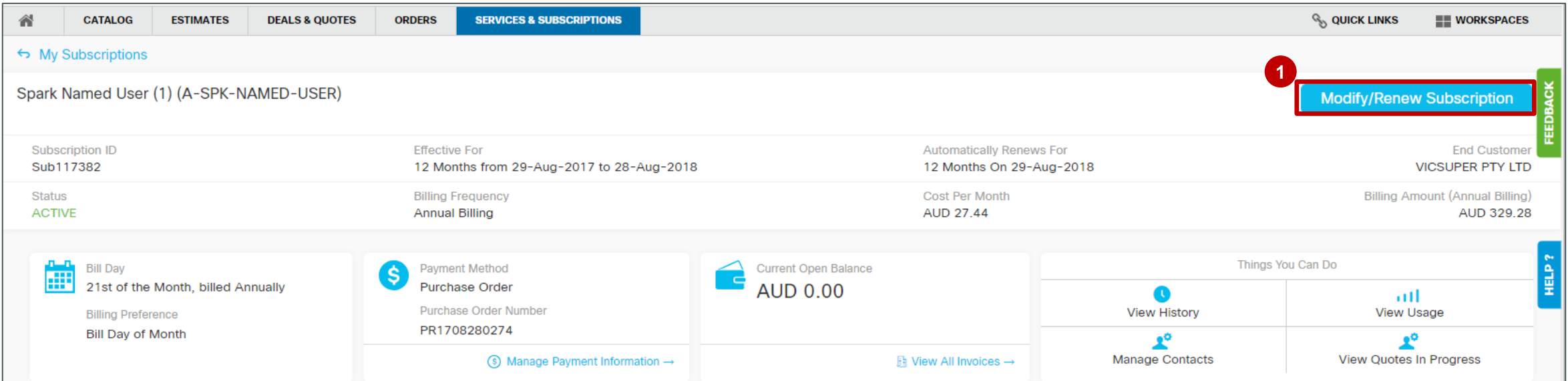

#### Créer un devis Commander Facturer

## Gérer les abonnements Modifier/Renouveler ou remplacer un abonnement

Vous serez redirigé vers une page qui contient des informations sur les trois principales actions à votre disposition : **2**

#### **Modify My Subscriptions**, **Renew My Subscription**, et **Replace My Current Offer with a New Offer**.

*Cette page vous donne également des informations sur les conséquences de chaque action et vous indique quand vous devrez généralement exécuter l'action en question.*

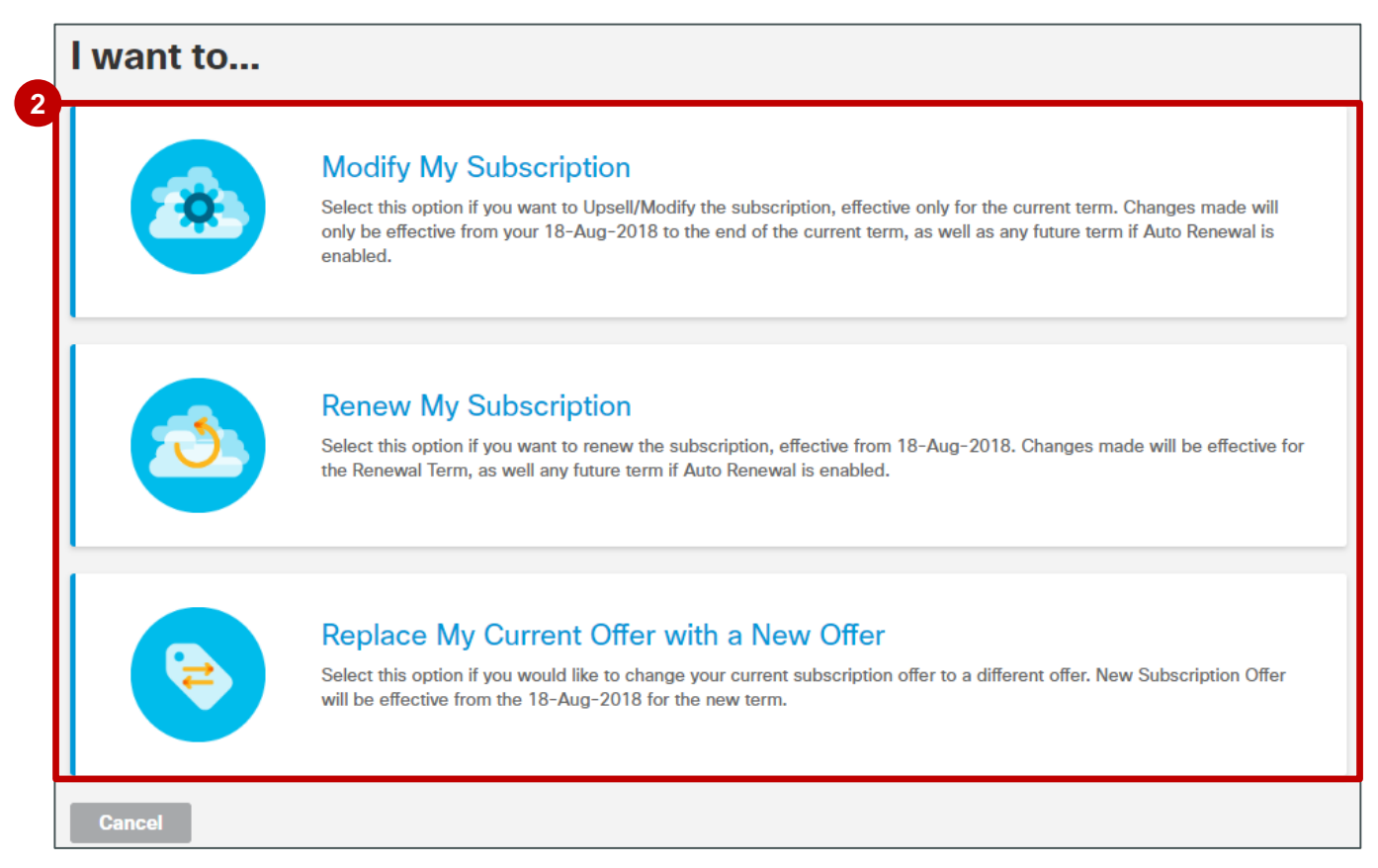

## Modifier mon abonnement

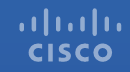

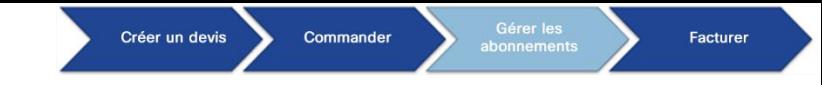

Si vous souhaitez réaliser une vente additionnelle ou modifier votre abonnement pour la période actuelle, **1** sélectionnez **Modify My Subscription**.

*Comme l'indique l'intitulé, si votre abonnement est renouvelé automatiquement, les modifications qui y sont apportées s'appliquent aussi aux périodes futures.* 

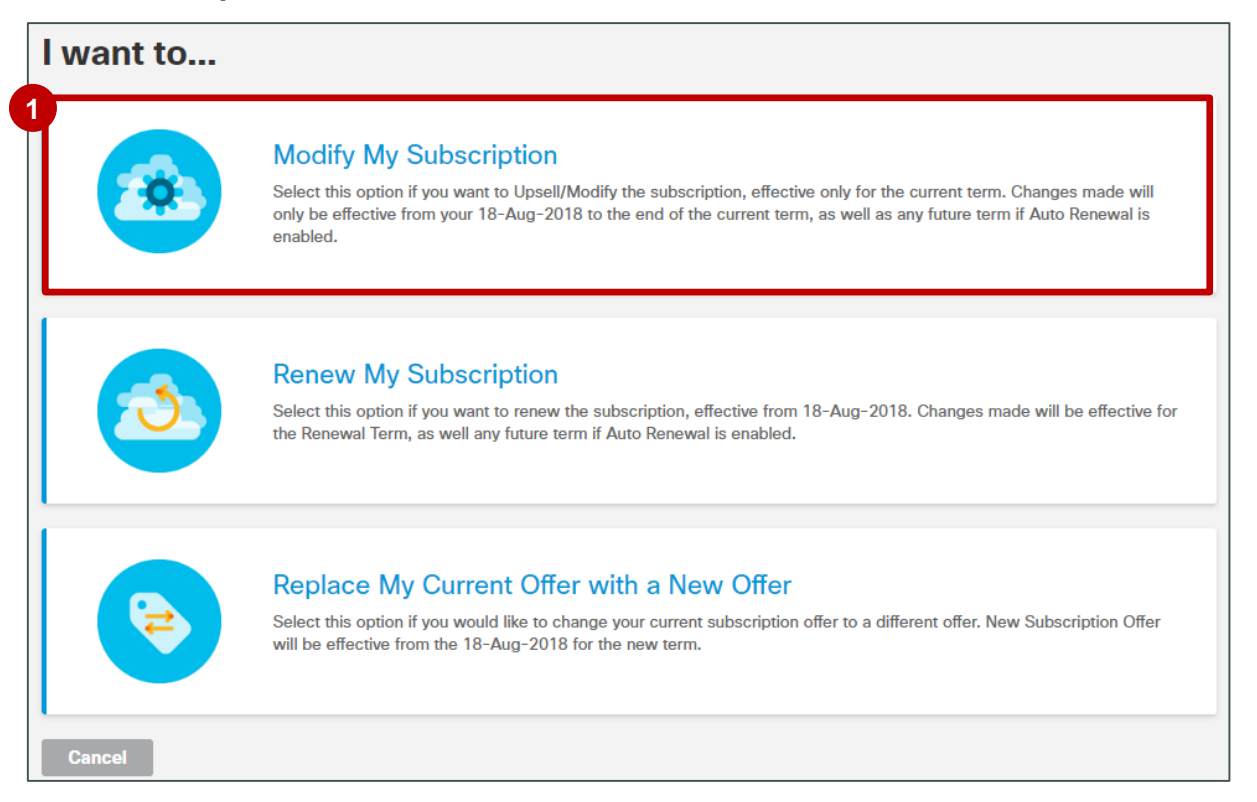

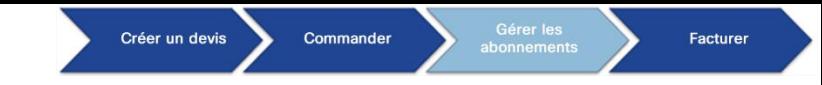

Vous êtes redirigé vers la page de configuration CCW.

- Au niveau de l'en-tête, des intitulés clairs et simplifiés relatifs aux périodes de validité et de facturation de votre **2** abonnement s'affichent : **Requested Change Date**, **Effective For**, **Automatically Renews for** et **Billing Frequency**.
- **3** Cliquez sur l'icône *i* représentant un crayon pour modifier les périodes de validité et de facturation.

**Remarque : les modifications apportées à la fréquence et au modèle de facturation entraînent la réinitialisation de la durée et de la tarification.** 

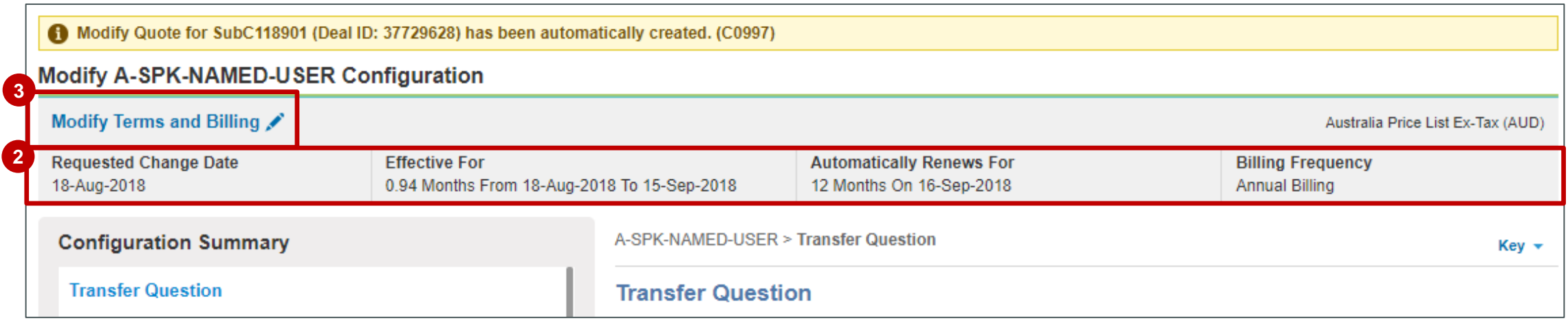

- Vous pouvez définir une **date de modification demandée** en saisissant la date souhaitée directement dans les champs dédiés ou en cliquant sur l'icône  $\frac{d}{24}$  du calendrier. **4**
- Modifiez la **date de fin** en conservant votre date de fin actuelle *ou* en saisissant une nouvelle durée d'abonnement. **5**
- Un résumé de la durée de l'abonnement et des dates réelles de l'abonnement qui tient compte de la **date de modification demandée** et de la **date de fin** s'affiche. **6**
- Vous pouvez activer ou désactiver le **renouvellement automatique** de votre abonnement. Le système indique que votre abonnement sera automatiquement renouvelé si vous avez activé cette option. **7**
- Enfin, vous pouvez modifier la **fréquence de facturation**, en choisissant le prépaiement de votre abonnement ou un mode de facturation annuel, trimestriel ou mensuel. **8**

**9**

Cliquez sur **Done** pour valider vos modifications.

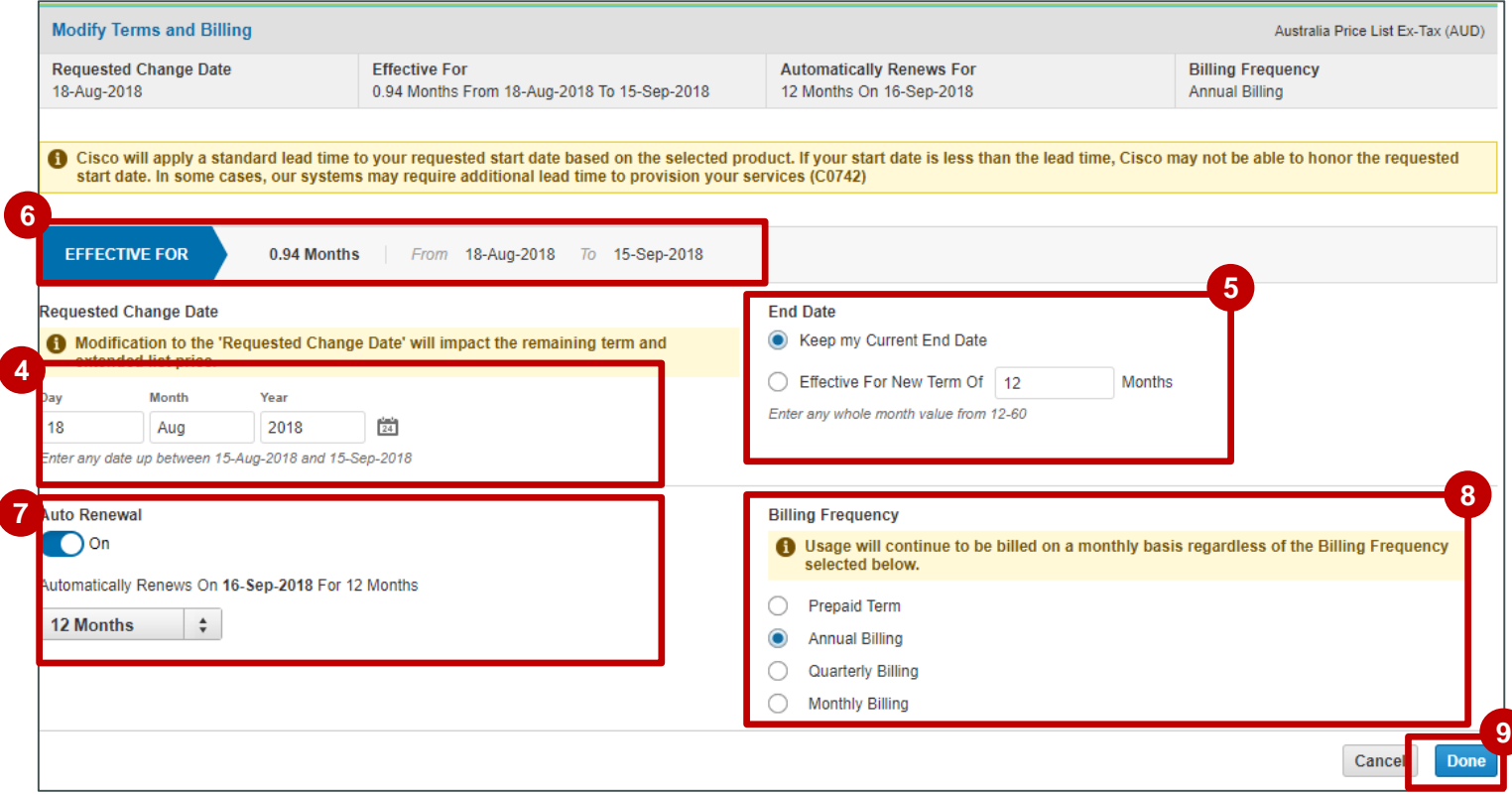

*Seules quelques offres permettent de désactiver le renouvellement automatique configuré avec une durée standard. L'activation/désactivation du renouvellement automatique n'est donc pas toujours disponible.* 

- *Lorsqu'une offre vous permet de désactiver le renouvellement automatique d'un abonnement et que cette option est configurée avec une durée standard, le devis est approuvé automatiquement (sans qu'une approbation supplémentaire soit requise).*
- *Si l'option de renouvellement automatique est configurée avec une durée non standard, contactez votre responsable de compte Cisco afin de demander à désactiver le renouvellement automatique.*
- *Si vous désactivez le renouvellement automatique sans avoir apporté de modification à la durée ou à*  la fréquence de facturation au cours de la modification de l'abonnement, la durée d'abonnement *actuelle (date de fin de couverture) reste la même et le prix net est protégé par la politique de protection des prix.*

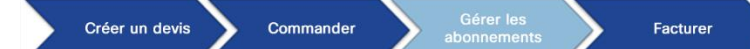

- **10** Lorsque vous modifiez votre abonnement dans la page de configuration, vous pouvez ajouter des éléments, augmenter ou réduire des quantités, et supprimer des éléments de votre abonnement.
- **11** Cliquez sur Review Changes lorsque vous avez terminé.

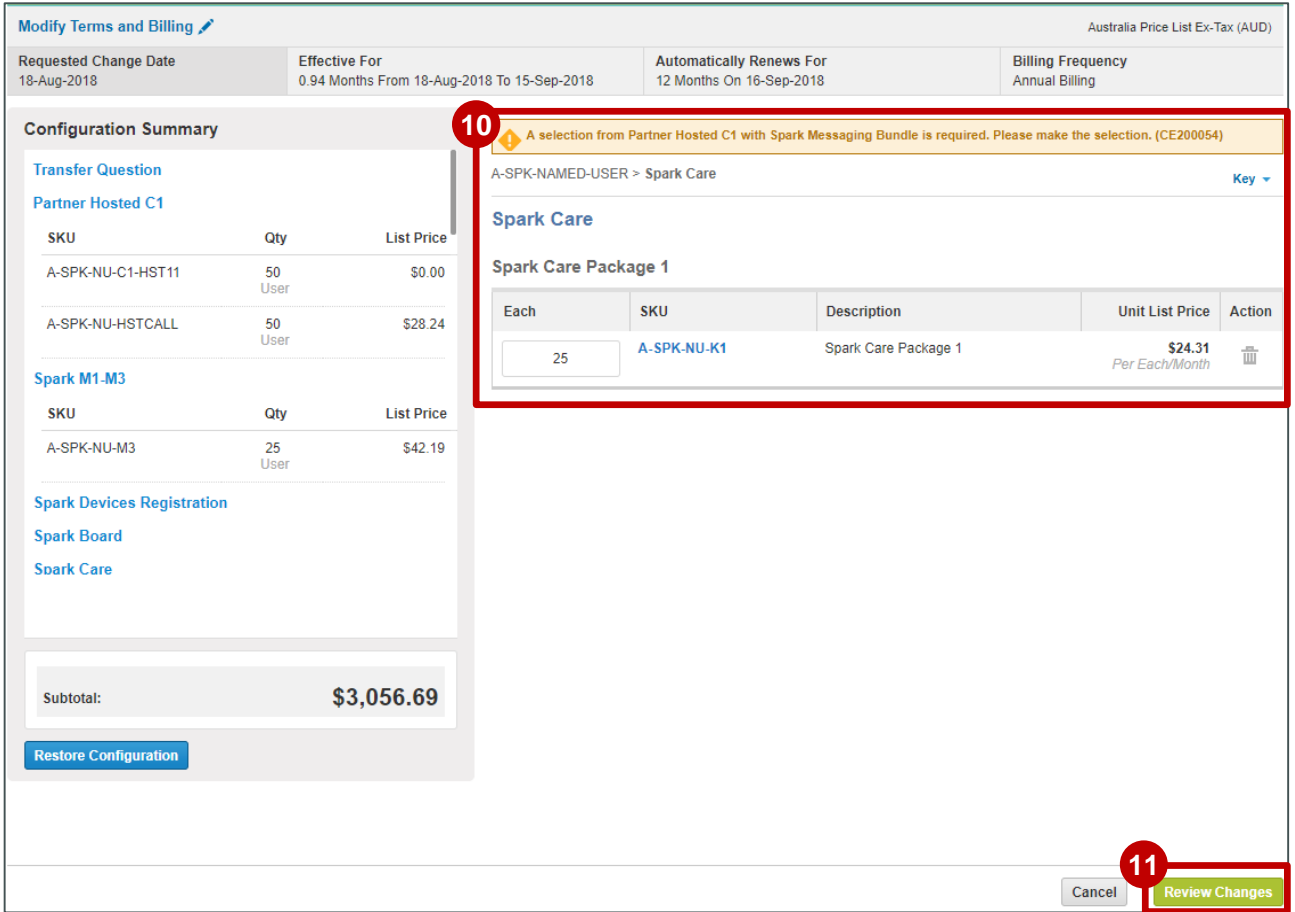

Créer un devis Commander

Facturer

## Gérer les abonnements Modifier mon abonnement

- **12** Un résumé de l'offre s'affiche dans lequel les **Electeur de la contracte de la contracte de l'**Description modifications que vous venez d'apporter sont mises en évidence. Dans la colonne **Line Action**, les mentions suivantes s'affichent : **Added** , **Modified** ou **Removed**.
- Dans la **colonne Qty**, des flèches vertes **13** vers le haut  $\triangleq 25$  et des flèches orange vers le bas  $\frac{1}{25}$  indiquent respectivement les ventes additionnelles et les ventes réduites ainsi que les valeurs modifiées.
- **14 Pour confirmer les modifications, cliquez** sur **Done** .

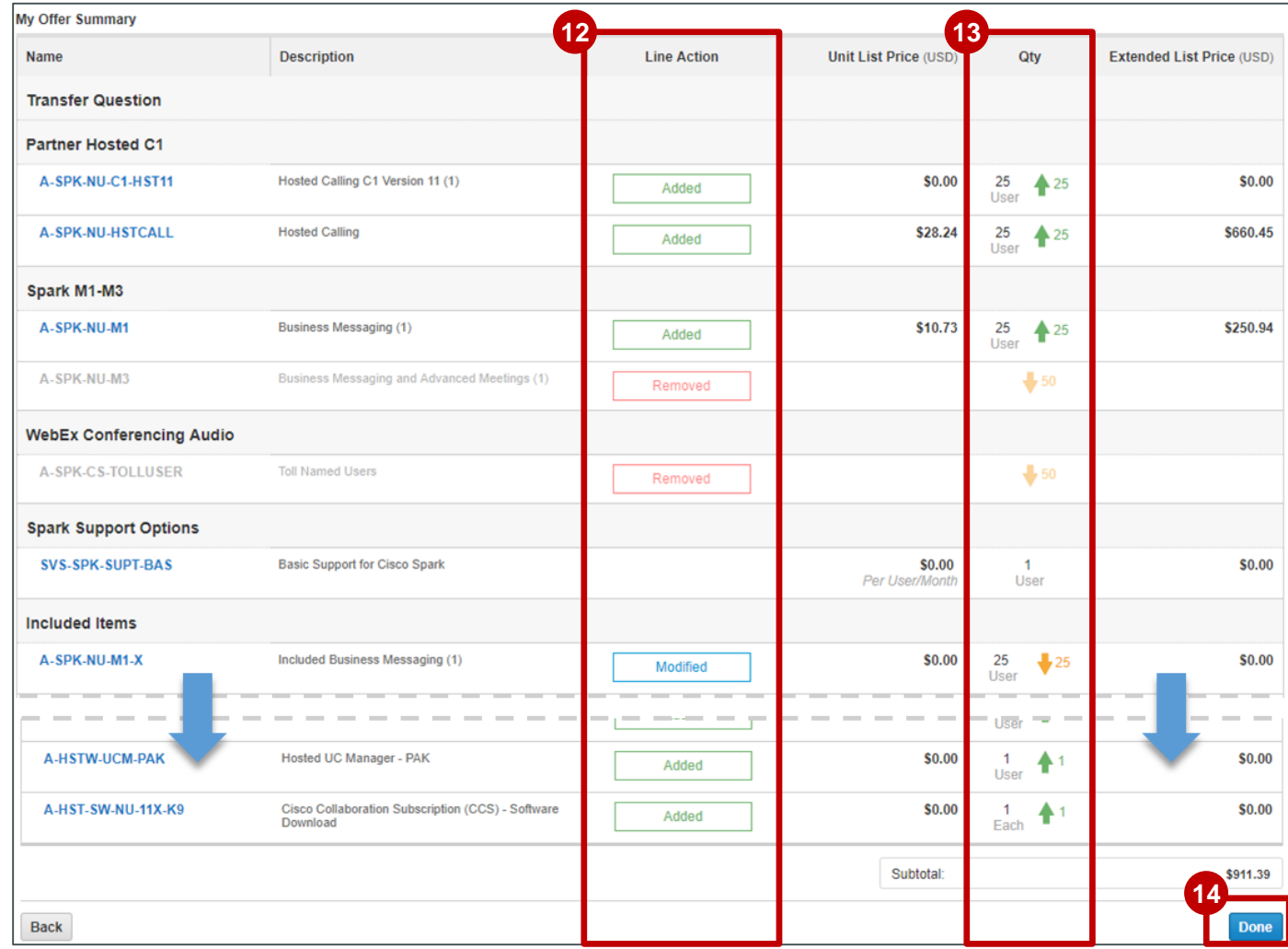

Gérer l<mark>e</mark><br>abonneme Créer un devis Commander Facturer

## Gérer les abonnements Modifier mon abonnement

Consultez la fenêtre contextuelle informative pour plus de renseignements sur l'offre que vous commandez.

**15** En cliquant sur **Done**, vous acceptez les conditions générales décrites dans la fenêtre et accessibles via les liens associés vers le contrat.

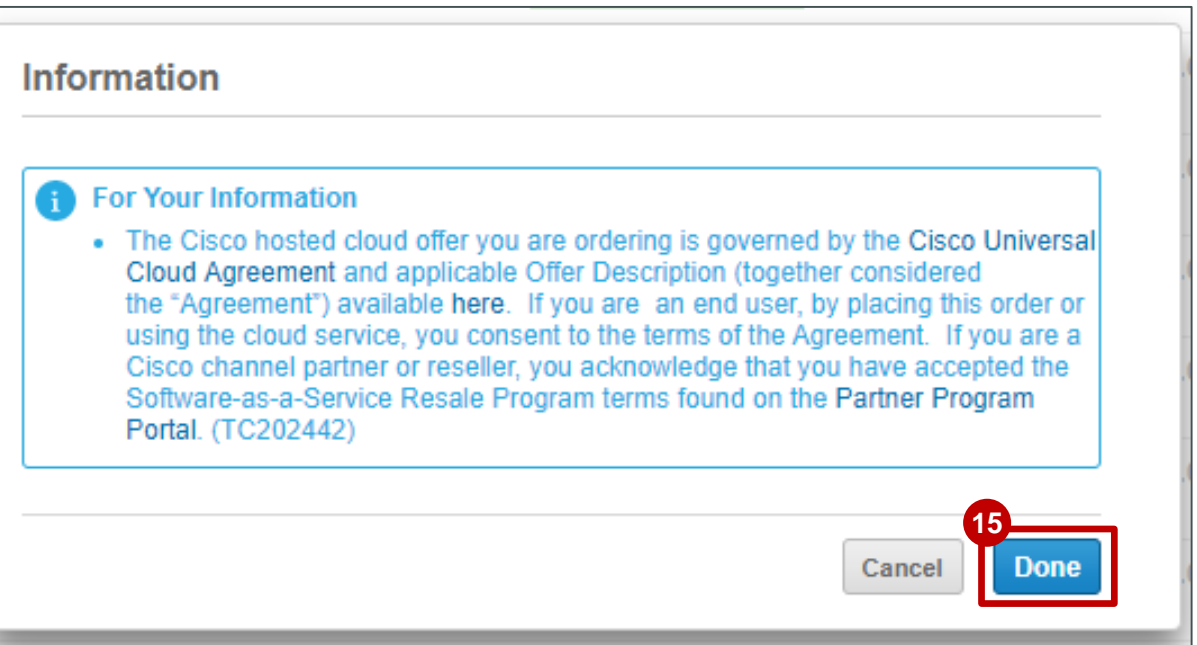

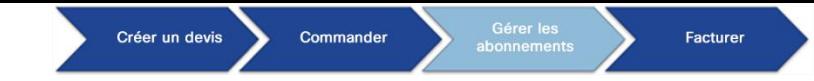

Vous êtes redirigé vers le **devis de modification de l'abonnement** qui a été créé au début de ce processus. **1** Sous l'onglet Items, si vous cliquez sur l'icône les représentant un crayon à côté du nom de votre devis de **modification de l'abonnement**, vous pouvez mettre à jour la date.

- Saisissez la date souhaitée dans le champ et cliquez sur **Update**. **2**
- Le **récapitulatif du devis** vous donne des informations générales sur le montant des ventes **3** additionnelles/réduites associées à votre **nouvelle estimation des frais**.

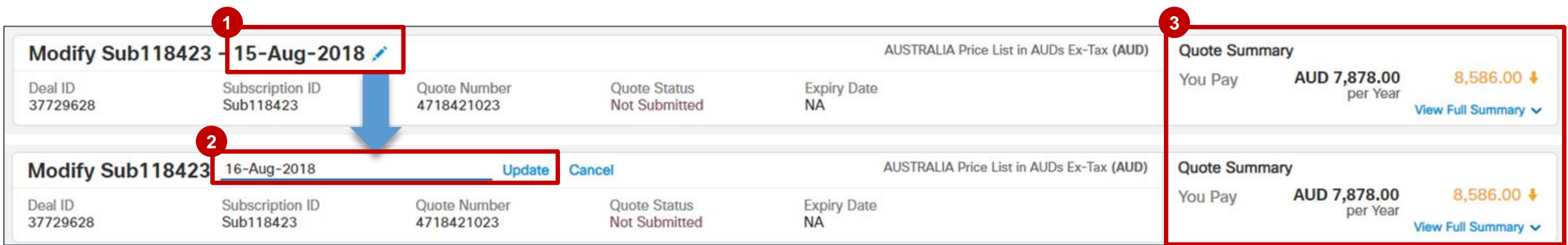

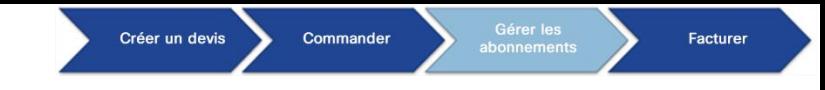

altalia **CISCO** 

Pour en savoir plus sur le récapitulatif du devis, passez le curseur sur **View Full Summary** pour afficher le **4 prix total**, les **remises**, les **crédits** (le cas échéant) et le **montant total du devis**.

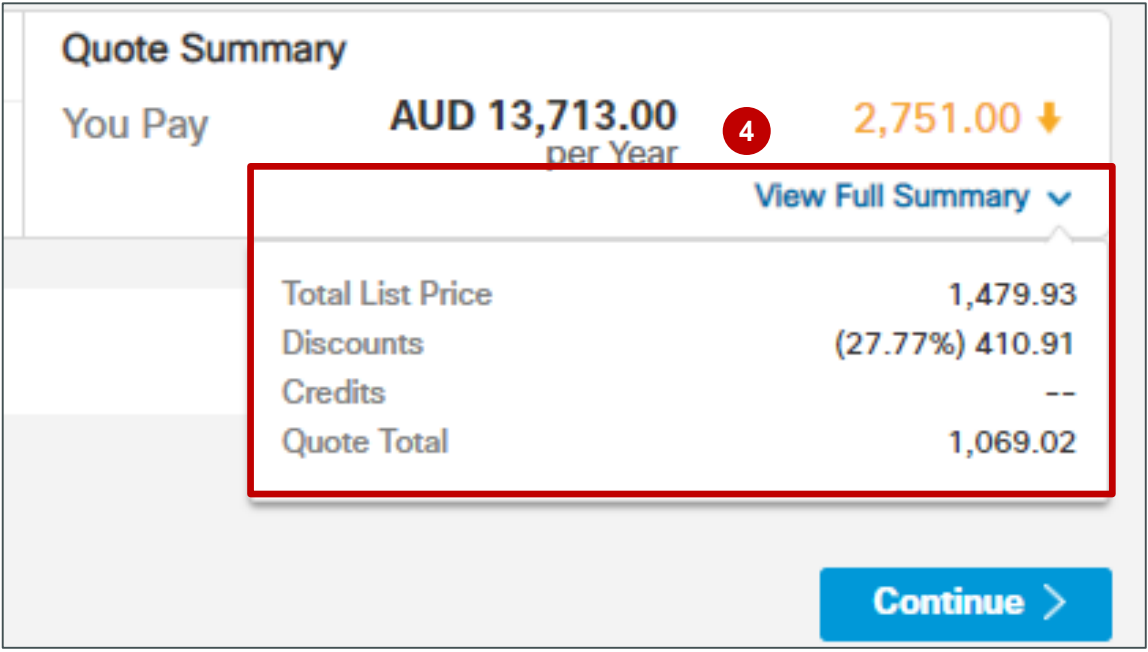

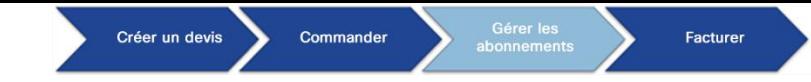

**5** Sous l'onglet Items, le récapitulatif des modifications globales vous fournit des informations générales sur les modifications apportées aux ventes additionnelles/réduites de l'abonnement (**montant facturé**, **coûts mensuels récurrents** et **prix net global**).

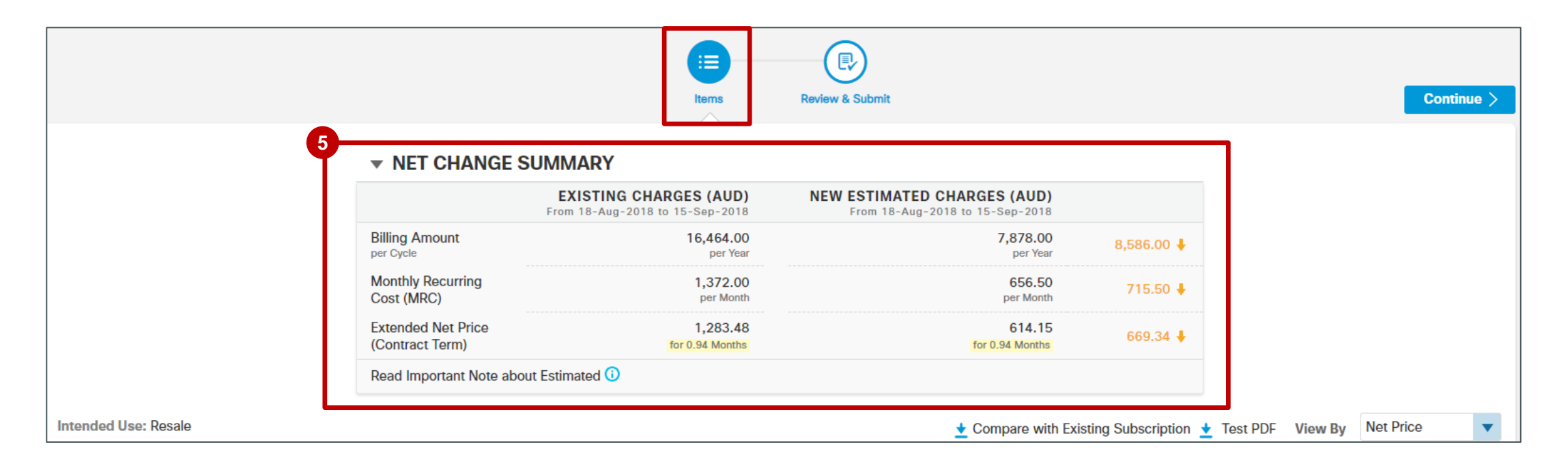

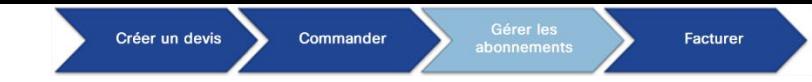

- Affichez les éléments relatifs à votre abonnement ci-dessous et triez-les par **prix net** ou **informations sur la remise**. **6**
- Si vous cliquez sur **Modify/Upsell**, vous êtes redirigé vers la page de configuration CCW pour apporter des **7** modifications supplémentaires.
- Vérifiez les informations relatives à la **période de validité et de facturation**. **8**
- Vous pouvez ajouter une **remarque** à ce devis (300 caractères maximum) si vous le souhaitez. **9**

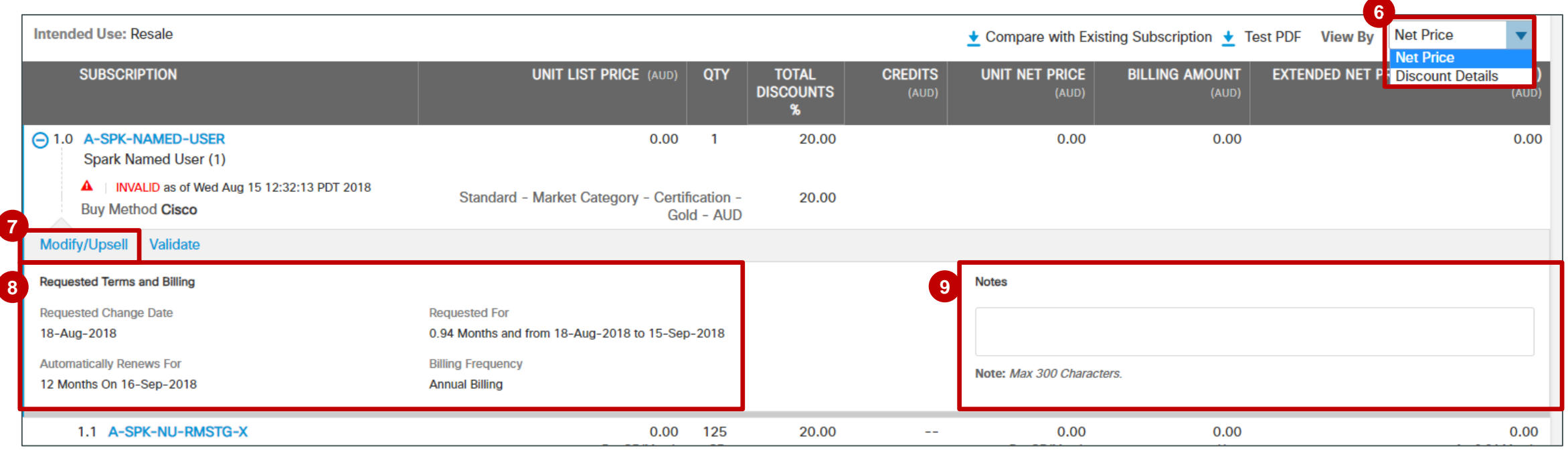

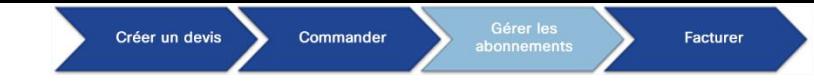

- Vous pouvez consulter chaque élément de votre devis de modification de l'abonnement : les mentions **Modified**, **Added 10** et **Removed** sont indiquées.
- 11 Des renseignements sur les ventes additionnelles <sup>+</sup> et les ventes réduites + sont affichés au niveau de la ligne, le cas échéant.

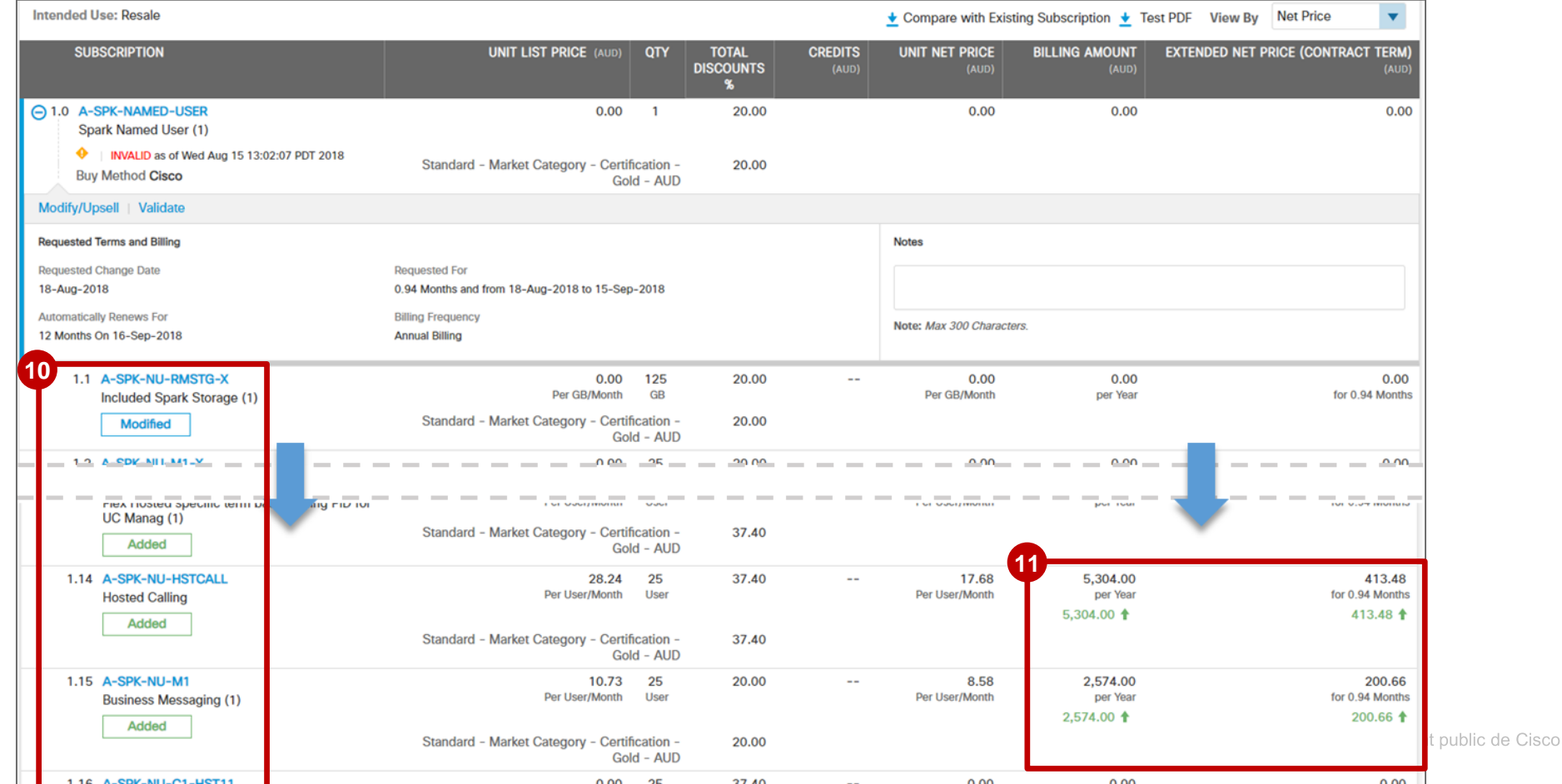

alnda **CISCO** 

62

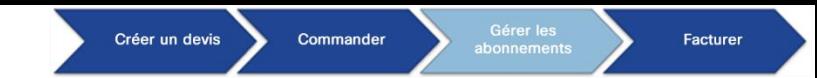

Devis de modification de l'abonnement : remises – fréquence de facturation et montant

Pour les offres basées sur un abonnement, vous pouvez visualiser la fréquence de facturation sélectionnée (mensuelle/trimestrielle/annuelle/prépayée), ainsi que les frais associés, sous l'onglet Change Subscriptions.

**La fréquence de facturation** et le **montant de facturation** s'affichent au niveau de l'ATO d'un abonnement. Si vous avez sélectionné la **facturation mensuelle**, le **montant de facturation par mois** s'affiche. **<sup>1</sup>**

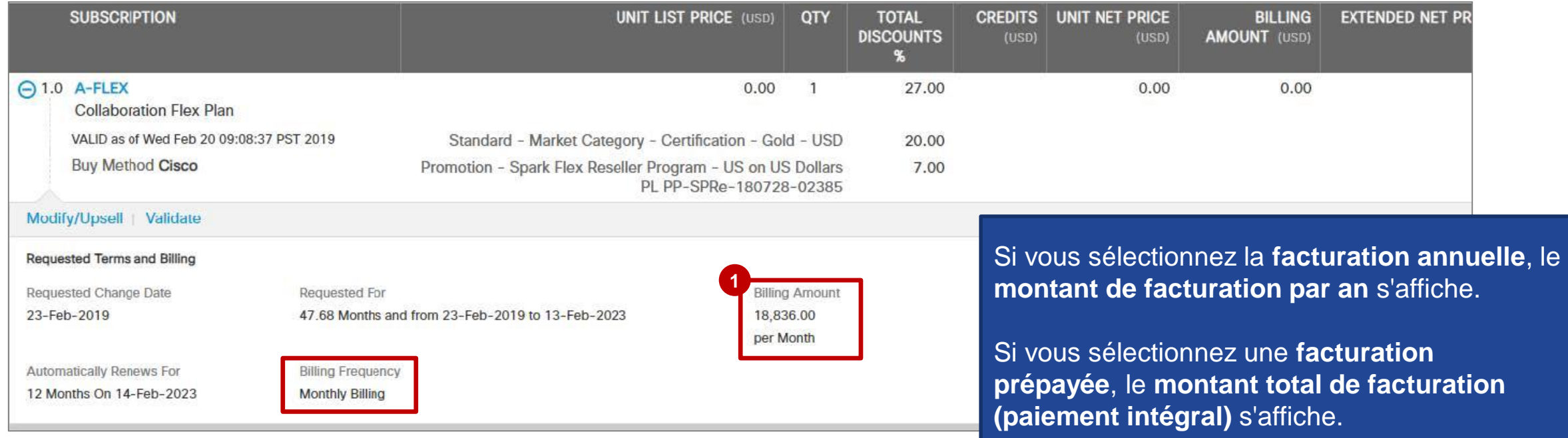

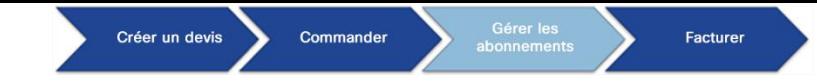

Les éléments qui ont été **supprimés** sont grisés pour mettre en évidence qu'ils ne font plus partie de ce **12** devis.

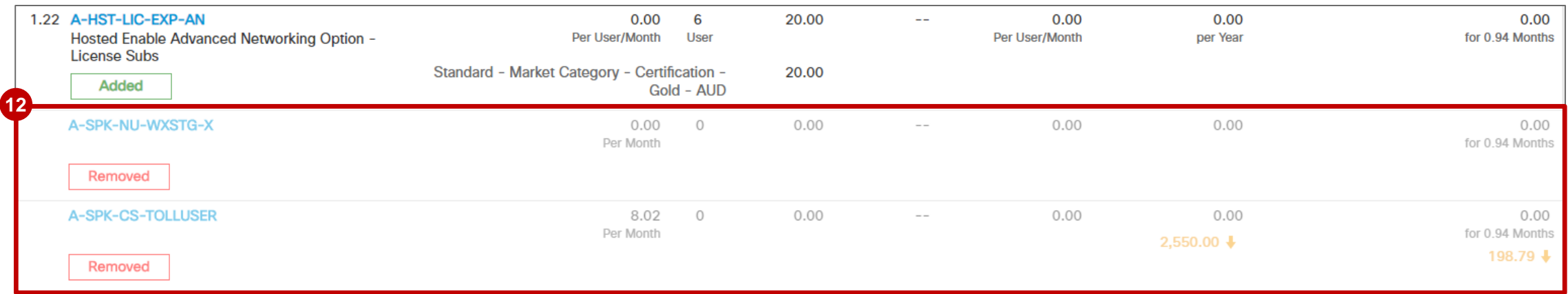

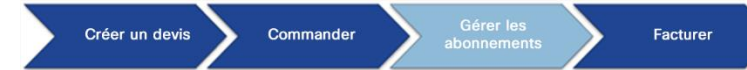

65

#### Gérer les abonnements Devis de modification de l'abonnement : vérifier et envoyer

almla **CISCO** 

Sous l'onglet **Review and Submit**, vous pouvez vérifier une dernière fois les interlocuteurs cités dans le devis que vous avez généré. **13** Vous pouvez y modifier les coordonnées du **client final**, du **destinataire du service**, du **partenaire** et de **Cisco**.

14 En cliquant sur l'icône *interentant un crayon, vous pouvez fournir/modifier les coordonnées du client final.* 

**15** Vous pouvez également mettre à jour les coordonnées de votre **partenaire** à l'aide de la même icône  $\blacktriangleright$ .

16 Vous pouvez sélectionner votre responsable de compte partenaire Cisco (CAM) et un responsable de compte Cisco (AM) associés à ce devis.

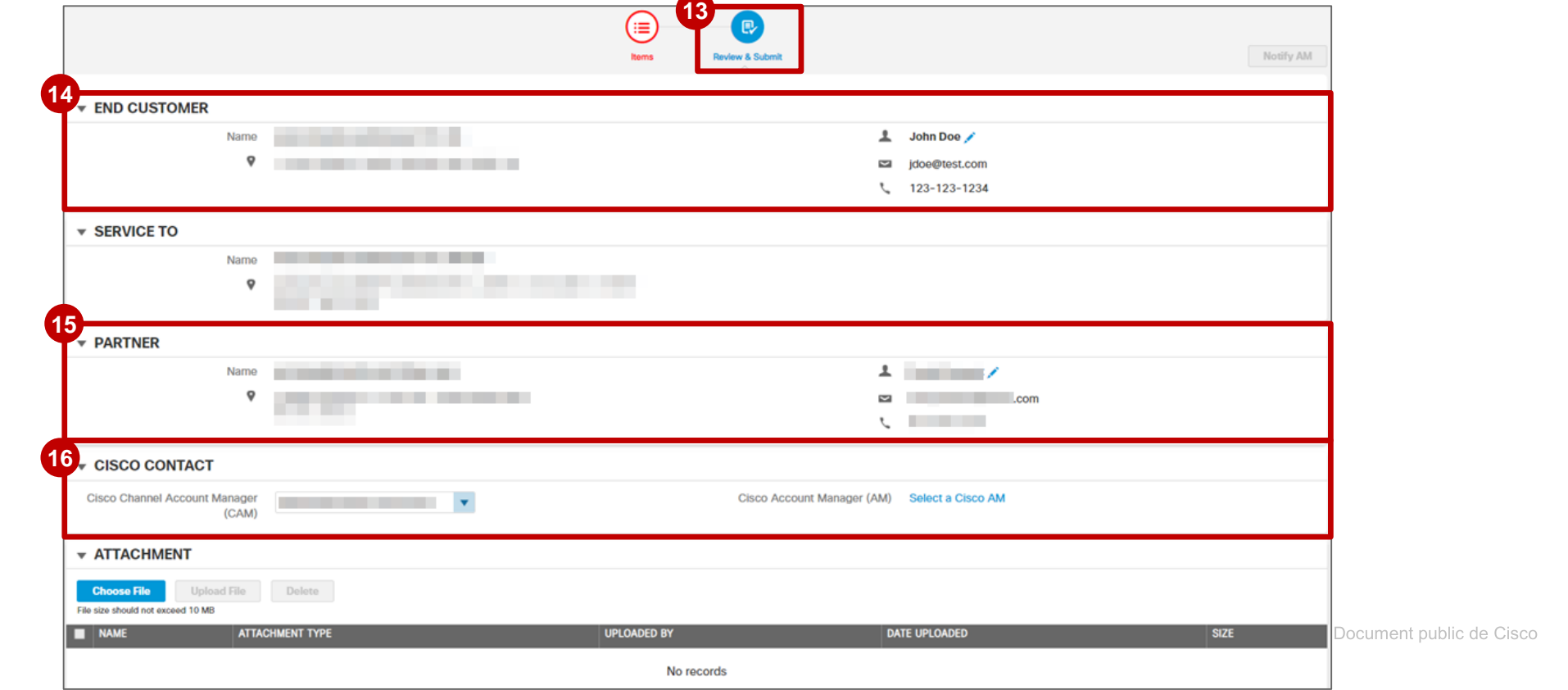

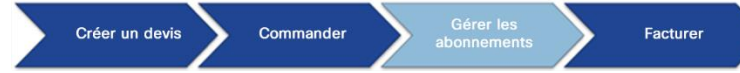

#### Gérer les abonnements Devis de modification de l'abonnement : vérifier et envoyer

Si votre devis contient des éléments non standard, assurez-vous d'attribuer un **CAM** et un **AM** à votre devis.

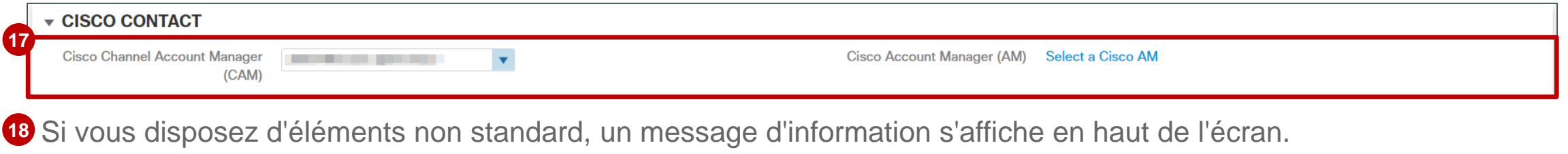

- 19 Pour les devis contenant des éléments non standard, vous remarquerez une différence essentielle : le bouton Submit est remplacé par le bouton **Notify AM**. Cliquez dessus pour envoyer votre devis pour approbation.
- Le devis est soumis à approbation : une fois approuvé, vous pouvez poursuivre la commande.

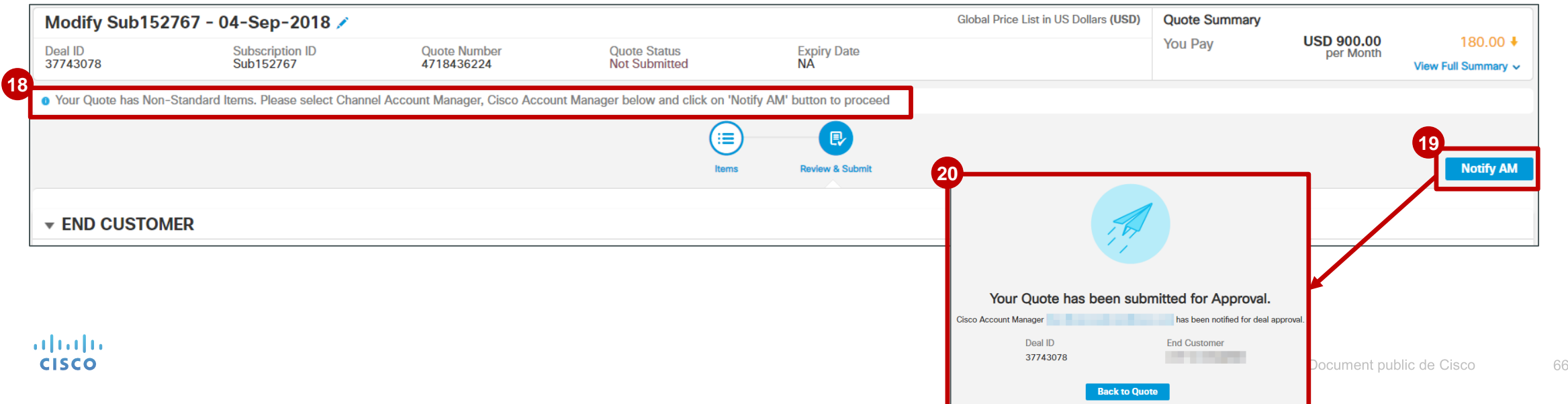

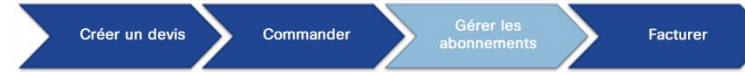

### Gérer les abonnements Devis de modification de l'abonnement : vérifier et envoyer

Dans le cas de devis *standard,* cliquez sur **Submit** lorsque vous avez terminé. **21**

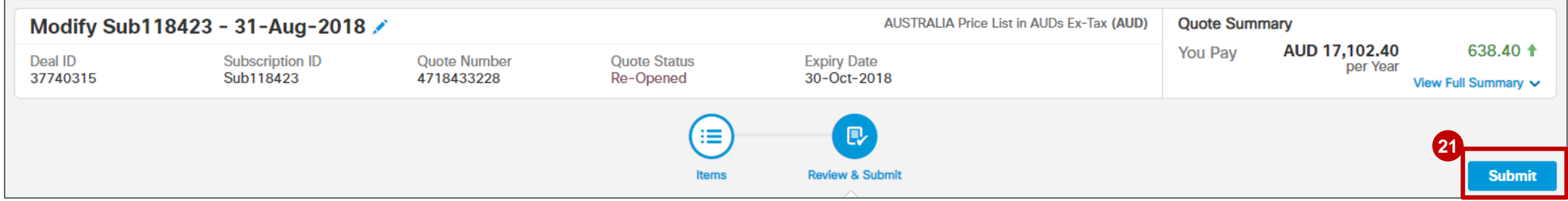

22<sup>2</sup> Votre devis de modification de l'abonnement a été envoyé et approuvé. 23 Cliquez sur Create Order pour poursuivre le processus de commande.

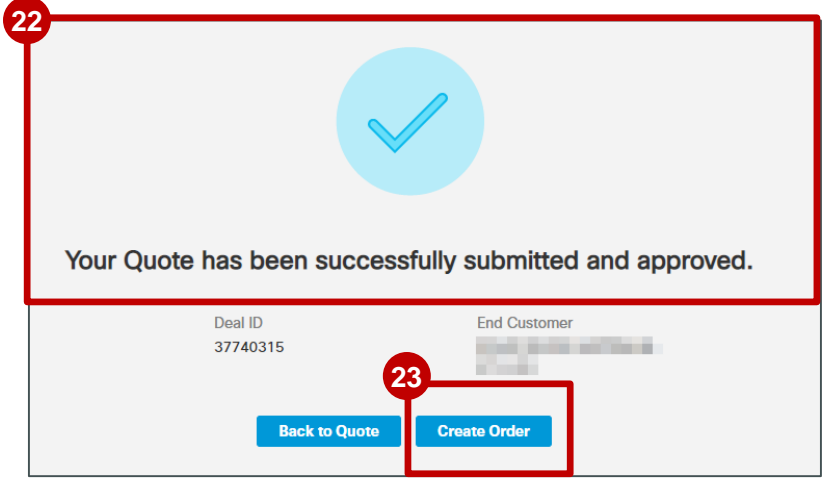

altalti **CISCO** 

**Une fois qu'un devis est approuvé, son prix est valide pendant 30 jours. Toutes les commandes passées avant la fin de cette période de protection des prix nets de 30 jours conservent le prix approuvé dans le devis d'origine.** 

#### Gérer les abonnements Devis approuvé : distributeurs

Le ou les contacts du distributeur reçoivent une notification **1** par e-mail lors de l'approbation du devis (abonnement initial ou modification d'abonnement) si ce dernier inclut une offre cloud/XaaS et que le mode d'achat est Distributeur.

Cette notification fournit des informations sur l'état d'approbation du devis, ce qui permet de passer à l'étape suivante dans le processus de commande et de réduire le délai entre le devis et la commande.

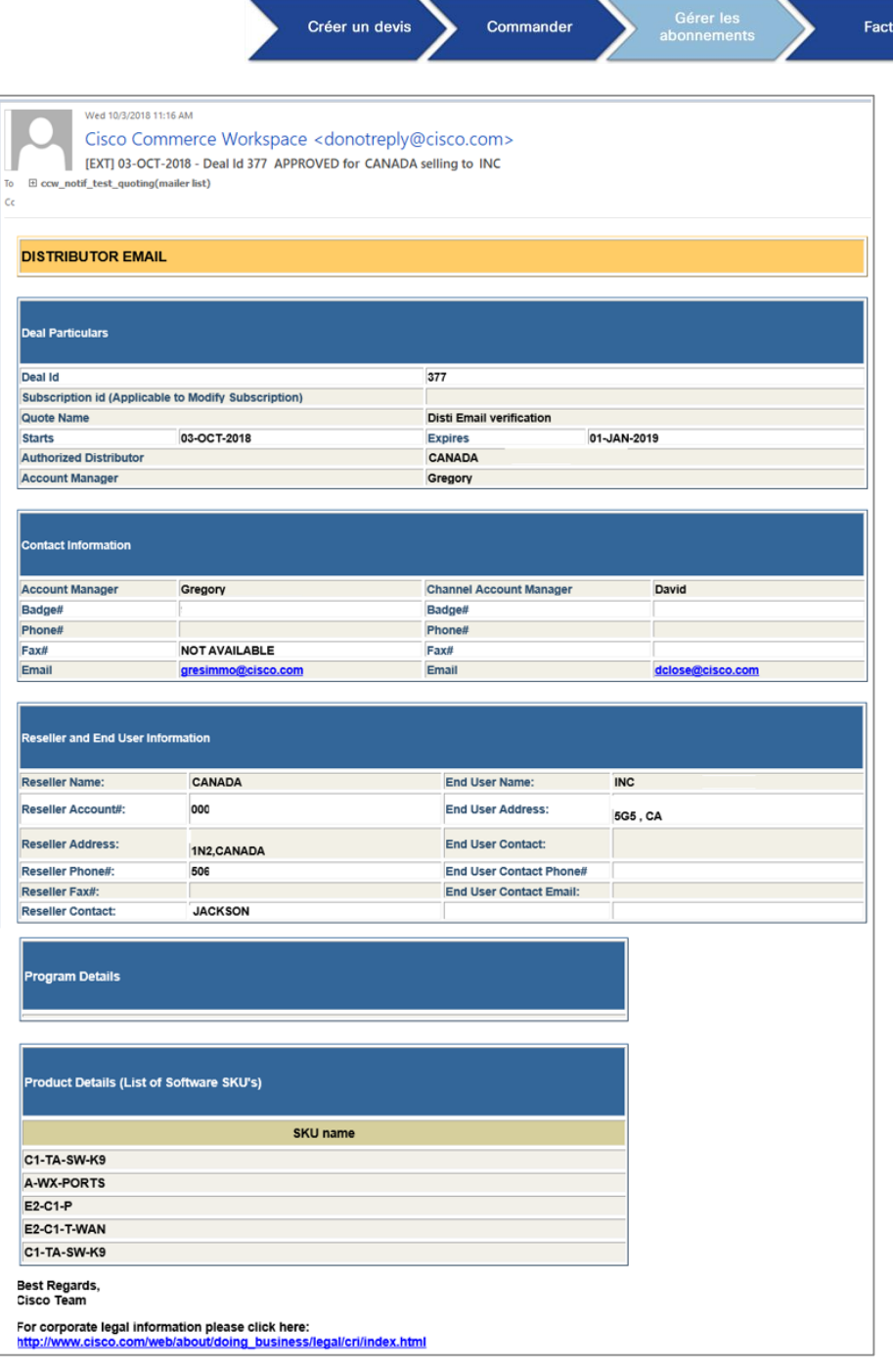

**1**

#### Créer un devis Commande Facturer

## Gérer les abonnements Commande de modification de l'abonnement

- 1 Dans Orders, vous pouvez modifier le nom de votre commande à l'aide de l'icône *i* représentant un crayon.
- 2 Vous devez également fournir un numéro de bon de commande à l'aide de l'icône représentant un crayon.
- Lorsque vous avez saisi le nouveau nom de votre commande, cliquez sur **Update**. **3**
- S'agissant du **numéro de bon de commande**, vous pouvez saisir votre propre numéro ou **copier un numéro de 4 bon de commande précédent**. Cliquez sur **Update** pour finaliser votre sélection.
- Enfin, passez la souris sur **View Full Summary** pour en savoir plus sur **le prix total**, les **remises**, les **crédits**, la **5 remise effective totale** et le **total de la commande**.

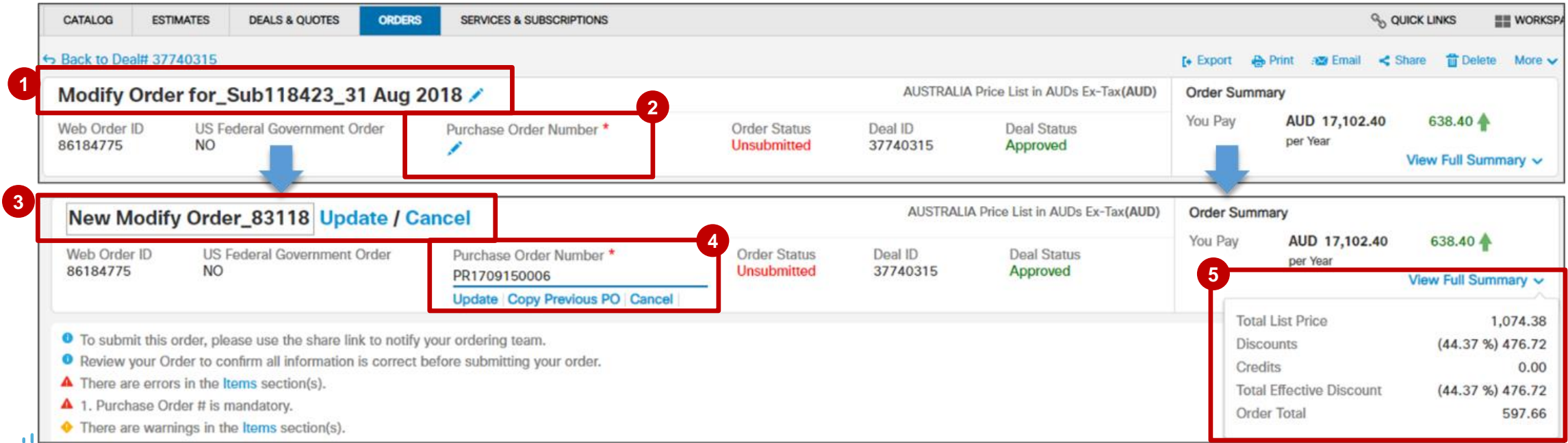

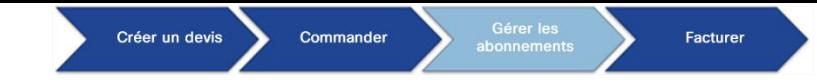

#### Gérer les abonnements Commande de modification de l'abonnement

Faites défiler la page vers le bas pour voir le **récapitulatif des modifications globales**, comme dans le **6** devis.

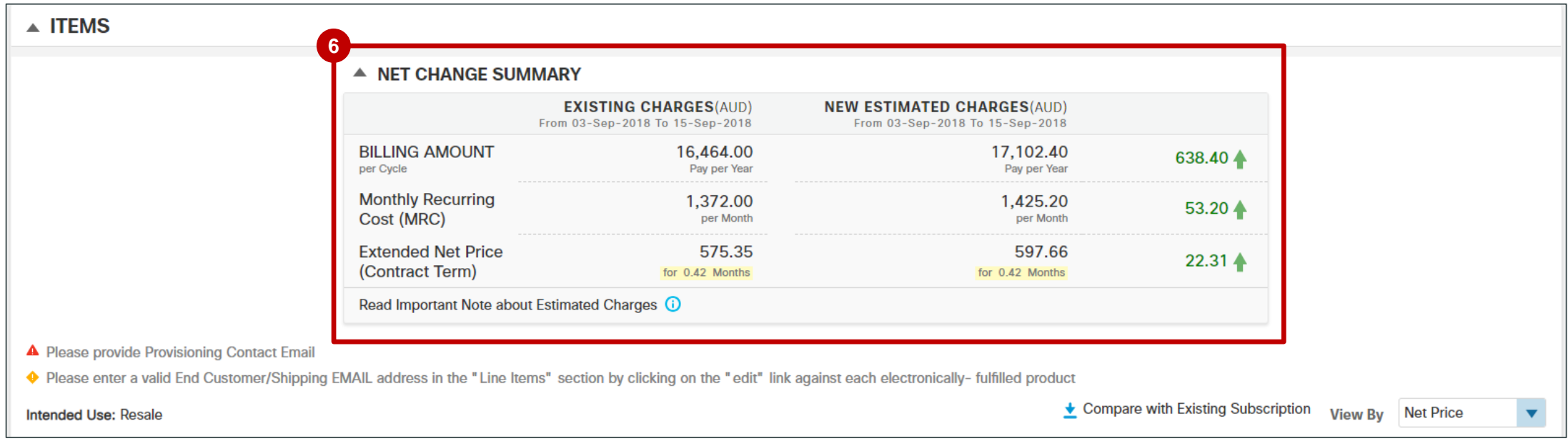

#### Gérer les abonnements Commande de modification de l'abonnement

Sélectionnez **Modify/Upsell** si vous devez apporter des modifications supplémentaires à votre **commande de modification de l'abonnement**. **7**

Créer un devis

- Vous pouvez modifier la **période de validité et de facturation** à l'aide de l'icône *i* représentant un crayon. **8**
- Vous devez fournir l'adresse e-mail de la personne à contacter pour le provisionnement à l'aide de l'icône représentant un crayon. **9**
- Vous pouvez attribuer un **compte Smart** à l'aide de l'icône *i* représentant un crayon qui y est associée. **10**

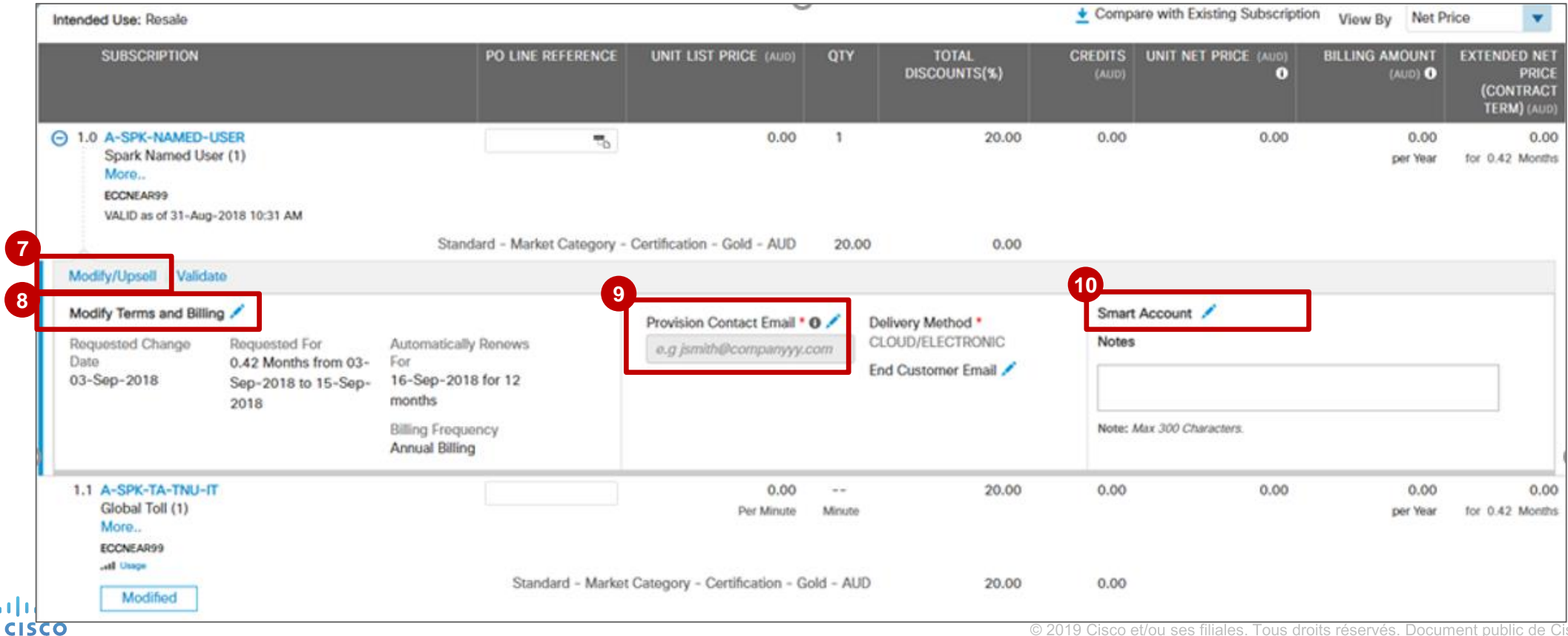

**Facturer** 

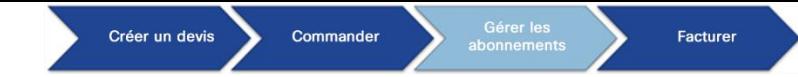

## Gérer les abonnements Commande de modification de l'abonnement

Vos lignes portent la mention **Added** ou **Modified** avec des renseignements appropriés sur les ventes **11** additionnelles/ventes réduites.

**Remarque** : les **éléments** qui ont été **supprimés** dans le devis **n'apparaissent pas** dans la **commande de modification de l'abonnement**.

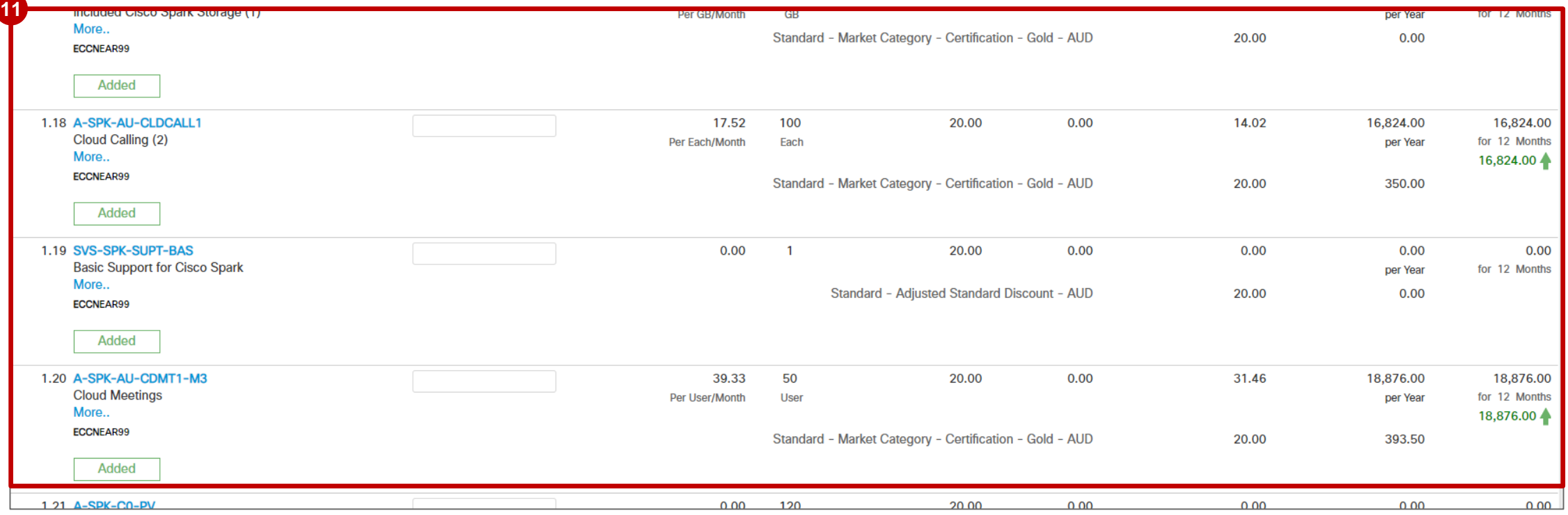
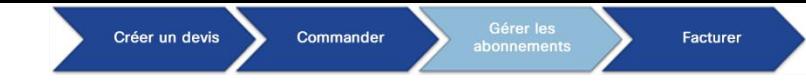

Si vous faites défiler la page vers le bas, vous verrez les **informations de paiement** relatives à votre **12** commande et vous pouvez joindre tous les bons de commande associés à votre transaction de remplacement d'abonnement.

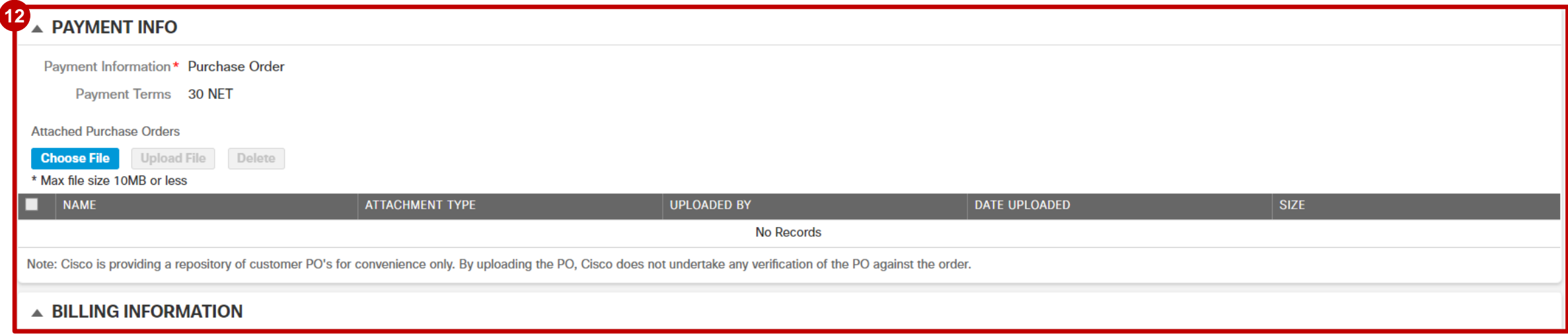

**Vous pouvez consulter et modifier les** informations de facturation. Modifiez les **coordonnées de facturation**, les **13** coordonnées de l'entreprise et les coordonnées pour l'assistance en utilisant les icônes *le représentant un crayon*.

Créer un devis

Commande

- Dans les trois cas, une fenêtre contextuelle s'affiche pour vous inviter à sélectionner un contact. Vous pouvez également modifier des coordonnées spécifiques en cliquant sur les icônes  $\blacktriangleright$  représentant un crayon dans la fenêtre contextuelle. **14**
- La nouvelle fenêtre qui s'affiche vous permet de modifier les coordonnées. Cliquez sur **Save** après avoir apporté vos modifications. **15**
- Sélectionnez les coordonnées de facturation, celles de l'entreprise et/ou celles pour l'assistance. Cliquez sur **Use Selected 16Contact**.

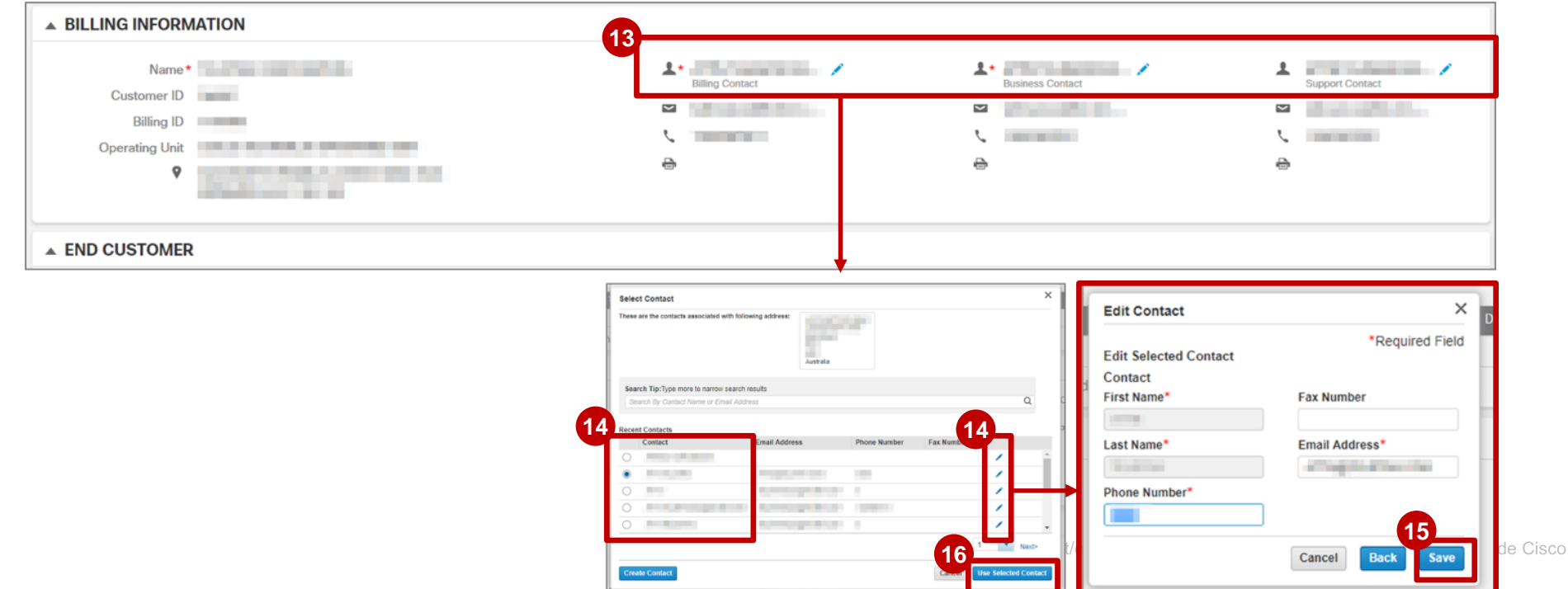

Facturer

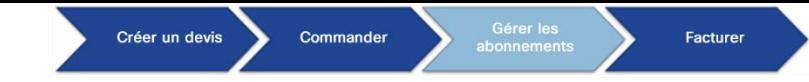

Vous pouvez consulter les **informations** relatives au **client final** et modifier ses **coordonnées**. **17**

Vous pouvez également consulter et modifier les informations relatives au **destinataire du service**. **18**

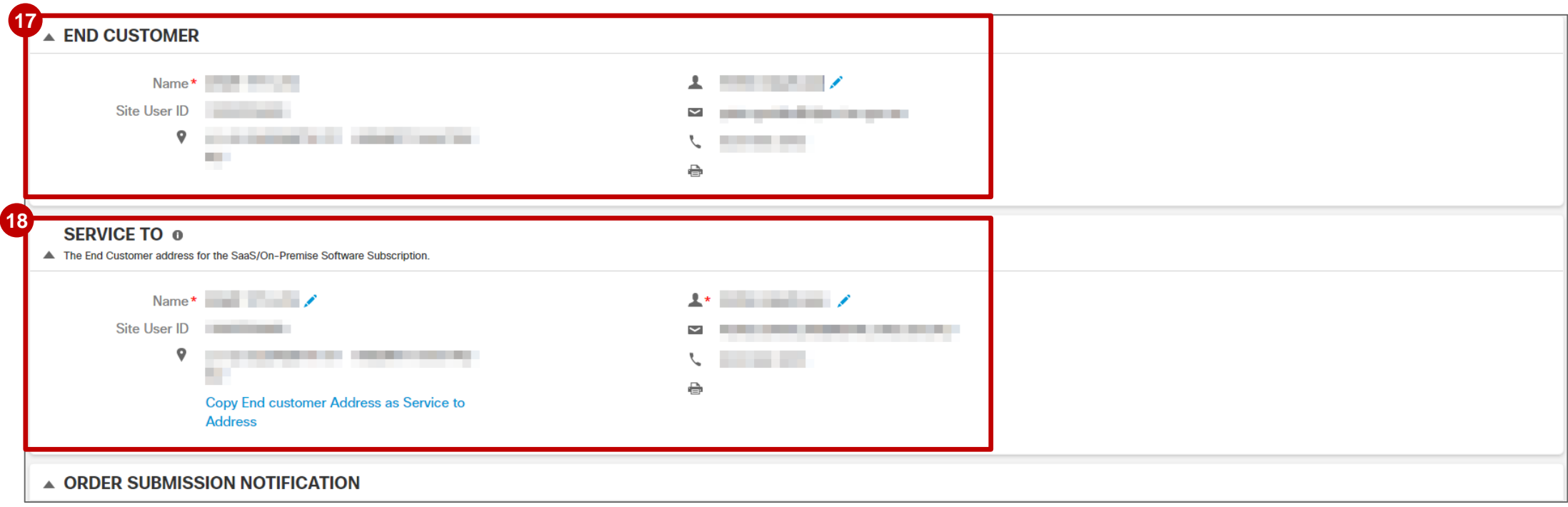

#### Créer un devis **Facturer**

76

### Gérer les abonnements Commande de modification de l'abonnement

- Enfin, en indiquant une personne à contacter dans le champ **Order Submission Notification**, Cisco saura **19** qui contacter en cas de problèmes avec la commande.
- 20 Vous pouvez également ajouter des destinataires supplémentaires qui recevront des notifications relatives à cette commande (si vous saisissez plusieurs adresses e-mail, n'oubliez pas de les séparer par une virgule).
- Ajoutez d'autres remarques sur la commande si vous le souhaitez. **21**
- Pour accepter les **conditions générales**, cochez la case ; vous ne pourrez pas envoyer votre commande si **22** vous ne les avez pas acceptées.

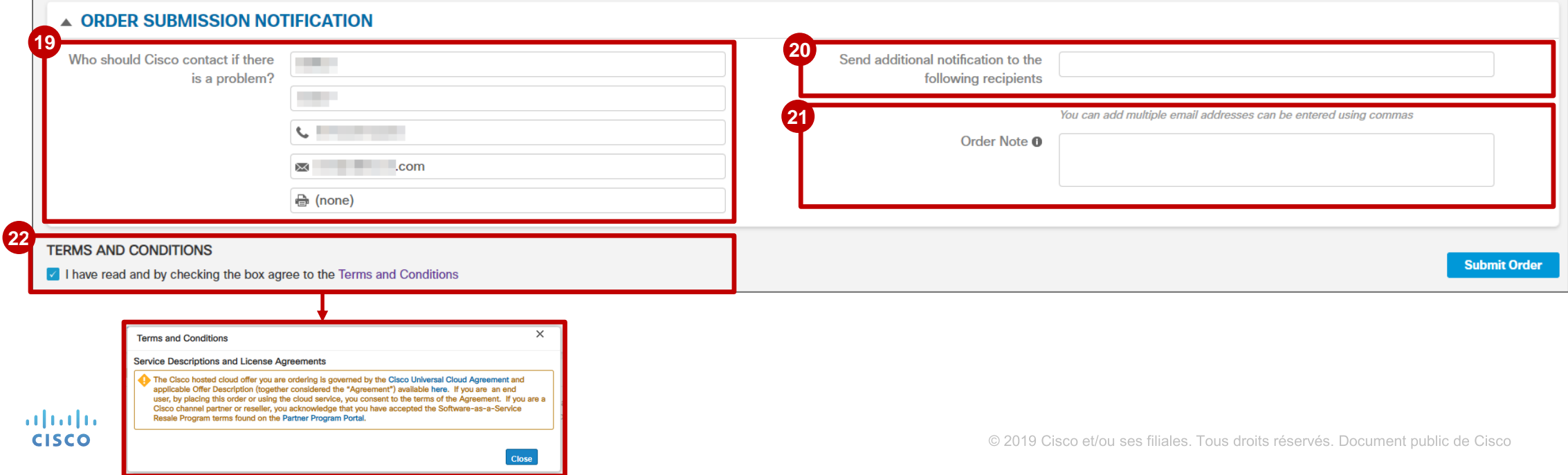

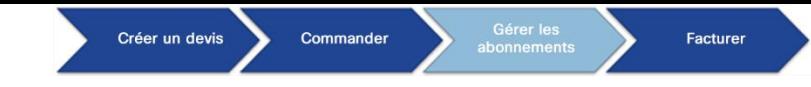

Après avoir renseigné toutes les informations dans votre commande de modification de l'abonnement et **23** avoir accepté les conditions générales, cliquez sur **Submit Order**.

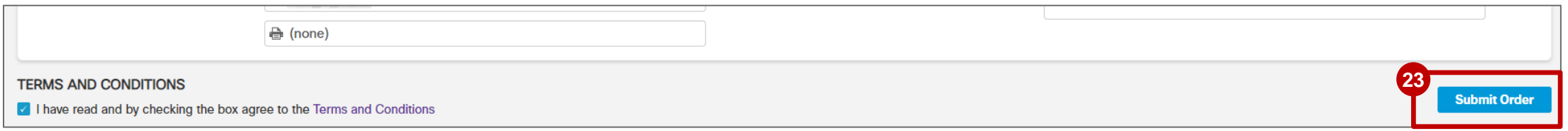

- Vous recevrez un message de confirmation qui vous indique que votre commande a bien été envoyée. **24**
- Cliquez sur **Submit Order** pour accéder à une version en lecture seule de la commande que vous venez d'envoyer. **25**

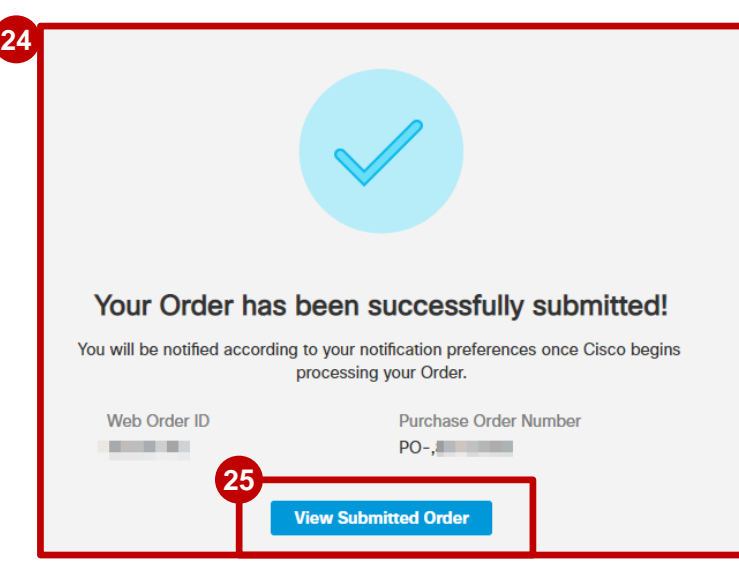

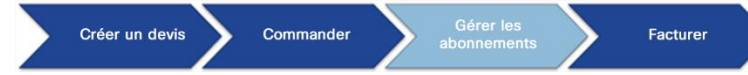

### Gérer les abonnements Modification du revendeur après le provisionnement d'une commande : distributeurs/revendeurs

Lorsqu'un **distributeur** initie une **commande de modification d'abonnement** dans Cisco Commerce et **change le revendeur et l'e-mail de la personne chargée du provisionnement**, l'envoi de la commande sur Cisco Webex Control Hub ne génère plus d'exception. Le nouveau revendeur peut alors accéder à la gestion de l'abonnement dans Cisco Webex Control Hub, tandis que l'ancien revendeur n'y a plus accès.

*Cela s'applique uniquement lorsque le revendeur gère le provisionnement d'abonnement dans Cisco Webex Control Hub.*

Dans **Modify Subscription Order**, vous pouvez modifier le nom et les coordonnées du revendeur à l'aide des icônes **1** en forme de crayon.

Une fois le revendeur modifié, un message vous rappelle que vous devez mettre à jour les coordonnées de la personne à **2** contacter pour le provisionnement. Cliquez sur **Update** dans le message pour effectuer la modification.

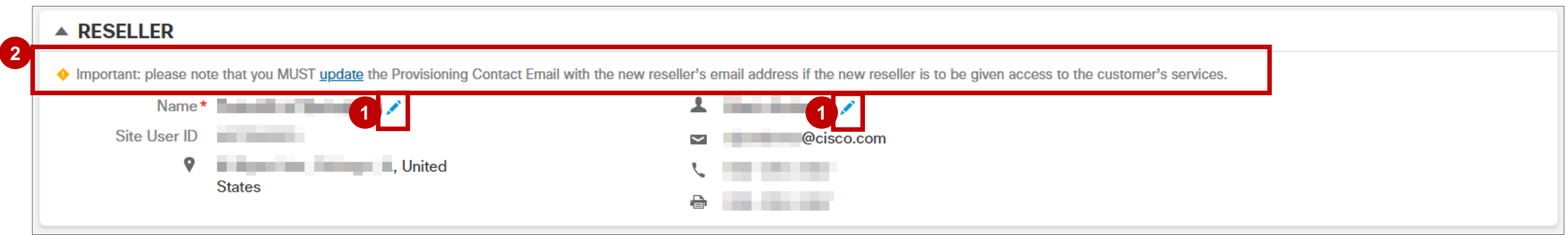

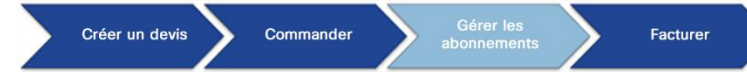

### Gérer les abonnements Modification du revendeur après le provisionnement d'une commande : distributeurs/revendeurs

La fenêtre contextuelle **Provisioning Contact Email** s'affiche. Vous devez mettre à jour l'adresse e-mail **3** de la personne à contacter pour le provisionnement avec le nouveau revendeur sélectionné.

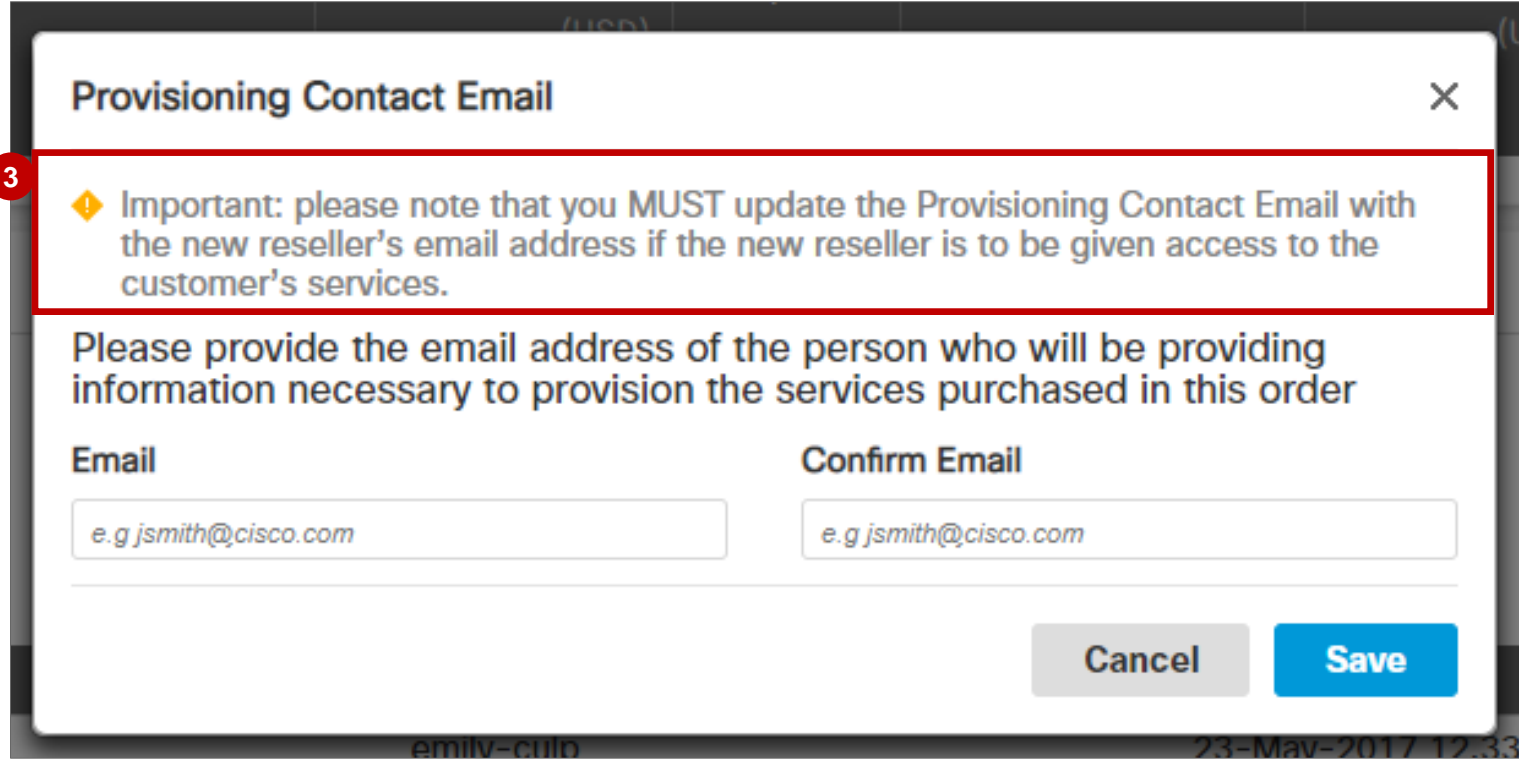

## Renouveler mon abonnement

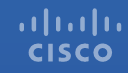

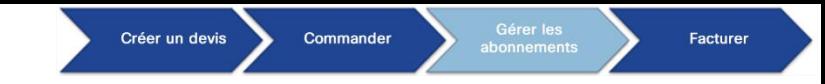

Si vous souhaitez renouveler votre abonnement, sélectionnez **Renew My Subscription**.

Les modifications apportées prennent effet lors du renouvellement et, comme dans le cas d'une modification de l'abonnement, si le renouvellement automatique est activé, ces changements s'appliquent aussi aux périodes futures.

**<sup>1</sup>** Cliquez sur **Renew My Subscription**.

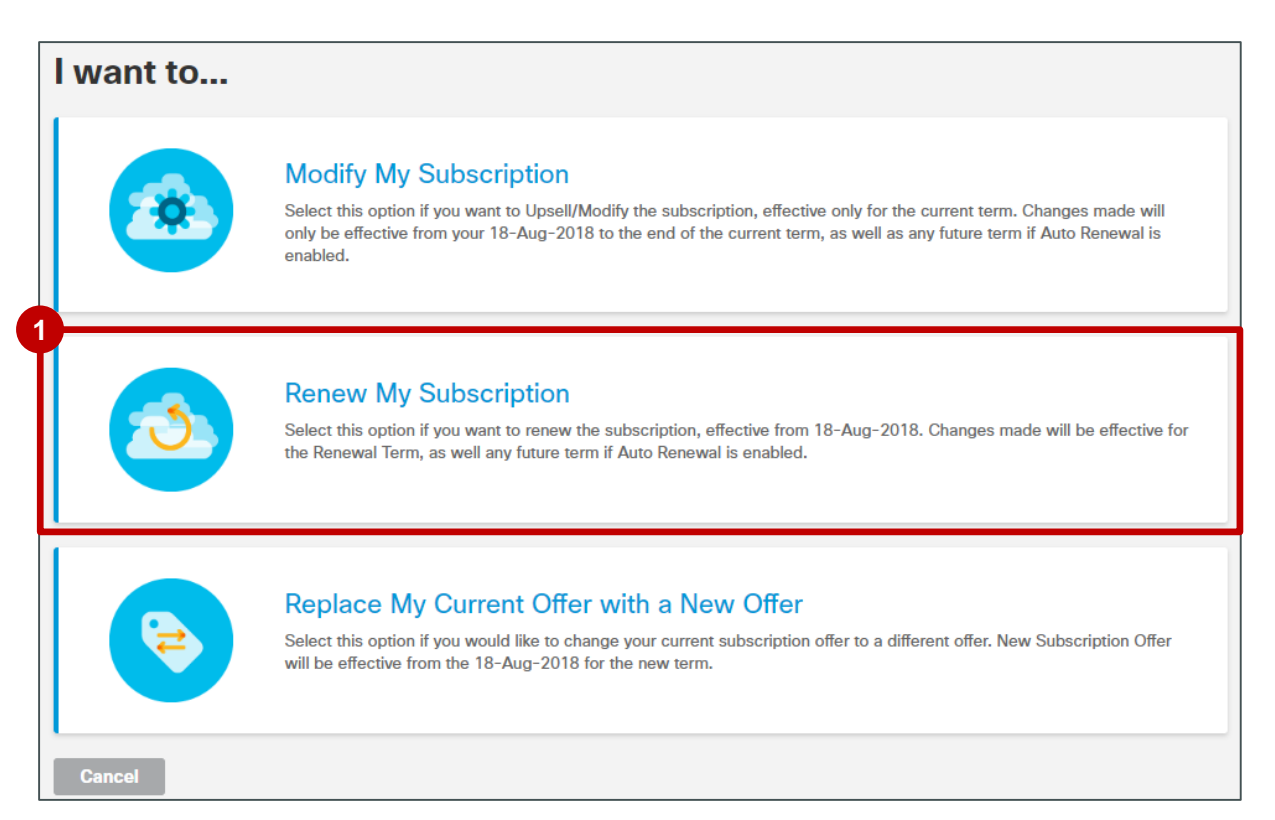

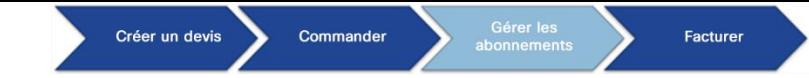

- Vous êtes redirigé vers la page de configuration CCW. Au niveau de l'en-tête, des intitulés clairs et simplifiés **2** relatifs aux périodes de renouvellement de votre abonnement s'affichent : **Requested Renewal Date**, **Requested for**, **Automatically Renews for** et **Billing Frequency**.
- **3** Cliquez sur l'icône *i* représentant un crayon à côté de l'option Requested Terms and Billing pour être redirigé vers une page où vous pouvez modifier les informations relatives à votre renouvellement.

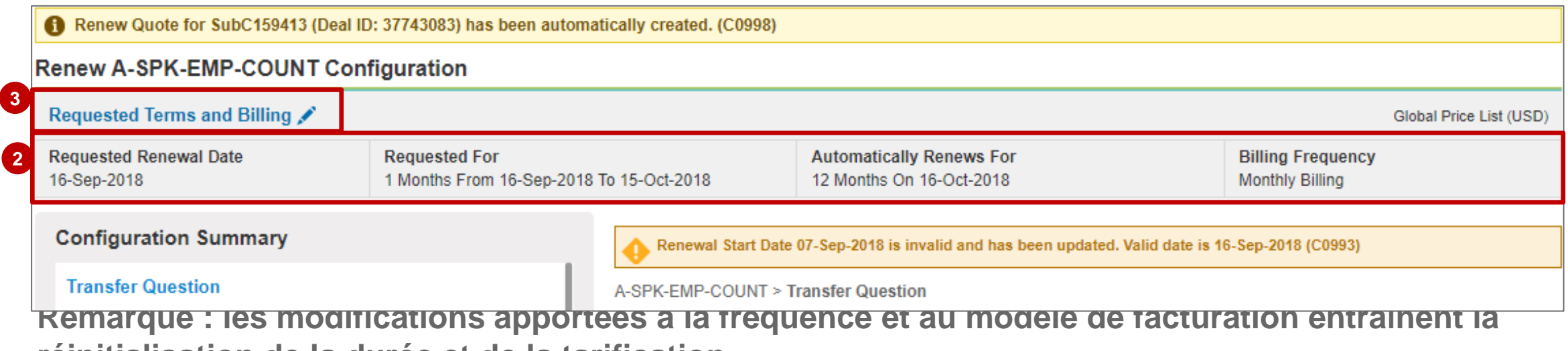

**réinitialisation de la durée et de la tarification.** 

- Vous pouvez modifier la **date de début du renouvellement** en saisissant la date souhaitée directement dans les champs ou en cliquant sur l'icône  $\frac{d}{24}$  du calendrier. Le système vous indique une plage de dates dans laquelle choisir la date de début du renouvellement. **4**
- Modifiez la **date de fin du renouvellement** en saisissant la **4 5** durée souhaitée du renouvellement en mois. Le système vous indique les durées disponibles (en mois).
- Un résumé de la durée de l'abonnement et les dates réelles de l'abonnement qui tient compte des **dates de début** et de **fin du renouvellement** s'affiche. **6**
- **7** Pour certaines offres, vous pouvez activer ou désactiver le **renouvellement automatique** de votre abonnement. Le système indique à quel moment votre abonnement sera automatiquement renouvelé (si vous avez activé le renouvellement automatique).
- Le système sélectionne une **fréquence de facturation** par **8** défaut. Vous pouvez mettre à jour la période de renouvellement autorisée par l'offre (les options disponibles sont la facturation prépayée, annuelle, semestrielle ou mensuelle).
- **9** Cliquez sur **Done** pour valider vos modifications.

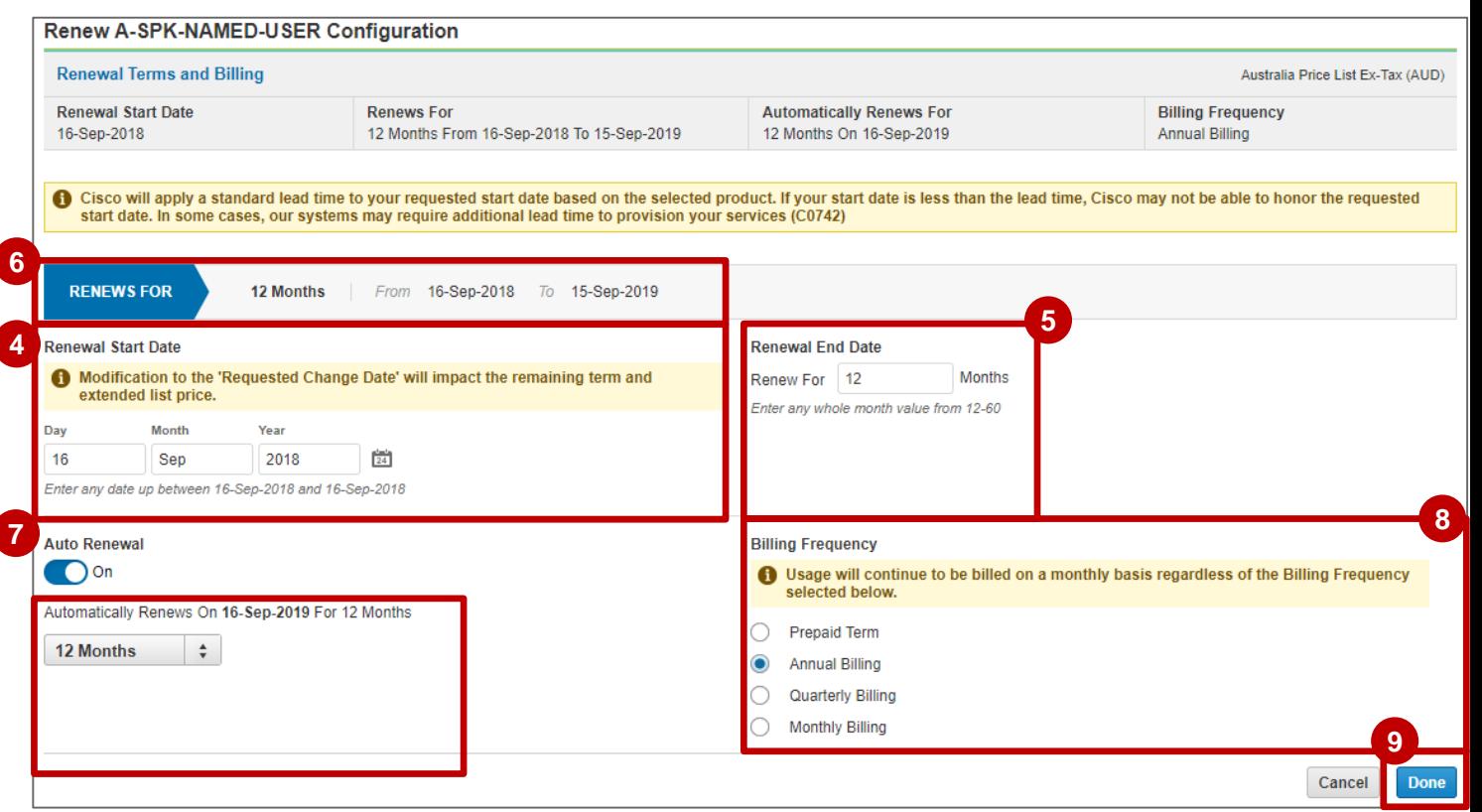

*Seules quelques offres permettent de désactiver le renouvellement automatique configuré avec une durée standard. L'activation/désactivation du renouvellement automatique n'est donc pas toujours disponible.* 

- *Lorsqu'une offre vous permet de désactiver le renouvellement automatique d'un abonnement et que cette option est configurée avec une durée standard, le devis est approuvé automatiquement (sans qu'une approbation supplémentaire soit requise).*
- *Si l'option de renouvellement automatique est configurée avec une durée non standard, contactez votre responsable de compte Cisco afin de demander à désactiver le renouvellement automatique.*
- *Si vous désactivez le renouvellement automatique sans avoir apporté de modification à la durée ou à la fréquence de facturation au cours de la modification de l'abonnement, la durée d'abonnement actuelle (date de fin de couverture) reste la même et le prix net est protégé par la politique de protection des prix.*

Créer un devis Commander

Facturer

### Gérer les abonnements Renouveler mon abonnement

- Vous pouvez consulter les modifications apportées au renouvellement de votre abonnement dans la section **My Offer Summary**. Les éléments portent la mention **Added**, **Removed** ou **Modified** dans la colonne **Line Action**. **10**
- Des informations sur les ventes additionnelles/ ventes réduites s'affichent dans la colonne **Qty** (si la quantité a été modifiée), le cas échéant. **11**
- Cliquez sur **Done** quand vous êtes prêt. **12**

Vous êtes ensuite dirigé vers le devis et la commande, qui sont identiques à ceux présentés dans la section de modification de l'abonnement.

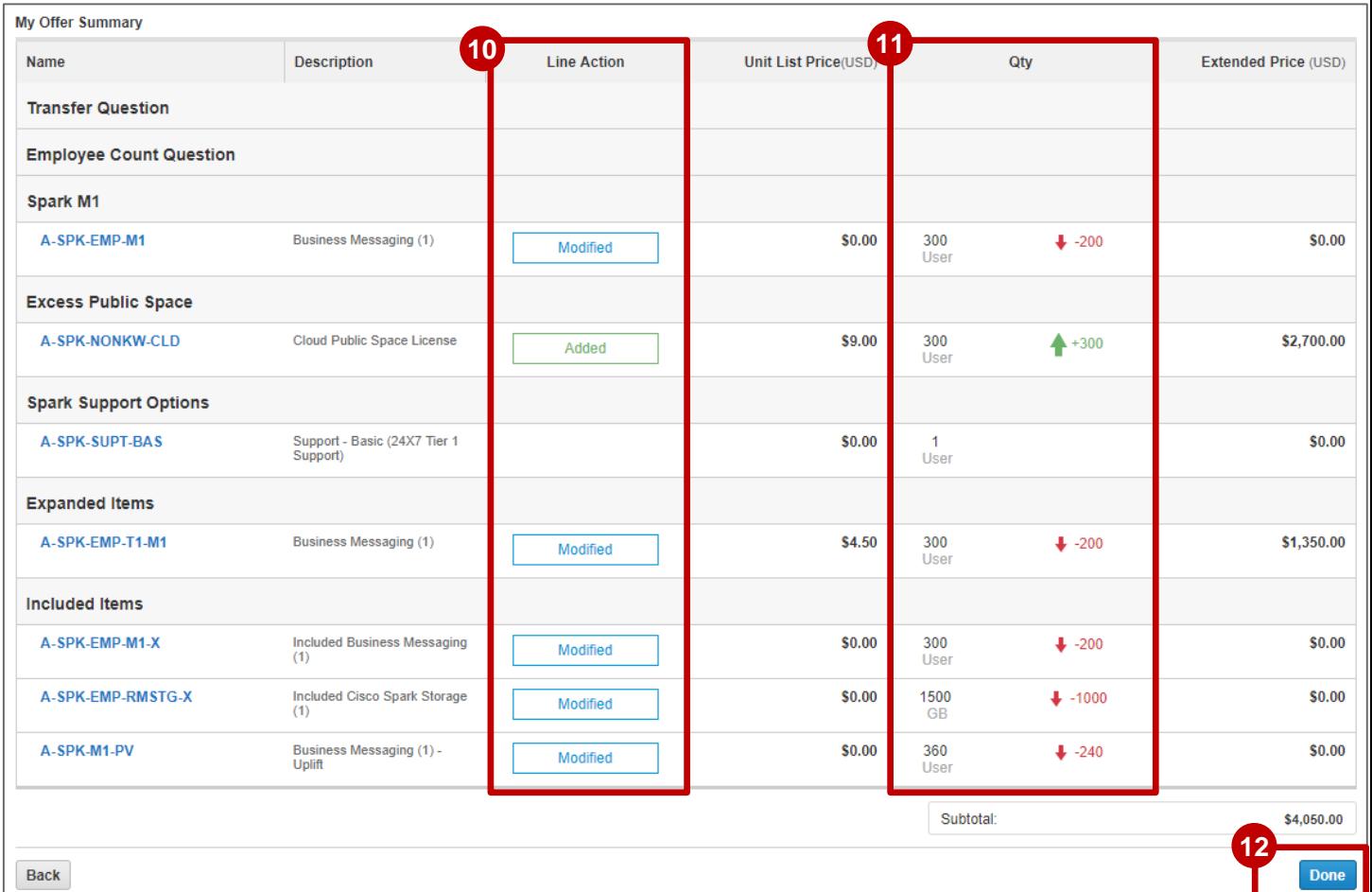

## Remplacer mon abonnement

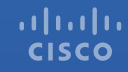

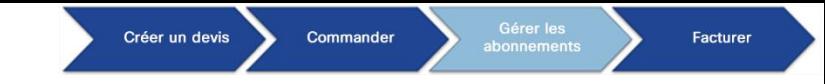

Si vous souhaitez remplacer votre offre d'abonnement par une autre, sélectionnez **Replace My Current Offer 1 with a New Offer**. La nouvelle offre d'abonnement entrera en vigueur à la *prochaine* période. Cliquez sur **Replace My Current Offer with a New Offer**.

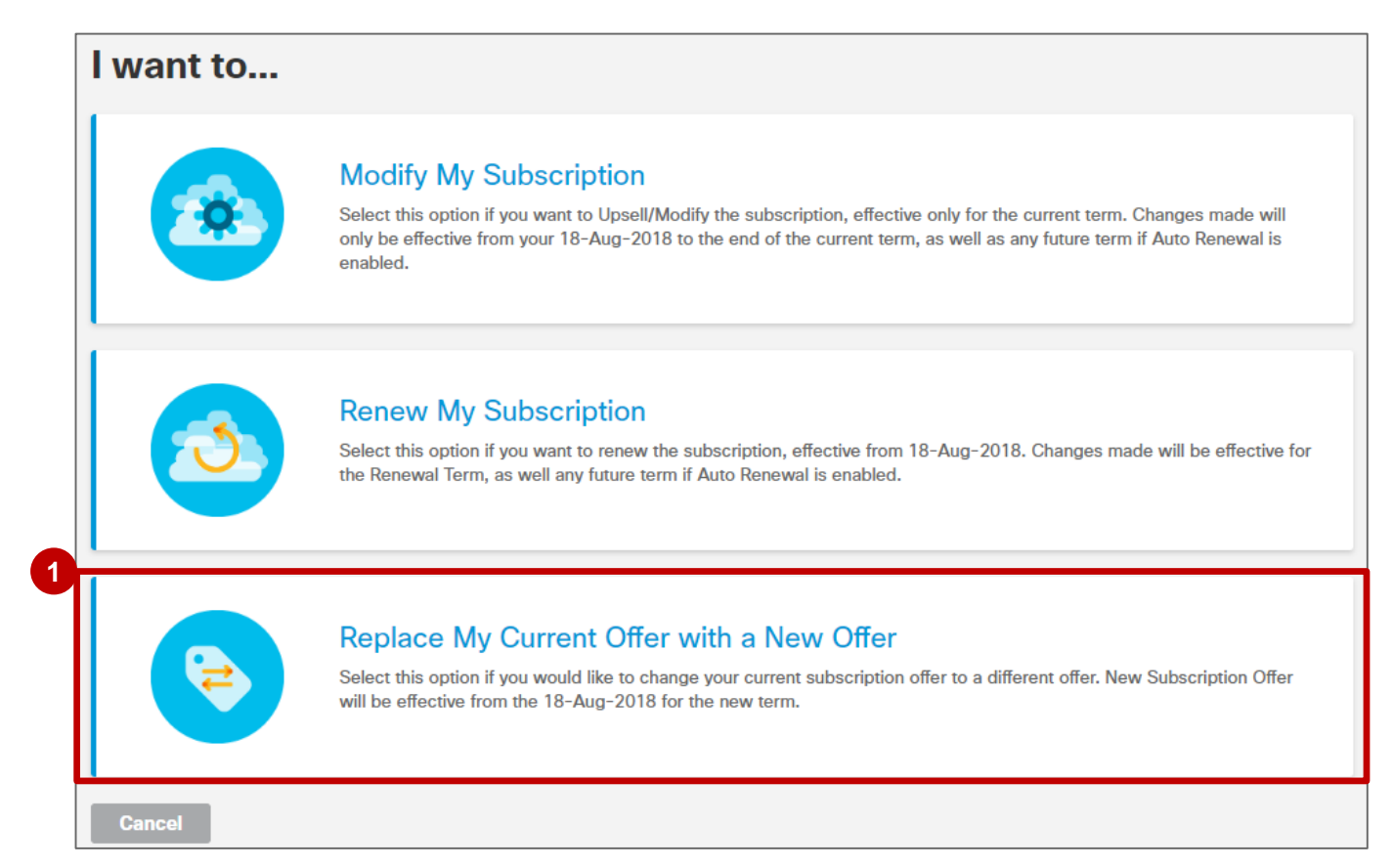

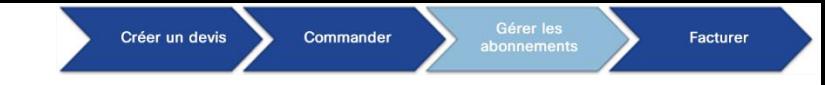

Vous êtes redirigé vers la liste des offres compatibles qui peuvent remplacer votre offre actuelle.

- 2 Sélectionnez l'option souhaitée.
- Cliquez sur **Continue**. **3**

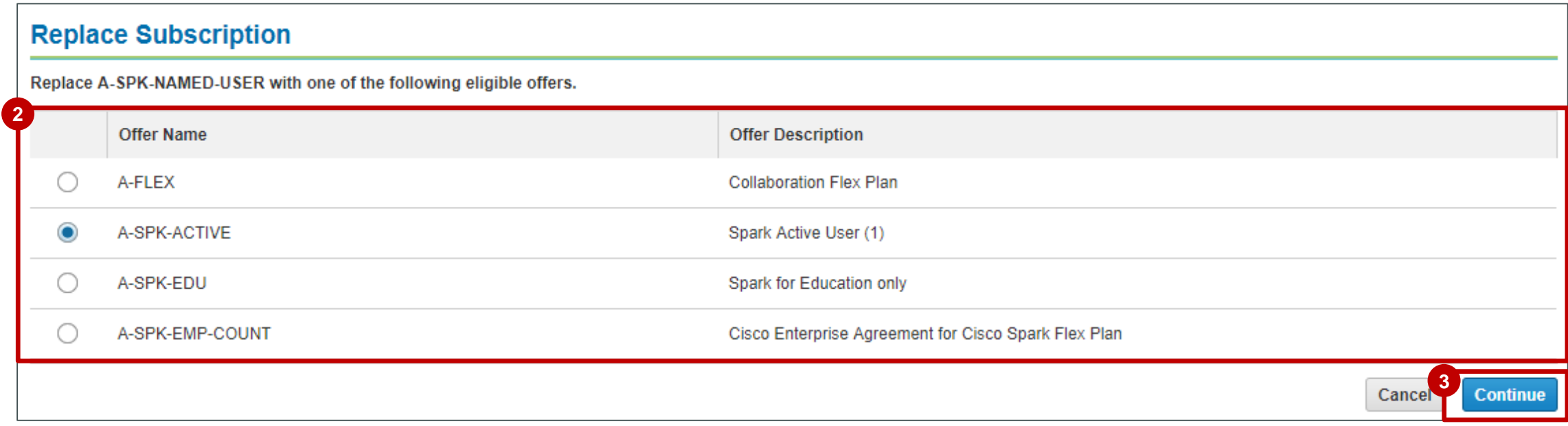

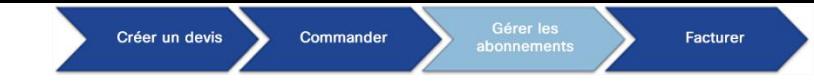

Si vous avez sélectionné votre offre de remplacement et cliqué sur **Continue**, vous êtes redirigé vers la page de configuration CCW.

- Au niveau de l'en-tête, des intitulés clairs et simplifiés relatifs aux périodes de renouvellement de votre abonnement **4** s'affichent : **Requested Change Date**, **Effective For**, **Automatically Renews for** et **Billing Frequency**.
- **5** Cliquez sur l'icône *i* représentant un crayon à côté de l'option **New Terms and Billing**, pour être redirigé vers une page où vous pouvez modifier les informations relatives à vos périodes de validité et de facturation.

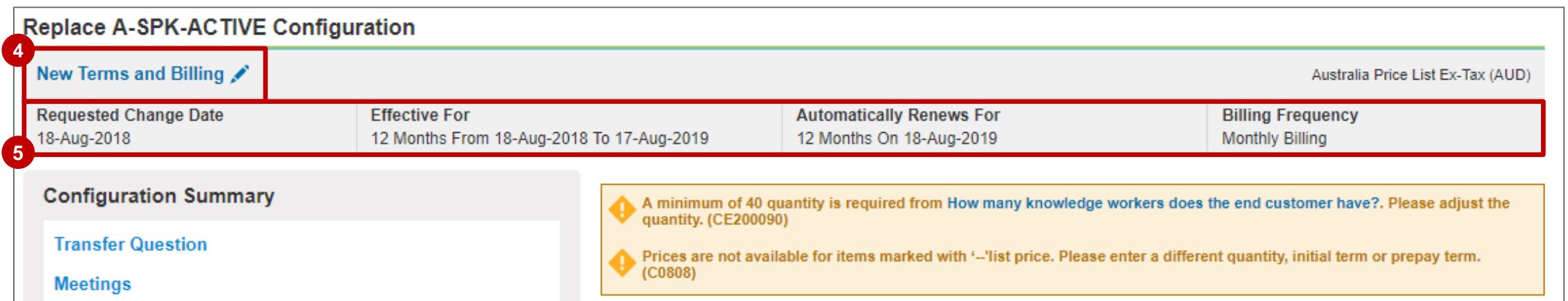

**Remarque : les modifications apportées à la fréquence et au modèle de facturation entraînent la réinitialisation de la durée et de la tarification.** 

#### attatta **CISCO**

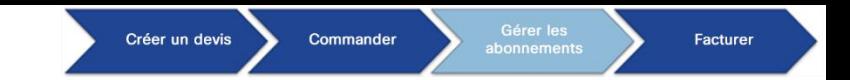

- Vous pouvez modifier la **date de modification demandée** en **6** saisissant la date souhaitée directement dans les champs ou en cliquant sur l'icône  $\frac{1}{24}$  du calendrier. Le système vous indique une plage de dates dans laquelle faire votre sélection.
- Modifiez la **date de fin** en saisissant la durée souhaitée du **7** renouvellement. Le système vous indique une plage de mois que vous pouvez sélectionner pour cette transaction.
- Un résumé de la période de validité de la durée initiale de l'offre **8** de remplacement et des dates réelles de l'abonnement qui tient compte de la **date de modification demandée** et de la **date de fin** s'affiche.
- Vous pouvez activer ou désactiver le **renouvellement 9 automatique** de votre abonnement. Le système indique à quel moment votre abonnement sera automatiquement renouvelé si vous avez activé l'option de renouvellement automatique.
- Le système sélectionne une **fréquence de facturation** par **10** défaut. Vous pouvez mettre à jour la période de renouvellement autorisée par l'offre (les options disponibles sont la facturation prépayée, annuelle, semestrielle ou mensuelle).

11 Cliquez sur **Done** pour valider vos modifications.

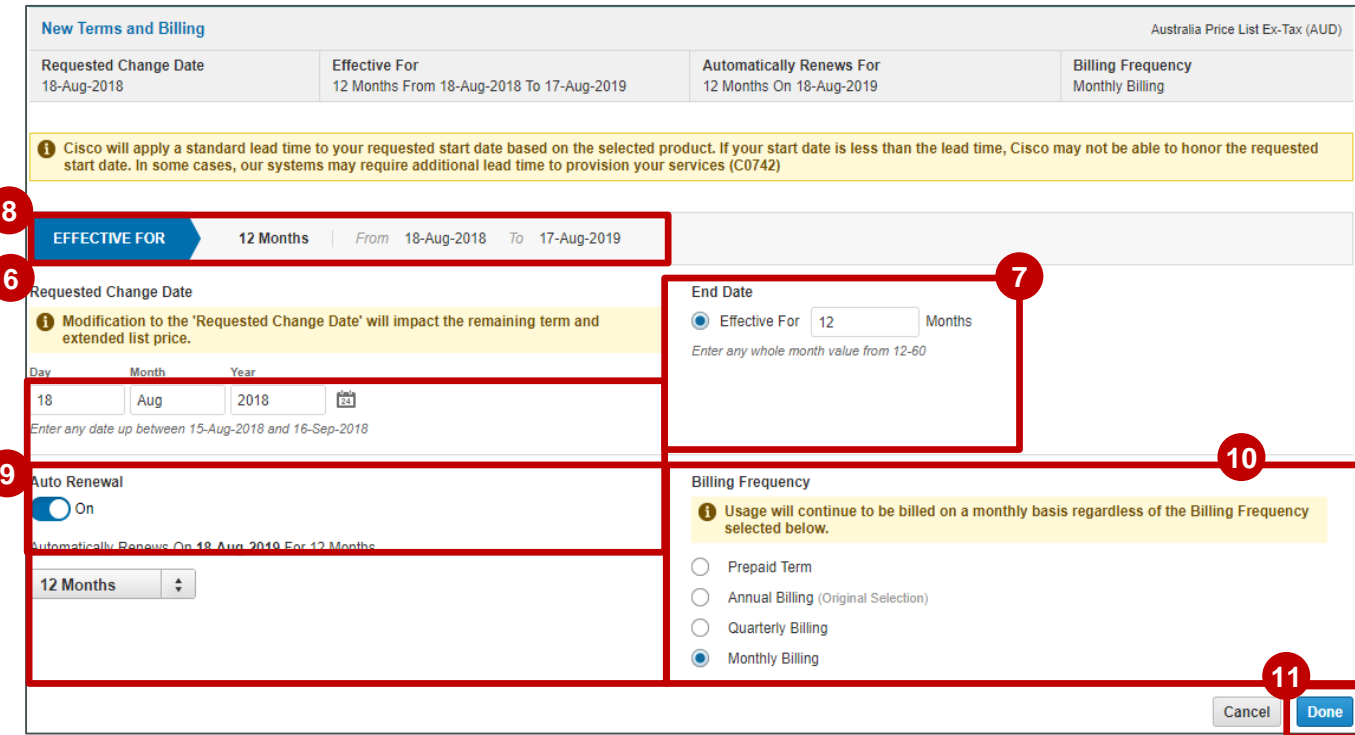

*Seules quelques offres permettent de désactiver le renouvellement automatique configuré avec une durée standard. L'activation/désactivation du renouvellement automatique n'est donc pas toujours disponible.* 

- *Lorsqu'une offre vous permet de désactiver le renouvellement automatique d'un abonnement et que cette option est configurée avec une durée standard, le devis est approuvé automatiquement (sans qu'une approbation supplémentaire soit requise).*
- *Si l'option de renouvellement automatique est configurée avec une durée non standard, contactez votre responsable de compte Cisco afin de demander à désactiver le renouvellement automatique.*
- *Si vous désactivez le renouvellement automatique sans avoir apporté de modification à la durée ou à la fréquence de facturation au cours de la modification de l'abonnement, la durée d'abonnement actuelle (date de fin de couverture) reste la même et le prix net est protégé par la politique de protection des prix.*

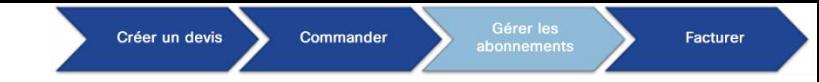

Terminez la configuration de votre abonnement de remplacement, puis cliquez sur **Review Changes 12** lorsque vous êtes prêt.

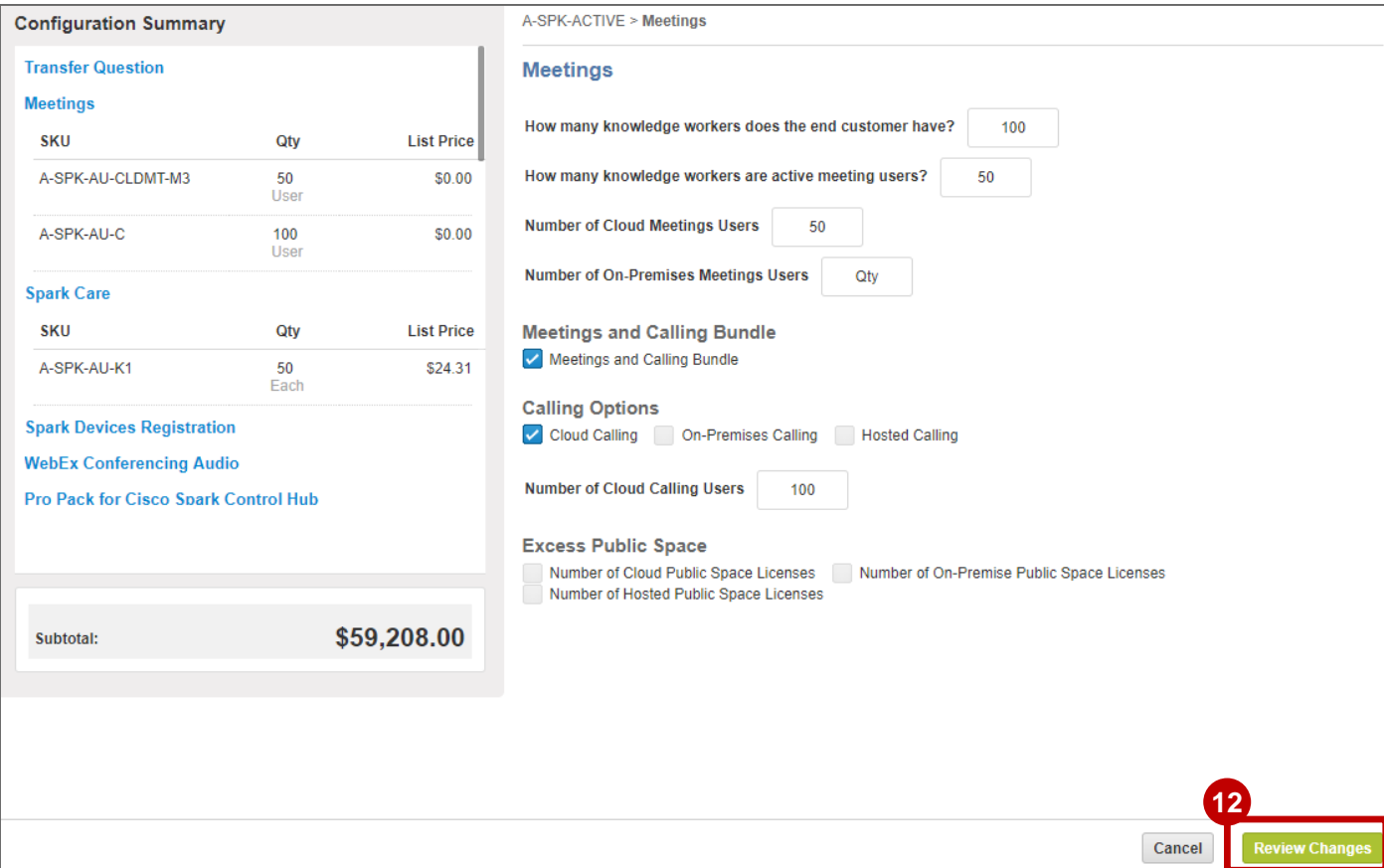

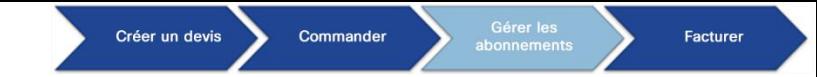

**<sup>13</sup>** Le **résumé de l'offre** vous permet de vérifier votre offre de remplacement. Cliquez sur **Done**.

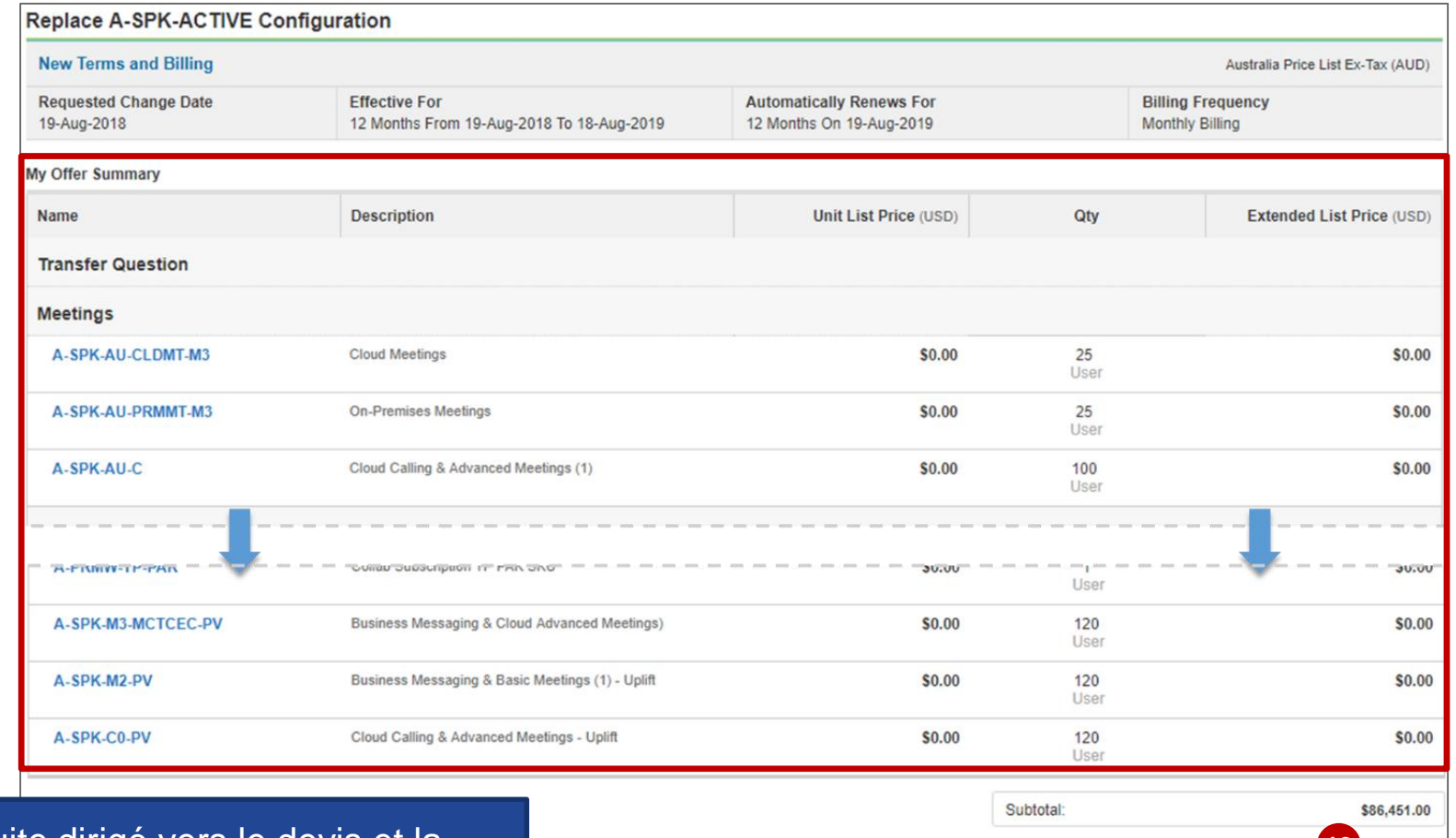

Vous êtes ensuite dirigé vers le devis et la **13** commande, qui sont identiques à ceux présentés dans la section de modification de l'abonnement.

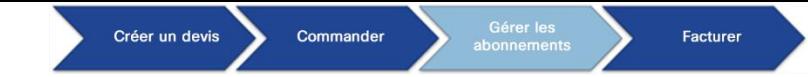

Lors du remplacement de l'abonnement, les informations sur l'offre précédente (remplacée) s'affichent (elles sont signalées **1** comme étant supprimées).

Ces informations incluent la configuration complète de l'offre précédente et les crédits restants disponibles sur le devis et la commande. Les informations sur l'offre précédente sont accessibles en lecture seule. Vous pouvez également consulter les informations sur l'offre précédente en exportant le récapitulatif des modifications dans un fichier Excel.

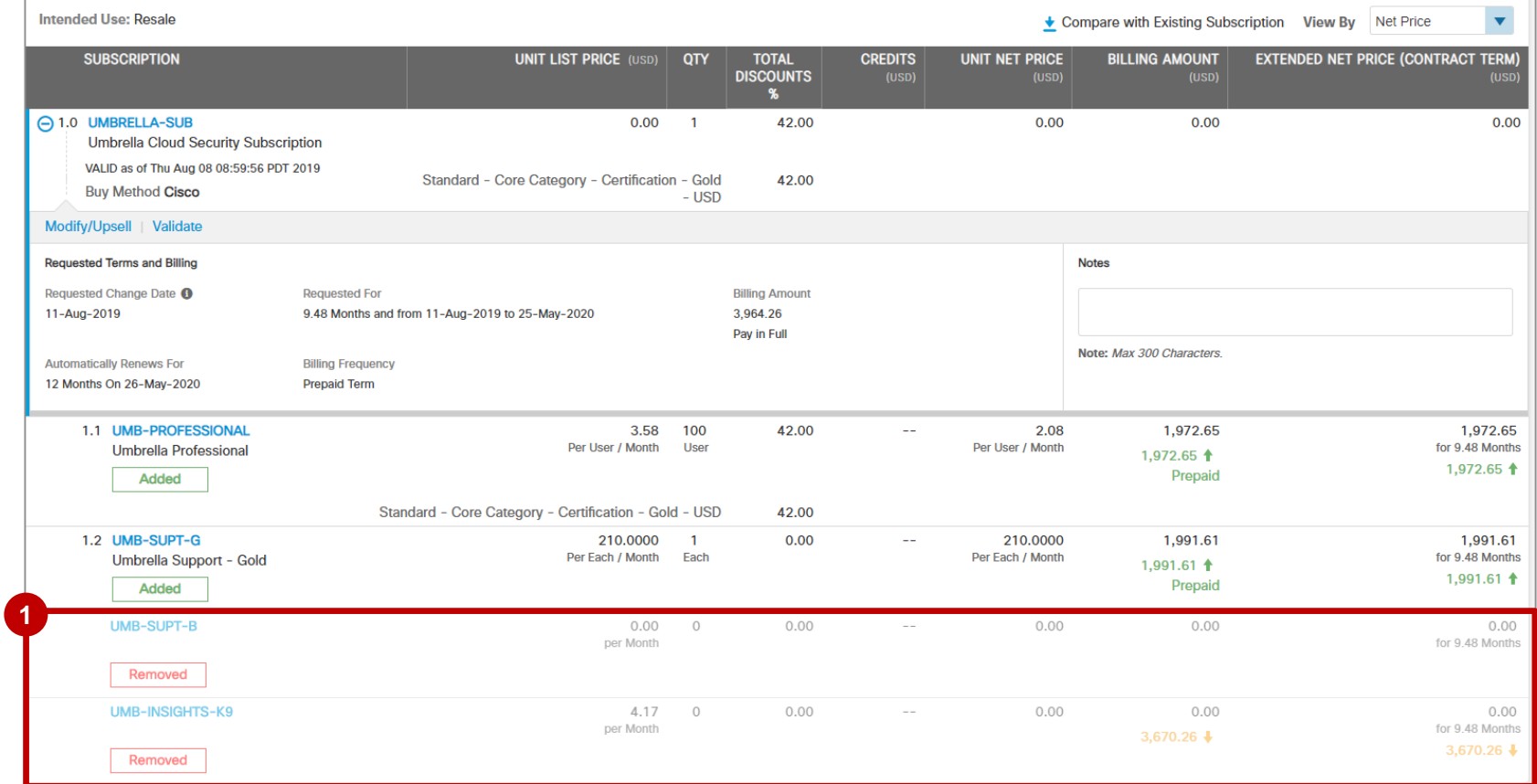

almla **CISCO** 

92

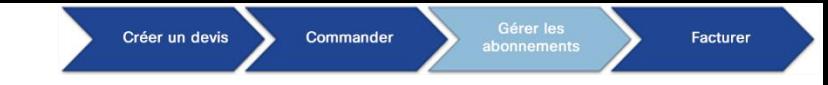

- Le **résumé de la modification nette par facture** affiche le **montant du nouveau contrat** et les **crédits de 2 la facture précédente**.
- Dans **Net Change Summary by Contract value** vous pouvez comparer les **frais existants** avec les **3 nouveaux frais estimés**.

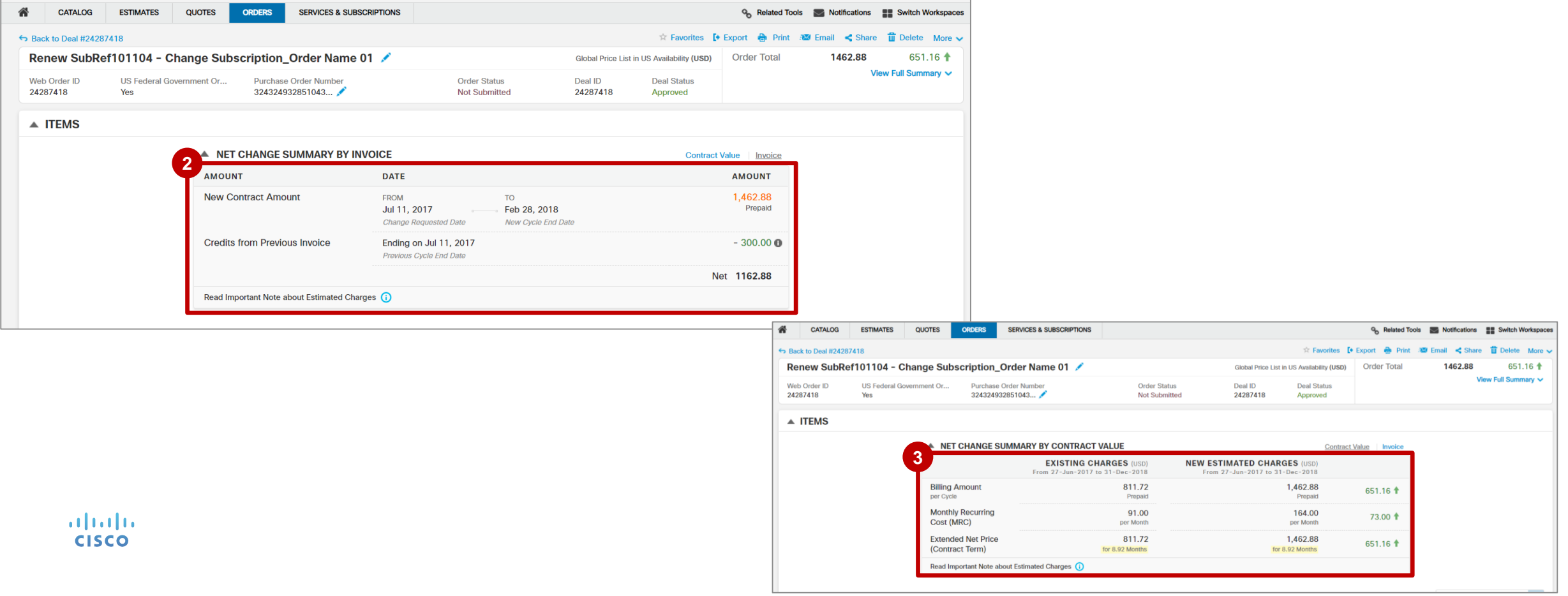

# Informations avancées sur l'abonnement

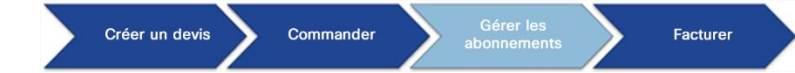

### Gérer les abonnements Activer le renouvellement automatique

- Afin d'**activer le renouvellement automatique**, il vous suffit de cliquer sur **Auto Renewal Off** et de sélectionner **Auto Renewal On** lorsque vous modifiez les périodes de validité et de facturation. **1**
- Le **renouvellement automatique est activé** (Auto Renewal On) et affiche la date de renouvellement automatique et la durée en mois du renouvellement (la période de validité avant renouvellement définie est de 12 mois). **2**
- Pour confirmer, cliquez sur **Save Changes**. *Remarque : l'activation du renouvellement automatique réinitialise la*  **3** *période de validité et la tarification. Vérifiez auprès de votre responsable de compte Cisco que la tarification et la période de validité sont correctes avant d'envoyer la commande (vous devez convertir le devis en commande et envoyer la commande pour terminer la modification).* Pour plus d'informations sur la gestion des

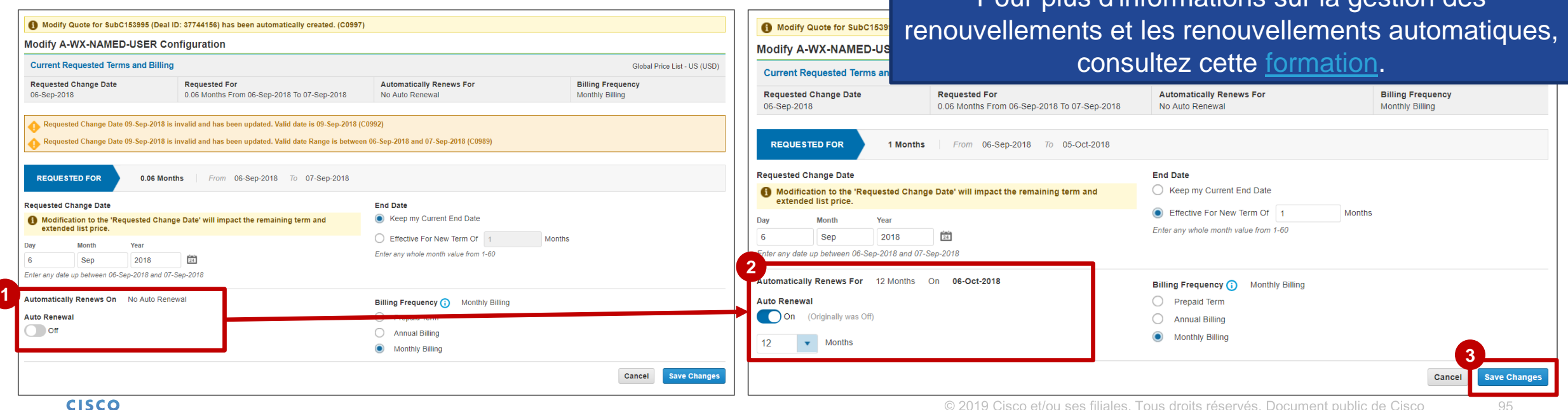

#### Créer un devis Commande Facturer

### Gérer les abonnements Activer le renouvellement automatique (restriction)

**1**

**2**

- Si le renouvellement automatique d'un **1** abonnement est désactivé, vous ne pouvez plus l'activer à moins de 30 jours de la fin de sa période de validité. Si vous essayez tout de même de l'activer, cela ne fonctionnera pas.
- CCW affiche un message d'erreur vous **2** informant que vous ne pouvez pas activer le renouvellement automatique pendant les 30 derniers jours de l'abonnement et que vous devez procéder manuellement au renouvellement.

alnılı **CISCO** 

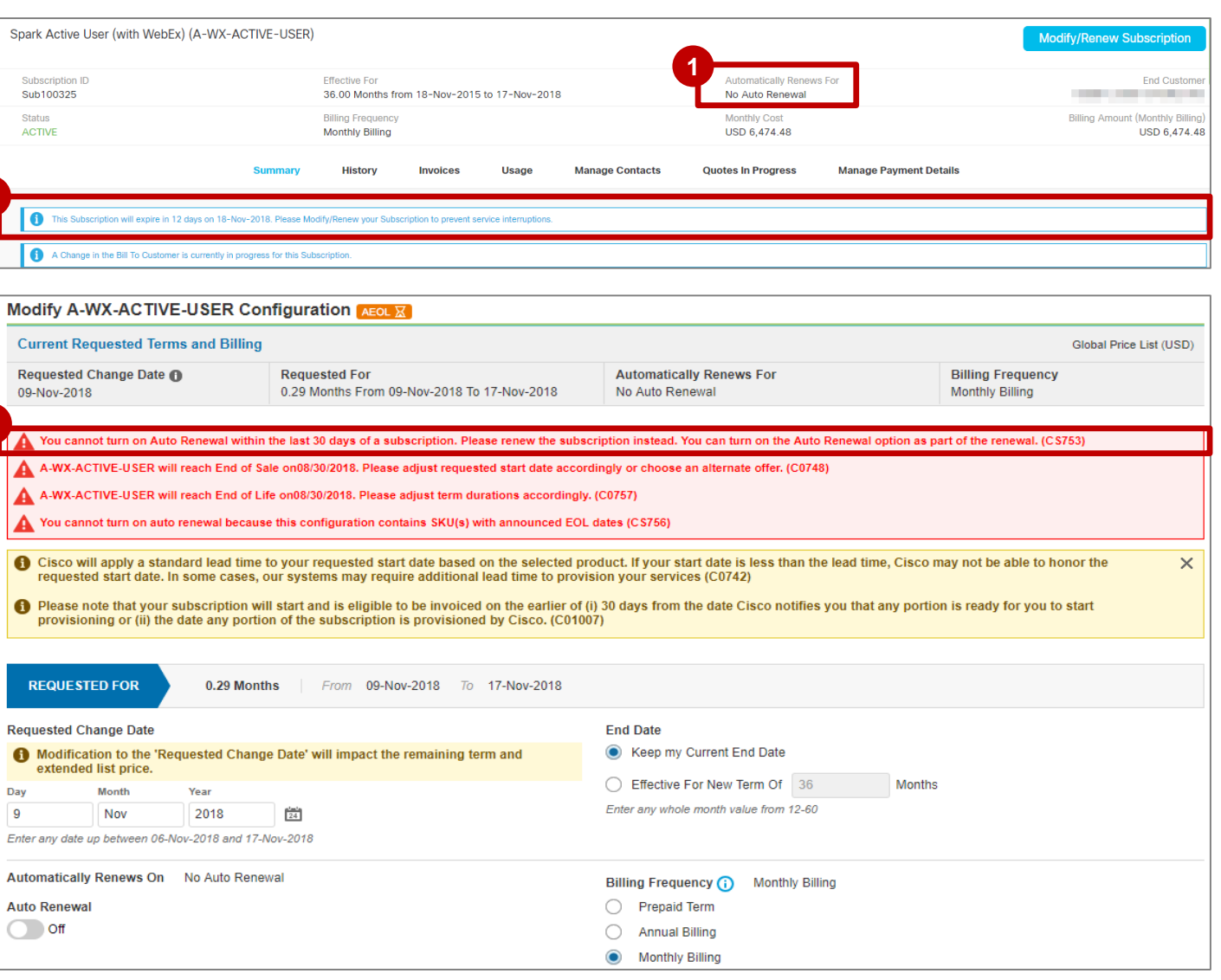

#### Créer un devis Commander

Facturer

### Gérer les abonnements Activer le renouvellement automatique

Si vous souhaitez **désactiver le renouvellement automatique**, veuillez noter que vous pouvez le faire vous-même dans CCW **uniquement pour certaines offres**.

La plupart des offres exigent toujours que les partenaires et distributeurs travaillent avec leur gestionnaire de compte pour désactiver le renouvellement automatique. (**la désactivation du renouvellement automatique** doit être effectuée au moins **31 jours** avant la date de fin).

### **Le renouvellement automatique est défini au niveau de l'offre.**

- Utilisez **[Connect Dots](https://connectthedots.cisco.com/connectdots/allSearch.do)** pour vérifier la valeur du «terme de **1** renouvellement standard» de l'offre :
- Les offres avec une «**durée de renouvellement standard**» de «**0**» permettent aux partenaires de désactiver le renouvellement automatique sans impliquer le gestionnaire de compte.
- Si la valeur du terme de renouvellement standard est différente de «0» (par exemple, la valeur est «12»), alors le renouvellement automatique désactivé n'est pas standard pour l'offre et vous devez contacter votre gestionnaire de compte.

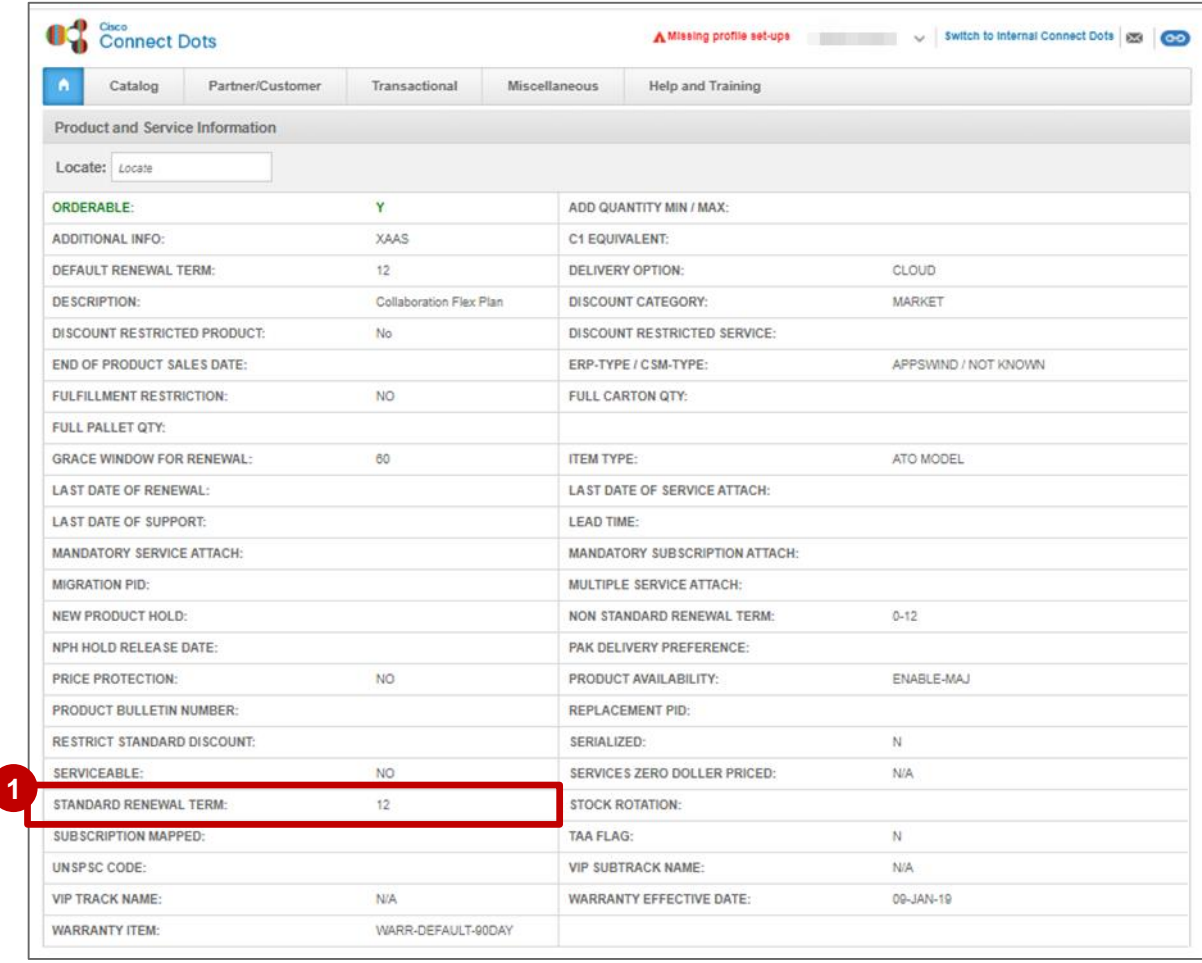

Consultez [cette formation p](https://community.cisco.com/t5/cisco-software-documents/managing-renewals-auto-renewals-manual-renewals-and-term/ta-p/3887610)our en savoir plus sur la vérification des attributs d'offre dans [Connect Dots.](https://connectthedots.cisco.com/connectdots/allSearch.do)

Facturer

### Gérer les abonnements Désactiver le renouvellement (si l'offre le permet)

- **O** Pour mettre à jour la durée du renouvellement automatique, sélectionnez **Keep my Current End Date** sous la section End Date.
- Sous la **section Auto-Renew**, si l'offre autorise la désactivation, les valeurs affichées sont 12 ou 0. Sélectionnez **0**, puis désactivez le **renouvellement automatique**. **123**
- Cliquez sur **Save Changes**.
- Lorsque l'offre autorise la désactivation du **4**renouvellement automatique en standard, l'écran ressemble à celui -ci une fois le renouvellement automatique désactivé.

*Remarque : vous devez convertir le devis en commande pour terminer les modifications relatives au renouvellement automatique.* ahah **CISCO** 

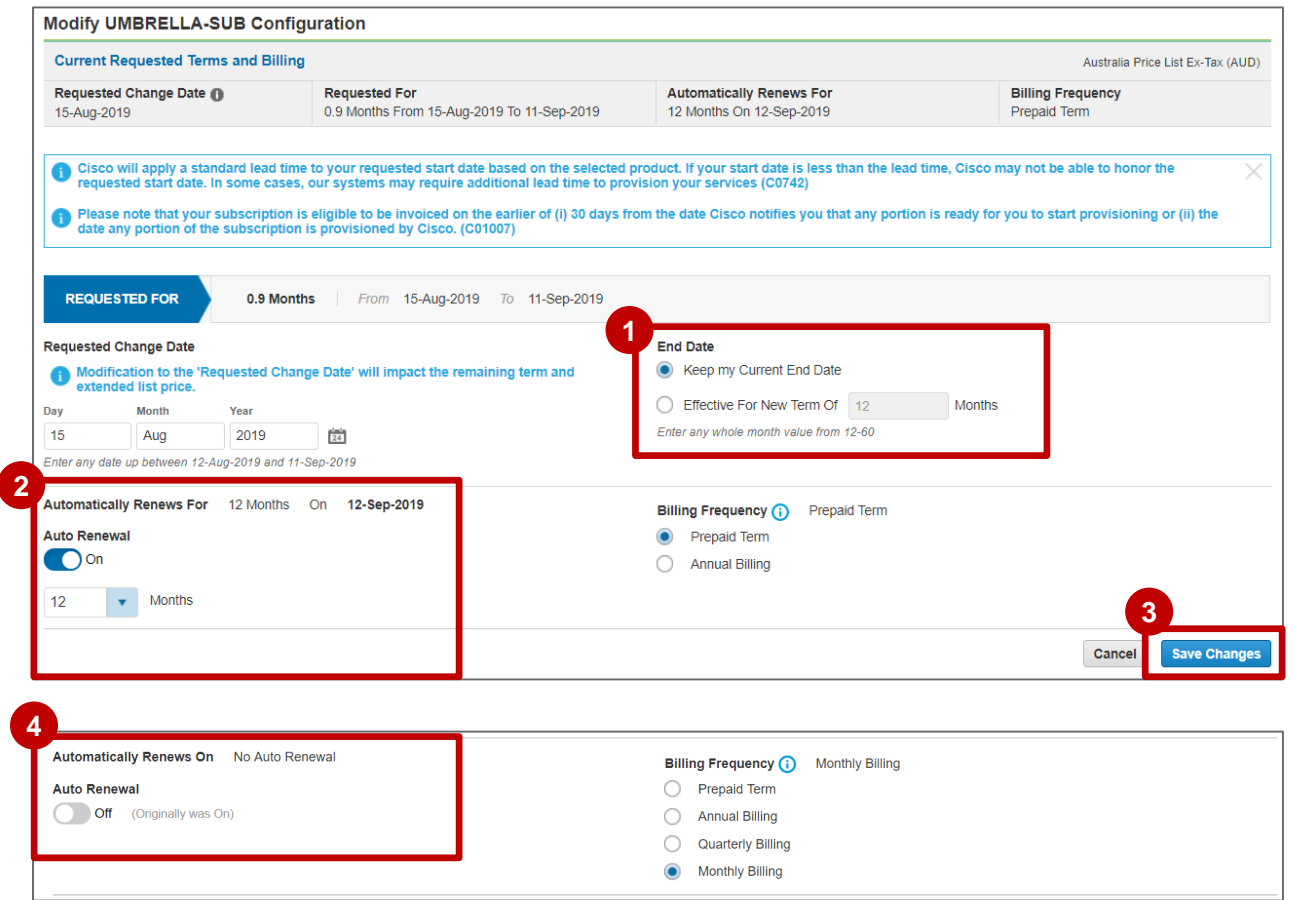

Facturer

## Gérer les abonnements Désactiver le renouvellement (si l'offre le permet)

**Facultatif** : si vous souhaitez modifier le modèle de **facturation/la durée**, **mettez à jour la date de début demandée et/ou la fréquence de facturation** .

*Remarque : en modifiant le modèle de facturation, vous réinitialisez la durée. Vous devez donc enregistrer le devis et le communiquer à votre responsable de compte Cisco.*

- Cliquez sur **Save Changes** . **6**
- Lorsque l'offre autorise la désactivation du **7** renouvellement automatique en standard, l'écran ressemble à celui -ci une fois le renouvellement automatique désactivé.

*Remarque : vous devez convertir le devis en commande pour terminer les modifications relatives au renouvellement automatique.*

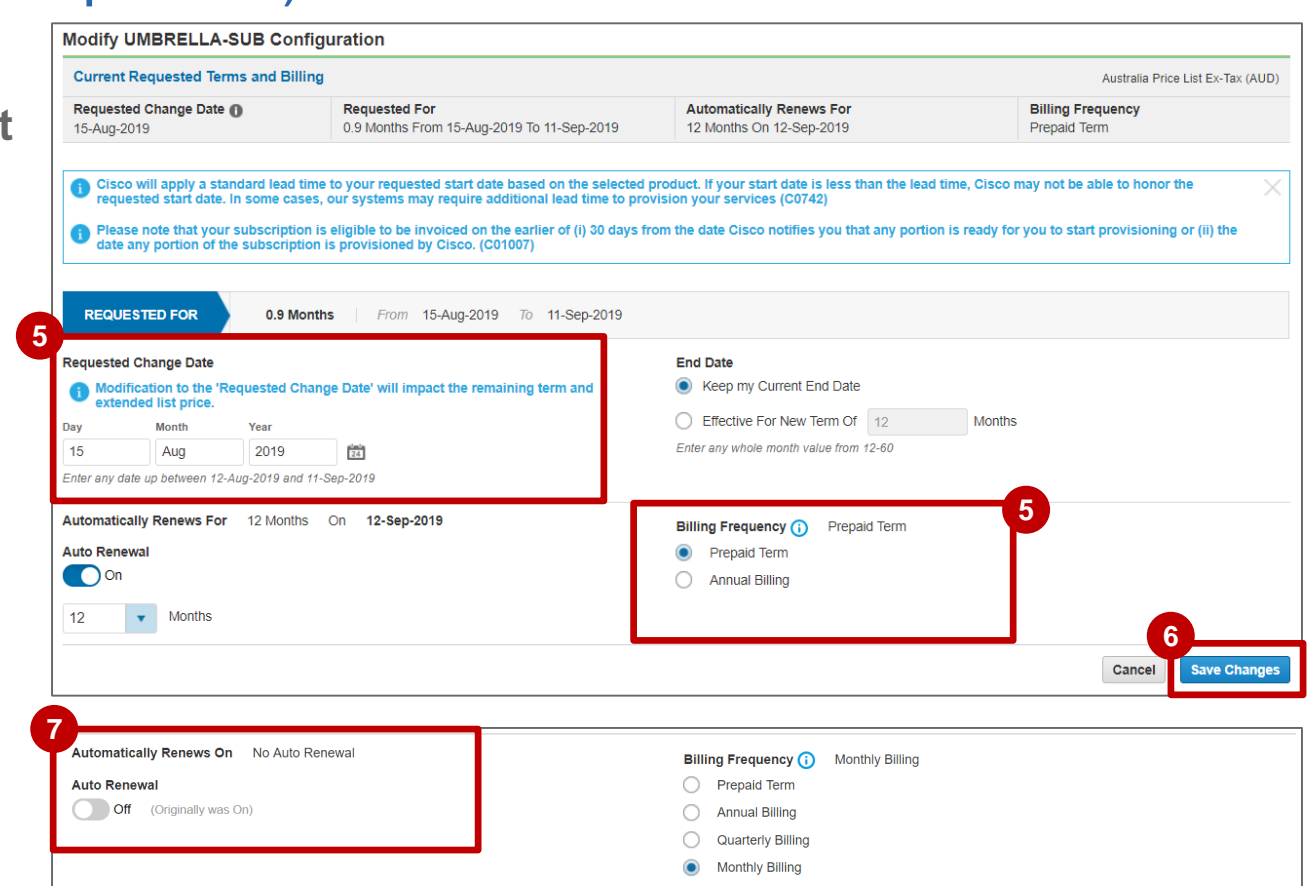

# Gérer les abonnements

Désactiver le renouvellement automatique (si l'offre ne le permet pas)

Pour vérifier si la désactivation du renouvellement automatique est autorisée, accédez à l'option de renouvellement automatique.

- **1** Si l'offre n'autorise pas la désactivation du **renouvellement automatique** dans Cisco Commerce (CCW), seule la valeur 12 est affichée dans la liste déroulante et **vous ne pouvez pas désactiver l'option Auto-Renew**.
- Pour empêcher le système de réinitialiser la **2** durée et le prix de l'abonnement, sélectionnez **Keep my Current End Date**.

almla **CISCO** 

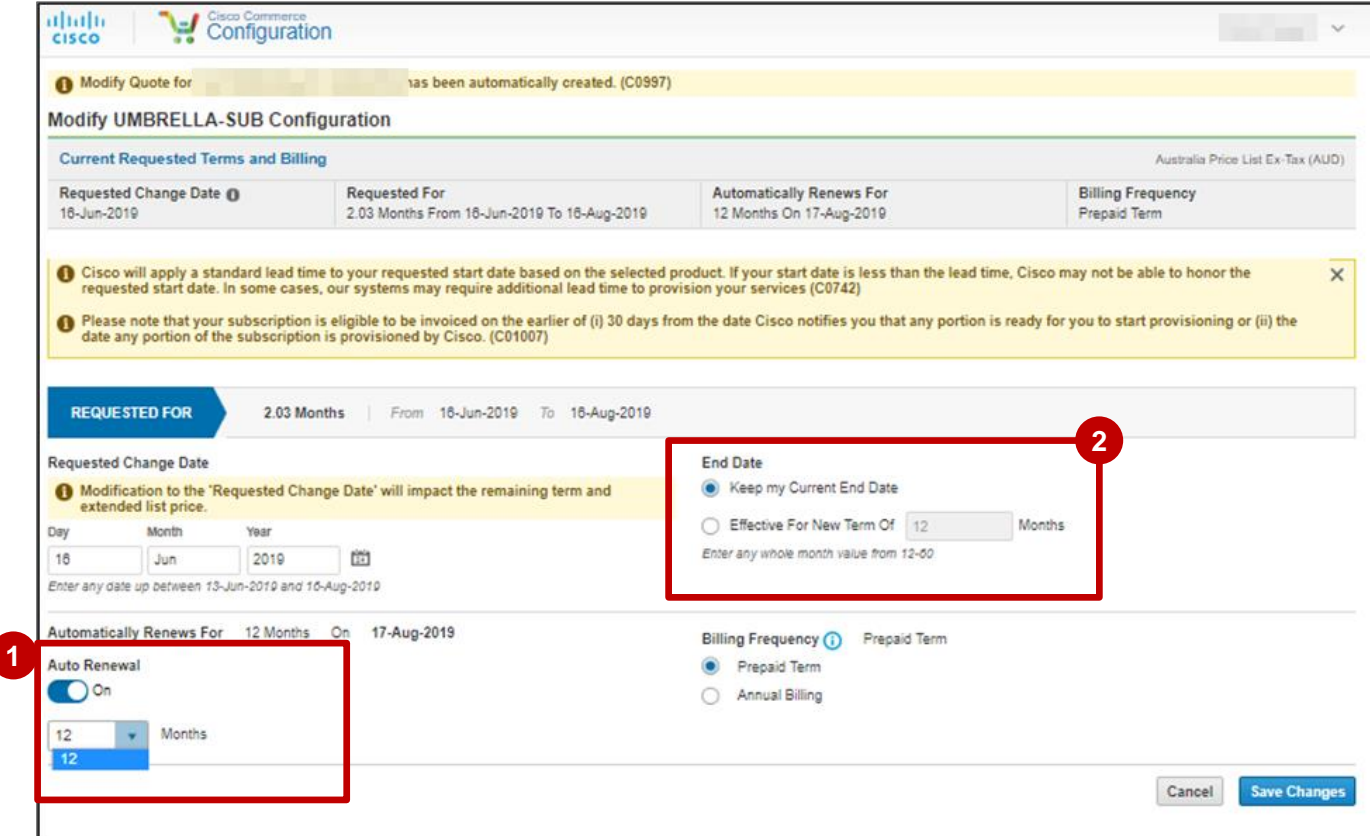

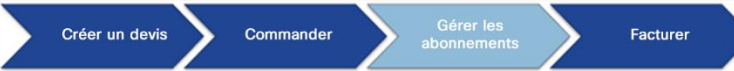

### Gérer les abonnements Désactiver le renouvellement automatique (si l'offre ne le permet pas)

**Facultatif :** si vous souhaitez **modifier le 3 modèle de facturation/la durée**, **mettez à jour la date de début demandée et/ou la fréquence de facturation**.

*Remarque : en modifiant le modèle de facturation, vous réinitialisez la durée. Vous devez donc enregistrer le devis et le communiquer à votre responsable de compte Cisco.*

Cliquez sur **Save Changes**. **4**

*Remarque : vous devez convertir le devis en commande pour terminer les modifications relatives au renouvellement automatique.*

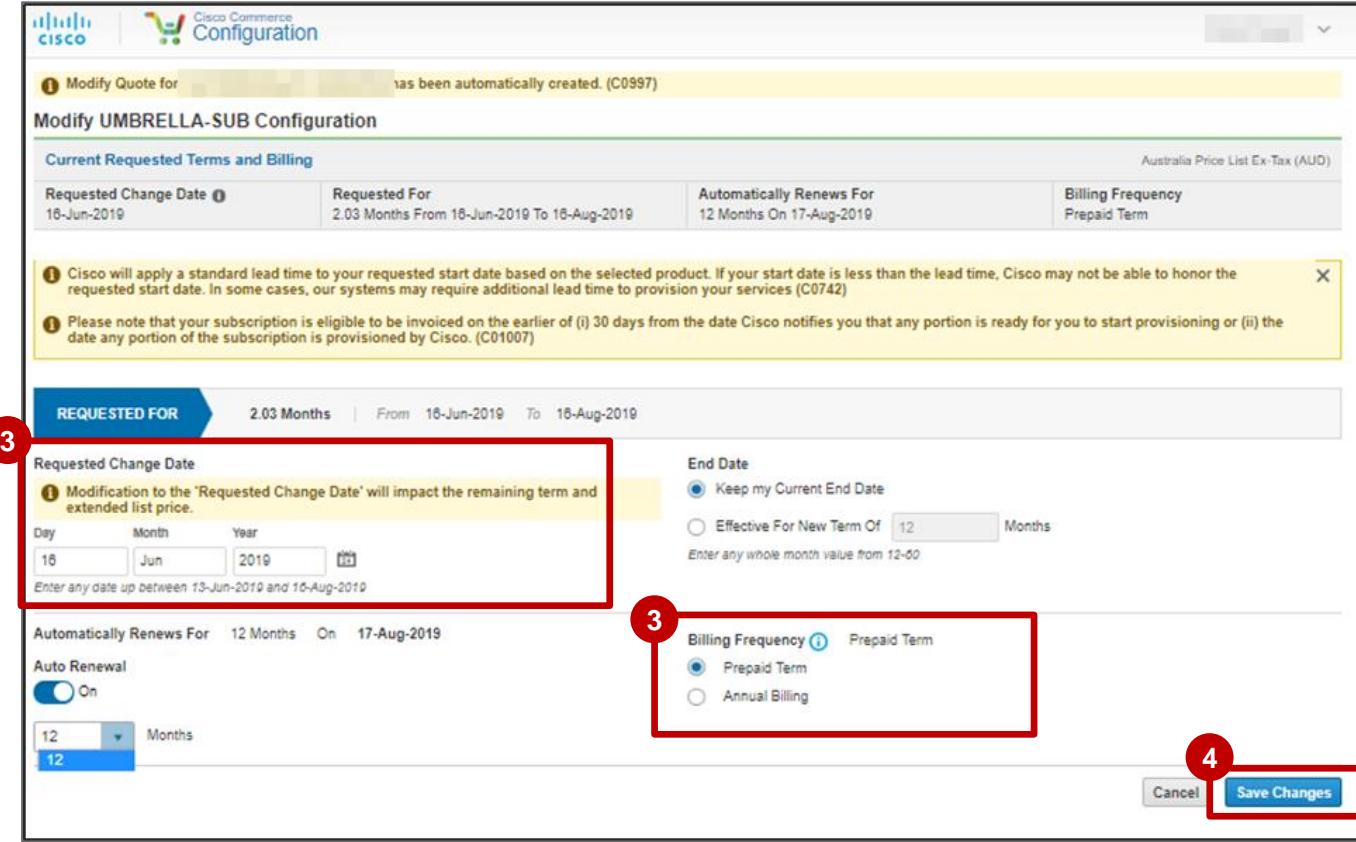

# Gérer les abonnements

Désactiver le renouvellement automatique (si l'offre ne le permet pas)

Vous devez **communiquer le devis à votre responsable de compte Cisco** :

- **1** Cliquez sur le lien Share pour partager le devis avec votre responsable de compte Cisco via CCW.
- Dans la fenêtre contextuelle**, sélectionnez ou 2 saisissez l'adresse e-mail du responsable de compte Cisco**. Cliquez sur **Save**.
- **3** Cliquez sur Submit pour envoyer le devis pour approbation.

Vous devez également **communiquer le devis à votre responsable de compte Cisco** hors ligne (par téléphone, e-mail ou message) et l'informer de votre demande de désactivation du renouvellement automatique.

ad ta da **CISCO** 

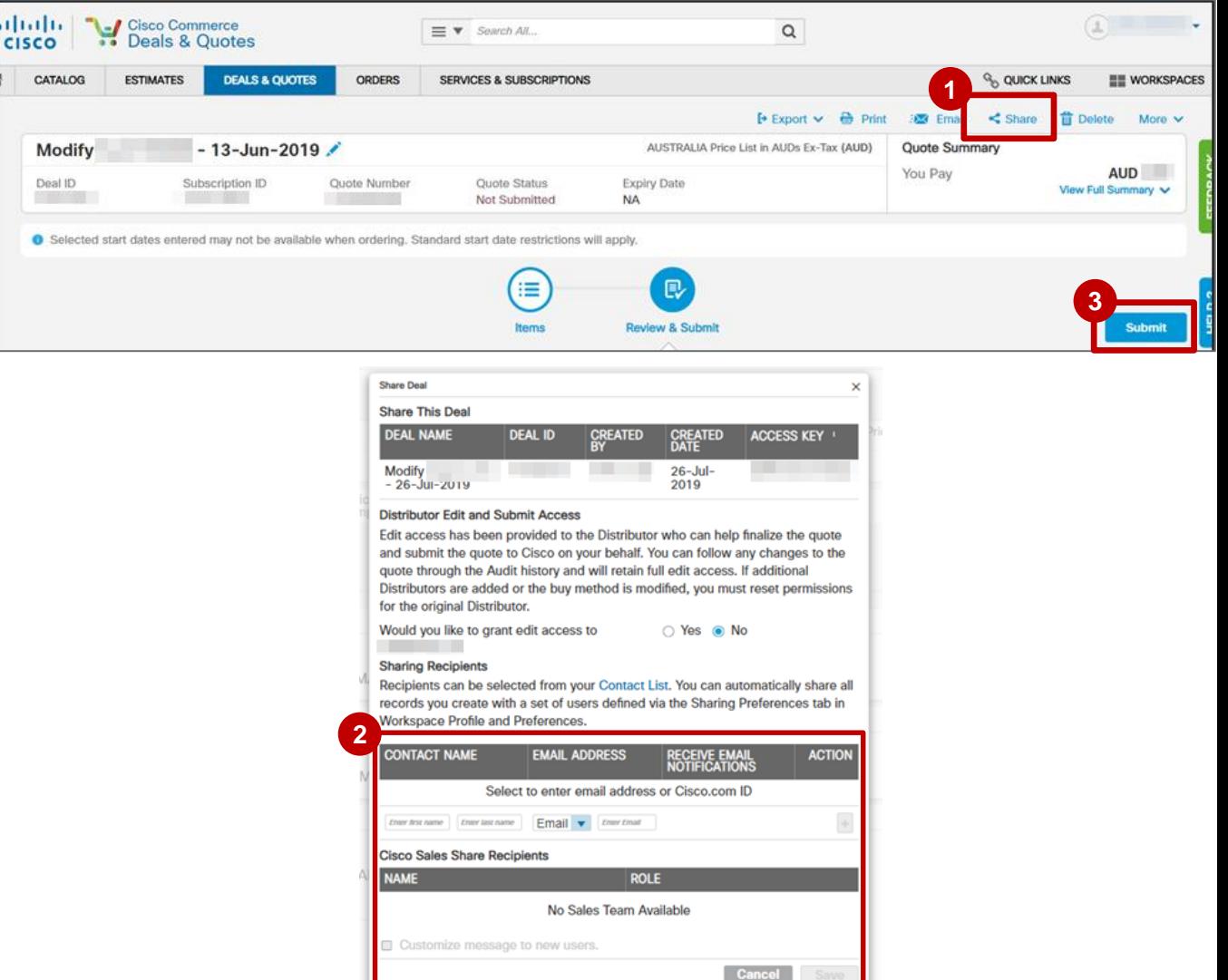

de Cisco

## Gérer les abonnements

Désactiver le renouvellement automatique (si l'offre ne le permet pas)

Le **responsable de compte Cisco** désactive le renouvellement automatique et obtient l'approbation de la modification du renouvellement automatique.

Une fois que le **responsable de compte Cisco 3** a désactivé le renouvellement automatique et a reçu l'approbation, le devis approuvé s'affiche dans les devis récemment partagés. Vous pouvez accéder au devis/à l'ID de transaction approuvé sous l'onglet des transactions et devis récents ou sélectionner Create Order et ajouter l'ID de transaction pour convertir le devis approuvé en commande.

almla **CISCO** 

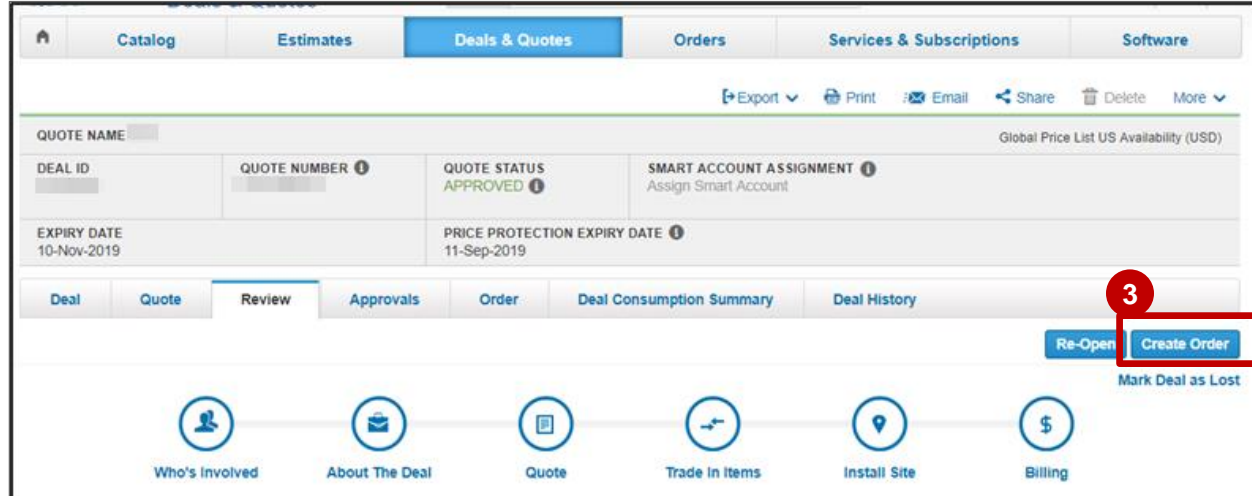

**1**

# Gérer les abonnements

### Notifications de renouvellement automatique

Les partenaires 1-Tier, les distributeurs, les revendeurs reçoivent des notifications à des intervalles définis de 35, 60 et 90 jours avant le renouvellement automatique et avant l'expiration.

- Les rappels sont envoyés **35, 60** et **90 jours avant le renouvellement (processus automatique) et la date d'expiration (processus manuel)** .
- **2** L'ID de l'abonnement s'affiche sous forme de lien dans les notifications envoyées aux partenaires/distributeurs/revendeurs/clients. 1<br>2<br>3<br>4<br>5
- **L'échéance de renouvellement** s'affiche **en mois** .
- **La date de renouvellement** et la **méthode de facturation** sont indiquées.
- Dans la section **Renewal Amount**, le code de la devise s'affiche avant le montant dans les rappels de renouvellement automatique.

altalia **CISCO** 

### Dear A Your subscription for the account COM will be automatically renewed in 35 day(s) on Wednesday, April 24, 2019. No further action is necessary, but if you would like to purchase additional

licenses/services, or if you would like to opt out of auto renewal, please contact Cisco Renewal Sales Representative or Customer Service as soon as possible, but no later than Monday, March 25, 2019.

### **Subscription Details:**

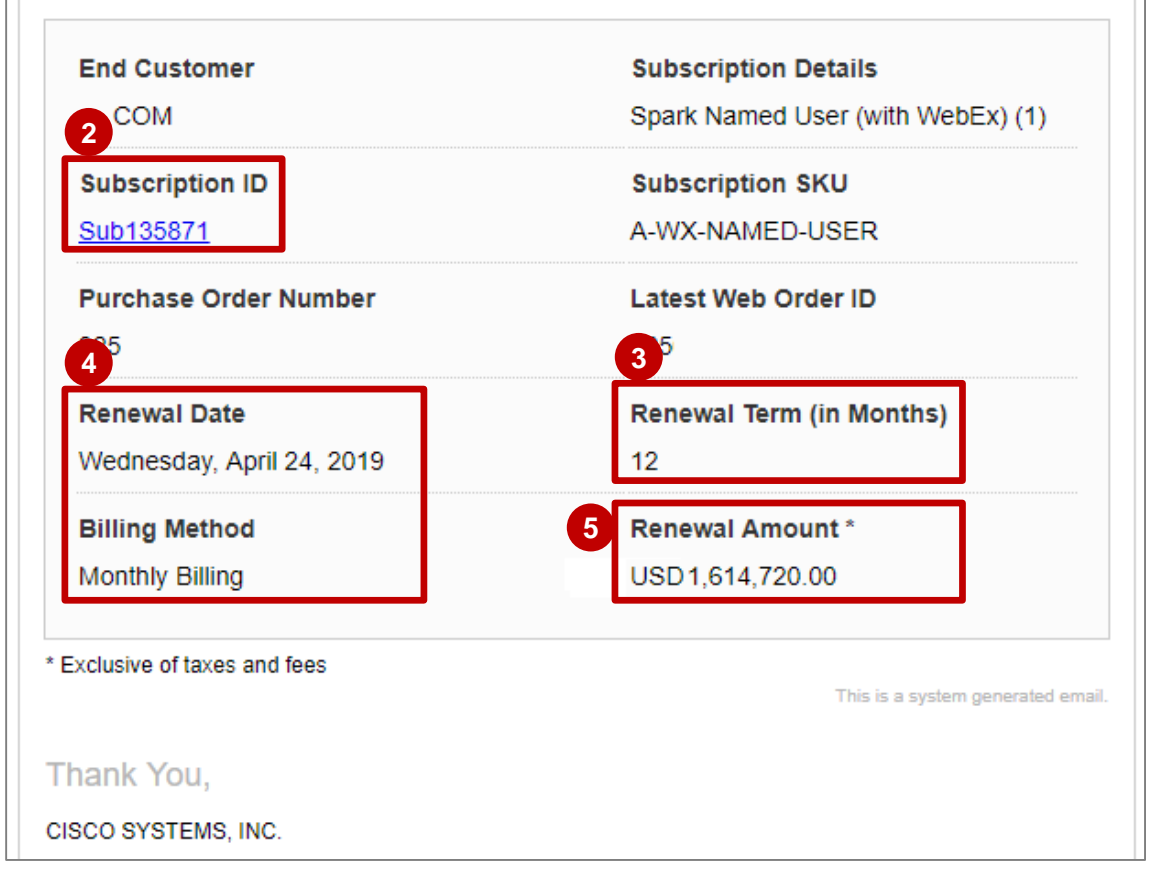

## Gérer les abonnements

Préférences de notification de renouvellement automatique et de renouvellement manuel

Dans **Cisco Commerce (CCW)**, sous **My Profile and Preferences**, vous pouvez **ajouter des contacts** et **définir des préférences de notification**, y compris les **préférences de notification de renouvellement automatique et de renouvellement manuel**.

**1** Lorsque vous ajoutez un nouveau contact, vous devez renseigner la nouvelle colonne **Persona Type** pour que la notification de **renouvellement automatique** et de **renouvellement manuel** et les informations associées appropriées soient transmises au profil adéquat.

Les types de profil sont :

- **Partenaire/Distributeur 1T**
- **Revendeur 2T**

almla **CISCO** 

- **Collaborateur interne Cisco**
- **Client direct/final**

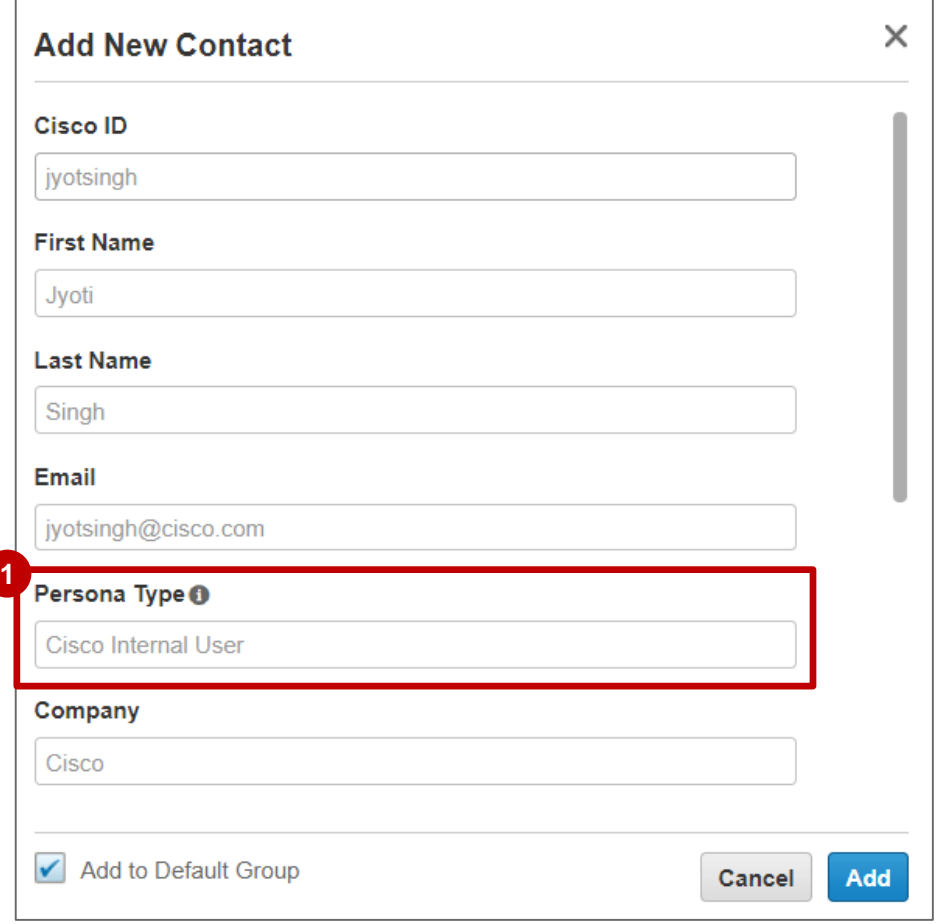

Créer un devis

Commander

Facturer

#### Créer un devis Commander Facturer

## Gérer les abonnements

Préférences de notification de renouvellement automatique et de renouvellement manuel

Sous **Contacts**, lorsque vous **visualisez votre équipe**, vous voyez le **type de profil** de chaque membre. **1** Chaque membre de l'équipe peut **s'abonner à la notification de rappel de renouvellement et de 2renouvellement automatique**.

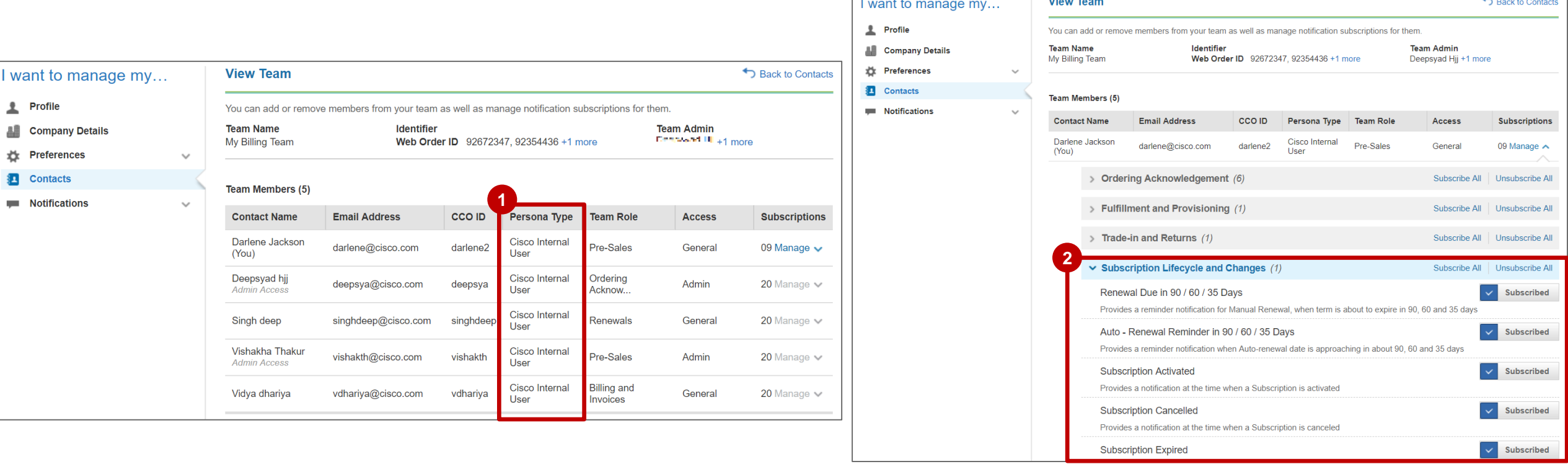

 $\lambda$  and  $\lambda$ 

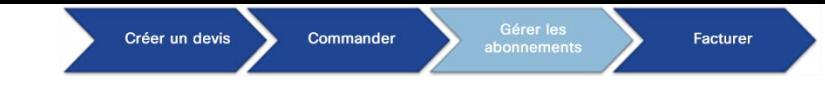

# Gérer les abonnements

### Rapport de renouvellement automatique

- Sur la page Services & Subscription de CCW, une liste de filtres s'affiche sur le côté gauche de l'écran. Rendez-vous **1** au bas de la liste jusqu'à **Auto Renewal Term** pour affiner les résultats sur la page web.
- Sélectionnez **Disabled** dans la section **Auto Renewal Term**. **2**

alnda **CISCO** 

### *Remarque : cette option affiche uniquement les abonnements pour lesquels le renouvellement automatique n'est pas activé.*

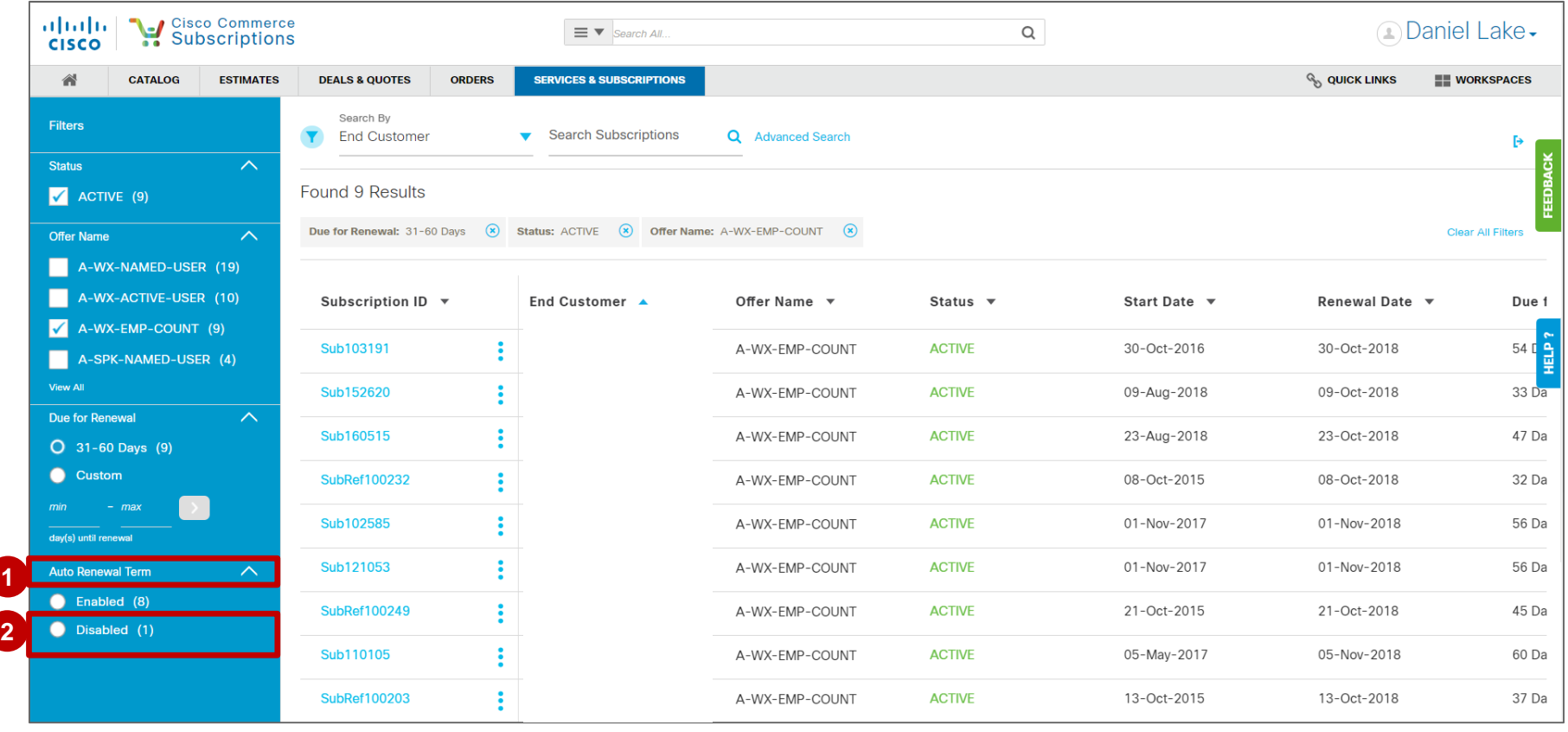

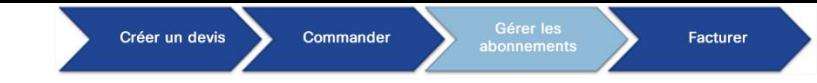

## Gérer les abonnements Rapport de renouvellement automatique

almla **CISCO** 

- Accédez à la section **Due for Renewal** pour affiner davantage vos résultats. **3**
- Sous **Due for Renewal**, choisissez **0-30 jours** pour voir les abonnements qui arriveront à expiration le mois prochain. **4**

*Remarque : vous pouvez choisir toute autre période qui vous convient. Vous pouvez également définir une plage de dates personnalisée pour trouver les abonnements que vous souhaitez consulter.*

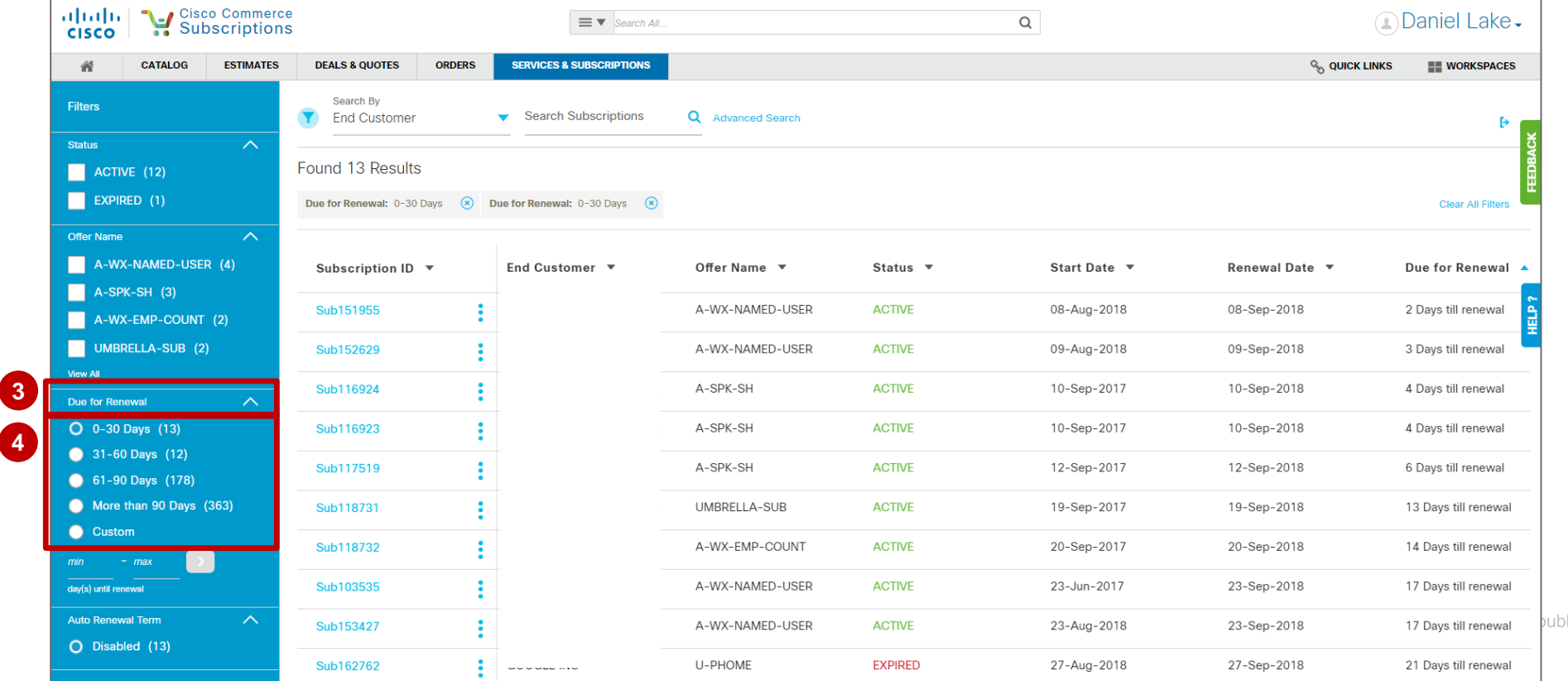

108

lic de Cisco
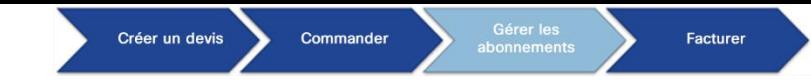

**CISCO** 

#### Rapport de renouvellement automatique

- Faites défiler les résultats de la page d'accueil vers la droite et consultez la colonne **Due for Renewal 5** pour afficher le nombre de jours restants avant de procéder au renouvellement.
- **6** Vous pouvez télécharger votre rapport au format Excel ou CSV en cliquant sur l'icône le d'exportation.

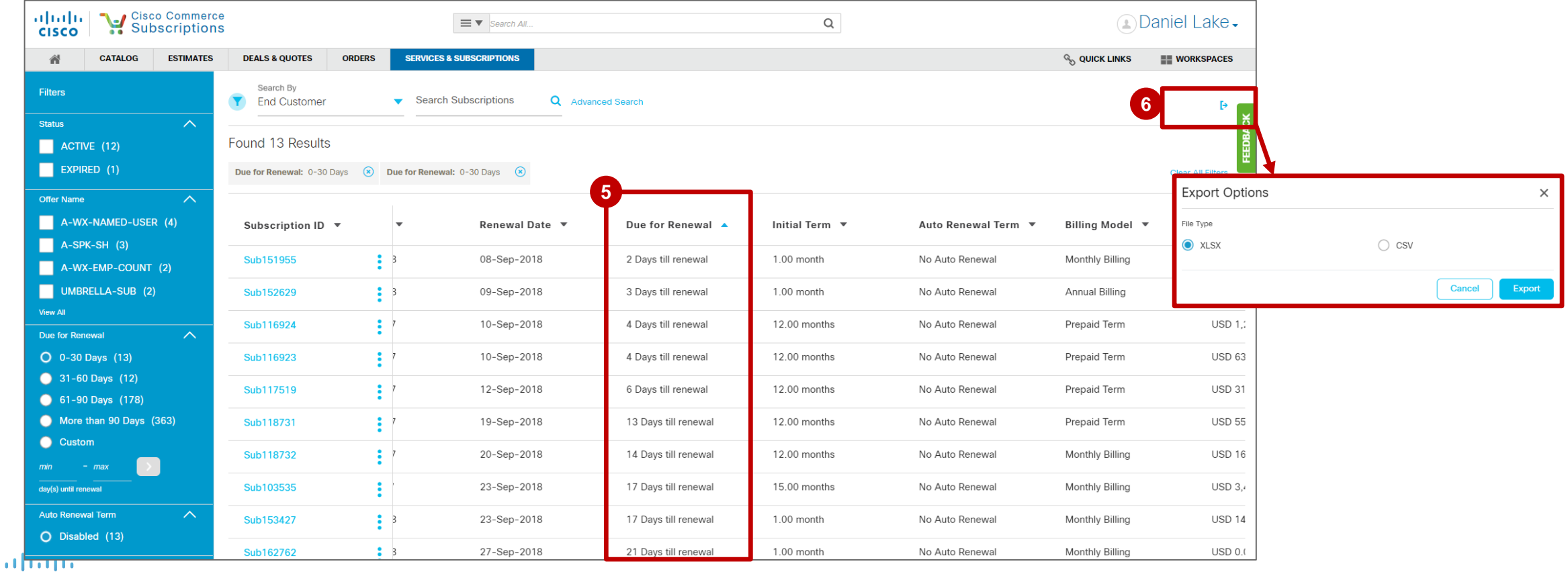

109

Renouvellements tardifs : comment demander une extension d'abonnement

Lorsque vous **négociez activement vos renouvellements** avec Cisco ou avec le client final et que vous avez besoin de plus de temps au terme de la période initiale d'abonnement pour mener à bien les négociations relatives au renouvellement, **vous pouvez demander une extension d'abonnement d'un mois (30 jours)**, **jusqu'à 3 fois par renouvellement** (3 mois au total par renouvellement).

Vous ne pouvez effectuer une demande d'extension d'abonnement que si le **renouvellement automatique est désactivé**.

Si le renouvellement est effectué au cours de la période d'extension de l'abonnement, la date de début de la nouvelle durée d'abonnement correspond à la date de fin de la période d'extension + 1 jour. Si vous ne renouvelez pas l'abonnement pendant la période d'extension, celui-ci expirera au terme de la période d'extension.

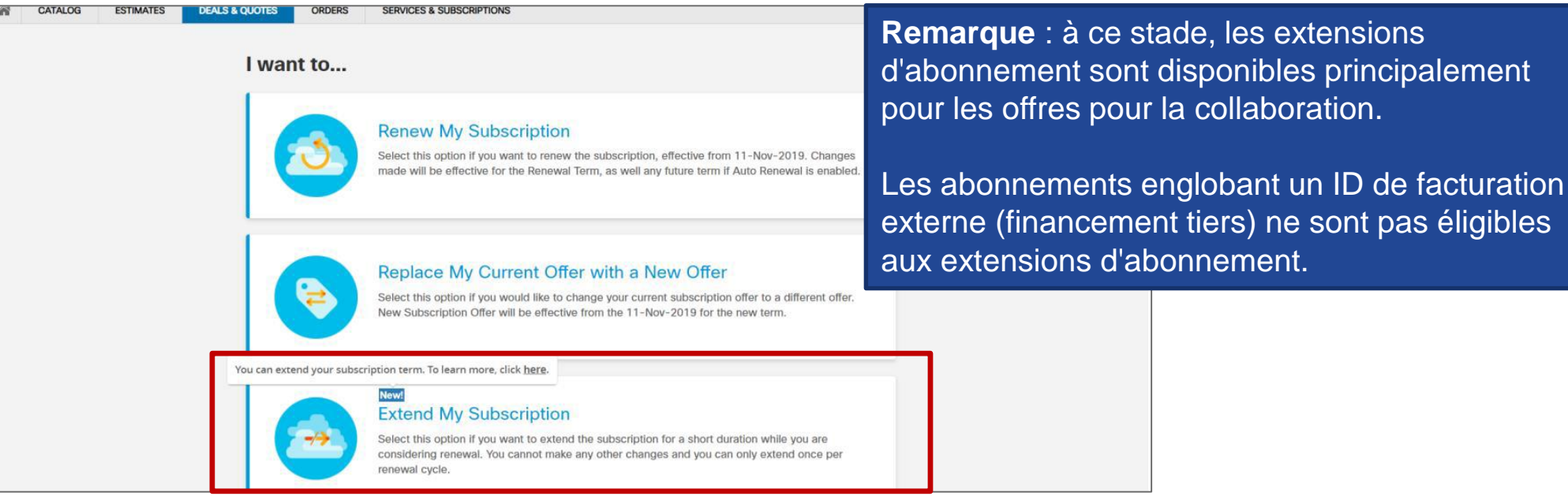

Renouvellements tardifs : comment demander une extension d'abonnement

Créer un devis

Commander

Facturer

- Après avoir sélectionné l'abonnement pour lequel vous souhaitez demander une extension, cliquez sur **1 Modify/Renew Subscription**.
- Sélectionnez **Extend My Subscription**. **2**

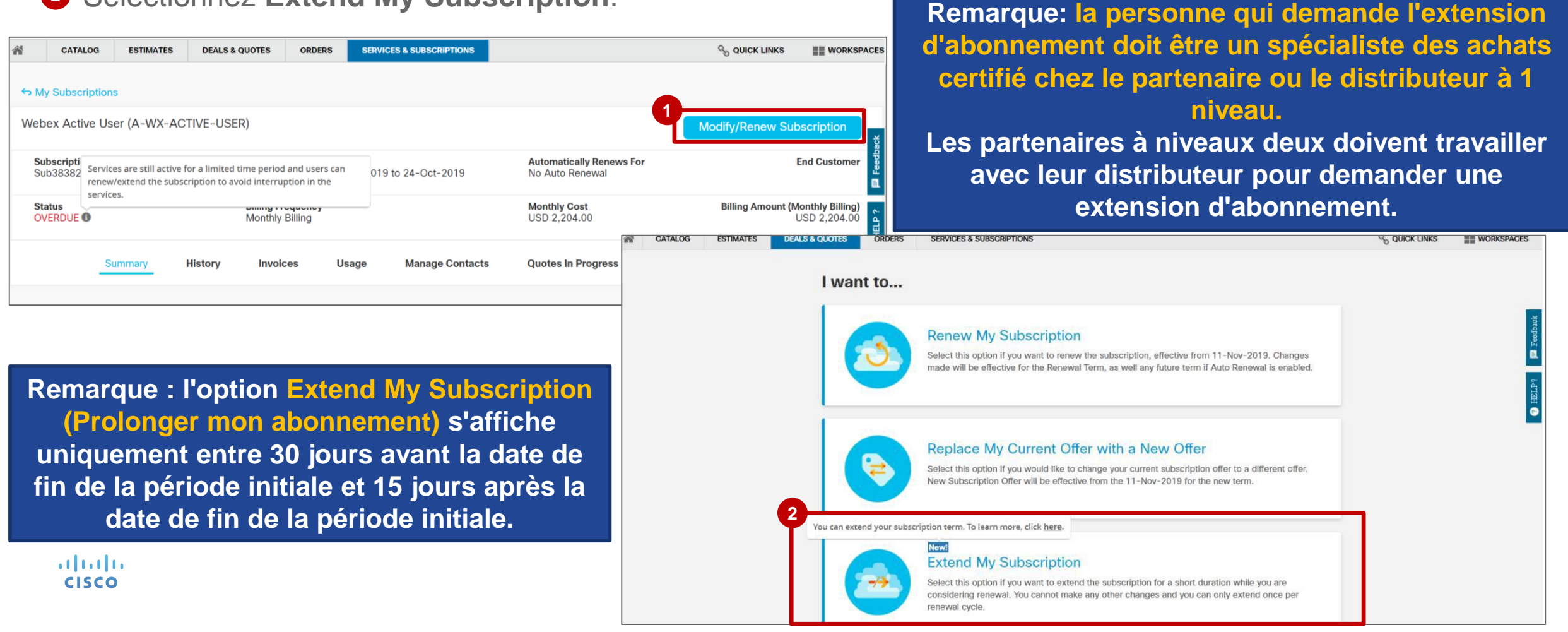

Renouvellements tardifs : comment demander une extension d'abonnement

- **1** Dans la page Extension Request, renseignez les champs obligatoires :
	- N˚ du bon de commande
	- Responsable de compte Cisco
	- Motif de la prolongation Recommandation : expliquez pourquoi vous souhaitez prolonger l'abonnement même si des négociations de renouvellement sont en cours
- 2 Cliquez sur **Accept the Terms and Conditions**.
- Cliquez sur **Submit**. **3**

almlı **CISCO** 

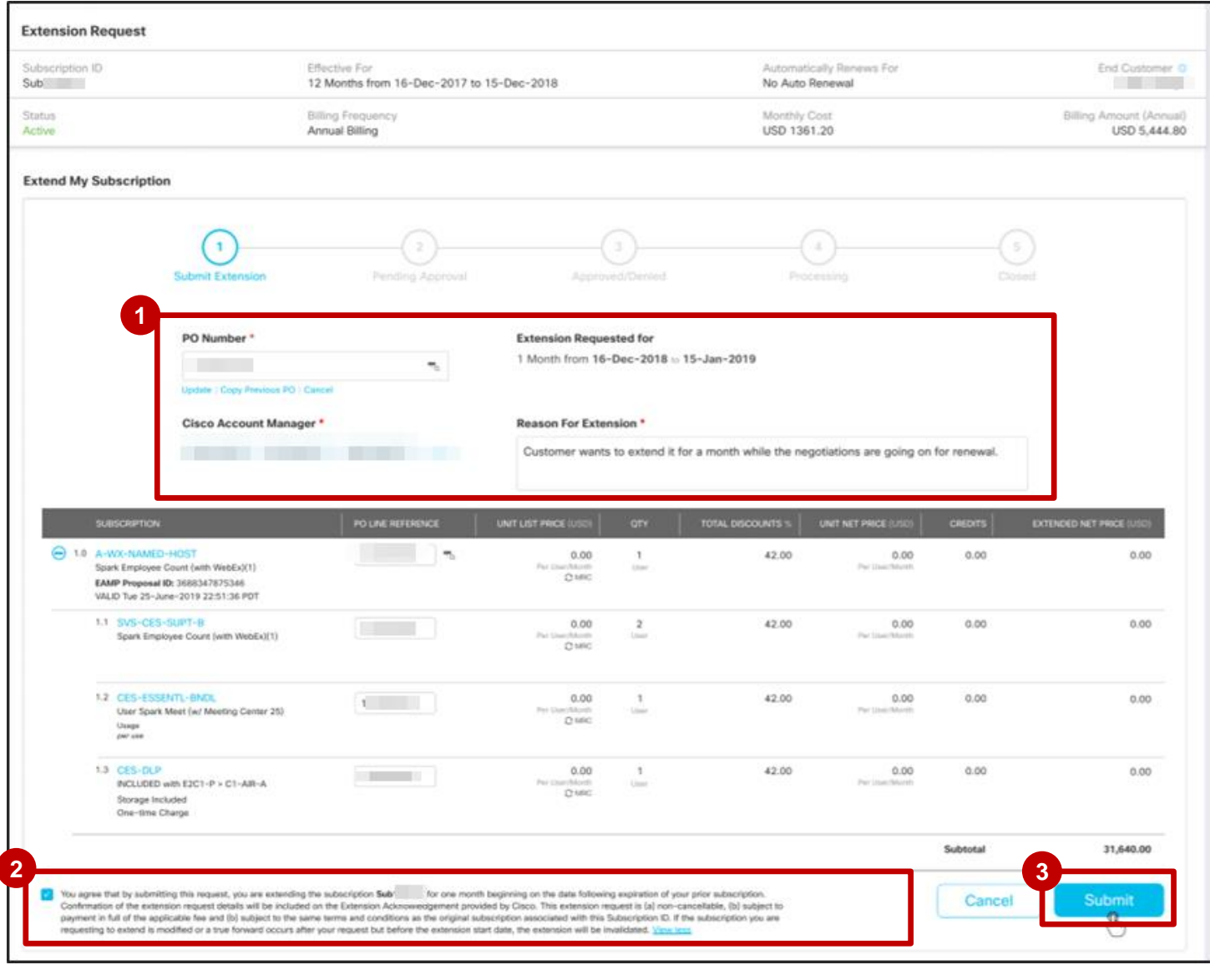

Renouvellements tardifs : comment demander une extension d'abonnement

Facturer

Vous pouvez facilement suivre l'état d'une demande d'extension d'abonnement. Sous l'onglet Summary de l'abonnement, un message d'avertissement s'affiche concernant votre extension d'abonnement.

- Cliquez sur le lien **pour suivre la demande d'extension d'abonnement**. **1**
- Sur la page **View My Subscription**, vous pouvez voir **l'état d'approbation** de votre demande. **2**

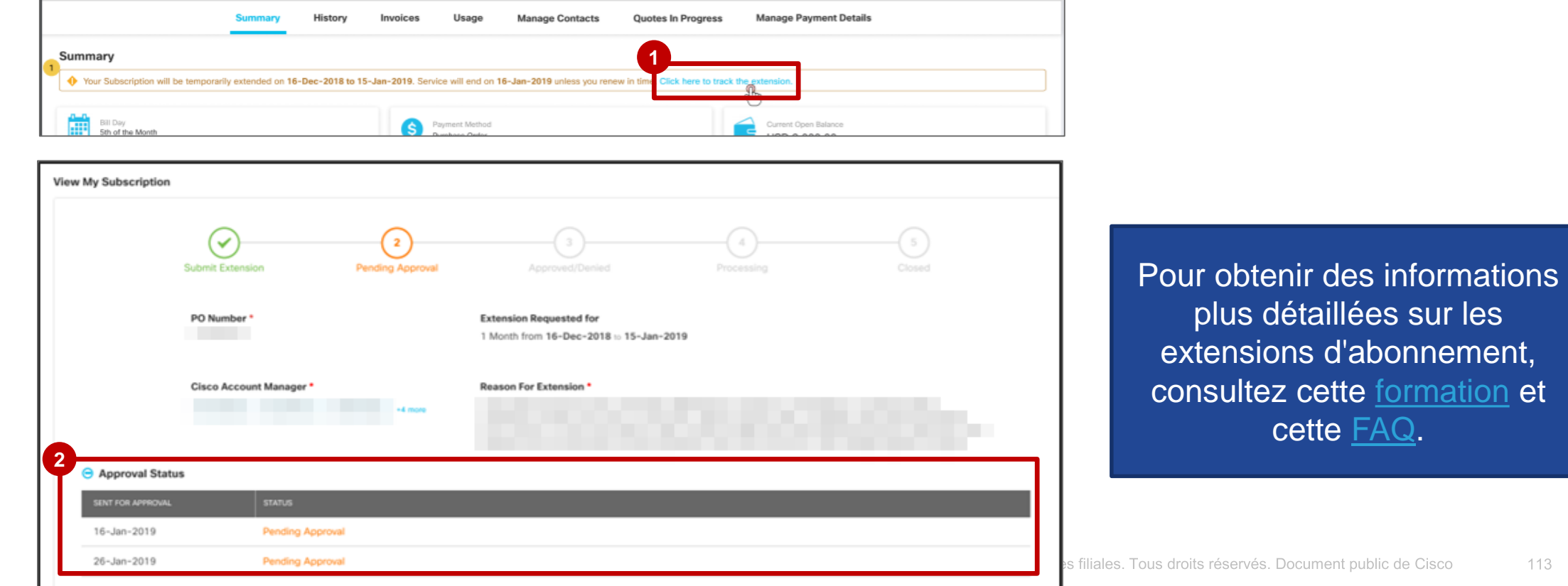

alnda **CISCO** 

#### Créer un devis Commander Facturer

### Gérer les abonnements

Renouvellements tardifs : comment demander une extension d'abonnement

- Vous pouvez également suivre l'état d'une **1** demande d'extension d'abonnement à partir du **gestionnaire des transactions d'abonnement annuel**.
- Cliquez sur l'**ID de transaction** de l'extension **2** d'abonnement.
- **3** Sur la page View My Subscription, vous pouvez voir **l'état d'approbation** de votre demande.

Pour obtenir des informations plus détaillées sur les extensions d'abonnement, consultez cette [formation](https://community.cisco.com/t5/cisco-software-documents/managing-renewals-auto-renewals-manual-renewals-and-term/ta-p/3887610) et cette [FAQ](https://community.cisco.com/t5/cisco-software-documents/subscription-extension-faq/ta-p/3954874).

والتواب **CISCO** 

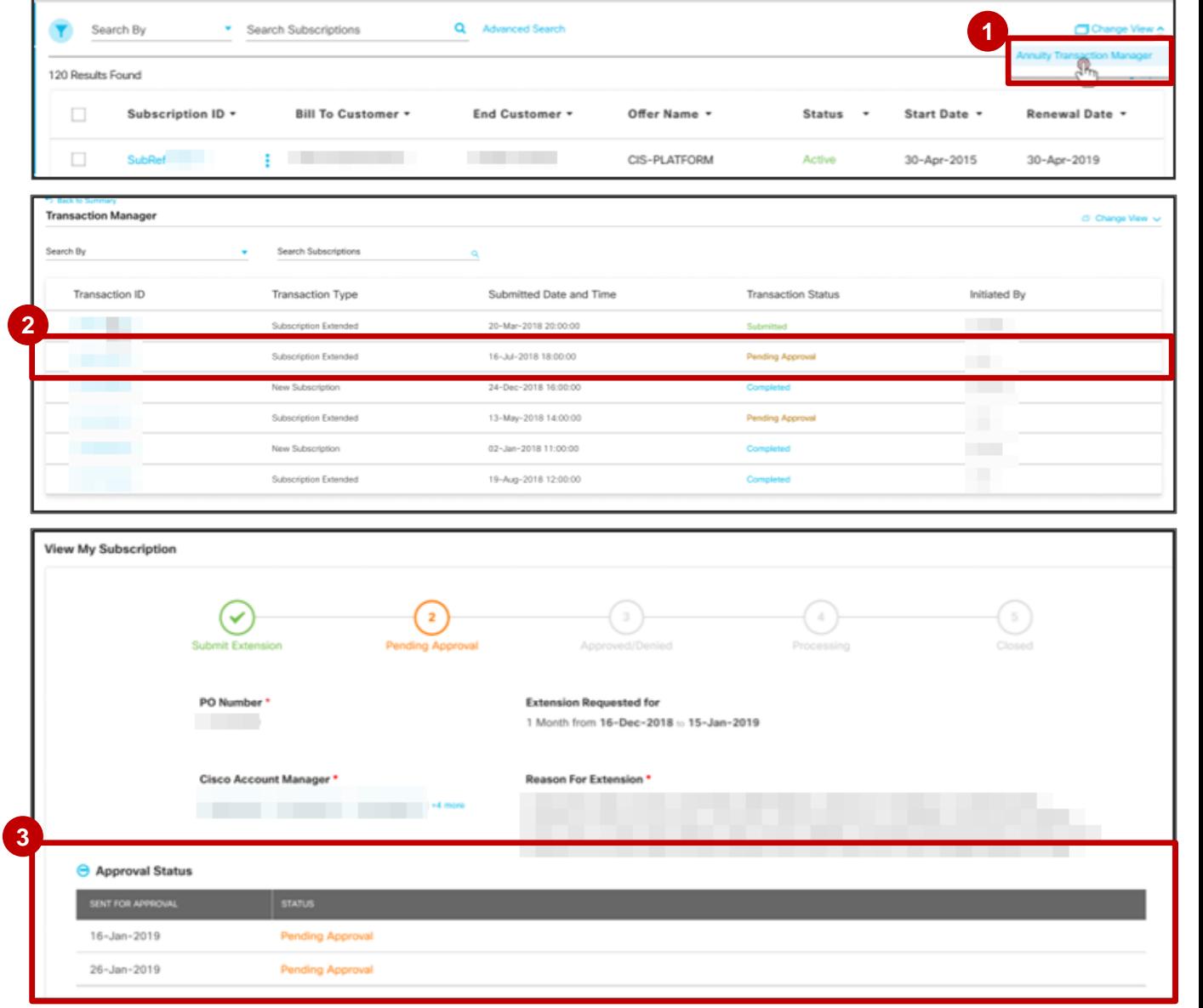

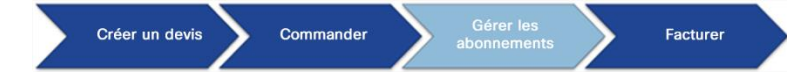

115

### Gérer les abonnements Dates de fin de vie des abonnements

Nous avons mis en œuvre une politique de fin de vie (EoL) cohérente pour les abonnements.

- L'**avis d'arrêt de la commercialisation (date d'annonce externe)** est annoncé **6 mois avant la date de fin de la commercialisation** (EoS).
- La **date de fin de la prise en charge** ou la **date de fin de vie** intervient **au moins 3 ans après la date d'arrêt de la commercialisation**.
- À partir de la **date d'annonce externe** jusqu'à la **date de fin de la prise en charge**, tous les abonnements actifs sont conservés.
- **Les abonnements actifs bénéficient d'une prise en charge complète** (centre d'assistance technique, corrections de bugs critiques, versions de maintenance, résolution des problèmes et correctifs) **jusqu'à un an après la fin de la** commercialisation.
- Au bout d'un an à compter de l'arrêt de la commercialisation, la prise en charge des abonnements se limite au centre d'assistance technique et à la réparation des fonctionnalités. La surveillance de l'intégrité du cloud est assurée jusqu'à la date de fin de la prise en charge. À la date de fin de prise en charge, les abonnements sont migrés ou déchargés.
- Les nouveaux contrats d'abonnement ne peuvent pas dépasser la date de fin de la prise en charge.
- La date d'arrêt des modifications/renouvellements doit être comprise entre les dates de fin de vente et de dernier jour de prise en charge (selon l'offre).

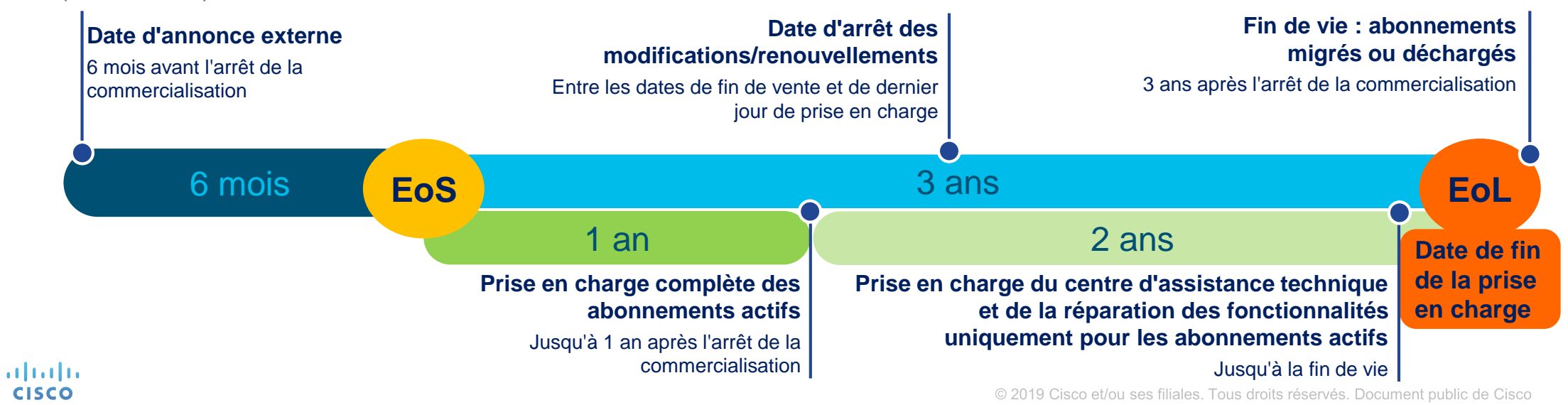

#### Créer un devis Command

Facturer

### Gérer les abonnements Dates de fin de vie des abonnements

Pour les abonnements actifs, vous pouvez renouveler les contrats manuellement jusqu'à la date d'arrêt des modifications/renouvellements.

Après la date d'arrêt des modifications/renouvellements, les renouvellements manuels des abonnements existants ne doivent pas être autorisés.

Si **votre abonnement inclut des références qui ne 1 peuvent plus être renouvelées, vous recevrez des notifications par e-mail** vous informant que vous ne pouvez pas renouveler manuellement votre abonnement après la date d'arrêt des modifications/renouvellements. Ces **notifications par e-mail vous sont envoyées trois fois** aux intervalles suivants avant l'échéance de l'abonnement : **90, 60 et 35 jours**.

#### ahaha **CISCO**

#### CISCO COMMERCE

Dear Subscriber,

This is your 35 day notification for your subscription ending on Tuesday, January 29, 2019. To renew the subscription, please contact Cisco Renewal Sales Representative or Customer Service as soon as possible, but no later than Monday, December 31, 2018.

Note: Your subscription contains PID(s) that have or will soon reach their end of life and cannot be renewed or changed after the End of Change/Renew Date. Please click on the PID(s) listed below to view the EOL Announcement and migration options.

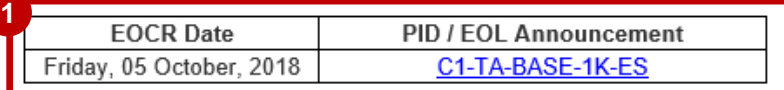

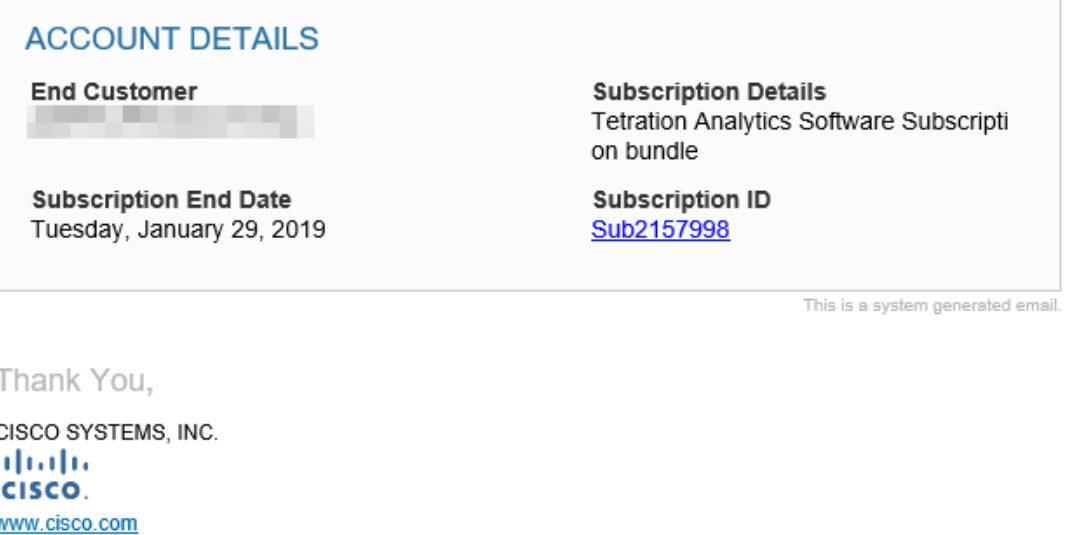

Cisco Systems, Inc is registered in California, USA (Company Number 1183477) with its registered office at 170 West Tasman Drive, San Jose, CA 95134

albaha **CISCO** 

Notification d'activation de l'abonnement aux clients facturés (partenaires et distributeurs)

**Les partenaires et les distributeurs** reçoivent une **preuve de notification de livraison** pour toutes les offres.

Le message de notification est envoyé à la facturation aux partenaires et/ou aux distributeurs lorsqu'un **nouvel abonnement est activé**, qu'un **abonnement est modifié** ou qu'un **abonnement est renouvelé**.

*Ces notifications offrent aux partenaires et aux distributeurs une plus grande visibilité sur les événements d'activation des abonnements*.

**1** Le message de notification inclut les informations relatives à la commande telles que le client final, la référence de l'abonnement, la date d'activation, les informations de facturation, etc.

Ce message confirme que Cisco a satisfait à l'obligation de livraison et que l'abonnement a été activé pour l'utilisateur final. L'e-mail de bienvenue aux clients finaux continue d'être envoyé aux destinataires respectifs.

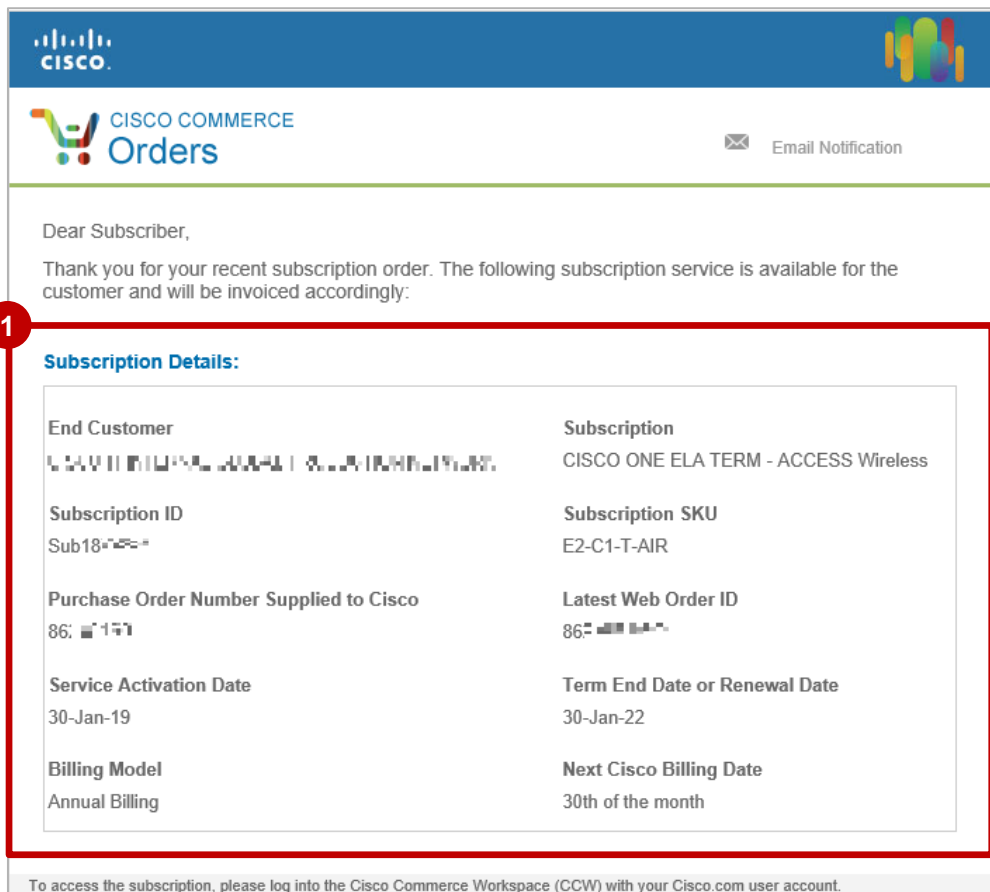

Please ensure that your customer is aware that the Cisco software subscription is governed by either the Cisco End User License Agreement (on-premise software) or Cisco Universal Cloud Agreement (Cisco cloud-hosted software), and any applicable supplemental terms all found at www.cisco.com/go/terms; or by a third party vendor's terms, if you purchased a third party software subscription from Cisco.

questions or concerns, please contact <u>cs-support@cisco.com</u> or open a case at Customer Service Central www.cisco.coi

Thank You

adraha CISCO. <u>www.cisco.com</u>

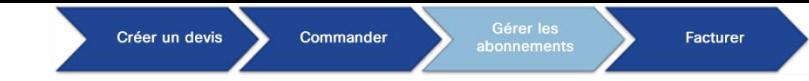

### Gérer les abonnements Annuler l'abonnement

Pour les abonnements dont l'annulation a été approuvée, lors de l'initiation de cette annulation standard l'abonnement est désactivé dans un premier temps. Cela évite de facturer le client pour un abonnement annulé qui n'a pas encore été désactivé.

- Pour les annulations standard, l'**état des commandes affiché dans CCW** est désormais **Subscription 1Cancelled** lors de la désactivation d'un abonnement.
	- Une fois le **déprovisionnement terminé**, l'état **Closed (Deprovisioning Complete)** s'affiche.
	- Pour les annulations P2P, l'état **Closed (Deactivation Complete)** s'affiche lorsque l'abonnement est désactivé et clôturé.

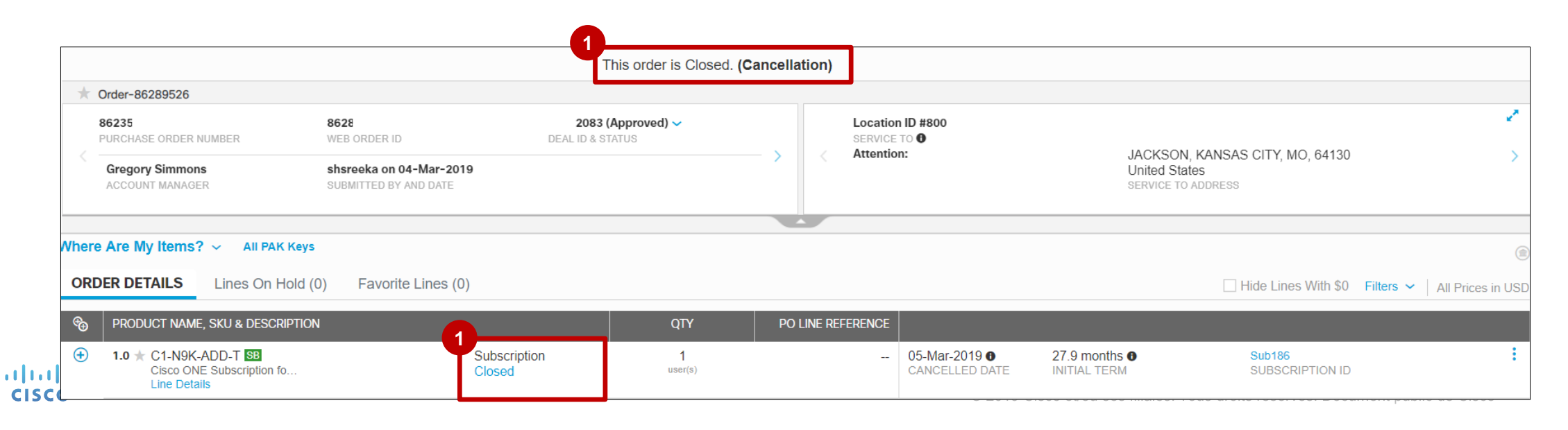

#### Vous pouvez transférer des abonnements à un partenaire ou à une entité juridique différent(e)

Les partenaires et les clients peuvent désormais enregistrer des transferts d'abonnement entre partenaires. Plus précisément, les utilisateurs peuvent :

- transférer les abonnements actifs d'un partenaire vers un autre ;
- transférer plusieurs abonnements d'un partenaire vers un autre ;
- transférer un ou plusieurs abonnements d'un partenaire d'une entité juridique vers une autre.
- Consultez notre **guide des procédures** sous l'onglet **Cloud/SaaS 1 Subscriptions** pour des instructions pas à pas.
- Pour accéder à chaque procédure dans le guide, recherchez et **2** consultez le contenu relatif à l'initiation d'une **demande de transfert**, à la **gestion de votre tableau de bord d'approbation**, à la **création d'un devis de transfert** (depuis l'espace de travail de l'abonnement) et à la **création d'un devis de transfert d'abonnement** (dans CCW).

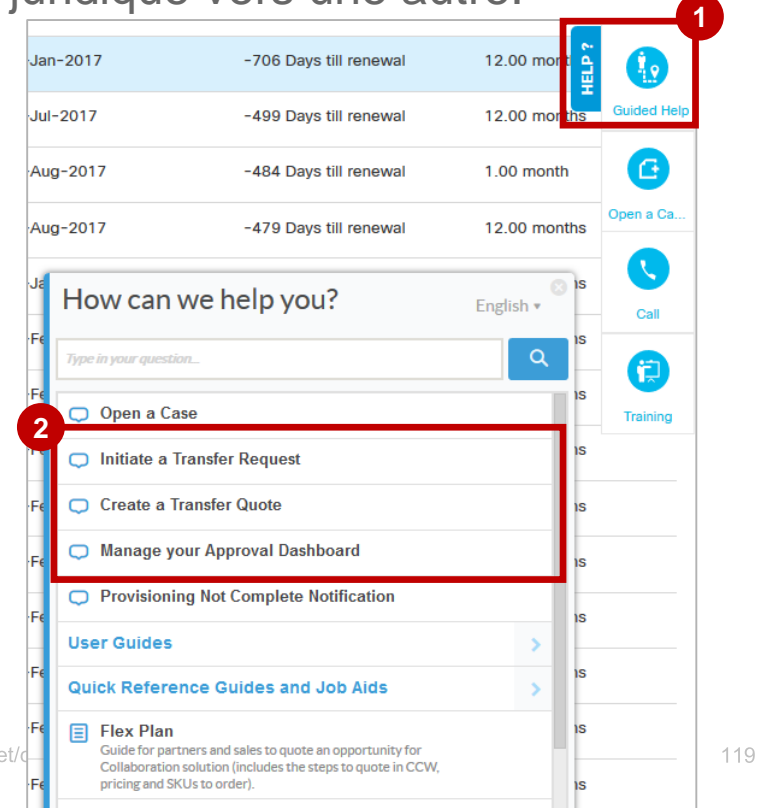

### Assistance

 $\frac{1}{2} \left( \frac{1}{2} \right) \left( \frac{1}{2} \right) \left( \frac$  $\overline{\phantom{a}}$ 

### Assistance SaaS Comment obtenir de l'aide ?

- Pour obtenir de l'aide pour créer un ID de facturation ne redirigeant pas vers une banque, envoyez un e-mail à l'adresse [customer-data@cisco.com](mailto:customer-data@cisco.com).
- ✓ [Obtenir de l'aide sur XaaS et Webex pour les partenaires](https://salesconnect.cisco.com/#/content-detail/8f2fd11b-46f5-4553-b410-45b6f5d9e2d2)
- ✓ Pour obtenir de l'aide au sujet des devis, des commandes et des abonnements, envoyez une demande d'assistance (voir ci-dessous) :
	- 1. Accédez à la [plate-forme de service clients Cisco.](https://customerservice.cloudapps.cisco.com/)
	- 2. Pour les modifications d'abonnement et de commande XaaS, recherchez la section Abonnement et sélectionnez l'option de menu qui convient le mieux à votre demande (par exemple, Guide de commande XaaS, Modifications de commande ou Modification d'abonnement).
	- 3. Cliquez sur Faire une demande d'assistance.
	- 4. Si le champ « Type de demande » doit être renseigné lorsque vous remplissez les informations relatives à une demande d'assistance, il est important de sélectionner une valeur contenant « Xaas ».
- ✓ Pour le traitement manuel de la commande :
	- 1. Accédez à la [plate-forme de service clients Cisco.](https://customerservice.cloudapps.cisco.com/)
	- 2. Sélectionnez l'icône de la vue de recherche, puis faites défiler le menu et sélectionnez « Je ne vois pas ce que je veux ».
	- 3. Sous l'option du menu *Commandes*, sélectionnez « Envoi manuel d'un bon de commande ».
	- 4. Pour « Type de demande », sélectionnez une demande de commande XaaS ou une modification d'abonnement Xaas.

### Assistance SaaS Sessions de formation et ressources supplémentaires

- ✓ Accédez à la page de la [communauté des abonnés SaaS](https://communities.cisco.com/community/partner/collaboration/demandgen/saas-subscriptions) : page web de la communauté avec des informations et des supports de formation sur les offres et les fonctions des contrats annuels SaaS.
- ✓ [Page du Séminaire SaaS](https://communities.cisco.com/docs/DOC-74182) : page web de la communauté avec des programmes et des supports concernant les séminaires SaaS.
- ✓ [Page de la plate-forme SalesConnect cloud/SaaS](https://salesconnect.cisco.com/#/program/PAGE-6020) : contenu de formation sur les logiciels cloud/SaaS pour les vendeurs, les partenaires, les distributeurs et les clients.
- ✓ [Page des sessions et programmes de formation](https://communities.cisco.com/docs/DOC-59481#anch6) : formation des partenaires à la vente de produits Cisco SaaS et/ou programmation des sessions de formation.
- ✓ [Page de la communauté cloud SaaS](https://communities.cisco.com/docs/DOC-68582) : référentiel de supports de formation cloud SaaS pour permettre aux clients et aux partenaires d'en savoir plus sur l'expérience d'utilisation des logiciels Cisco.
- ✓ [Page du guide rapide de simplification des commandes cloud SaaS](https://communities.cisco.com/docs/DOC-75562) : télécharger ce guide détaillé de la procédure de provisionnement des commandes SaaS avec des liens utiles vers d'autres ressources.

# 

### Annexe

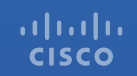

#### Créer un devis Commander Facturer

### Gérer les abonnements

Modifier/renouveler un abonnement : récapitulatif des modifications globales

Lorsque vous modifiez un abonnement, vous pouvez afficher le récapitulatif des modifications globales : **1** un résumé des frais actuels et des nouveaux frais estimés.

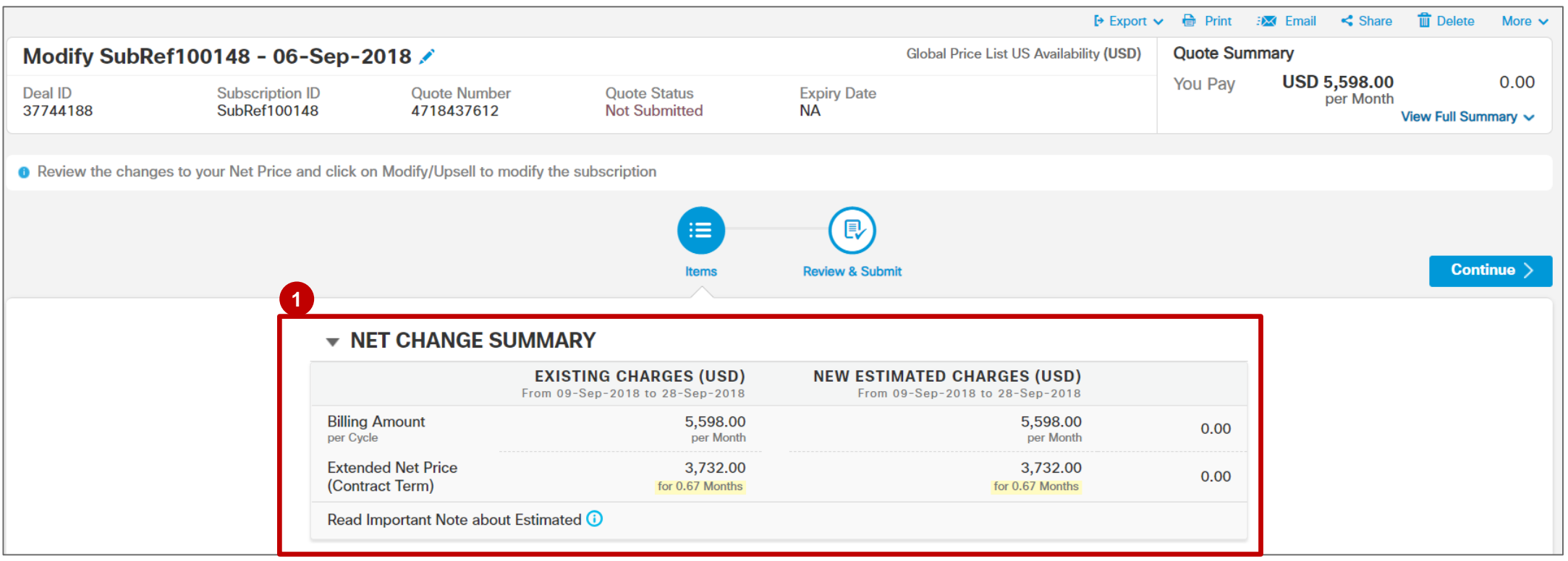

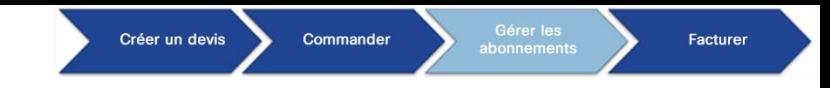

Modifier/renouveler un abonnement : vue des modifications globales

Pour faciliter la navigation, l'option **CCW View Status** propose un lien dans l'onglet **Discounts**, qui vous **1** permet d'accéder directement au **récapitulatif des modifications globales**.

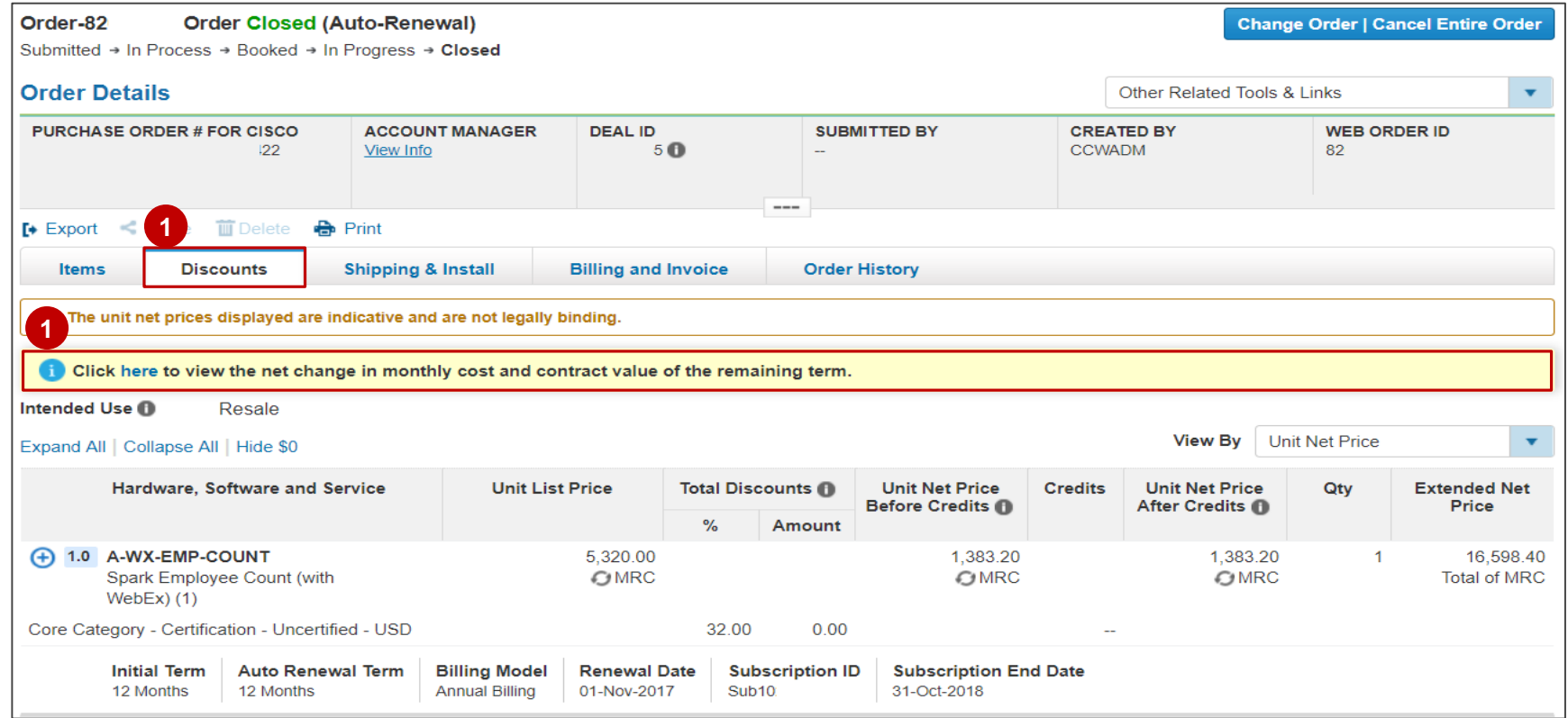

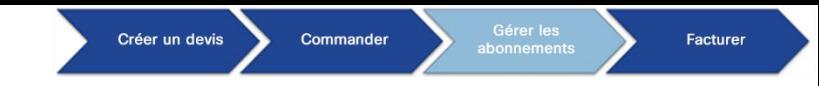

Modifier/renouveler un abonnement : vue des modifications globales

Les valeurs du **récapitulatif des modifications globales** dépendent de la **durée restante de l'abonnement**.

- **Le récapitulatif du devis** indique le nouveau montant total à payer/collecter et le modèle de facturation dans le **2 devis de modification de l'abonnement**.
- Pour plus de clarté, la différence entre les frais **nouveaux** et **existants** est également indiquée. **3**
- Pour consulter d'autres informations financières, cliquez sur **View Full Summary**. **4**

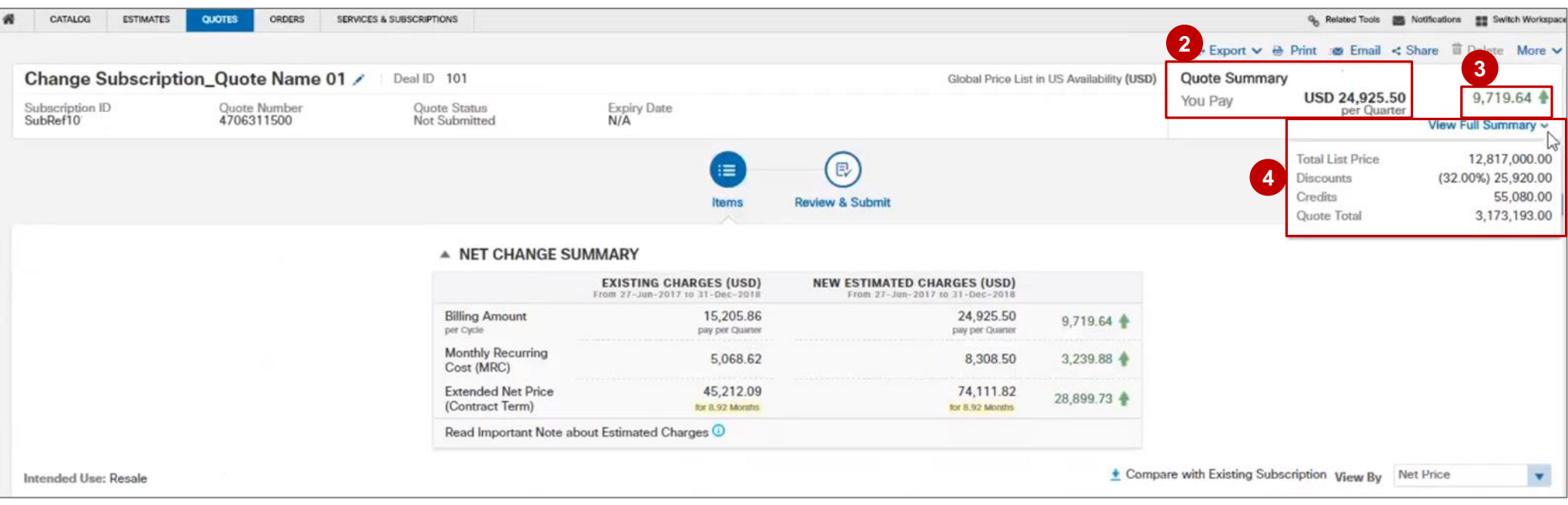

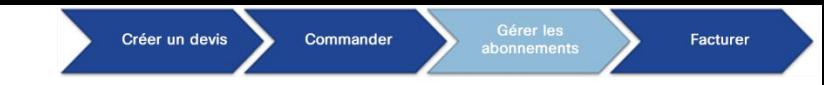

#### Modifier/renouveler un abonnement : vue des modifications globales

Le **récapitulatif des modifications globales** dans la section Items dresse la liste des modifications en fonction du modèle de facturation.

- **Vous voyez les valeurs Modèle de facturation** mensuel, **trimestriel**, **annuel Montant facturé** (par **5** cycle), **Coût récurrent mensuel** (CRM), **Prix net global** (échéance du contrat) relatives à l'abonnement.
- **<sup>6</sup>** Les colonnes **Existing Charges** et **New Estimated Charges** répartissent les valeurs pour plus de clarté.

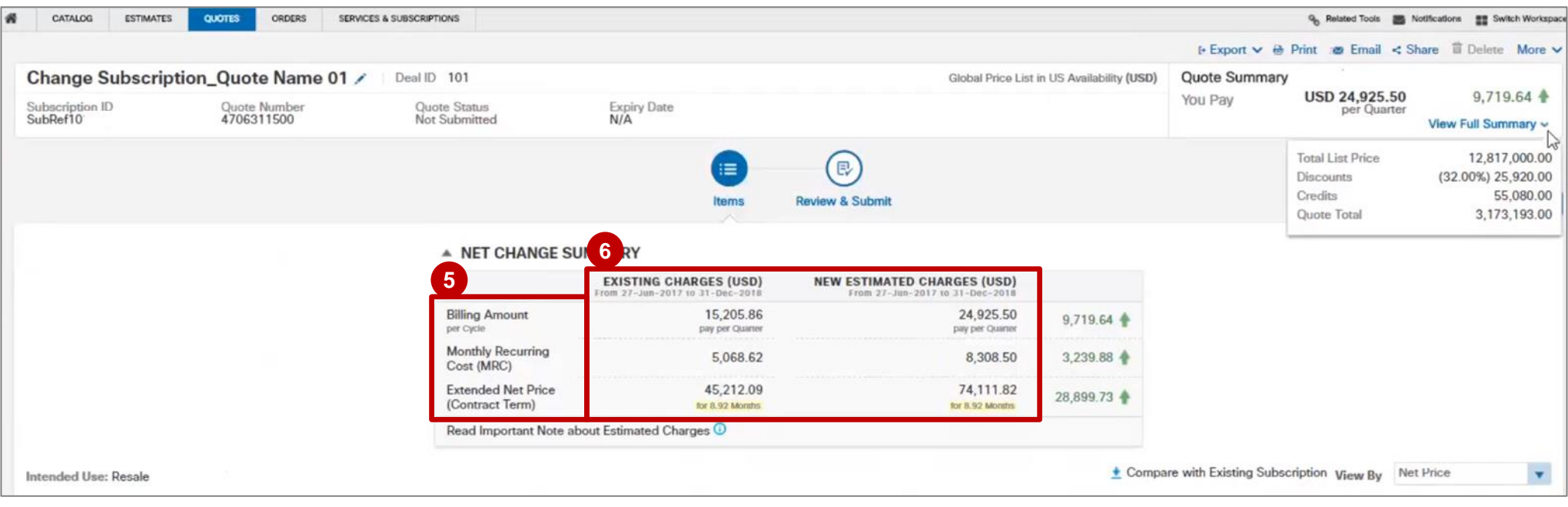

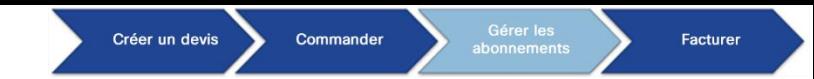

alnda **CISCO** 

#### Modifier/renouveler un abonnement : vue des modifications globales

La différence entre les **nouveaux frais** et les **frais existants** est également indiquée pour l'abonnement. Les modifications de type **Vente additionnelle** (augmentation des coûts mensuels) sont signalées par une flèche dirigée vers le haut ( $\triangle$ ) et les modifications de type **Vente réduite** (diminution des coûts mensuels) sont signalées par une flèche orange dirigée vers le bas  $($  $\bullet$ ). **7**

*Remarque 1 : ces captures d'écran du récapitulatif des modifications globales ont été effectuées dans l'écran de création de devis. Le récapitulatif des modifications globales dans l'écran de commande contient les mêmes renseignements, seule la mise en page est différente. Remarque 2 : une fois la configuration terminée, le récapitulatif des modifications globales indique la valeur du contrat pour la durée restante en se basant sur la date de demande de modification.*

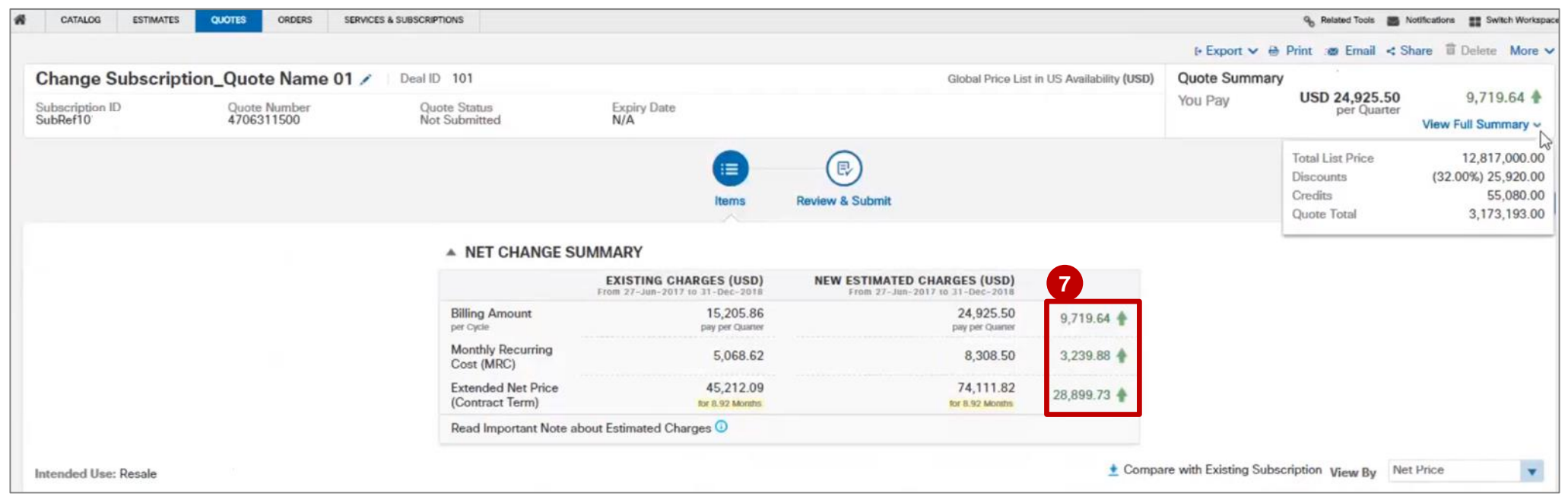

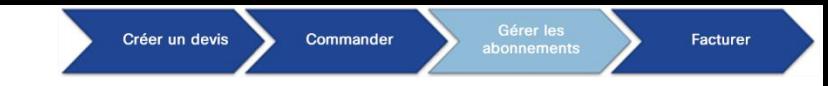

#### Modifier/renouveler un abonnement : vue des modifications globales

Le **récapitulatif des modifications globales** dans la section Items pour le **modèle de facturation prépayé** affiche le **montant du nouveau contrat**, les **crédits du contrat existant** et la **valeur des modifications globales**. La valeur nette englobe les proratas et les crédits du contrat d'abonnement existant.

**Le montant du nouveau contrat** est calculé selon la durée restante de l'abonnement, c'est-à-dire la **8** différence entre la **nouvelle date de fin de cycle** et la **date de modification demandée**.

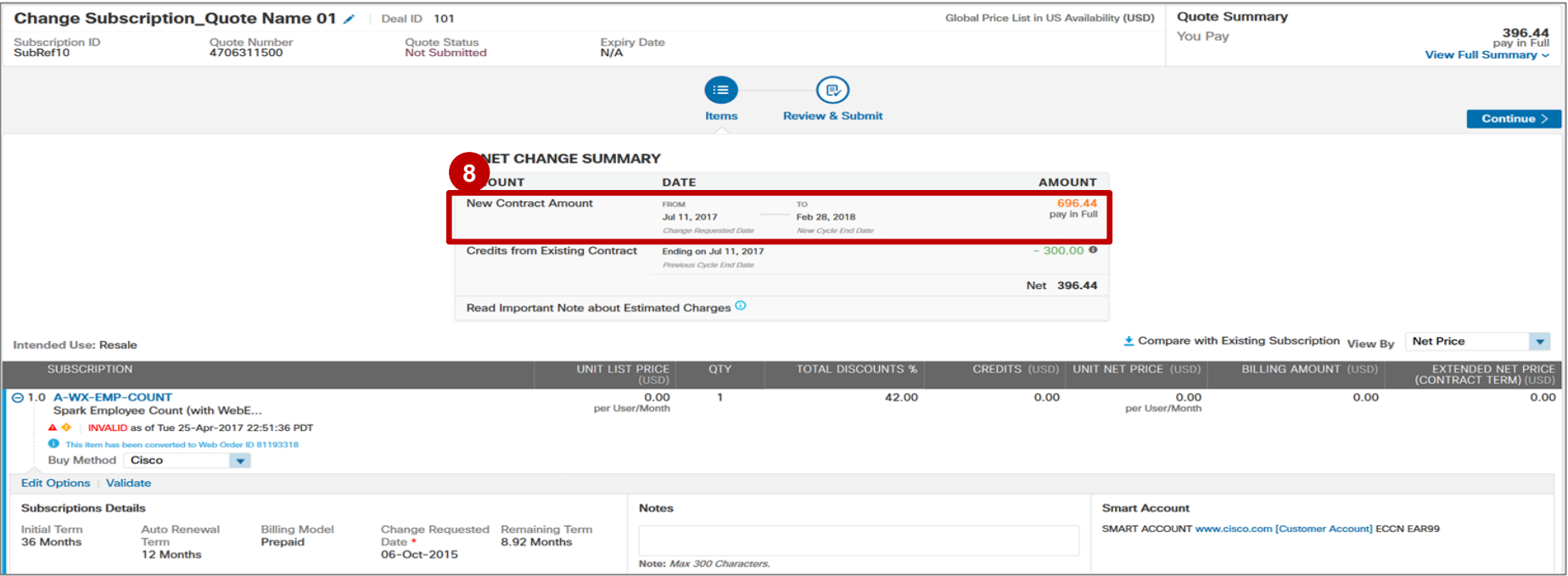

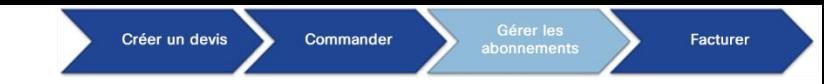

#### Modifier/renouveler un abonnement : vue des modifications globales

- **Les crédits du contrat existant** sont calculés et affichés en fonction des jours restants de **9** l'abonnement dans un cycle de facturation.
- **<sup>10</sup> L'option Net** correspond au montant final à payer/collecter selon les modifications apportées à l'abonnement.
- **11 Le récapitulatif du devis** indique également le montant total à payer/collecter selon les modifications apportées à l'abonnement.

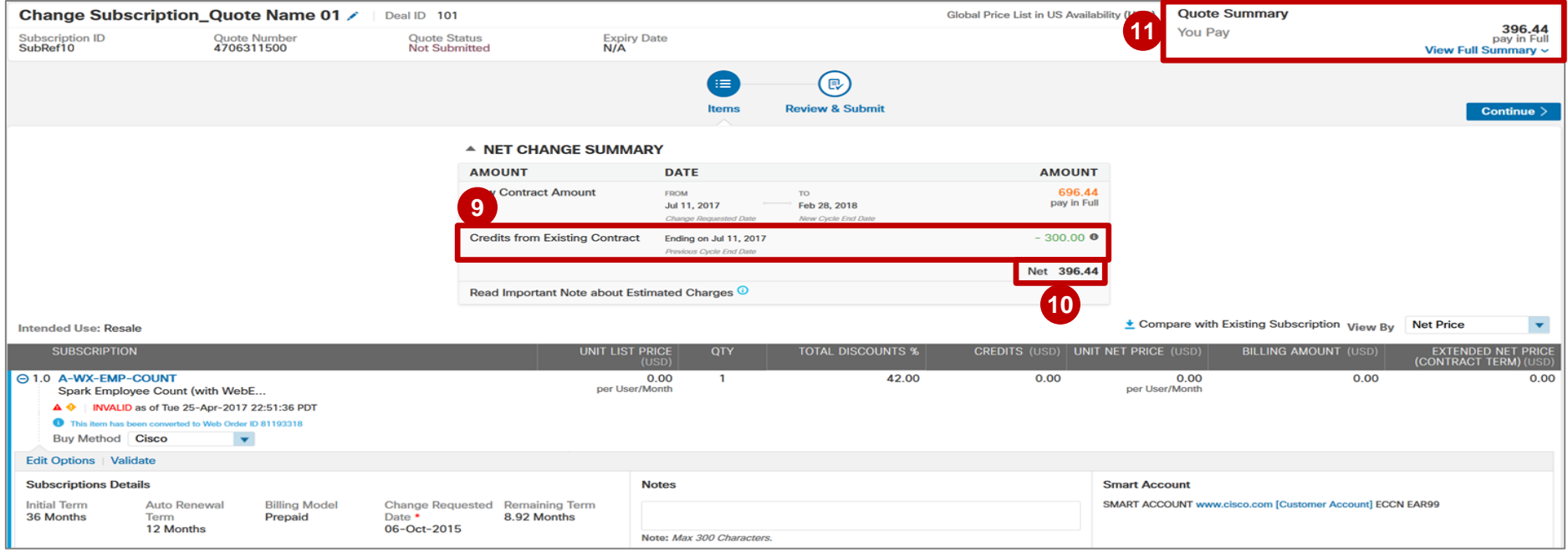

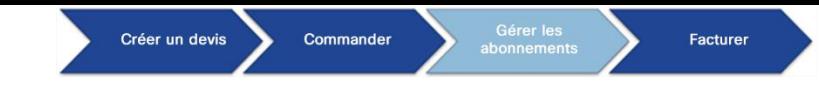

#### Modifier/renouveler un abonnement : vue des modifications globales

Les nouvelles colonnes **Billing Amount** et **Extended Net Price (Contract Term)** sont également disponibles au niveau de l'élément.

**Le montant facturé** correspond au nouveau montant total de l'élément conformément au modèle de facturation (mensuel, trimestriel ou annuel) et est calculé selon les modifications apportées à l'abonnement. La différence entre la valeur existante et la nouvelle valeur de l'abonnement est également indiquée dans cette colonne. **12**

*Remarque : les revendeurs 2-Tier ne verront pas les colonnes Billing Amount et Extended Net Price.*

| Intended Use: Resale                                                                                                    |                                 |                          |                          |                      |                                | Compare with <b>2</b> Subscription View By Net Price      | $\overline{\mathbf{v}}$                           |
|----------------------------------------------------------------------------------------------------|---------------------------------|--------------------------|--------------------------|----------------------|--------------------------------|-----------------------------------------------------------|---------------------------------------------------|
| <b>SUBSCRIPTION</b>                                                                                                    | <b>UNIT LIST PRICE</b><br>(USD) | QTY                      | <b>TOTAL DISCOUNTS %</b> | <b>CREDITS (USD)</b> | <b>UNIT NET PRICE</b><br>(USD) | <b>BILLING AMOUNT (USD)</b>                               | <b>EXTENDED NET PRICE</b><br>(CONTRACT TERM) (USD |
| A-WX-EMP-COUNT<br>Spark Employee Count (with WebEx)(1)<br>A + INVALID as of Tue 25-Apr-2017 22:51:36 PDT<br>This item has been converted to Web Order ID 81193318<br>$\cdot$<br>Buy Method Cisco        | 0.00<br>per User/Month          | $\mathbf{1}$             | 42.00                    | 0.00                 | 0.00<br>per User/Month         | 0.00<br>per Year                                          | 0.00                                              |
| <b>Edit Options</b>   Validate                                                                                                    |                                 |                          |                          |                      |                                |                                                           |                                                   |
| <b>Subscriptions Details</b><br>Auto Renewal Term<br><b>Billing Model</b><br><b>Initial Term</b><br><b>Change Requested</b><br>12 Months<br>Date *<br>36 Months<br><b>Annual Billing</b><br>06-Oct-2015 | Notes                           |                          |                          |                      | <b>Smart Account</b>           | SMART ACCOUNT www.cisco.com [Customer Account] ECON EAR99 |                                                   |
| Remaining Term<br>8.92 Months                                                                                                    |                                 | Note: Max 300 Characters |                          |                      |                                |                                                           |                                                   |
| 1.1 A-WX-EMP-COUNT<br>Spark Employee Count (with WebEx)(1)<br>Added                                                                                                    | 189.00<br>per User/Month        | 50<br><b>Users</b>       | 42.00                    | 0.00                 | 109.62<br>per User/Month       | 16,443.00<br>per Year<br>19,556.21                        | 48,890.52<br>for 8.92 Months<br>19,556.21         |
| 1.2 A-WX-NU-MTGS-25 +<br>User Spark Meet (w/ Meeting Center<br>all Usage<br>Modified<br>per use                                                                                                    | 12.02<br>per User/Month         | 300<br><b>Users</b>      | 42.00                    | 0.00                 | 6.97<br>per User/Month         | 6,274.44<br>per Year<br>18,566,00                         | 18,656.00<br>for 8.92 Months<br>18,566,00         |
| 1.3 A-WX-STORAGE-INC<br>Storage Included<br><b>EV</b> One-time Charge                                                                                                    | 0.00<br>per User/Month          | $\mathbf{0}$<br>Users    | 42.00                    | 0.00                 | 0.00<br>per User/Month         | 0.00<br>per Year<br>$0.00 +$                              | 0.00<br>for 8.92 Months<br>$0.00 +$               |
| 1.4 A-WX-NU-MTGS-25<br>User Spark Meet (w/ Meeting Center<br>of Committed Spend<br>Removed<br>per Month with 3 Month True Up                                                                            | 100.00<br>per User/Month        | Users                    | 42.00                    | 0.00                 | 58.00<br>per User/Month        | 0.00<br>per Year<br>880 40 个                              | 0.00<br>for 8.92 Months<br>880.40 章               |
| 1.5 A-WX-NU-MTGS-25<br>User Spark Meet (w/ Meeting Center                                                                                                    | 4.23<br>per User/Month          | 300<br><b>Users</b>      | 42.00                    | 0.00                 | 2.45<br>per User/Month         | 2208.06<br>per Year<br>6,565.30                           | 6,565.30<br>for 8.92 Months<br>6,565.30           |

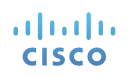

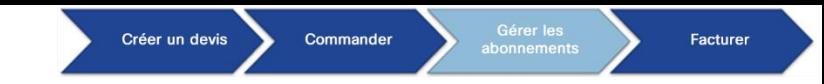

#### Modifier/renouveler un abonnement : vue des modifications globales

- **Le prix net global (échéance du contrat)** correspond au nouveau montant total de l'élément et est calculé selon la durée restante de l'abonnement. La colonne indique également la durée restante et la différence entre la valeur existante et la nouvelle valeur de l'abonnement. **13**
- La **durée restante** de l'abonnement est également indiquée au niveau de l'élément principal. **14**
- Les éléments **ajoutés**, **modifiés** ou **supprimés** sont indiqués au niveau de la ligne sur la page Items. **15**

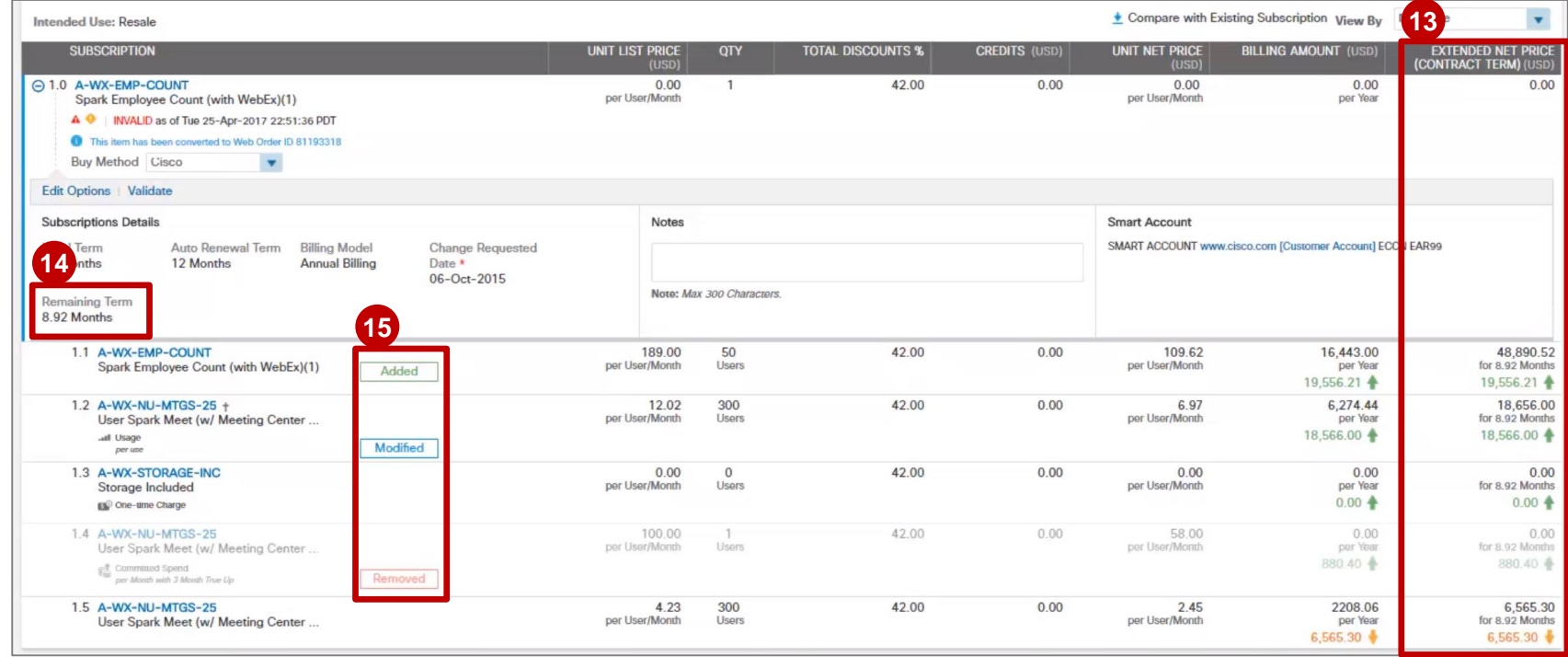

#### Modifier/renouveler un abonnement : vue des modifications globales

L'option de téléchargement au format Excel est également disponible au niveau de l'élément pour comparer les modifications apportées à l'abonnement.

- Pour télécharger les informations, cliquez sur **Compare with Existing Subscription**. **1**
- Le fichier d'exportation au format Excel affiche également le **récapitulatif des modifications globales** et propose un résumé complet des modifications apportées à l'abonnement. **2**

**La colonne relative à la quantité de modifications globales** fournit des informations détaillées sur les modifications globales par ligne.

*Remarque : les fichiers exportés depuis les pages de création de devis et de commande possèdent les mêmes informations, seule la mise en page change.*

ا ن

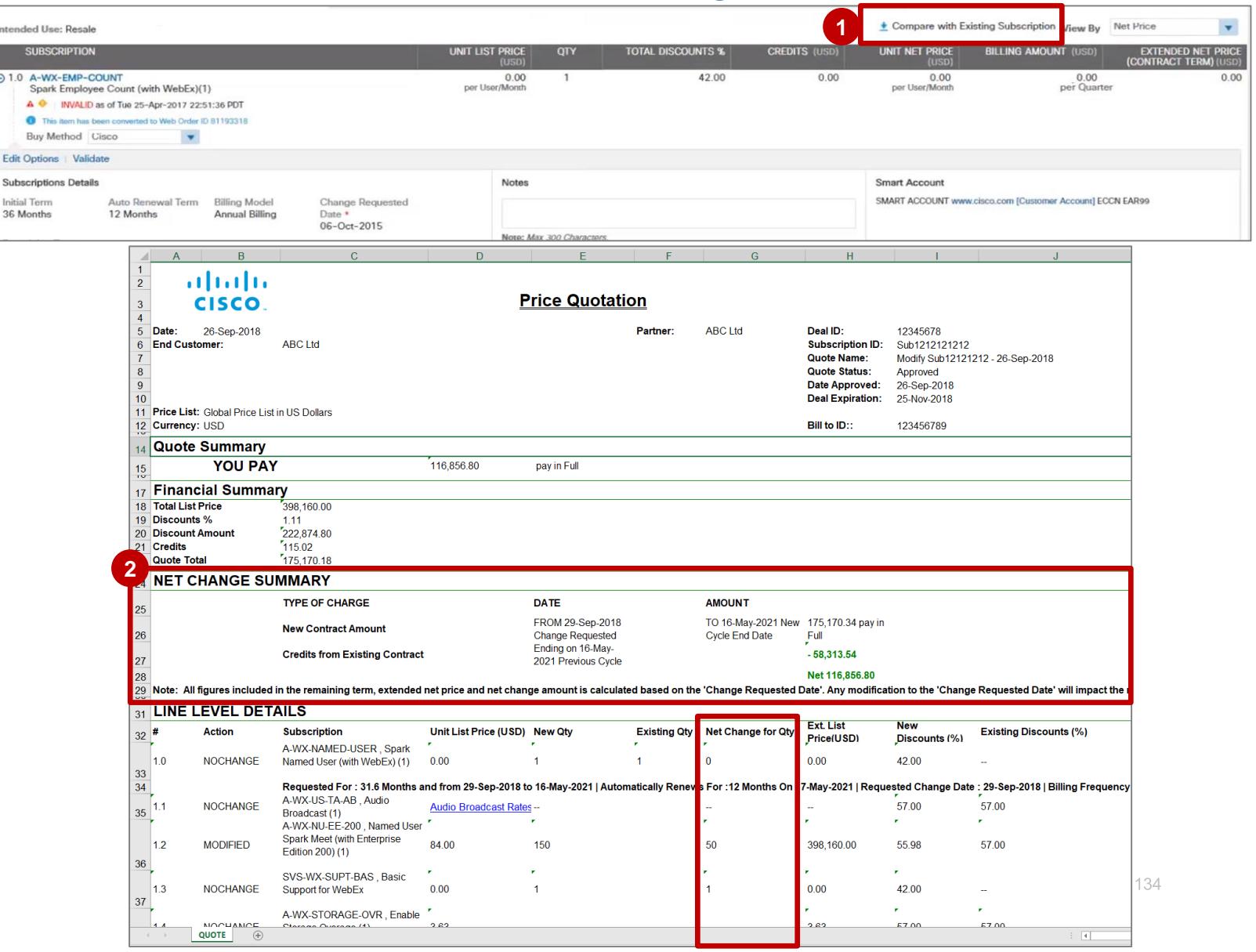

#### Modifier/renouveler un abonnement : vue des modifications globales

- Contrairement aux devis, vous pouvez exporter **1** les informations du récapitulatif des modifications globales au format Excel ou PDF.
- Changez la **langue** et ajoutez du **texte statique 2** et des **remarques** si nécessaire.
- **3** Sélectionnez la bulle Net Change View.
- Sélectionnez les options supplémentaires que **4** vous souhaitez afficher dans votre fichier Net Change Details, si nécessaire.
- Cliquez sur **Export**. **5**

*Remarque : le fichier PDF contient un récapitulatif des modifications globales et les détails par ligne. Les valeurs antérieures à votre demande de modification de l'abonnement apparaissent en gras.*

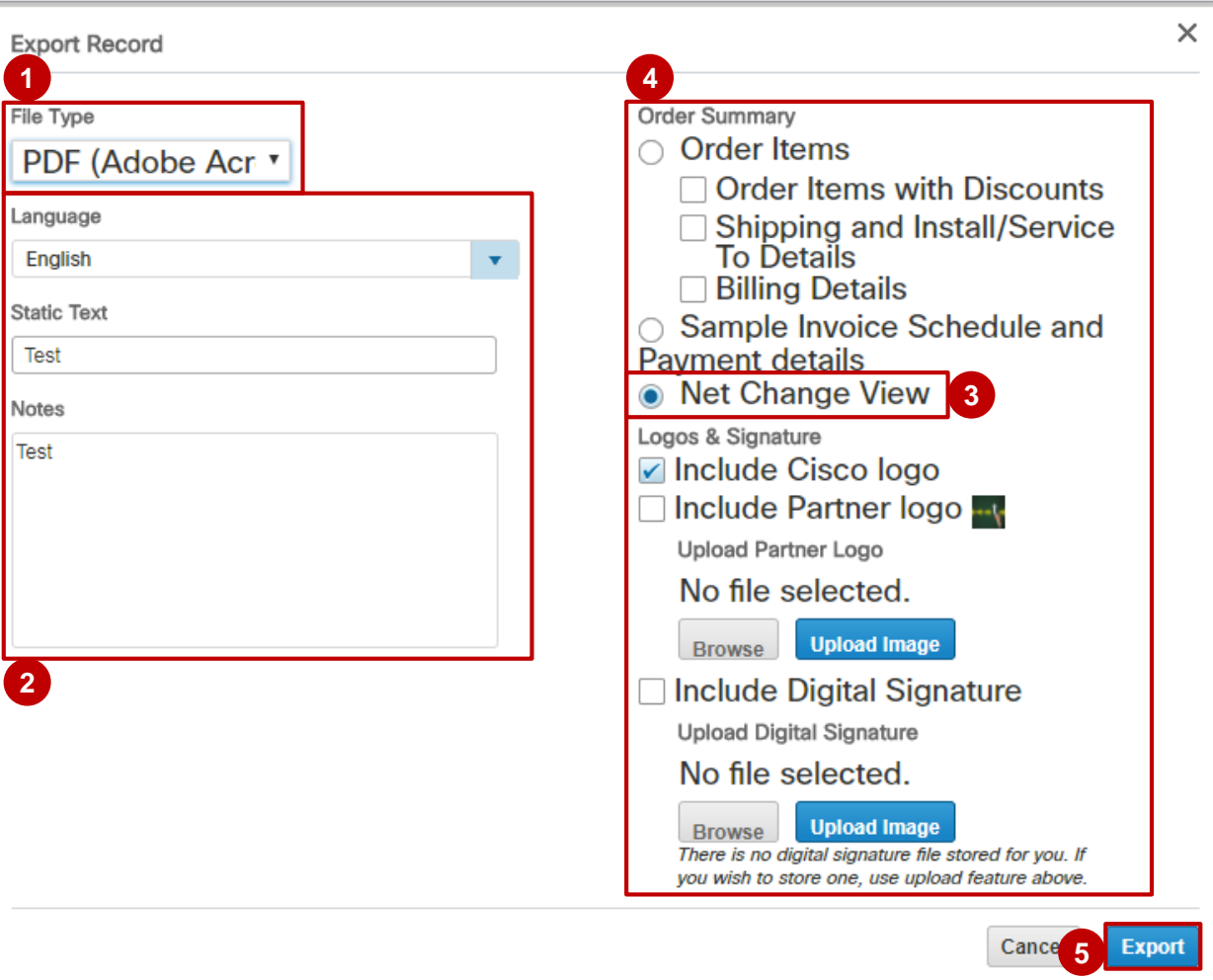

Modifier/renouveler un abonnement : notification des modifications globales

Les informations du **récapitulatif des modifications globales** sont également disponibles dans les notifications **1 Order Submit** et **Sales Order Acknowledgement**. Cela ne s'applique pas aux notifications des partenaires B2B.

**Notifications Order Submit et Sales Order Acknowledgement : exemple**

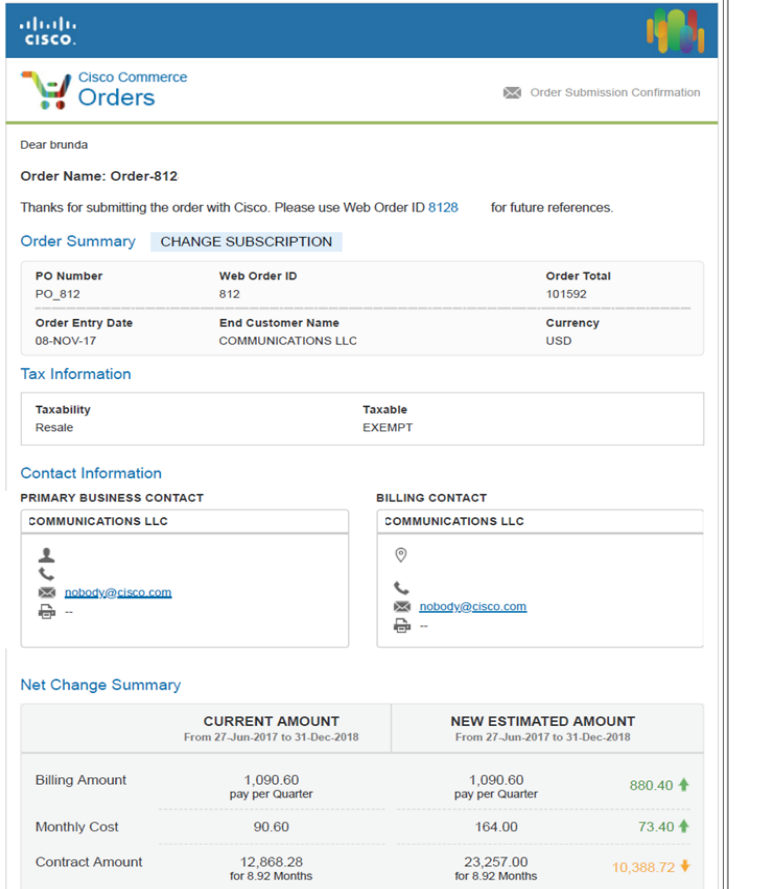

Next Bill may have a different Billing Amount owing to One Time Credits, pro-ration

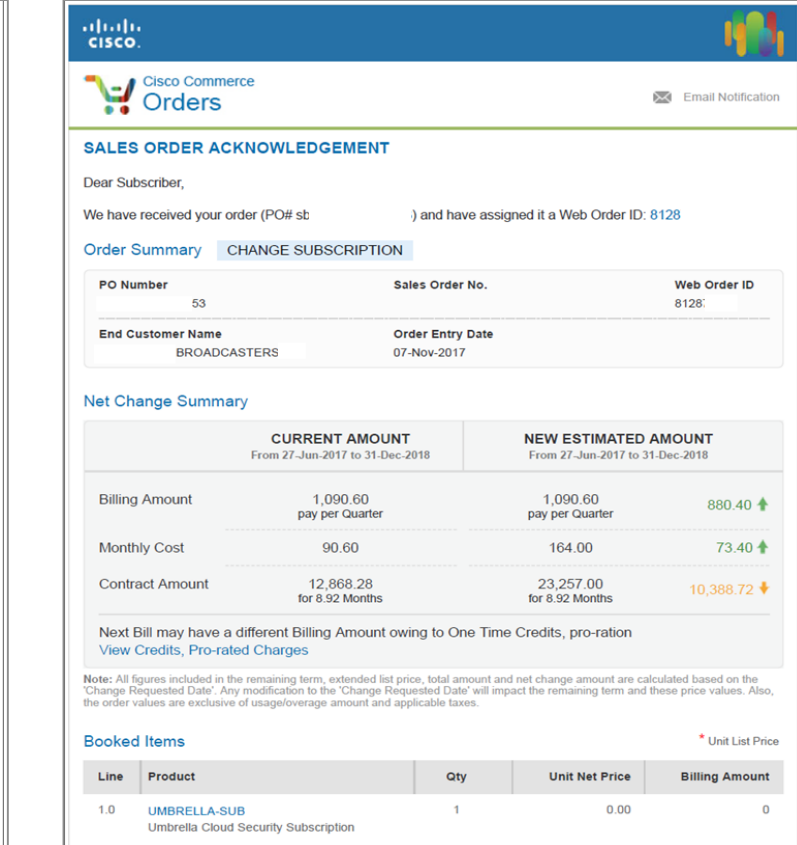

Remaining 8.92 Month

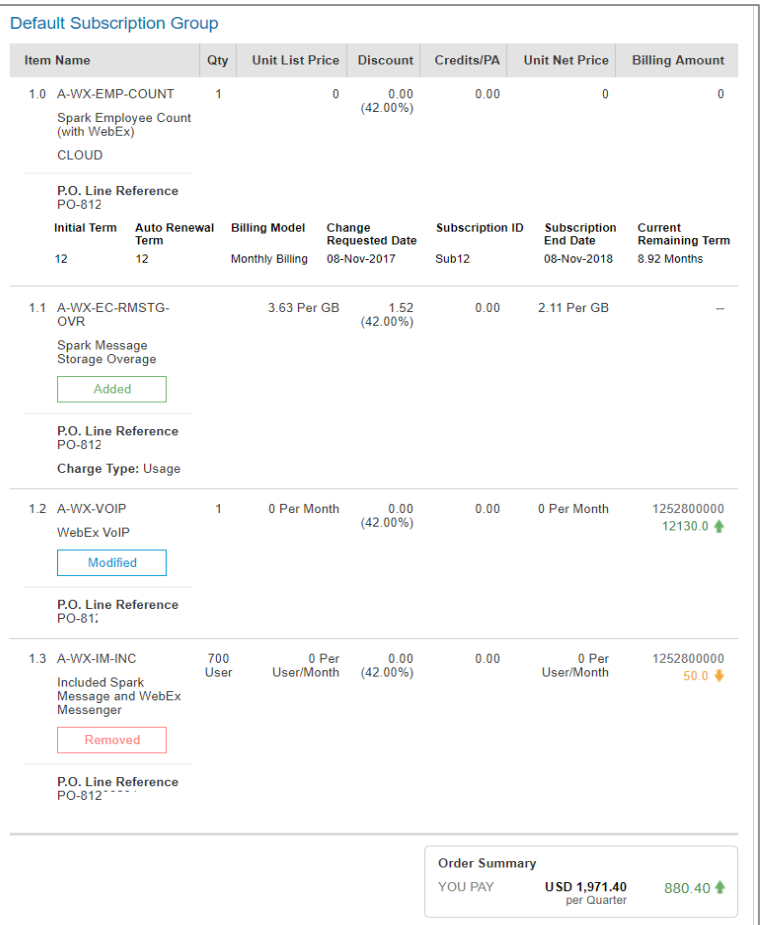

# Historique des versions (mars 2019)

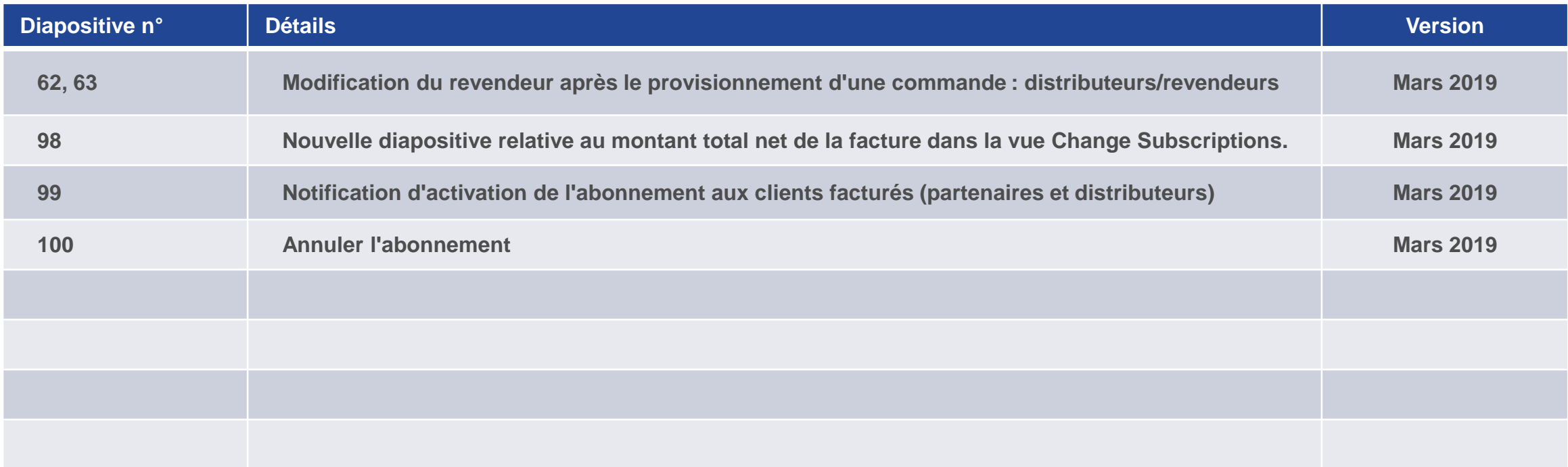

## Historique des versions (avril 2019)

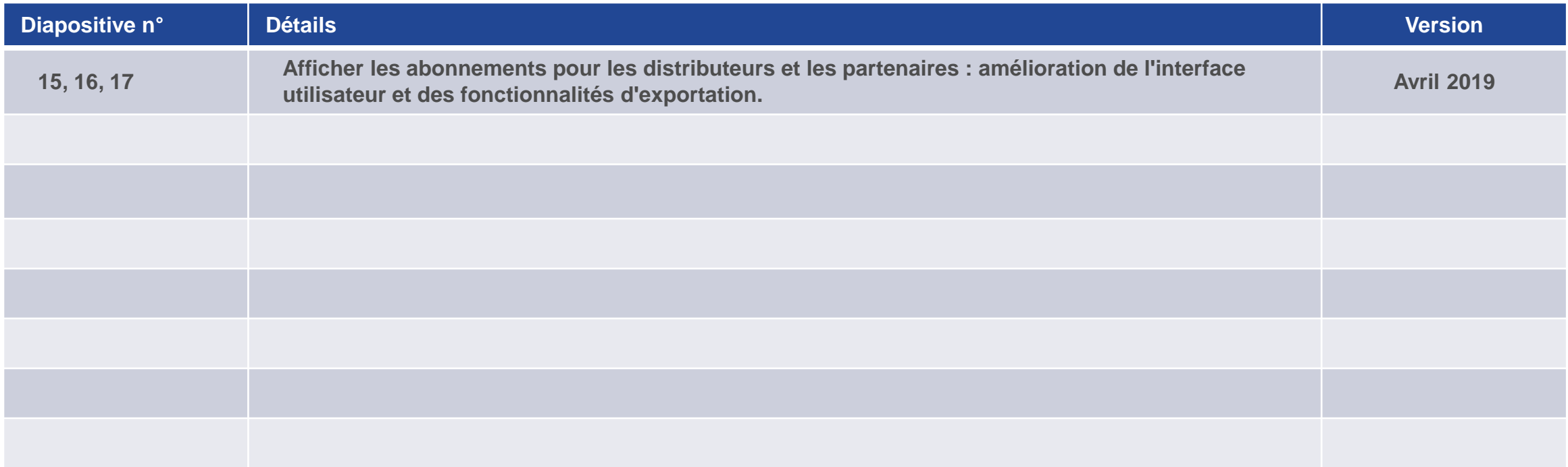

# Historique des versions (juillet 2019)

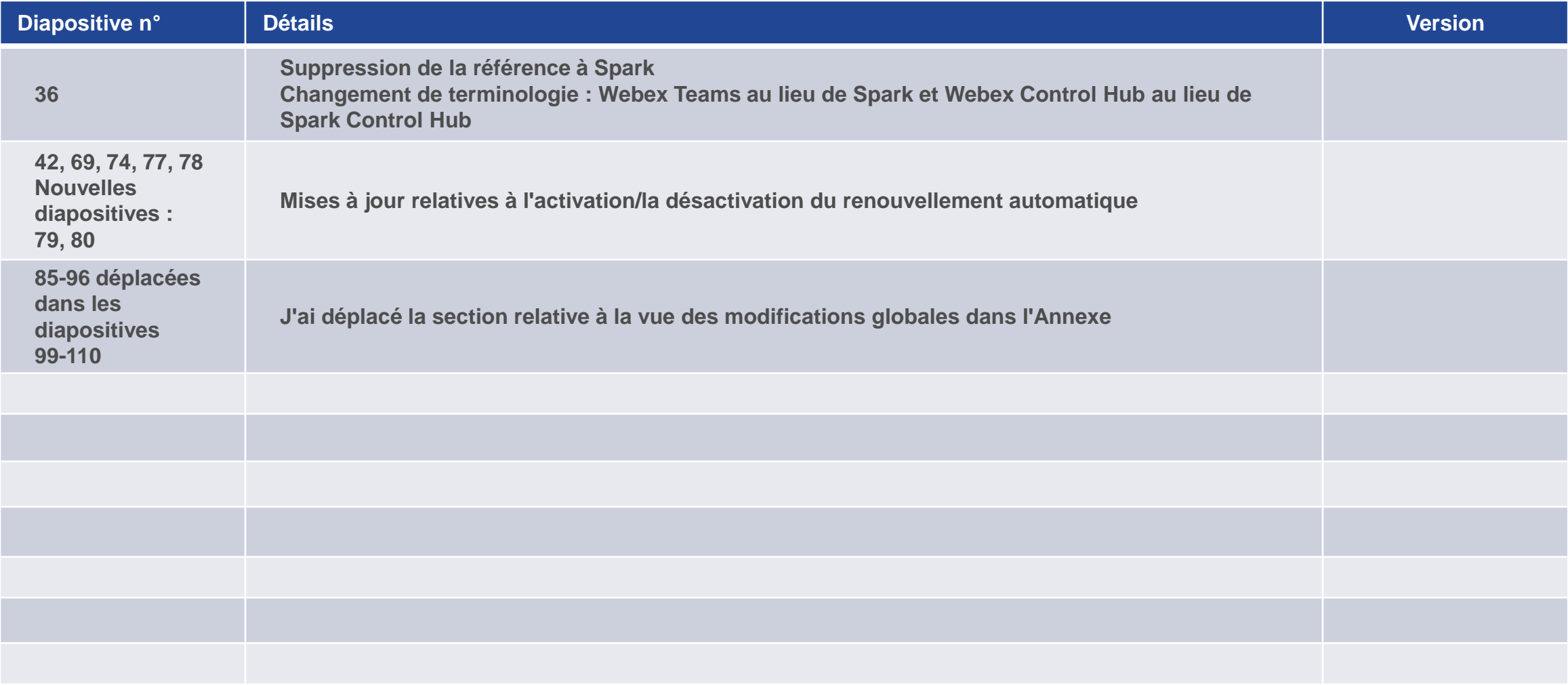

# Historique des versions (août 2019)

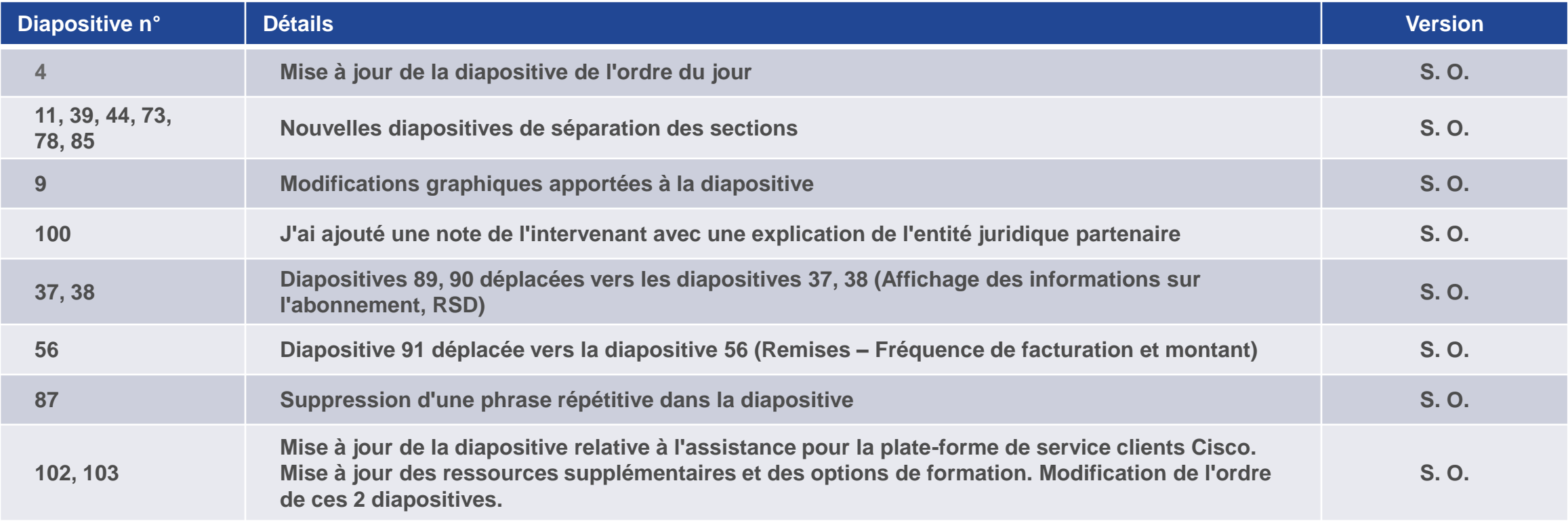

# Historique des versions (septembre 2019)

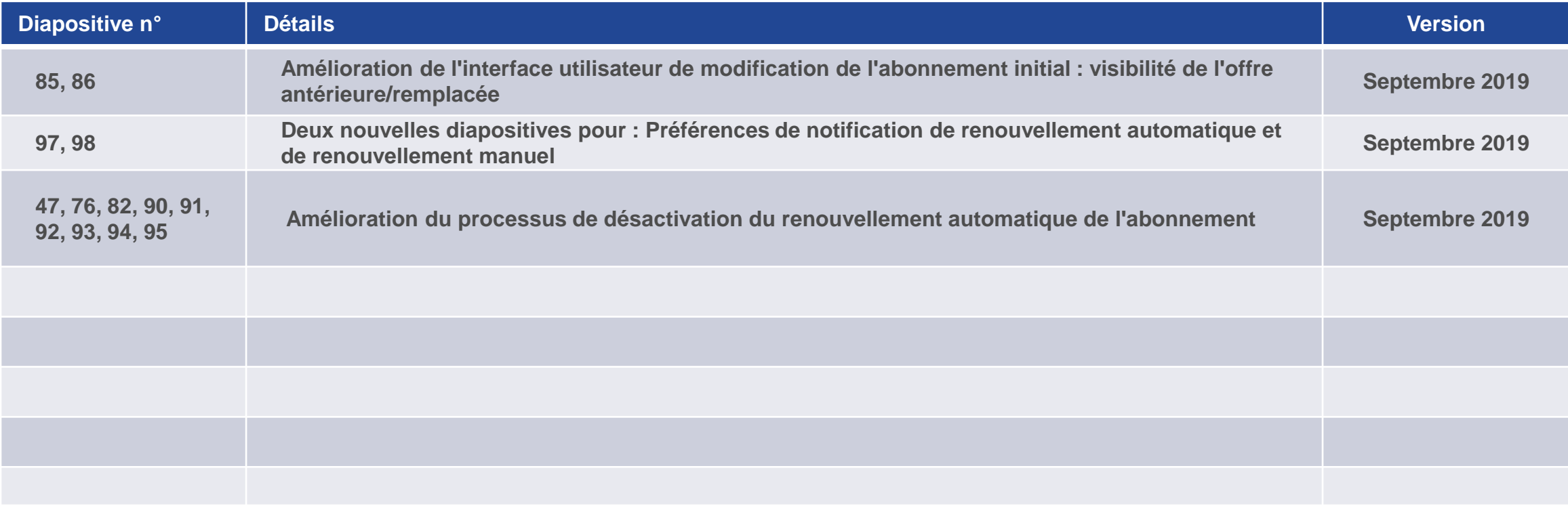

# Historique de mise à jour (octobre 2019)

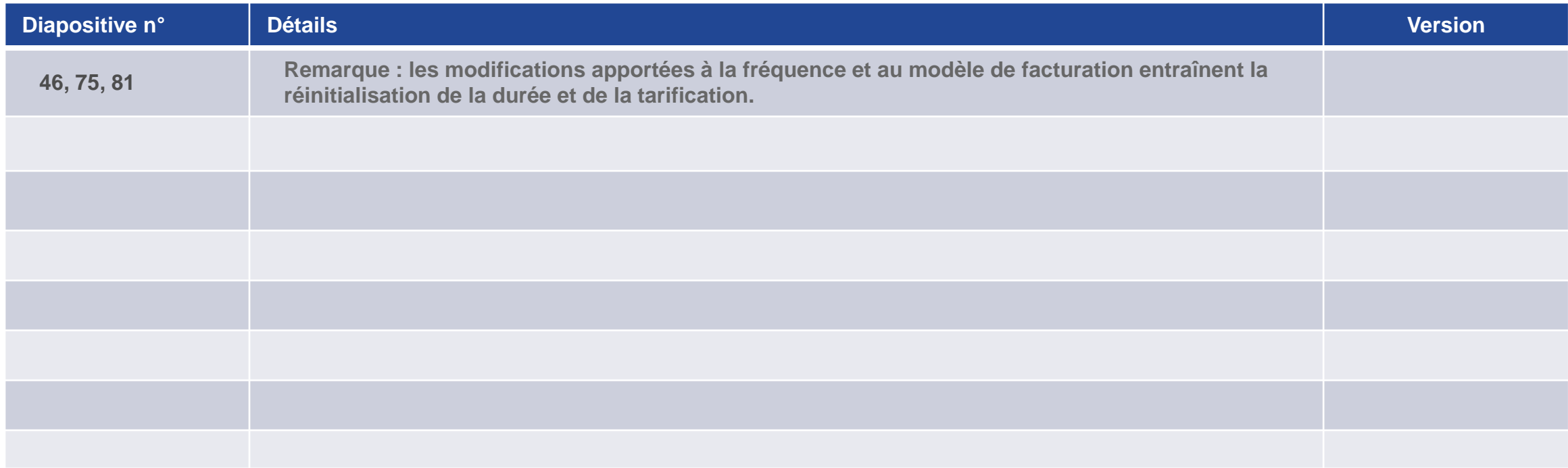

## Historique des versions (novembre 2019)

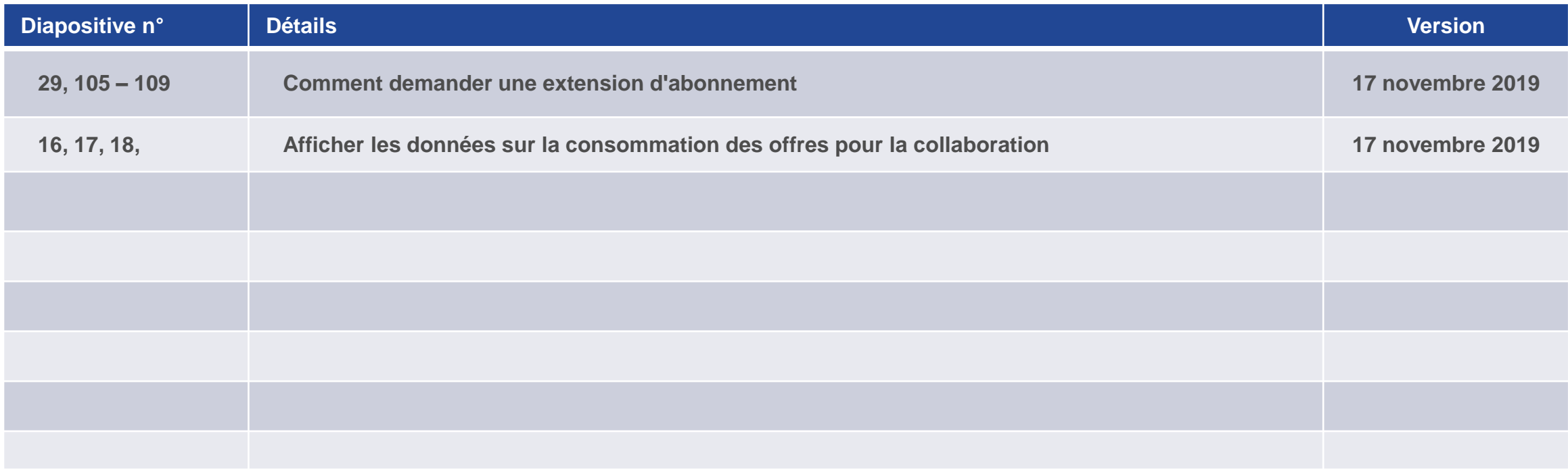

# Historique des versions (janvier 2020)

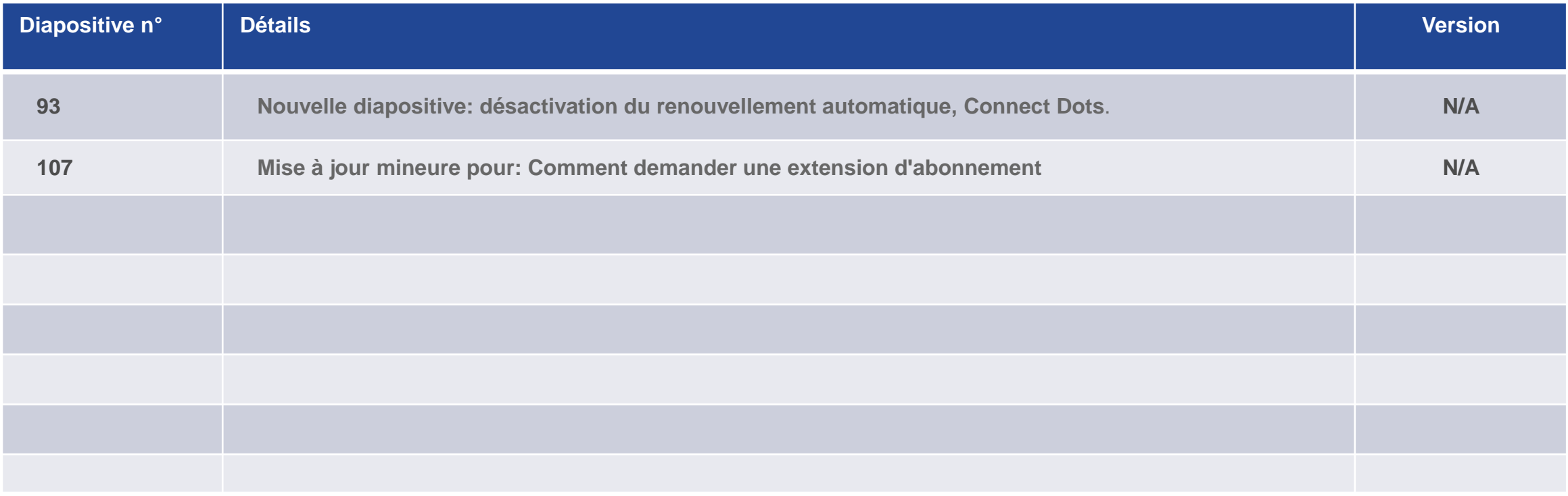
## Historique des versions (mars 2020)

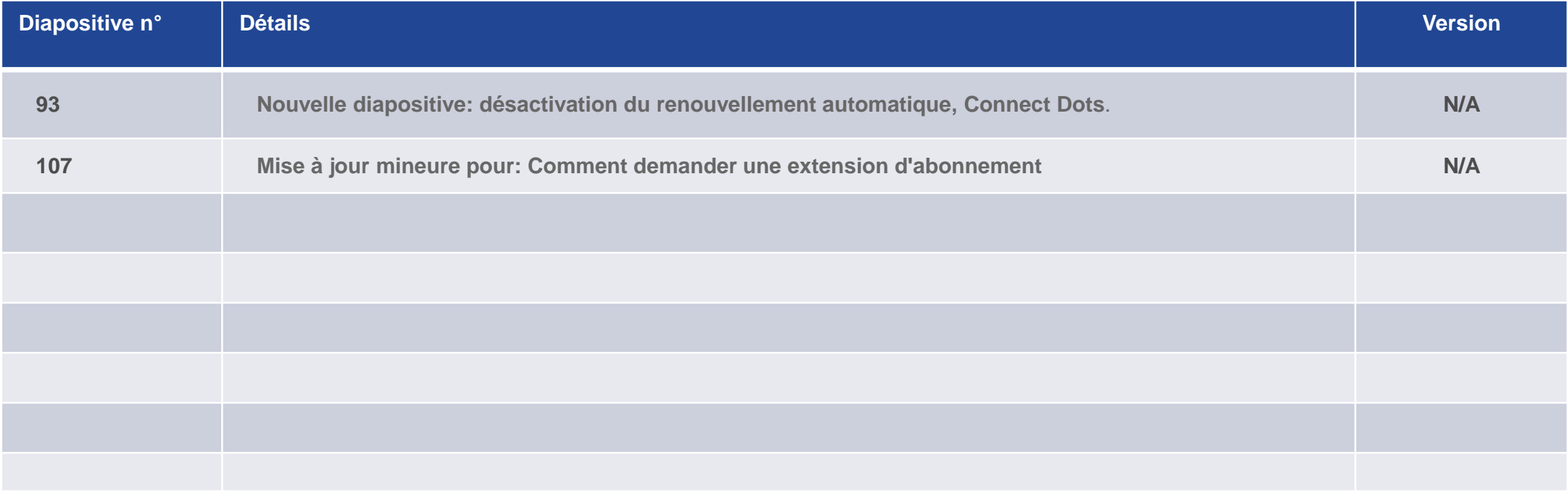

## Historique des versions (mars 2020)

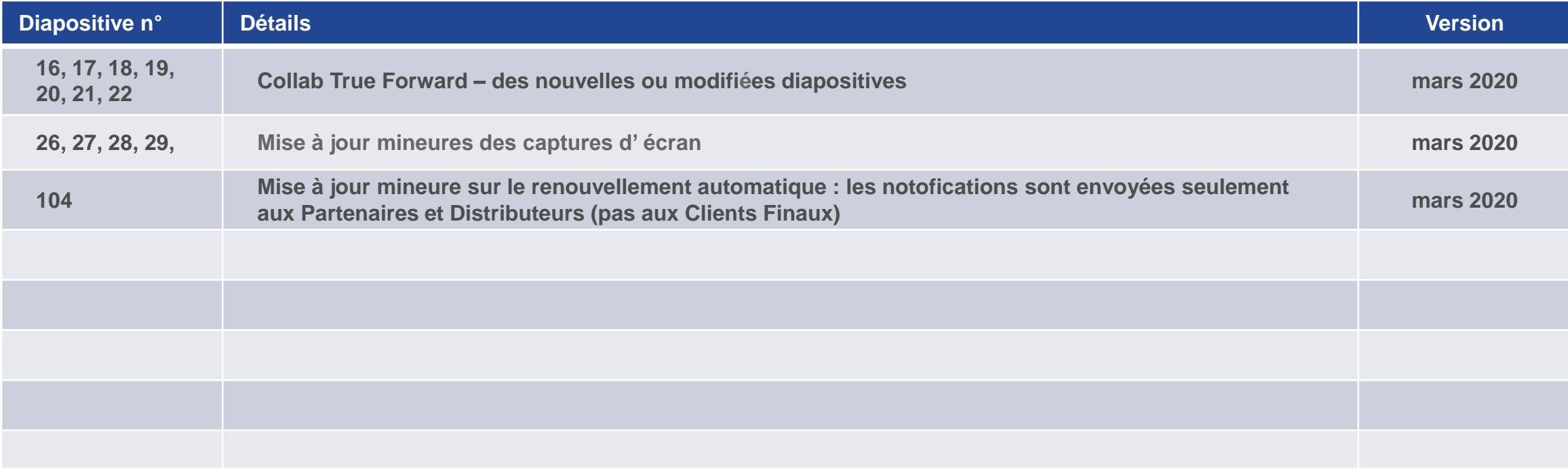